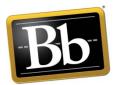

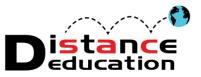

## **Blackboard 9.1 SP11 Instructor Handbook**

- 1. Accessing Blackboard
  - a. <u>Accessing Blackboard Directly</u>
  - b. Accessing Blackboard Through the College Website
- 2. How to log into Blackboard
- 3. <u>Blackboard User ID and Password Help</u>
  - a. Find the Blackboard User ID
  - b. Reset the Blackboard Password or View the Password Hint
- 4. <u>"My Institutions" Home Page</u>
  - a. <u>Overview</u>
  - b. Customize the Modules on the Institution Home Page
  - c. <u>Personalize the Institution Home Page</u>
  - d. Access the Notifications Dashboard
  - e. Global Navigation Panel
    - i. Personal Information and Settings
- 5. Course Home Page
  - a. <u>Overview</u>
  - b. <u>Customize the Modules on the Course Home Page</u>
  - c. <u>Personalize the Theme of the Course Home Page</u>
  - d. <u>Personalize the Modules on the Course Home Page</u>
  - e. Customize Student Course Tool Link
  - f. Course Tool Bar
    - i. <u>Overview</u>
    - ii. Expand / Collapse Course Tool Bar
  - g. Course Menu Overview
  - h. Course Management Menu Overview
  - i. Edit Mode
  - j. Breadcrumb Navigation
- 6. Course Menu
  - a. <u>Overview</u>
  - b. <u>Tool Bar</u>
  - c. Customizing the Course Menu
    - i. <u>Reordering the Menu</u>
    - ii. Renaming Default Content Folders
    - iii. Hiding, Showing, and Deleting Content Menu Items
    - iv. Adding Content Links
- 7. Course Management Tools
  - a. <u>Overview</u>
  - b. <u>Files</u>
  - c. Course Tools

- i. Add a Test Student
- ii. Announcements
- iii. <u>Blogs</u>
- iv. Collaboration (Virtual Classroom / Chat)
- v. Contacts
- vi. Course Calendar
- vii. Course Messages
- viii. Discussion Boards
- ix. <u>Glossary</u>
- x. Journals
- xi. <u>Rubrics</u>
- xii. Send Email
- xiii. Set Grade Center Due Dates
- xiv. Course Tasks
- xv. <u>Wikis</u>
- xvi. Tests, Surveys, and Pools
  - 1. <u>Pools</u>
  - 2. <u>Tests</u>
  - 3. <u>Surveys</u>
- xvii. Users and Groups
  - 1. Create Single Group
  - 2. Create Group Sets
  - 3. <u>Manage Groups</u>
- d. Course Personalization
- e. <u>Make Course Available to Students</u>
- f. Grade Center
  - i. Access
  - ii. Overview
  - iii. Grade Schema
  - iv. Create, Edit, Manage Grade Center Columns
    - 1. Text Column
    - 2. Extra Credit Column
  - v. Grading Periods
  - vi. Grade Center Due Dates
  - vii. Categories
  - viii. <u>Email</u>
  - ix. Student Grades
    - 1. <u>Add</u>
    - 2. View Grade Detail
    - 3. <u>Total Column</u>
    - 4. Calculated Column
    - 5. <u>Drop a Grade</u>
    - 6. <u>Weighted Grades</u>
    - 7. Create a "Current" Grade Column (Snapshot)
  - x. Download Grade Center

#### xi. <u>Upload Grade Center</u>

- 8. Adding Course Content
  - a. <u>Text Content</u>
  - b. Documents
  - c. Online Course Syllabus Suggestions
  - d. External Web Link
  - e. MashUps (NBC Learn, YouTube, etc.)
  - f. Course Tools
  - g. Publisher Content
  - h. Audio, Video and Pictures
  - i. Media Guidelines, Tips and Tricks
  - j. Reordering and Organizing Content
- 9. <u>Assessments and Grading</u>
  - a. Adding an Assessment
    - i. Creating an Assessment
    - ii. Creating an Assignment or Group Assignment
    - iii. Creating Turn It In Assignment
  - b. Manual Grading
  - c. Grading Using a Rubric
  - d. Grading a Turn It In Assignment
  - e. Grading a Group Assignment
  - f. Entering Grades in Grade Center
  - g. <u>Viewing Survey Results</u>
  - h. Resetting Student Assessments or Assignments
- 10. Viewing and Managing Rosters
- 11. <u>Make Course Available to Students</u>
- 12. Export Course
  - a. <u>Archiving</u>
- 13. Import Course
- 14. Help, Support and Resources
  - a. On Blackboard
  - b. Distance Education Website
  - c. Distance Education Office

#### Accessing Blackboard

Blackboard can be accessed directly (<u>https://rsccd.blackboard.com</u>) or through the colleges websites (<u>www.sac.edu</u> or <u>www.sccollege.edu</u>).

#### To access Blackboard directly:

- Open a browser window. It is recommended to use a recent version of Internet Explorer or Firefox. For a of the browsers supported currently supported by Blackboard, go to the Blackboard Support site, or: <u>https://blackboard.secure.force.com/publickbarticleview?id=kAB700000080Nu</u> *HINT: To ensure functionality, view Blackboard in "Compatibility Mode."*
- 2. Enter https://rsccd.blackboard.com in the address window, then click "Go."

|      |      | t h | https://rsccd | blackbo    | ard com/                 |   | Q - €¢                                    |
|------|------|-----|---------------|------------|--------------------------|---|-------------------------------------------|
| File | Edit |     | Favorites     |            |                          |   |                                           |
|      |      |     |               |            |                          |   | т                                         |
|      |      |     |               |            | Blackboard               |   |                                           |
|      |      |     |               |            |                          |   |                                           |
|      |      |     |               |            | PASSWORD:                |   | Use the Web advisor<br>User ID / Password |
|      |      |     |               |            | Login                    | _ |                                           |
|      |      |     |               | Your Black | ername and Password Help |   |                                           |

3. Compatibility mode can be enabled by clicking the "broken" or "torn" page in the upper right corner of the screen. If the page is blue in color that indicates that compatibility mode is enabled. A gray page indicates that compatibility mode is off. Click the page to enable compatibility mode. *NOTE: This option may not be available in all versions of IE. Compatibility may have to be set through the tool bar.* 

| DISTORTS IN                                    |             |            | ê 🗟     |
|------------------------------------------------|-------------|------------|---------|
| 📁 IIIDOX (Messages 🖌)<br>🛐 New – 😤 🗙 🚑 🥥 🚳 📄 – | 📑 🔎 💷 🧕 Нер | Iten       | V V D U |
| ! 🖸 9 From Subject                             |             | Received / |         |

4. Compatibility mode can be enabled using the "**Tools**" menu in Internet Explorer. Click the Tools pull down menu, and select "**Compatibility Mode Settings**."

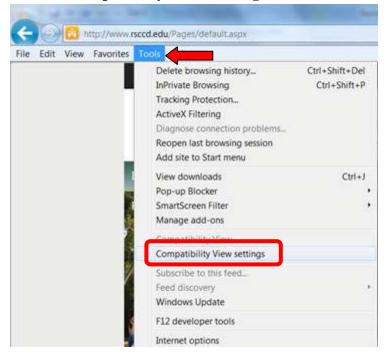

5. The Blackboard website should appear in the "Add this website" box. Click the "Add" button. The website will appear in the Compatibility View box. Click "Close" to exit.

| Compatibility View Settings                                   | Compatibility View Settings                                                                        |
|---------------------------------------------------------------|----------------------------------------------------------------------------------------------------|
| Change Compatibility View Settings                            | Change Compatibility View Settings                                                                 |
| Add this website:                                             | Add this website:                                                                                  |
| blackboard.com Add                                            | Add                                                                                                |
| Websites you've added to Compatibility View:                  | Websites you've added to Compatibility View:                                                       |
| Remove                                                        | Remove Remove                                                                                      |
| ✓ Display intranet sites in Compatibility View                | Display intranet sites in Compatibility View                                                       |
| Use Microsoft compatibility lists                             | Use Microsoft compatibility lists<br>Learn more by reading the Internet Explorer privacy statement |
| Learn more by reading the Internet Explorer privacy statement | Learn more by reduing the <u>internet Explorer privacy statement</u>                               |
| Close                                                         | Close                                                                                              |

#### To access Blackboard through the college website:

1. Open a browser window. Enter <u>www.sac.edu</u> in the address window, then click "Go."

| - A www.sac.edu               | <u>م</u>      | $\rightarrow$ |
|-------------------------------|---------------|---------------|
| File Edit http://www.sac.edu/ | Shift + Enter |               |

2. On the Santa Ana College homepage, click "Blackboard" from the top menu.

|                                                                                                    |                  |                 | Calendars | Мар | Directory            | WebAdvisor | Blackboard     | RSCCD | Intranet   | Translate   | A–Z |
|----------------------------------------------------------------------------------------------------|------------------|-----------------|-----------|-----|----------------------|------------|----------------|-------|------------|-------------|-----|
| s s                                                                                                    | ANTA ANA         | COLLEGE         |           |     | k to acce<br>ckboard | ess        |                | [     | Search foi | -           | >   |
| Discover SAC                                                                                                    | Current Students | Future Students | Academics | Cor | ntinuing Ed          | ucation F  | aculty & Staff | Found | lation     | Accreditati | on  |
| And the second second sec |                  |                 | -         | -   | 1                    | 1/1        |                | 11    | 1          |             | -   |

3. A new browser page will open to Blackboard.

| Blackboard                                                                                                    |     |
|----------------------------------------------------------------------------------------------------|-----|
| Blackboard,                                                                                                    |     |
| Blackboard,                                                                                                    |     |
| Diachovalu                                                                                                    |     |
|                                                                                                    |     |
|                                                                                                    |     |
| loarn                                                                                                    |     |
|                                                                                                    |     |
|                                                                                                    |     |
|                                                                                                    |     |
| USERNAME:                                                                                                    |     |
| USERNAME.                                                                                                    |     |
| Use the Web advisor                                                                                                    |     |
|                                                                                                    |     |
| PASSWORD: User ID / Password                                                                                                    |     |
|                                                                                                    |     |
|                                                                                                    |     |
| REPORT DEFENSION - PRESENCE DEFENSION - PRESENCE - PRESENCE                                                                     |     |
|                                                                                                    |     |
| Login                                                                                                    |     |
|                                                                                                    |     |
|                                                                                                    |     |
|                                                                                                    |     |
| I you have beginning by this ways of a Ministerious grant                                                                       |     |
| Username and Password Help                                                                                                    |     |
|                                                                                                    |     |
|                                                                                                    |     |
|                                                                                                    |     |
|                                                                                                    |     |
|                                                                                                    |     |
|                                                                                                    |     |
|                                                                                                    |     |
|                                                                                                    | 0.0 |
|                                                                                                    |     |
| Bb                                                                                                    |     |
| Blackboard  C 1997,2013 Blackboard Inc. All Diahts Deseared U.S. Diates No. 7,403,306 and 7,558,953. Additional Datasts Dendins | ~   |

Blackboard utilizes the Web Advisor User ID and password. The Web Advisor User ID is two (2) letters (first and last initial) and five (5) numbers.

HINT: Use lower case letters for the User ID as the log in process is case sensitive.

- 1. Access the Blackboard site
- 2. Enter the Web Advisor User ID in the "User Name" field.

| Blackb                 | oard<br>learn           | Black | board<br>learn |
|------------------------|-------------------------|-------|----------------|
| USERNAME:<br>PASSWORD: | Enter Web<br>Advisor ID |       |                |
| Login                  |                         | Login |                |

3. Enter the Web Advisor Password in the "Password" field.

Click to login

to Blackboard

Login

| ard,<br>arn                      | Black                | <b>board</b><br>learn                                                          |
|----------------------------------|----------------------|--------------------------------------------------------------------------------|
|                                  | USERNAME:<br>td12345 |                                                                                |
| Enter Web<br>Advisor<br>Password | Login                |                                                                                |
|                                  |                      |                                                                                |
|                                  | USERNAME:<br>td12345 |                                                                                |
|                                  | PASSWORD:            |                                                                                |
|                                  | Advisor              | USERNAME:<br>td12345<br>PASSWORD:<br>Password<br>Login<br>USERNAME:<br>td12345 |

Login

#### To Find the Blackboard User ID:

1. Blackboard uses the Web Advisor User ID and password. For help with the User Name or password, click the "Username and Password Help" link on the Blackboard login page.

| USERNAME:                   | · · · · · · · · · · · · · · · · · · · | - |
|-----------------------------|---------------------------------------|---|
| PASSWORD:                   |                                       |   |
| Login                       |                                       |   |
| ard Login is now the same a |                                       |   |
| name and Password Help      |                                       |   |
|                             |                                       |   |

2. This link will redirect to the Web Advisor User Account Menu. To find the Web Advisor / Blackboard User ID, click the "What's My Web Advisor Login" link.

# Santa Ana College & Santiago Canyon College

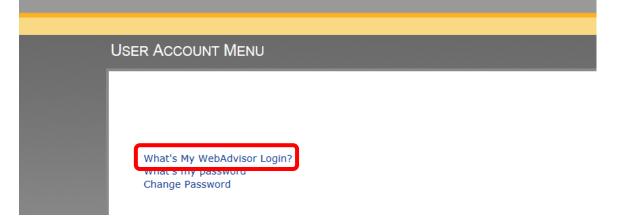

3. Enter your Last Name in the "Last Name" field and <u>either</u> your Social Security Number in the "SSN" field <u>or</u> your 7-digit Datatel Employee or Student ID number in the "Student Number" field. Click "Submit" to continue.

| In order to retrieve your V  | /ebAdvisor Login y | ou must fill in your la        | st name and one of the two addit | tional identifying numbers. |
|------------------------------|--------------------|--------------------------------|----------------------------------|-----------------------------|
| Required<br>.ast Name≁       |                    | Enter your<br>last name        |                                  |                             |
| SSN CR                       |                    | Enter eith<br>SSN <u>or</u> Da | ner your<br>atatel ID #          |                             |
|                              |                    | SUBMIT                         |                                  |                             |
| = Required                   |                    | SUBMIT                         | * = Required                     |                             |
| = Required<br>Last Name* Doe |                    | SUBMIT                         | * = Required<br>Last Name* Do    | De                          |
| Last Name* Doe               | 3456789            | SUBMIT                         |                                  | De                          |
| Last Name* Doe               | 456789             | SUBMIT                         | Last Name∗ Do                    | De                          |

4. Web Advisor will display the User ID. Click "OK" to continue. The will return to the Web Advisor Home Page.

| Here's Your User ID       |                                    |  |
|---------------------------|------------------------------------|--|
| WebAdvisor Logir: td12345 | Web Advisor and<br>Blackboard User |  |
|                           | ОК                                 |  |

5. Return to the Blackboard login page at <u>https://rsccd.blackboard.com</u> to log in.

#### To Reset the Blackboard Password or View the Password Hint:

6. Blackboard uses the Web Advisor User ID and password. For help with the User Name or password, click the "Username and Password Help" link on the Blackboard login page.

|               | USERNAME:                   |                                         |
|---------------|-----------------------------|-----------------------------------------|
|               | PASSWORD:                   |                                         |
|               |                             | 111111111111111111111111111111111111111 |
|               | Login                       |                                         |
|               | ard Login is now the same a |                                         |
| User          | name and Password Help      |                                         |
| 14 14 14 14 I | **********                  |                                         |

7. This link will redirect to the Web Advisor User Account Menu. To find the Web Advisor / Blackboard User ID, click the "What's My Password" link.

# Santa Ana College & Santiago Canyon College

| USER ACCOUNT MENU                                |
|--------------------------------------------------|
|                                                  |
|                                                  |
| What's Hy WebAdviss Login?<br>What's my password |

8. To view the password hint, click the "I might remember: Show my password hint" link.

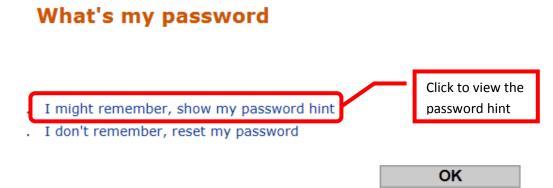

9. Enter the Web Advisor User ID in the "Web Advisor Login" field, then click "Submit" to continue.

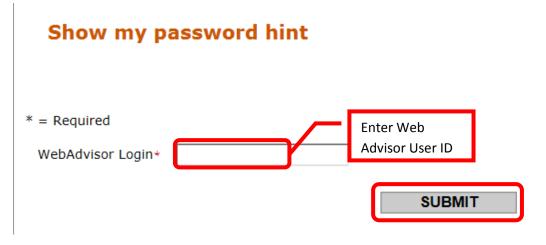

10. The next page will display the Password Hint entered for the User ID. Click "OK" to continue.

## Here's your password hint

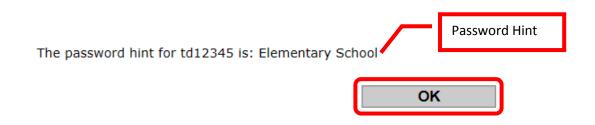

11. To reset the password, click the "I don't remember: Reset my password" link.

# What's my password

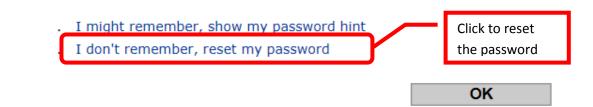

Enter your Last Name in the "Last Name" field and <u>either</u> your Social Security Number in the "SSN" field <u>or</u> your 7-digit Datatel Employee or Student ID number in the "Student Number" field. Click "Submit" to continue.

#### **Reset my password**

In order to retrieve your WebAdvisor Login you must fill in your last name and one of the two additional identifying numbers.

|                              | nter your<br>ast name                           |
|------------------------------|-------------------------------------------------|
| SSN E                        | Enter either your<br>SSN <u>or</u> Datatel ID # |
|                              | <b>\</b>                                        |
|                              | SUBMIT                                          |
| = Required                   | SUBMIT<br>* = Required                          |
| = Required<br>Last Name* Doe |                                                 |
| Last Name* Doe               | * = Required                                    |
| Last Name* Doe               | * = Required<br>Last Name* Doe                  |

13. Next, select an Email address from the pull down menu to send the temporary password to. Click once to select the Email address, then "Submit" to continue.

NOTE: This feature will only work if there is an Email address entered in Web Advisor.

## Select an e-mail address

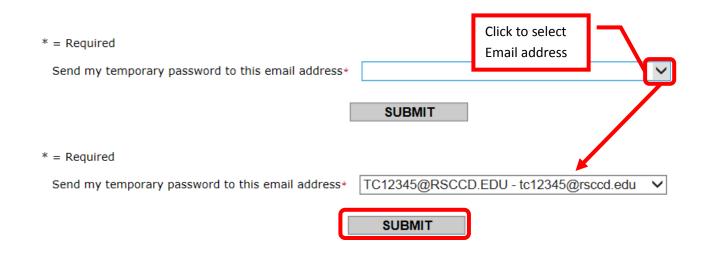

14. A confirmation page will appear to indicate that a temporary password was Emailed. Click "OK" to continue.

| Santa | Ana College & Santiago Canyon College                                                      |
|-------|--------------------------------------------------------------------------------------------|
|       |                                                                                            |
|       |                                                                                            |
|       | Reset Password Confirmation                                                                |
|       | Your temporary password will be sent to this e-mail address immediately: tc12345@rsccd.edu |

15. An Email from "Email Responses" with the subject line "Web Advisor Response" should appear in the requested Email Inbox.

| 🕞 Inbox - Microsoft Outlook                                     |                                                     |
|-----------------------------------------------------------------|-----------------------------------------------------|
| <u>Eile Edit View Go Tools Actions H</u> elp Ade                | bbe <u>P</u> DF                                     |
| 🗄 😰 <u>N</u> ew 👻 🍓 隆 🗙 🙈 <u>R</u> eply 🙈 Reply to A <u>l</u> l | Search address                                      |
|                                                                 | i 🕰 S                                               |
| Mail «                                                          | 🔄 Inbox                                             |
| Favorite Folders 🛛 🕹                                            | Search Inbox 🔎 👻                                    |
| Mail Folders                                                    | Arranged By: Date Newest on top                     |
| All Mail Items                                                  |                                                     |
| 🖻 💖 Mailbox - Cottrell, Tammy 🔺                                 | 🖃 Today                                             |
| Deleted Items (139)                                             | 🖂 E-mail Responses 2:38 PM 🗌 🏹                      |
| Drafts                                                          | WebAdvisor response Received: Mon 12/2/2013 2:38 PM |

16. The Email will contain a temporary password. Use this password to log onto Web Advisor. The password will be required to be changed at the first login.

NOTE: The period (.) at the end of the temporary password is not part of the password. Do not include it when trying to log into Web Advisor. In the example below, the password would be entered as pK7Orb38 with no period (.) at the end.

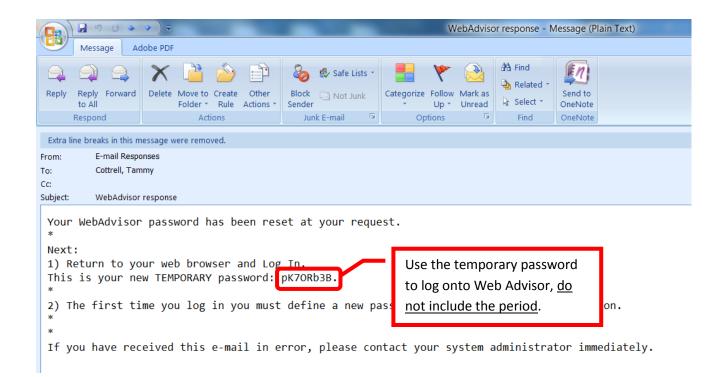

Web Advisor / Blackboard Password Requirements: The password must be between six (6) and nine (9) total characters (letters, numbers, special characters). The password must start with a letter, contain at least two letters, one capital letter, and one number. Special characters (e.g. \* & ^ % @ ! ?, etc.) may be used. The new password cannot resemble the User ID, the word password, or have more than three (3) total characters in common with the previous three (3) passwords.

17. Once the password has been changed in Web Advisor, return to the Blackboard login page at <a href="https://rsccd.blackboard.com">https://rsccd.blackboard.com</a> to log in. Use the new password to log into Blackboard.

## Blackboard "My Institution" Home Page

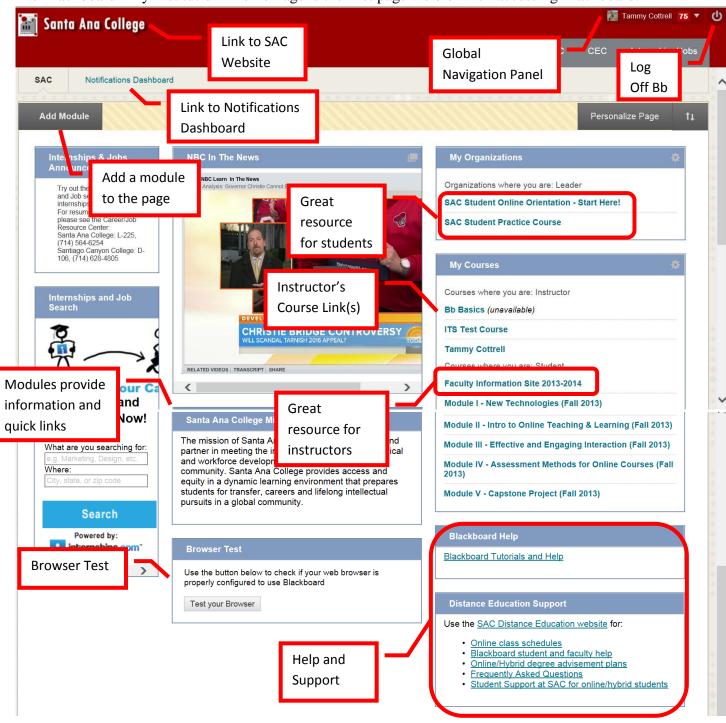

The Blackboard "My Institution" Home Page is the first page visible when accessing Blackboard.

The Institution home page has links to and information on (NOTE: The modules may appear in a different order):

- Internships & Jobs Announcement
- Internships and Job Search
- NBC in the News
- Santa Ana College Mission Statement

- Browser Test: It is recommended that all users perform the browser test when first accessing Blackboard.
  - HINT: Use Internet Explorer or Firefox, but ensure that Compatibility Mode is enabled for the site.
- My Organizations: Provides links to orientations, practice courses and other organizations.
  - HINT: The Student Online Orientation is a great place for students to start. It contains some instruction on how to be a successful online learner, and provides a course for students to practice their skills.
- My Courses: Provides a quick link to all your courses
  - HINT: The Faculty Information Site contains resources and information for instructors.
- Blackboard Help: Link to Blackboard help and tutorials
- Distance Education Support: Provides links to Distance Education resources and support.

#### To Customize the modules on the Institution Home Page:

1. To rearrange the modules, simply drag and drop the modules to the desired location. Modules can also be moved by clicking the up/down arrows next to "Personalize Page."

| 📷 Santa Ana College                          |     |                          | Tammy Cottrell 👖 🔻 | ሳ     |
|----------------------------------------------|-----|--------------------------|--------------------|-------|
|                                              | SAC | SCC CEC                  | Internships/Jobs   |       |
| SAC Notifications Dashboard                  |     |                          |                    | ^     |
| Add Module                                   |     | 10000                    | alize Page 1       |       |
| Internships & Jobs<br>Announcement My Course | es  | Click to move<br>modules | *                  | * * * |

The "Reorder Modules" box will appear on the screen. Click on modules, then use the up (^), down (v), left (<), and right (>) arrows to move the module to the desired location. When all of the modules have been placed, click "Submit."

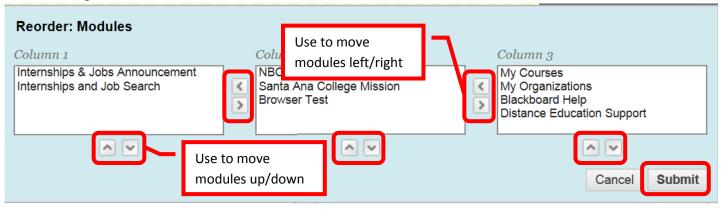

3. To add a module, click the "Add Module" icon in the upper left corner of the page.

| Santa Ana College                  |                                      |  | Tammy Cottrell 🛛 🕇 🔻 | ሳ       |                    |      |
|------------------------------------|--------------------------------------|--|----------------------|---------|--------------------|------|
|                                    |                                      |  | SAC                  | SCC CEC | C Internships/Jobs |      |
| SAC Notifications Dashb            | Click to add a<br>module to the page |  |                      | Per     | rsonalize Page 1   | î    |
| Internships & Jobs<br>Announcement | NBC In The News                      |  | My Courses           |         | ٥                  | ++++ |

4. Scroll down the list of modules to find the desired one. Then click the "Add" button. Use the "Search" field to search for a specific module.

| Add Module                         |                                                                                                    | *                                     |
|------------------------------------|----------------------------------------------------------------------------------------------------|---------------------------------------|
|                                    | e content, links, or tools that can be added to personalize a page. L<br>vord. Select a module <b>More</b> link or the <b>Show/Hide</b> toggle to pre | 0 0 0                                 |
| Search<br>Go<br>Browse by Category | Use to search<br><sub>Brov</sub> for a module                                                                                                    | Page 1 of 3 > >>                      |
| All                                | Alerts                                                                                                    |                                       |
| My Blackboard                      | Don't fall behind D Click to add                                                                                                    | ings the courses you instruct. (More) |
| Campus Information                 | Add module                                                                                                    | In <u>My Blackboard</u>               |
| Student Services                   |                                                                                                    | -                                     |

5. The added module will appear at the bottom of the Institution Home Page. The module can be moved by dragging and dropping it in the desired location.

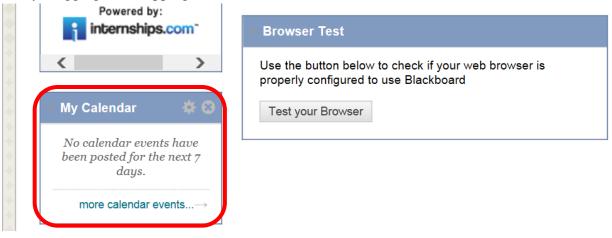

6. Modules can be deleted from the Institution Home Page by clicking the "X" in the upper right corner.

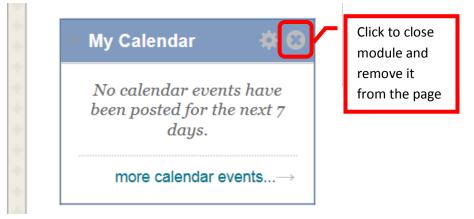

7. A dialog box to confirm the deletion will appear on the screen. Click "OK" to remove the module from the Institution Home Page.

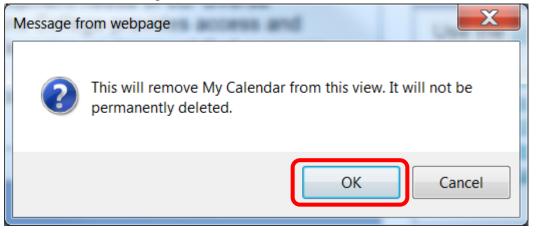

#### To personalize the look of the Institutions Home Page:

1. Click the "Personalize Page" icon in the upper right corner of the page.

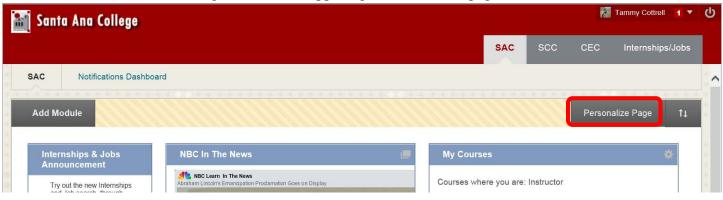

2. Follow the steps to select a color palette and theme. Click "Submit" to apply the changes.

| Image: Construction       Submit         Image: Construction       Image: Changes made to this page are displayed only to the user making the change.         Image: Construction       Image: Changes made to this page are displayed only to the user making the change.         Image: Construction       Image: Changes made to this page are displayed only to the user making the change.         Image: Construction       Image: Changes made.         Image: Construction       Image: Changes made.         Image: Construction       Image: C | Personalize: SAC                        |                                  |                                        |                           |        |
|----------------------------------------------------------------------------------------------------|-----------------------------------------|----------------------------------|----------------------------------------|---------------------------|--------|
| Choose a color palette for all the elements on this page. Changes made to this page are displayed only to the user making the change.<br>Current Selection:<br>Page Title   The text goes here.     Page Title   The text goes here.     Page Title   The text goes here.     Page Title   The text goes here.     Page Title   The text goes here.     Page Title   The text goes here.     Page Title   The text goes here.     Page Title     The text goes here.     Page Title     The text goes here.                                                                                                    |                                         |                                  |                                        | Cancel                    | Submit |
| Current Selection:<br>Page Title         The text goes here.         Module Title         Module text         Module text         Color Palette Library         Page Title         The text goes here.         Page Title         The text goes here.                                                                                                    | 1. Personalize Theme                    |                                  |                                        |                           |        |
| Page Title         The text goes here.         Module text         Module text         Color Palette Library         Page Title         The text goes here.         Page Title         The text goes here.                                                                                                    | Choose a color palette for all the elem | ments on this page. Changes made | to this page are displayed only to the | e user making the change. |        |
| Module Title       Module text         Module text                                                                                                    | Current Selection:                      | Page Title                       |                                        |                           |        |
| Module text         (Restore to Default)         Color Palette Library         Page Title         The text goes here.         Page Title         The text goes here.                                                                                                    |                                         |                                  |                                        |                           |        |
| □ Color Palette Library       Page Title     Page Title     Page Title       The text goes here.     The text goes here.     The text goes here.                                                                                                    |                                         |                                  |                                        |                           |        |
| Page Title     Page Title     Page Title       The text goes here.     The text goes here.     The text goes here.                                                                                                    |                                         | (Restore to Default)             |                                        |                           |        |
| The text goes here.     The text goes here.     The text goes here.                                                                                                    | Color Palette Library                   |                                  |                                        |                           |        |
| The text goes here.     The text goes here.     The text goes here.                                                                                                    |                                         |                                  |                                        |                           |        |
|                                                                                                    | Page Title                              | Page Title                       | Page Title                             | Page Title                |        |
| Module Title Module Title Module Title                                                                                                    | The text goes here.                     | The text goes here.              | The text goes here.                    | The text goes here.       |        |
|                                                                                                    | Module Title                            | Module Title                     | Module Title                           | Module Title              |        |

#### To access the Notifications Dashboard:

1. Click the "Notifications Dashboard" link in the upper left of the Institution Home Page.

| 📸 Santa Ana College |                         |  |  |  |
|---------------------|-------------------------|--|--|--|
| SAC                 | Notifications Dashboard |  |  |  |
| Add M               | odule                   |  |  |  |

- 2. The dashboard will contain the following modules:
  - a. Needs Attention: Assignments, tests, surveys, etc. submitted by students
  - b. Alerts: Early Warning System that identifies students at risk
  - c. What's New: Newly submitted assignments, discussion boards, etc.
  - d. To Do: This field will always be blank for an instructor. The To Do module is to let students know what they need to complete to earn a grade.

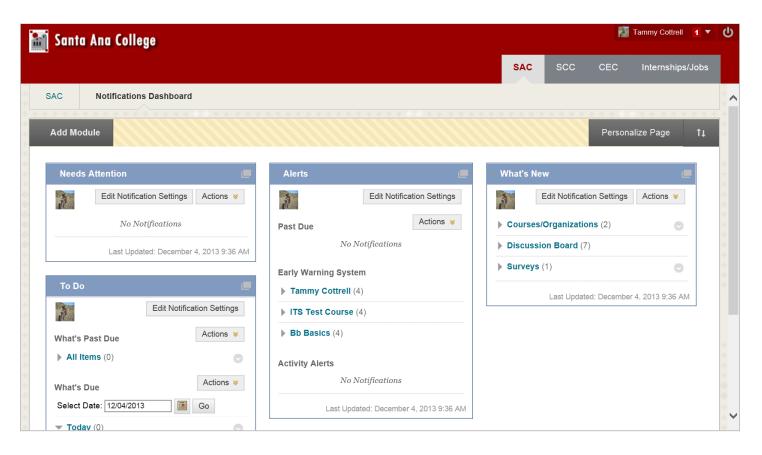

- 3. Modules can be rearranged, moved, and added as described above under the Institution Home Page.
- 4. The Notifications Dashboard can be personalized as described above under the Institution Home Page.

#### **Global Navigations Panel:**

1. Click on your name in the upper right corner of Blackboard.

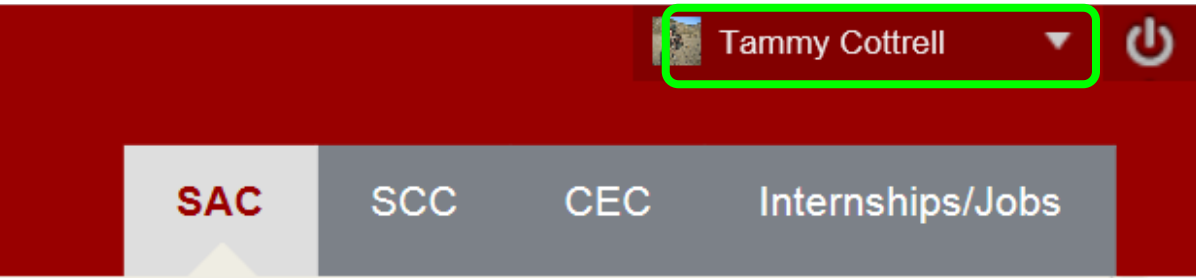

2. The Global Navigations Panel will appear as a drop down menu. The icons on the left side from top to bottom are: **Blackboard Home, Posts, Updates, My Grades, Retention Center, and Calendar**.

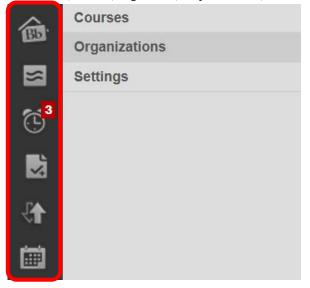

3. There is a "Home" and a "Help" icon at the bottom of the Global Navigation Panel.

| Click for Bb | Settings |   | Click for Bb |
|--------------|----------|---|--------------|
| Home Page    | 血        | ? | Help Page    |

4. Click "Courses" to expand the section, and access links to all current courses. Click the link of the course to open it.

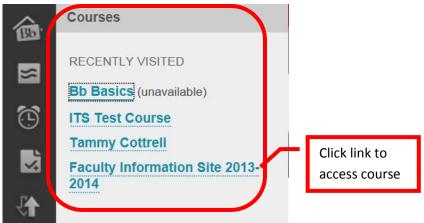

5. Click the "Organizations" button to access links to assigned Organizations. Click the link of the organization to open it.

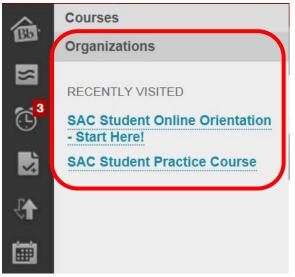

6. Click the "Settings" button toward the bottom. This provides links to Change Text Size, High Contrast Setting, Personal Information, Edit Notification Settings, and the Notification Dashboard.

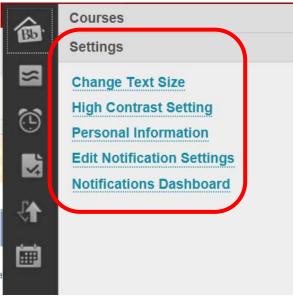

7. Personal Information provides links to "Edit Personal Information," "Personalize My Settings," "Change Personal Settings," and "Set Privacy Options."

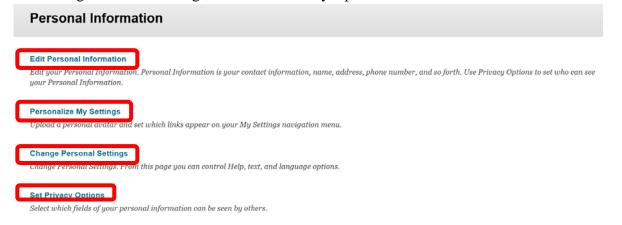

8. "**Personalize My Settings**" allows the user to upload a profile picture, and set which links appear on the "My Settings" navigation menu.

| Pe | ersonalize My Se               | ttings                                                                                                    |  |
|----|--------------------------------|----------------------------------------------------------------------------------------------------|--|
|    |                                | Cancel Submit                                                                                                    |  |
| 1. | Avatar image                   |                                                                                                    |  |
|    | Select a personal avatar to d  | isplay. Note: If your administrator has enabled user profiles, the profile picture is automatically displayed as your avatar. |  |
|    | Display Options                | ● Do not display avatar image                                                                                                 |  |
|    |                                | ○ Use custom avatar image                                                                                                    |  |
|    |                                | Recommended pixel size for an avatar is 150 by 150. Larger images should be clipped                                           |  |
|    |                                | Attach File Browse My Computer                                                                                                |  |
|    |                                |                                                                                                    |  |
| 2. | My Settings Links              |                                                                                                    |  |
|    | Choose links to display in My  | Settings                                                                                                    |  |
|    | My Courses                     | ✓<br>Show only courses visited since: days                                                                                    |  |
|    | My Organizations               | ✓<br>Show only organizations visited since: days                                                                              |  |
| 3. | Submit                         |                                                                                                    |  |
|    | Click Submit to proceed. Click | : Cancel to quit.                                                                                                    |  |
|    | -                              | Cancel Submit                                                                                                    |  |

9. To add a profile picture, click the box next to "Use Custom Avatar Image." Next click the "Browse My Computer" icon. The profile picture will be displayed in the page headers, People tool, blogs, journals, discussions, wikis, roster, and within notification modules including What's New, Needs Attention, To Do, and Alerts. A different profile picture can be added for each class. Instructions will be included in a later section.

| Pe | Personalize My Settings       |                                                                                                    |  |  |  |  |
|----|-------------------------------|----------------------------------------------------------------------------------------------------|--|--|--|--|
|    |                               | Cancel Submit                                                                                                    |  |  |  |  |
| 1. | Avatar image                  |                                                                                                    |  |  |  |  |
|    | Select a personal avatar to d | splay. Note: If your administrator has enabled user profiles, the profile picture is automatically displayed as your avatar. |  |  |  |  |
|    | Display Options               | ○ Do not display avatar image                                                                                                |  |  |  |  |
|    |                               | ● ● Use custom avatar image                                                                                                  |  |  |  |  |
|    |                               | Recommended pixel size for an avatar is 150 by 150. Larger images should be clipped                                          |  |  |  |  |
|    |                               | Attach File Browse My Computer                                                                                               |  |  |  |  |

#### 10. Select the desired file from the computer. Click "Open" to add it to Blackboard. *HINT: The recommended pixel size is 150 x 150. Larger images should be cropped before imported.*

| Choose File to Upload                                                                   | _                                                                                                    |              | Course of Street, or                                                                   | X                                                                         |
|-----------------------------------------------------------------------------------------|----------------------------------------------------------------------------------------------------|--------------|----------------------------------------------------------------------------------------|---------------------------------------------------------------------------|
| Pictures                                                                                |                                                                                                    |              | ✓ ✓ Search Pictures                                                                    | ٩                                                                         |
| Organize 🔻 New fold                                                                     | ler                                                                                                    |              | ©===<br>□==<br>□==                                                                     |                                                                           |
| Favorites<br>Favorites<br>Downloads<br>Recent Places<br>tc12345<br>Desktop<br>Help Desk | Name<br>MG_1189,JPG<br>MG_1412,JPG<br>MG_1531,JPG<br>MG_1772,JPG<br>MG_1777, IPG                                                               | Δ            | 4/13/2009 4:01 PM<br>4/13/2009 4:02 PM<br>5/26/2009 9:22 PM<br>11/7/2009 11:21 AM      | Type<br>JPEG imag<br>JPEG imag<br>JPEG imag<br>JPEG imag<br>JPEG imag     |
| E Computer SYSTEM (C:) Cite diststf (\\rsccd.or Cite winapps (\\dona                    | <ul> <li>IMG_2045.JPG</li> <li>IMG_2064.JPG</li> <li>IMG_2098.JPG</li> <li>IMG_2151.JPG</li> <li>IMG_2247.JPG</li> <li>IMG_2280.JPG</li> </ul> | Ite          | 1/10/2010 3:18 PM<br>1/10/2010 3:19 PM<br>5/31/2010 8:36 PM                            | JPEG imag<br>JPEG imag<br>JPEG imag<br>JPEG imag<br>JPEG imag<br>PEG imag |
| 🕵 Network 👻                                                                             | ■ IMG_2350.JPG                                                                                                    | Ra<br>III Di | ate taken: 3/31/2010 2:25 AM<br>Iting: Unrated<br>mensions: 2816 x 2112<br>ze: 1.95 MB | PEG imag                                                                  |
| File na                                                                                 | me: IMG_2045JPG                                                                                                    | 512          | ✓ All Files (*.*)                                                                      | Cancel                                                                    |

# 11. This image should be displayed. Click "Submit" to update and add the profile picture to the account. **Personalize My Settings**

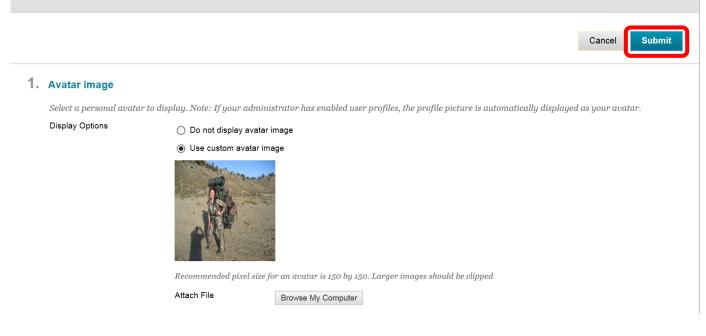

12. A green confirmation banner will appear at the top of the Personal Information page. The picture is now displaying next to the profile name.

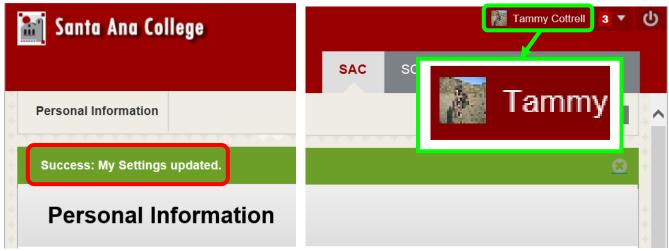

13. The Global Navigation Panel is always available on the main Blackboard banner at the top of the page.

## **Blackboard Course Home Page**

🌆 Tammy Cottrell 🛛 3 🔻 ሪ £1 Santa Ana College Link to SAC Link to website Internships/Jobs SAC Institutions Course Home Hom Edit Mode is: Home Page Page Link Edit Mode C II allows course Home Page modification Tammy Cottrell ♠ Add a module Add Course Module Home Page Customize Page to the page Information III Content My Calendar Course Menu Discussions e Announcements have been posted in the last 7 No calendar events have been posted for the next 7 days. Tools days more calendar events. Help more announcements... To Do COURSE MANAGEMENT My Tasks **Control Panel** Edit Notification Settings -▶ Files My Tasks: Actions 😻 What's Past Due No tasks due. Course Tools Course All Items (0) O Ŀ Evaluation more tasks ...-Management Grade Center Actions 😽 Menu What's Due Users and Groups Þ Select Date: 12/04/2013 Go Customization Edit Notification Settings Actions 😻 -Modules provide Toda 0 Packages and Utilities Þ information & quick Help Courses/Organizations (1) O links to content Tomo 0 Last Updated: December 4, 2013 1:46 PM This Week (U) Future (0) 0 **Needs Attention** Edit Notification Settings Actions 😽 Last Updated: December 4, 2013 1:46 PM A. No Notifications Alerts Last Updated: December 4, 2013 1:46 PM Edit Notification Settings 1 Actions ¥ Past Due No Notifications Early Warning System Tammy Cottrell (4)

The Blackboard Course Home Page is the first page visible when a course is accessed.

The default Course Home Page has links to:

- Course Menu: The menu students and faculty will use to navigate the completed course
- Course Management Menu: The menu faculty uses to create, maintain, modify, and manage the course.
- My Announcements: Class announcements
- My Tasks: Class tasks that need to be completed
- What's New

- Needs Attention: Newly submitted assignments, discussion boards, etc.
- My Calendar: Class Events
- To Do: This field will always be blank for instructors. The To Do module is to let students know what they need to complete to earn a grade.
- Alerts: Early Warning System that identifies students at risk
- Edit Mode: Edit Mode determines the view and if the course can be edited. It must be "**On**" in order for the instructor to modify the course. When "Off" it simulates the student experience.

#### To Customize the modules on the Course Home Page:

1. To rearrange the modules, simply drag and drop the modules in the desired located. Modules can also be moved by clicking the up/down arrow next to "Customize Page."

NOTE: Any changes to the Course Home Page are made for <u>both</u> the instructor and students. This allows instructors to customize the course look, feel and functionality for the students, and does not allow students to remove critical content.

| 📓 Santa Ana College                |                                  |                   |              | Tammy Cottrell 3 🔻 | ሳ |
|------------------------------------|----------------------------------|-------------------|--------------|--------------------|---|
|                                    | SAC                              | scc               | CEC          | Internships/Jobs   |   |
| s Home Page                        |                                  |                   |              | Edit Mode is: ON   | ^ |
| + N ≣ ≅ ₪ C 1↓<br>▼ Tammy Cottrell | Home Page 🗢                      | Click to<br>modul | o move<br>es | $\neg$             | + |
| Home Page                          | Add Course Module                |                   | Custo        | mize Page   Î↓     |   |
| Content                            | My Announcements 🔅 🛞 My Calendar |                   |              | * 3                | + |

The "Reorder: Modules" box will appear on the screen. Click on the module to select it, then use the up (^), down (v), left (<), and right (>) arrows to move the module to the desired location. When all the modules have been placed, click "Submit."

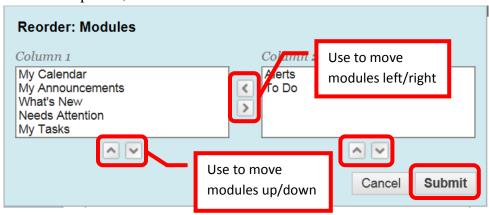

3. To add or remove a module, click the "Add Course Module" icon in the upper left corner of the page.

| + 🔪 🗏 🖬 🔳 🖒 ti     | Home Page 💿       |                                      |                  |
|--------------------|-------------------|--------------------------------------|------------------|
| ▼ Tammy Cottrell A | Add Course Module | Click to add a<br>module to the page | Customize Page 1 |
| Information 🗉      |                   | module to the page                   |                  |
| Content            | My Announcements  | 🗱 🕄 🚽 My Ca                          | lendar 🛛 🌞 🛞     |

4. Scroll down the list of modules to find the desired one. Then click the "add" button next to that module. Use the "Search" field to search for a specific module. To remove a currently displayed module, click "Remove."

| Add Module                                          |                                                                                                    | *                                                     |
|-----------------------------------------------------|----------------------------------------------------------------------------------------------------|-------------------------------------------------------|
| Modules are items that i<br>module by category or s | nclude content, links, or tools that can be added to pe<br>earch module titles and descriptions by keyword. Sel<br>odule. Select modules to appear on the page: Home I | ect a module <b>More</b> link or the <b>Show/Hide</b> |
| Search<br>Go                                        | User to search<br>Brov for a module                                                                                                    | Page 1 of 2 >>                                        |
| Browse by Category                                  | Alerts                                                                                                    |                                                       |
| All                                                 | Don't fall behind. Display n                                                                                                    | y warnings the courses                                |
| My Blackboard                                       | vou instruct. (Model) Click to remov<br>Remove module                                                                                                    | e<br>In <u>My Blackboard</u>                          |
| Toolbox                                             |                                                                                                    |                                                       |
| News and Events                                     | Blackboard Help                                                                                                    |                                                       |
| Help and Support                                    | Blackboard Help methods to add                                                                                                    |                                                       |
| <u>Other</u>                                        | Add module                                                                                                    | In <u>Help and Support</u>                            |

5. Return to the Course Home Page by click in the "Home" icon in the upper left corner, or "Home Page" in the trail.

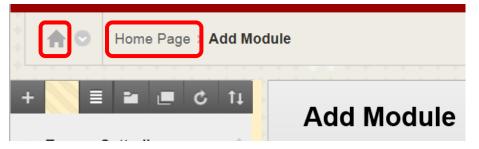

6. The newly added module will appear at the bottom of the Course Home Page. The module can be moved by dragging and dropping it in the desired location.

| My Tasks: |               | This Week (0)                 | 0                       |
|-----------|---------------|-------------------------------|-------------------------|
|           | No tasks due. | <b>Future</b> (0)             | 0                       |
|           | more          | lasks→ Last Updated: D        | ecember 4, 2013 2:46 PM |
|           |               | Blackboard Help               | c                       |
|           |               | Blackboard Tutorials and Help |                         |
|           |               |                               |                         |

7. Modules can be deleted from the Course Home Page by clicking the "X" in the upper right corner.

| ── My Tasks                | 8           |                                                       |
|----------------------------|-------------|-------------------------------------------------------|
| My Tasks:<br>No tasks due. |             | Click to close<br>module and remove<br>from home page |
|                            | more tasks→ |                                                       |

8. A dialog box to confirm the deletion will appear on the screen. Click "OK" to remove the module from the Course Home Page.

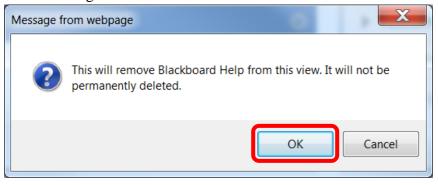

#### To personalize the theme of the Course Home Page:

1. Click the Change Course Theme "Color Wheel" icon in the upper right corner of the page.

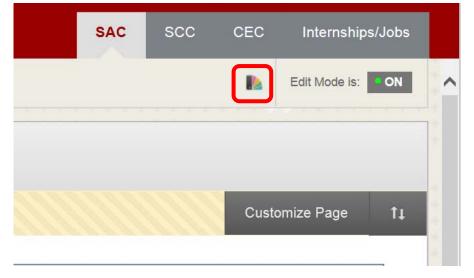

2. A list of themes will appear as a drop down menu. Scroll through the themes and click to select.

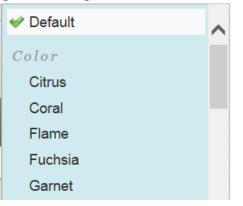

3. Once selected, the theme of the Course Home Page will change. A green "Success: Course Style Updated" banner will appear on the home page.

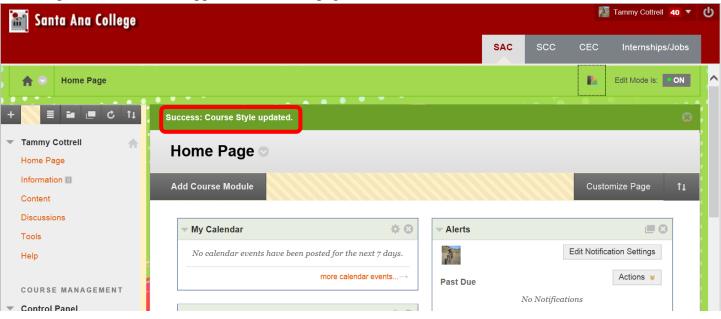

#### **To Personalize Modules:**

1. Modules on the Course Home Page can be personalized by clicking the settings or personalize icon.

| Home Page 🗢                                              |                                   |
|----------------------------------------------------------|-----------------------------------|
| Add Course Module                                        |                                   |
| ✓ My Calendar                                            | Click to<br>personalize<br>module |
| No calendar events have been posted for the next 7 days. |                                   |
| more calendar events $\rightarrow$                       |                                   |

2. Follow the prompts on the personalization page to customize the module. Once all the changes have been made, click "Submit" to continue.

| Personalize: My Calendar                                                                                                    |               |
|----------------------------------------------------------------------------------------------------|---------------|
|                                                                                                    | Cancel Submit |
| <ul> <li>Edit My Calendar View</li> <li>Edit display settings for the Calendar module.</li> <li>Show Calendar Events Next 30 Days v</li> </ul> |               |
| <b>2.</b> Submit<br>Click Submit to proceed. Click Cancel to quit.                                                                             | Cancel Submit |

#### To Set the Available Course Tools:

 Instructors can control which course tools are available for students in the class. Unused tools can be removed from the Course Tools menu or link. To remove tools from the students course tools link, click **Tools**" from the Course Menu.

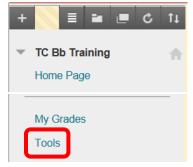

2. Click the "**Hide Link**" icon next to the tools to be removed or hidden from the students Course Tool page. Hidden tools can be reinstated by clicking the "**Show Link**" icon.

| Tools                                                                            |                                      |                                                             |                                                         |
|----------------------------------------------------------------------------------|--------------------------------------|-------------------------------------------------------------|---------------------------------------------------------|
| Announcements Hide Link                                                          | Journa                               | Hide Link                                                   | Click to hide link<br>on student menu                   |
| Create and view Course Announcements.                                            |                                      | age journals that can be ass<br>vate communication with the | signed to each user in a group for the<br>e instructor. |
| This link is hidden from students or this rese. To the 'Tool Availability' page. | Click to show link McGraw            | -Hill Higher Education                                      | Hide Link                                               |
| Connect to external tools supporting Basic LTI                                   | on student menu                      | age McGraw-Hill products                                    | for this course through Blackboard.                     |
| Blackboard Help for Students Hide Link                                           | My Care                              | Hide Link                                                   |                                                         |
| Open Blackboard Help in a separate window.                                       | Access jobs, inte<br>Internships.com |                                                             | om within Blackboard - powered by                       |

3. The hidden links will be removed or hidden on the students' Tools menu.

| Tools                                                               |                                                                                                    |
|---------------------------------------------------------------------|----------------------------------------------------------------------------------------------------|
| Announcements                                                       | Groups                                                                                                    |
| Create and view Course Announcements.  Blackboard Help for Students | Create and manage formal groups of students to collaborate on work.                                                                    |
| Open Blackboard Help in a separate window.                          | Create and manage journals that can be assigned to each user in a group for the purposes of private communication with the instructor. |

#### **Course Menu Bar:**

1. The Course Menu Bar is located on the left side of the Course Home Page and contains the Course Menu, Tool Bar and Course Management Menu.

| Home Page                         |                                       |                                |                      |               | Edit Mode is:      | ON   |
|-----------------------------------|---------------------------------------|--------------------------------|----------------------|---------------|--------------------|------|
| + 🛛 🖬 🔳 C 🗤                       | Home Page 🗢                           |                                |                      |               |                    |      |
| 🔻 Tammy Cottrell 🛛 🔺              |                                       |                                |                      |               |                    |      |
| Home Page                         | Add Course Module                     |                                |                      | Cust          | omize Page         | ti 📜 |
| Information 🗉                     |                                       |                                |                      |               |                    |      |
| Content                           | ✓ My Calendar                         | <b>* 0</b>                     | ✓ Alerts             |               |                    |      |
| Discussions                       |                                       | · .1                           |                      | Edit Notifi   | cation Settings    | 1    |
| Tools                             | No calendar events have been posted f | or the next 7 days.            | 3                    | Edit Notin    | cation bettings    | -    |
| Help                              | more                                  | e calendar events $ ightarrow$ | Past Due             |               | Actions 😆          | -    |
|                                   |                                       |                                | No Notifi            | cations       |                    | +    |
| COURSE MANAGEMENT                 | My Announcements                      | ÷ O                            |                      |               |                    |      |
| <ul> <li>Control Panel</li> </ul> | No Course Announcements have been     | posted in the last 7           | Early Warning System |               |                    |      |
| ▶ Files →                         | days.                                 | posteu in the tust /           | Tammy Cottrell (4)   |               |                    |      |
| Course Tools                      | more                                  | e announcements $\rightarrow$  | Activity Alerts      |               |                    | +    |
| ▶ Evaluation →                    |                                       |                                | No Notifi            | cations       |                    | 5    |
| ▶ Grade Center $\rightarrow$      | ✓ What's New                          |                                |                      |               |                    |      |
| ▶ Users and Groups                | Edit Notification Sett                | ings Actions 😻                 | Last Upda            | ated: Decembe | er 4, 2013 3:18 PM |      |

2. The Course Menu Bar can be collapsed by clicking anywhere on the right edge of the menu bar, or by clicking the left facing arrow (<) or chevron.

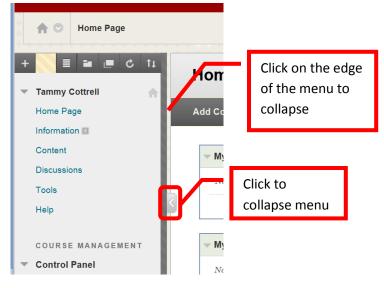

3. The Course Menu Bar will collapse into a blue line on the left side of the screen. To expand the Course Menu Bar, click anywhere on the blue line, or the right facing arrow (>) or chevron.

| <b>A</b> 0 | Home Page           |                                   |          | Ba.           | Edit Mode is:     | ON |
|------------|---------------------|-----------------------------------|----------|---------------|-------------------|----|
| Но         | me Page 💿           |                                   |          |               |                   |    |
| Add C      | Course Module       |                                   |          | Cus           | tomize Page       | ţ1 |
|            | Click the blue line |                                   |          |               |                   |    |
| <b>~</b> 1 | to expand the       | \$ O                              | - Alerts |               |                   | 3  |
|            | course menu bar     | n posted for the next 7 days.     | A        | Edit Noti     | fication Settings |    |
|            |                     | more calendar events $ ightarrow$ | Past Due |               | Actions 😻         |    |
|            |                     |                                   |          | NT- NT-120-12 |                   |    |

4. To expand a section on the Course Menu Bar, click the right arrow (>) or "chevron."

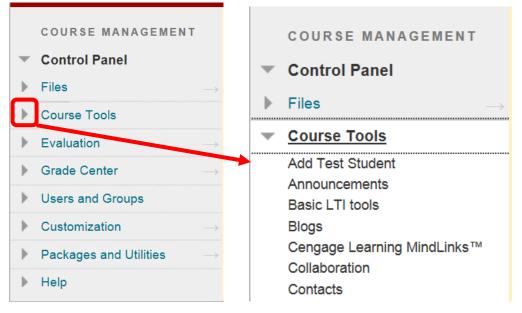

5. To minimize a section on the Course Menu Bar, click the down arrow (v) or "chevron."

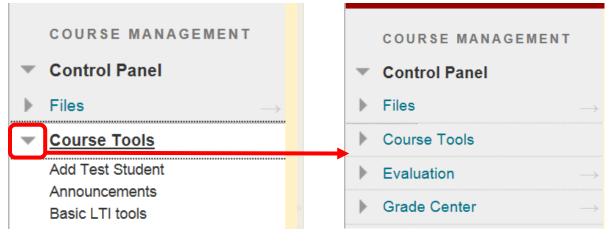

#### **Course Menu:**

The course menu is located on the upper left menu bar on the Course Home Page. The course menu allows navigation through the course by clicking on "Home Page," "Information," "Content," "Discussions," "Tools," or "Help." These categories can be customized.

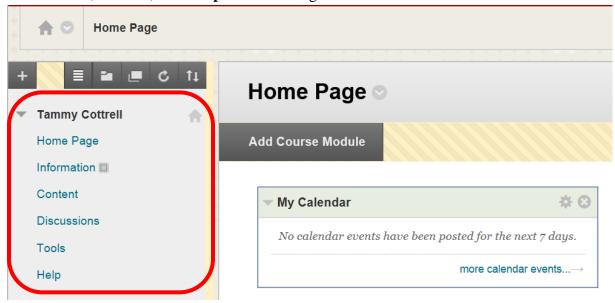

2. The Course Menu Tool Bar at the top allows the user to Add, List View, Folder View, Display Course Menu in a Window, Refresh the Course Home Page, and Reorder the Course Menu.

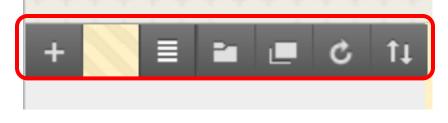

#### **Course Management Menu:**

1. The Course Management Menu is located on the lower left menu bar on the Course Home Page below the Course Menu. The Course Management Menu is only visible to instructors and allows instructions to create, manage, and modify the course.

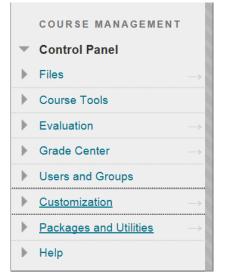

#### **Edit Mode:**

1. The Edit Mode Icon is located at the top right of the home page.

|             | Edit Mode is ON |
|-------------|-----------------|
| Home Page ☉ |                 |

2. Edit Mode allows changes to be made to the course content. Edit Mode must be "On" in order for instructors to add, modify, or delete course content and menus. To turn the Edit Mode on, click "Off."

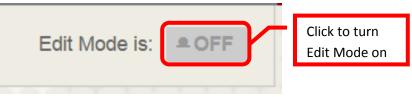

3. To view the course from the student perspective, turn Edit Mode "Off." To turn Edit Mode off, click "On." In this view no hidden links or content will be visible.

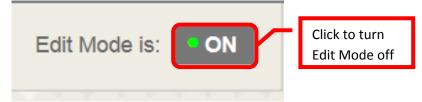

#### **Breadcrumb Navigation**

**Breadcrumb** is a navigation aid that allows students to keep track of the location within a course. The breadcrumb is located in the upper left corner. Students can return to previous menus simply by clicking the corresponding portion of the breadcrumb. The current page, is on the far right of the breadcrumb. The pages are separated by ">" which indicates the relationship. To the left of the > is the parent page. In the example below, "Articles" is located in "Unit 3." "Unit 3" is the "parent" page or folder. Click "Unit 3" to return to that folder.

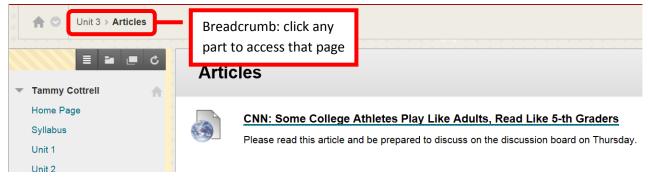

# **Course Menu Overview:**

The course menu is located on the upper left menu bar on the Course Home Page. The course menu allows navigation through the course by clicking on "Home Page," "Information," "Content,"
 "Discussions," "Tools," or "Help." These categories can be customized.

| 1   | Home Page     |                                                          |
|-----|---------------|----------------------------------------------------------|
| +   |               | Home Page ☉                                              |
| - т | ammy Cottrell |                                                          |
| н   | lome Page     | Add Course Module                                        |
| Ir  | nformation 📖  |                                                          |
| С   | Content       | ✓ My Calendar                                            |
| D   | Discussions   |                                                          |
| т   | ools          | No calendar events have been posted for the next 7 days. |
| н   | lelp          | more calendar events $ ightarrow$                        |

- Home Page = the Course Home Page
- Information = Content Area (can be changed, hidden or renamed)
- Content = Content Area (can be changed, hidden or renamed)
- Discussions = Discussion Board
- Tools = Student toolbox (e.g. Announcements, Help, Journals, etc.). This can be customized by the instructor for the student.
- Help = Blackboard Help
- 4. The **Course Menu Tool Bar** at the top allows the user to **Add**, **List View**, **Folder View**, **Display Course Menu in a Window**, **Refresh the Course Home Page**, and **Reorder the Course Menu**.

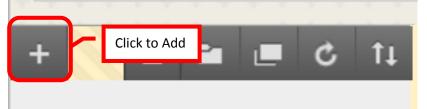

- Add is the first icon on the left. This allows instructors to add content area, module pages, blank pages, tool links, web links, course links, subheaders and dividers.
  - Content Area = Adds a new content area
  - Module Pages = Adds a link directly to a specific module (Alerts, Support, Announcements, Calendar, etc.) on the menu. Links can be added for frequently used modules for quick, easy access.
  - Blank Pages = Adds a blank page

- Tool Links = Adds a link directly to a specific tool (e.g. Announcements, Calendar, Email, etc.) on the menu. Links can be added for frequently used tools for quick, easy access.
- Web Links = Add external web links to sites, articles, videos, etc.
- Course Links = Links to a specific spot within the course (e.g. an article, video or document)
- Subheader = Creates a bold subheader in the course menu. This subheader can be moved by dragging and dropping or using the Reorder Menu Items icon from the tool bar.
- Divider = Inserts a line divider in the course menu. This divider can be moved by dragging and dropping or using the Reorder Menu Items icon from the tool bar.

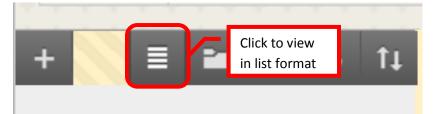

• List is the second icon from the left. This allows users to view the content menu in a list view. List is the default view.

| + 🛛 🗏 🖿                                                       | Click to view in<br>folder format |
|---------------------------------------------------------------|-----------------------------------|
|                                                               |                                   |
| ▼ Tammy Cottrell                                              |                                   |
| 🚯 Home Page                                                   |                                   |
| Syllabus                                                      |                                   |
| Updating Faculty Informati      Adding Content                |                                   |
| Assignments III                                               |                                   |
| < >>                                                          |                                   |
| <ul> <li>▶ My Grades</li> <li>➡ S</li> <li>■ Tools</li> </ul> |                                   |
| Help                                                          |                                   |

• Folder View is the third icon from the left. This allows users to view the content menu in a folder view. This is a very helpful view for students, as it will show the folder structure and allows students to expand to see all the class materials.

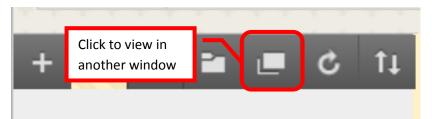

• **Display Course Menu in a** (new) **Window** is the fourth icon from the left. Clicking this icon will open a new browser window and display the course menu.

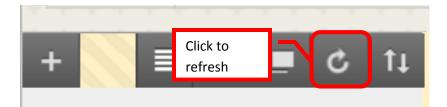

• **Refresh** is the fifth icon from the left. Clicking this icon will refresh the window with newly added content on the course menu.

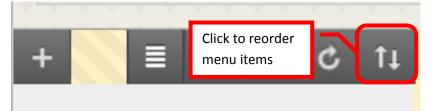

• **Keyboard Accessible Reordering**: Menu Items is the icon all the way to the right. This allows users to move items in the Course Menu.

## **Reorganizing / Customizing the Course Menu:**

#### **Reordering the Course Menu:**

1. The course menu is customizable. To reorder the course folders, hover over the item, then click the arrow to the left side, then simply drag and drop the folders in the desired location.

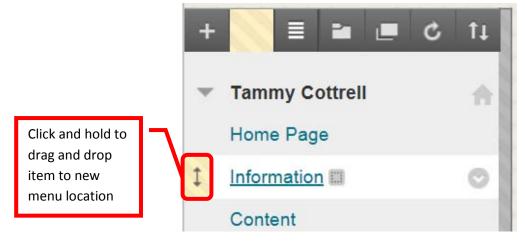

2. Folders can also be moved by clicking the up/down arrows located on the far right of the Course Menu Toolbar.

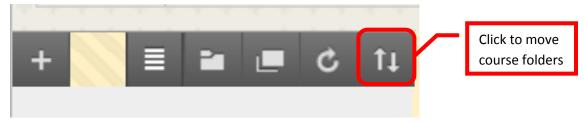

3. The Course Menu "Reorder: Menu Items" dialog box will appear on the screen. Click the name of the folder to be moved, then use the up (^) and down (v) arrows to move the folder to the desired location. If there are numerous folders, use the scroll bar on the right side to access the folders at the bottom of the list. When all the folders have been placed, click "Submit" to continue.

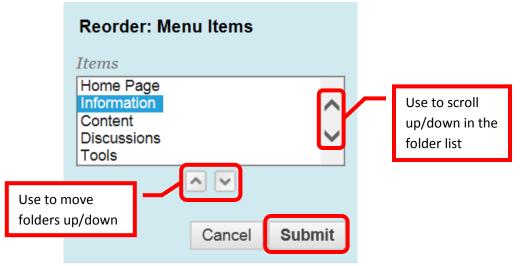

#### **Renaming Content Folder:**

1. The default content folders can be renamed. To rename a folder, hover over it and click the down (v) arrow or chevron.

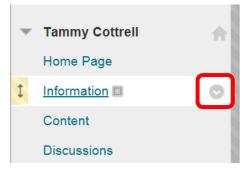

2. Select the "Rename Link" option from the menu.

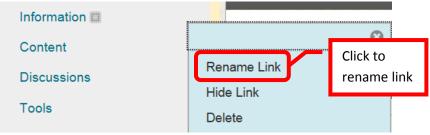

3. The link will be selected. Enter the new link name, then click the green check mark to save. Click the red "X" to return to the menu with no changes.

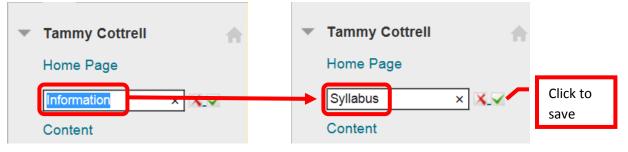

4. The new name will be displayed on the content menu.

| - | Tammy Cottrell |  |
|---|----------------|--|
|   | Home Page      |  |
|   | Syllabus 📖     |  |
|   | Content        |  |

## Hiding, Showing and Deleting Content Menu Items:

1. Content Menu items can be hidden from students, shown to students or deleted (not recommended). To hide an item, hover over it and click the down (v) arrow or chevron.

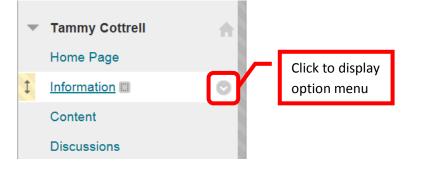

2. Select "Hide Link" from the menu.

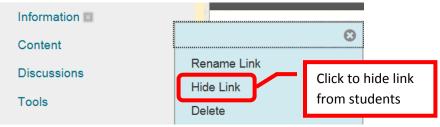

3. A hidden link icon, represented by a box with a line through, will appear next to the hidden link.

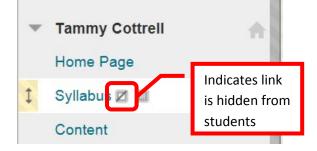

4. To unhide an item, hover over it and click the down (v) arrow or chevron to the right.

| - | Tammy Cottrell  | •          |
|---|-----------------|------------|
|   | Home Page       |            |
| 1 | Information III | $\bigcirc$ |
|   | Content         |            |
|   | Discussions     |            |

5. Select "Show Link" from the menu.

| Syllabus 🗷 💷 |                          |                                   |
|--------------|--------------------------|-----------------------------------|
| Content      |                          | 8                                 |
| Discussions  | Rename Link<br>Show Link | Click to show<br>link to students |
| Tools        | Delete                   |                                   |

Menu Items can be deleted, however, this will <u>delete the folder and all content permanently</u>. <u>The</u> <u>content cannot be recovered once it has been deleted</u>, so this is not recommended unless the folder is completely empty and unused. To remove an item from the student's view, "Hide" is recommended. To delete an item, hover over it and click the down (v) arrow or chevron to the right.

| - | Tammy Cottrell  |   |
|---|-----------------|---|
|   | Home Page       |   |
| 1 | Information III | O |
|   | Content         |   |
|   | Discussions     |   |

7. Select "Delete" from the menu.

| Syllabus 📖  |             |
|-------------|-------------|
| Content     | 8           |
| Discussions | Rename Link |
|             | Hide Link   |
| Tools       | Delete      |

8. A dialog box will confirm the deletion of the item. Click "OK" to permanently delete the item. <u>Deleted</u> <u>items cannot be recovered.</u>

| Message f | rom webpage                                                                                                    |                         |
|-----------|----------------------------------------------------------------------------------------------------|-------------------------|
| ?         | To make the page unavailable, select 'Hide Link' from the Menu,<br>instead of removing it. Are you sure you want to delete? |                         |
|           | instead of removing it. Are you sure you want to delete.                                                                    | Click to<br>permanently |
|           | OK Cancel                                                                                                    | delete item             |
|           |                                                                                                    |                         |

#### Adding Course (Content) Links:

1. To add a content area, click the Add (+) icon on the left of the tool bar.

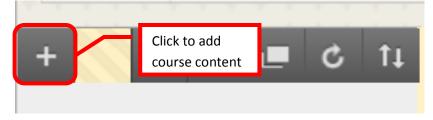

2. Click "Content Area" from the list of menu items to select it. Module Pages, blank pages, tool links, web links, course links, subheaders and dividers can also be added from this menu in the same way.

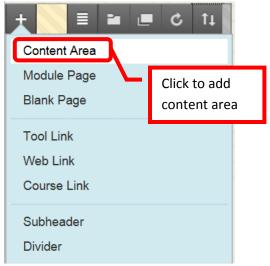

3. An "Add Content Area" box will appear. Enter the name of the new folder in the "**Name**" field. To make the folder immediately available to users, click the check box next to "**Available to Users**." Click "Submit" to create the folder.

| + 📄 🖬 🔳 🖒 11                          | + 🛛 🗏 🖬 🔳 🖒 🕇                           |
|---------------------------------------|-----------------------------------------|
| Add Content Area                      | Add Content Area                        |
| <u>* Name:</u>                        | Name:                                   |
| Available to Users                    | Getting Started<br>✓ Available to Users |
| Click to make<br>available now Submit | Cancel Submit                           |

4. The new content area will be displayed at the bottom. This can be moved by dragging and dropping or using the Reorder Menu Items.

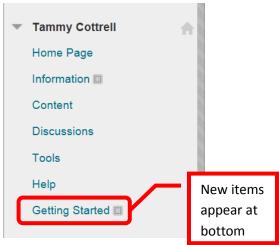

5. Module Pages, Blank Pages, Tool Links (direct links to specific tools for students), Web Links (direct links to external websites, articles, etc.), Course Links (link to a specific place or document within the course), Subheaders, and Dividers can be added in the same way. All added links will appear and the bottom and may need to be reordered.

| A O Home Page                           |                                                |               |                                         | Edit Mode is: ON           |
|-----------------------------------------|------------------------------------------------|---------------|-----------------------------------------|----------------------------|
|                                         | I Home Page ☉                                  |               |                                         |                            |
| Tammy Cottrell<br>Home Page<br>Syllabus | Add Course Module                              |               |                                         | Customize Page 1           |
| Content                                 | ✓ My Calendar                                  | ÷ 0 -         | Alerts                                  | <b>E</b> O                 |
| Assignments                             | No calendar events have been posted for the    | next 30 days. | 1                                       | Edit Notification Settings |
|                                         | more calen                                     | dar events    | Past Due                                | Actions 😽                  |
| My Grades                               | L                                              |               | No No                                   | otifications               |
| Tools                                   | w My Announcements                             | \$ O          |                                         |                            |
| Help                                    | No Course Announcements have been posted days. |               | Early Warning System Tammy Cottrell (4) |                            |

## **Course Management Menu Overview:**

The Course Management menu is located on the lower left menu bar on the Course Home Page. The course management menu provides instructors with tools to create, manage and modify the course.
 Files, Course Tools, Evaluation, Grade Center, Users and Groups, Customization, Packages and Utilities, and Help are available.

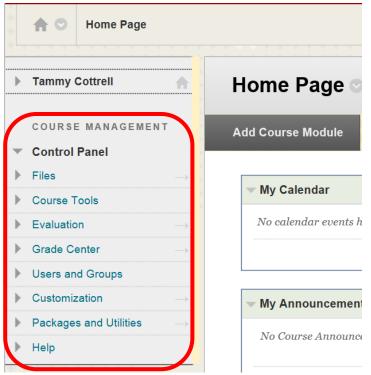

- Files = Search Files in the Course
- Course Tools = Tools to create and manage class activities, assignments, etc.
- Evaluation = Retention Center and reporting
- Grade Center = Maintaining student grades
- Users and Groups = User and group set up and maintenance
- Customization
- Packages and Utilities = Import, Copy, Export Course
- Help = Blackboard Help

6. To expand a section on the Course Menu Bar, click the right arrow (>) or "chevron."

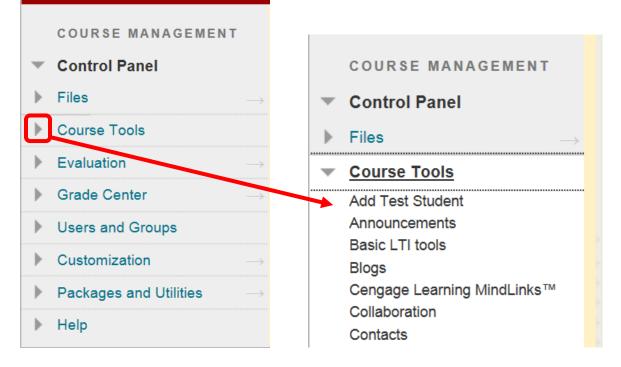

7. To minimize a section on the Course Menu Bar, click the down arrow (v) or "chevron."

|   | COURSE MANAGEMENT                            |   | COURSE MANAGEMENT      | г             |
|---|----------------------------------------------|---|------------------------|---------------|
| • | Control Panel                                | - | Control Panel          |               |
| ► | Files $\rightarrow$                          | ► | Files                  | $\rightarrow$ |
| - | Course Tools                                 | ► | Course Tools           |               |
|   | Add Test Student                             | ► | Evaluation             | $\rightarrow$ |
|   | Announcements<br>Basic LTI tools             | ► | Grade Center           | $\rightarrow$ |
|   | Blogs                                        | ► | Users and Groups       |               |
|   | Cengage Learning MindLinks™<br>Collaboration | ► | Customization          | $\rightarrow$ |
|   | Contacts                                     | ► | Packages and Utilities | $\rightarrow$ |

#### Files:

1. "**Files**" provides a single place where all files from the course are stored, and allows an instructor to search for any course file. Click the down arrow (v) or chevron to expand the section. There will be a folder titled with the course name. Click the folder to view all the files associated with the course. If any files were imported from a previous course, there will be folder labeled with the course title "Imported Content" and then a unique number. Click the folder to access the imported files. New folders can be created to help with organization. Files can be selected by clicking the check box to the left. Click the down arrow (v) or chevron next to the file for options to Open, 360 View, Edit Settings, Overwrite File, Permissions, Alignments, Download Package, Copy, Move, and Delete. The last dated the file was edited, and the total file size are also displayed.

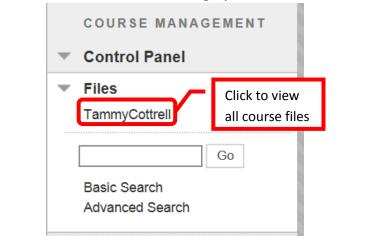

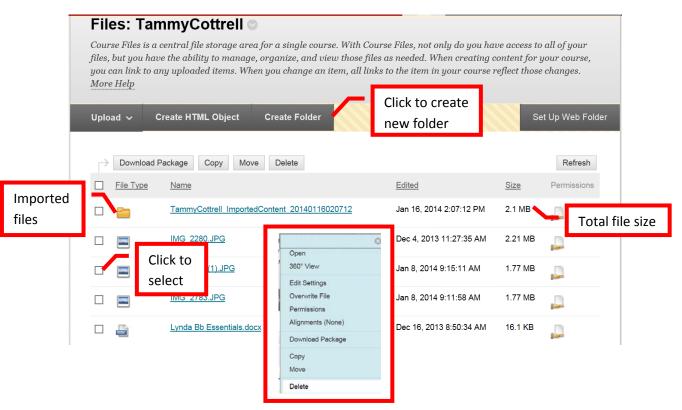

2. To find a file, simply enter the full or partial file name in the "Search" box, and click "Go." A "Basic Search" and "Advanced Search" feature are also available by clicking the links below the search box.

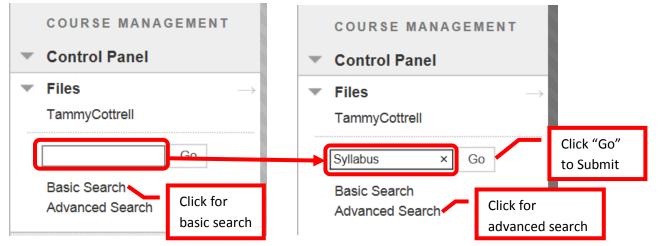

3. The search will return all documents from the course with the key word.

| <b>A</b>                        |                                              | B.                                  | Edit Mode is: ON |
|---------------------------------|----------------------------------------------|-------------------------------------|------------------|
| 🕨 Tammy Cottrell 🛖              | Search Content                               |                                     |                  |
| COURSE MANAGEMENT               |                                              |                                     |                  |
| Control Panel                   | Download Package Copy Move Delete            |                                     |                  |
| ▼ Files →<br>TammyCottrell      | Ivpe Name                                    | Edited                              | Size             |
| Go                              | /courses/TammyCottrell/t-online-syllabus.doc | Dec 5, 2013 1:54:15 PM              | 75.5 KB          |
| Basic Search<br>Advanced Search | Download Package Copy Move Delete            |                                     |                  |
| Course Tools                    |                                              | Displaying 1 to 1 of 1 items Show A | II Edit Paging   |

4. Click the check box next to the document to select it. Then click the down arrow (v) or chevron to access the menu. From the menu, the user can open the document, edit the settings, overwrite the file, access file permissions, download package, copy, move and delete.

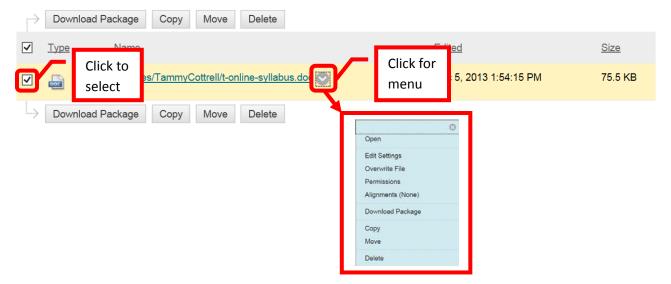

## **Course Tools:**

 The Course Tools menu allows the instructor to add a test student, create or access announcements, Basic LTI Tools, blogs, Cengage Learning MindLinks, collaboration, contacts, course calendar, course message, discussion board, glossary, journals, McGraw-Hill Higher Education, mobile compatible test list, Rubrics, SafeAssign, self and peer assessments, send Email, set Grade Center due dates, tasks, tests, surveys, and pools, Turnitin Assignments, Turnitin Assignments by groups, Wikis, and WileyPLUS.

| - | Course Tools                |
|---|-----------------------------|
|   | Add Test Student            |
|   | Announcements               |
|   | Basic LTI tools             |
|   | Blogs                       |
|   | Cengage Learning MindLinks™ |
|   | Collaboration               |
|   | Contacts                    |
|   | Course Calendar             |
|   | Course Messages             |
|   | Discussion Board            |
|   | Glossary                    |
|   | Journals                    |

McGraw-Hill Higher Education Mobile Compatible Test List Rubrics SafeAssign Self and Peer Assessment Send Email Set Grade Center Due Dates Tasks Tests, Surveys, and Pools Turnitin Assignments Turnitin Assignments by Groups WileyPLUS

2. Add Test Student permits an instructor to add a test student to their course. This will allow the instructor to experience the course as a student, including completing assignments and tests. To create a test student, click the "Add Test Student" link from the Course Tools menu. Blackboard will automatically assign a test student User ID (usually the instructors User ID\_s). Enter a password for the test account, and check the "Enroll" box to enroll the account in the course. Click "Submit" to continue. Click "Cancel" to cancel the test account creation and return to the menu.

| <b>Create Test Student Account</b><br>You can use this feature to create a test student account, then e<br>the course as a student.                      | nroll this student in your current course to be able to view |
|----------------------------------------------------------------------------------------------------|--------------------------------------------------------------|
| ✤ Indicates a required field.                                                                                                    | Cancel Submit                                                |
| This will be the eber hante of your Teel Peount                                                                                                    | t account User<br>assigned by Bb)                            |
| <ul> <li><b>2. Password</b></li> <li>Enter the password you wish to use for this Test Account</li> <li>* Password</li> <li>* Confirm Password</li> </ul> | Enter test account<br>password in both<br>fields             |

| 3. | Enroll?                                    |                          |        |        |                 |
|----|--------------------------------------------|--------------------------|--------|--------|-----------------|
|    | Would you like to enroll this Test Studen  | t on the Current Course? |        |        |                 |
|    | Enroll                                     | Check box to             |        |        |                 |
| 4  | Orderett                                   | enroll test account      |        |        |                 |
| 4. | Submit                                     | in course                |        | _      | Click to create |
|    | Click Submit to proceed. Click Cancel to o | quit.                    | Cancel | Submit | account         |

3. If the account is successfully created, the "Modify Test Student Account" page will appear. As the test account has been created, the Modify page will display when "Add Test Student" is selected from the Course Tools Menu. The Modify Test Student Account allows the instructor to unenroll the test student from the current course, reset or change the test student password, and / or delete the test student account completely.

NOTE: Unenrolling and deleting the test student will delete all work done by that account in the course. Deleting the test account will delete all the work as well as the account.

# Modify Test Student Account

You already have a student account created and the user is enrolled in this course. Unenroll Test User Would you like to unenroll this user from the current course? Note: unenrolling the test user from this course will also DELETE all the work the test account did in the course. Yes, Unenroll Test Student (tc12345 s) from Current Course Click to Unenroll **Test Student** Change Test User Password Reset Test Student Password (tc12345\_s) Click to reset the test account password **Delete Test Student** Delete the Test User completely. Note: deleting the test user will remove the test account from all courses, DELETE all the work the test account did in those courses, and will remove the test account. Click to delete Delete Test Student (tc12345\_s) the test student

4. Announcements will display all class announcements in newest to oldest order. Class announcements can also be created from this page. To create an announcement, click the "Create Announcement" icon at the top left.

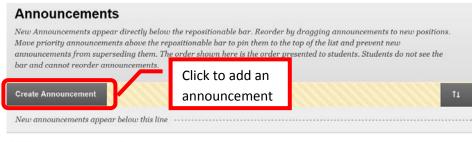

5. The "Create Announcement" form will appear on the screen. Complete the subject line (*Note: this is all the students will see displayed without clicking on the announcement*), enter and format the message in the text box, if necessary set date restrictions, send an Email announcement, and/or add a course link if needed. Click "Submit" to create the announcement. Click "Cancel" to cancel the unpublished announcement and return to the menu.

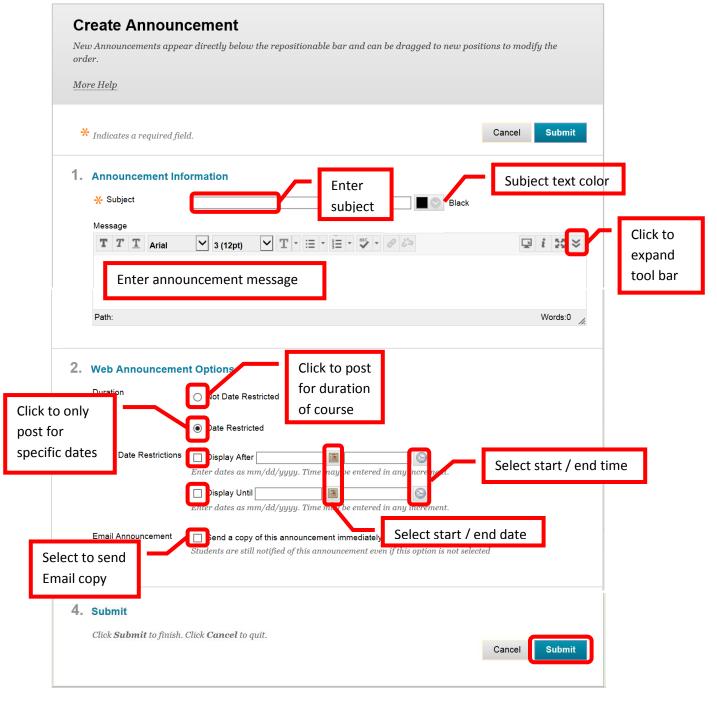

6. A green confirmation bar will appear at the top of the screen if the announcement was successfully created. The new announcement will be displayed.

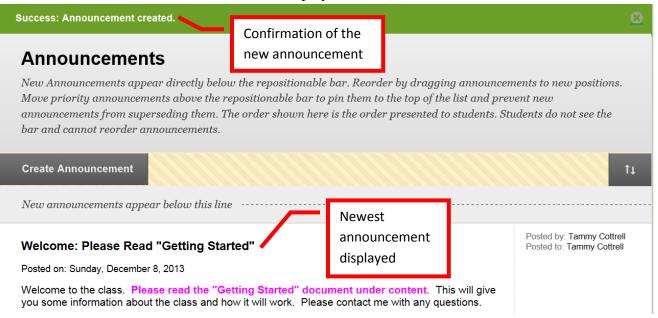

7. Blogs allow the instructor or student to openly share their thoughts with the class. Some blogs may permit comments by other users. The Blog page will display either "All Blogs," "My Blogs," "Course Blogs" (allow for all students to submit), and "Blogs Permitting Comments Only." Blogs are displayed from newest to oldest. To create a blog, click the "Create Blog" icon at the top left.

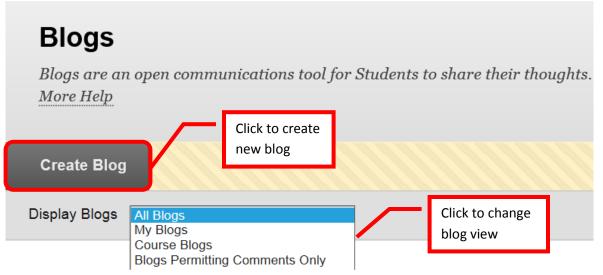

8. The "Create Blog" page will display. Enter the blog name, enter and format instructions for the blog in the text box, select the availability, determine if the blog will only be available for a limited time, and then select the start and end dates / times, select the blog type, settings, and if it will be graded and the point value. Click "Submit" to create the blog. Click "Cancel to cancel the blog creation and return to the menu.

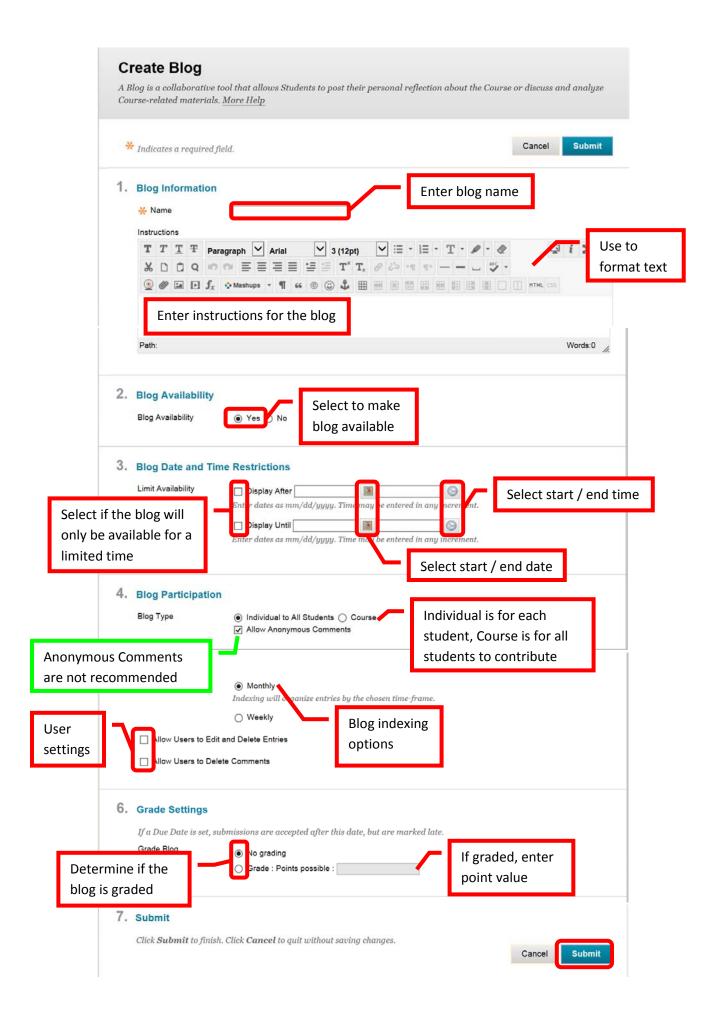

9. A green confirmation will appear at the top of the page if the blog was successfully created. The new blog will appear at the top of the blog page.

| Success: Current Events Blog Create                   | ed being                               |                                                   | 1                            | <u>8</u>    |
|-------------------------------------------------------|----------------------------------------|---------------------------------------------------|------------------------------|-------------|
| Blogs<br>Blogs are an open communication<br>More Help | blog                                   | firmation of<br>a creation<br>are their thoughts. |                              |             |
| Create Blog                                           |                                        |                                                   |                              |             |
| Display Blogs All Blogs                               | ~                                      |                                                   |                              |             |
| → Delete Availability ⊗                               |                                        |                                                   |                              |             |
| Name Name                                             | Type                                   | Last Modified Date                                | Entrie                       | <u>s</u>    |
| □ Current Events<br>→ Delete Availability ≫           | Individual<br>New blog is<br>displayed | 12/9/13 12:15 PM<br>Displaying 1                  | 0 I to 1 of 1 items Show All | Edit Paging |

10. **Collaboration** allows instructors to provide real-time chats, lessons and discussions. There are two types of collaboration tools available: chat (the exchange of messages like instant message or text) and virtual classroom (a shared online environment where users can view links, share a desktop, exchange files, and chat). Two collaboration sessions are set up as part of the course default: "Lecture Hall" (virtual classroom) and "Office Hours" (chat).

| Collaboration Se                                | Click to create no                                 | ew session                |                                    |
|-------------------------------------------------|----------------------------------------------------|---------------------------|------------------------------------|
| Create Collaboration Session<br>Filter Show All | Click to change<br>displayed sessions              | Search                    | Use to search for specific session |
| Session Name                                    | Click link to launch Virtual<br>Classroom session  | <u>Start Date</u>         | End Date                           |
| Office Hours                                    | <sub>Chat</sub><br>Click to launch<br>Chat session | Displaying 1 to 2 of 2 it | ems Show All Edit Paging           |

11. To launch a session, double click on a session name. A new window will open. Collaboration requires the installation of Java. A dialog box will appear, click "Run" to install the application. To avoid seeing the dialog box in the future, check the box for "Always trust content from this publisher," and the application will automatically run.

|                                                   | Do you wan        | nt to run t                         | his application?                                                                                                    |
|---------------------------------------------------|-------------------|-------------------------------------|----------------------------------------------------------------------------------------------------|
|                                                   |                   | Name:                               | blackboard.plugins.virtualclassroom                                                                                                    |
|                                                   | <b>S</b>          | Publisher:                          | Blackboard Inc                                                                                                    |
|                                                   |                   | From:                               | https://rsccd.blackboard.com:8443                                                                                                    |
| Check box to<br>avoid the dialog<br>box in future | personal informat | tion at risk. Ru<br>content from th | restricted access which may put your computer and<br>n this application only if you trust the publisher.<br>is publisher<br>Run Cancel |

12. The collaborative session will open in a new window.

| Slackboard Virtual Classroom - Internet Explorer                                                                                                    |                                                                    |
|----------------------------------------------------------------------------------------------------|--------------------------------------------------------------------|
| https://rsccd.blackboard.com/webapps/collab/vc/links/vcwi                                                                                                    | = 39961 1&course id= 39199 1&group id=&appName=chatVcApp&usernan 🔒 |
| Session To                                                                                                    | Lecture Hall (Moderator)                                           |
|                                                                                                    |                                                                    |
| Tools X & X & X & K                                                                                                    |                                                                    |
| Group Browser                                                                                                    |                                                                    |
| Dak Gueston Inbox (0)<br>Whiteboard                                                                                                    | n Tools                                                            |
| Controls Tools                                                                                                    |                                                                    |
| R Current tool                                                                                                    |                                                                    |
| and options                                                                                                    |                                                                    |
|                                                                                                    |                                                                    |
|                                                                                                    |                                                                    |
| 8                                                                                                    |                                                                    |
|                                                                                                    |                                                                    |
|                                                                                                    |                                                                    |
|                                                                                                    |                                                                    |
| Fill Color; Blue ▼<br>Pen Color; Black ▼                                                                                                    |                                                                    |
| Line Width: 2                                                                                                    | ×                                                                  |
| Font Arial                                                                                                    | >                                                                  |
| Tammy Cottrell joined the session] Dec 9, 2013 1/18/                                                                                                    |                                                                    |
| Participants(1) Role (0) (1 aminy Source of Source of So | Session Log                                                        |
| Participant list                                                                                                    |                                                                    |
| Participant list                                                                                                    |                                                                    |
|                                                                                                    |                                                                    |
| 8                                                                                                    |                                                                    |
|                                                                                                    |                                                                    |
| i User Info 🏟 Private Message 😰                                                                                                    | Send                                                               |
| Joined session successfully.                                                                                                    | € 156% ▼                                                           |
|                                                                                                    | 10070 14                                                           |

13. The virtual classroom allows the instructor a number of options. On the top tool bar, "View" allows the instructor to select how private messages are shown, "Controls" allows the instructor to set the acceptable activities for active and passive users, "Clear" will clear either the local display or all users' displays, "End" will terminate the virtual session and expel all users, and "Breakouts" allows the instructor to select student(s) to breakout into a separate "breakout" or private session.

| Blackboard | Virtual Cla | assroom  | - Intern | et Explorer |              |
|------------|-------------|----------|----------|-------------|--------------|
| https://rs | ccd.blackb  | oard.cor | n/weba   | pps/collab  | /vc/links/vc |
| Bb 🗄 View  | 81 Controls | 📑 Clear  | 🔇 End    | 幹 Breakouts | ]            |
| Toole      | T T T       | 7.7      | 7 T      | r           |              |

14. The instructor has tools available for use in the session: Map, Whiteboard, Group Browser, Ask Question, and Question Inbox. The tool highlighted is the one currently selected.

| Tools              |     |
|--------------------|-----|
| 🚇 Мар              |     |
| 🔄 Whiteboard       | 📫 🔿 |
| 🧟 Group Browser    |     |
| Ask Question       |     |
| Question Inbox (0) |     |

a. "Map" shows the content of the course, in a "tree" format.

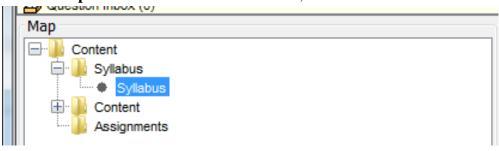

b. "White Board" allows the instructor to display text as if writing on a classroom whiteboard. The instructor can also change the fill color and pen color using the menus at the bottom of the tool box, and draw colored squares, circles, and lines. The white board will open as a separate window. Type in the text box provided. Click the red "X" in the upper right corner to close the window and return to the virtual classroom. If a Java dialog box appears, click "Run" to continue.

| Whiteb | Is Tool    |       |   |                   | _        |
|--------|------------|-------|---|-------------------|----------|
|        |            |       |   | Click to<br>close |          |
|        |            |       |   | Enter Text        | ~        |
| F      | ill Color: | Blue  | Ν |                   |          |
| Pe     | en Color:  | Black |   |                   |          |
| Lin    | e Width:   | 2 🗸   |   |                   |          |
|        | Font:      | Arial |   |                   | Ψ        |
| F      | ont Size:  | 36 🗸  |   |                   | 📫 Insert |

c. The "**Group Browser**" allows the instructor to guide students to and through a website. Enter the Web address in the "Enter Address" field, select "Display to Users" (Preview in New Window can also be selected), then click "Go." The URL will be displayed in the session screen.

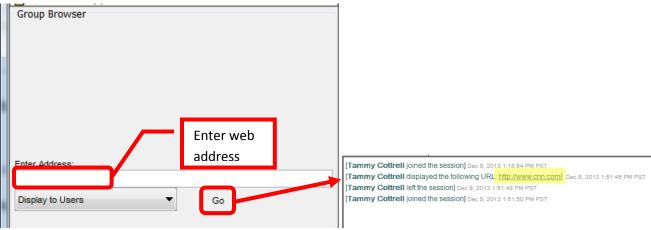

d. "Ask a Question" allows the instructor or students to post a question. The question is entered into the "Enter Question" field, then click "Send" to submit.

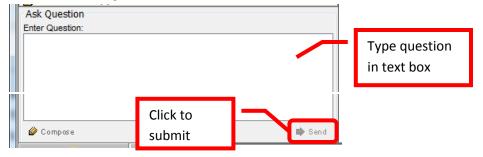

e. The question will appear in the instructors "Question Inbox." The instructor can choose to "Respond to current question," or "Delete" it from the class. Click on the name of the person to select the question. The question will be displayed in the "Question" box. When responding, a separate dialog box will open. Type the response in the dialog box and click "Send." The question and answer will appear in the session screen.

| Question Inbox (1)                       |                      |                                              |                                             |
|------------------------------------------|----------------------|----------------------------------------------|---------------------------------------------|
| Respond to<br>question<br>Tammy Cottrell | ete estion           | Show unanswered only                         |                                             |
| Question:<br>What is a blog              | ? Submitted question |                                              |                                             |
| 🛓 Respond to Question                    |                      |                                              |                                             |
| Question:                                |                      |                                              |                                             |
| What is a blog?                          | ×                    |                                              |                                             |
| Response:<br>Enter                       |                      | Fammy Cottrell displayed the following       | URL: http://www.cnn.com] Dec 9, 2013 1:51:4 |
| response                                 |                      | Fammy Cottrell left the session] Dec 9, 2    |                                             |
| Tesponse                                 |                      | Tammy Cottrell joined the session] Dec       |                                             |
|                                          |                      | uestion from Tammy Cottrell: What is         |                                             |
|                                          |                      |                                              | is an online webpage where an individual i  |
| Private                                  | Send S               | hares links, etc. Dec 9, 2013 1:57:21 PM PST | ſ                                           |

15. "**Participants**" will show who is participating in the virtual classroom session. Private Messages can be sent to a participant, but clicking the participant name to select, and then "**Private Message**." Enter the message text into the dialog box, and click "Send." The message will appear in the session screen.

|   | Participants(1)<br>Tammy Cottrell                                                                                                    | Role                                                                           | 😃 (0)                                                                                                    |                                                     | 🍝 Compose Privat                                                                                     |                  | X      |
|---|----------------------------------------------------------------------------------------------------|--------------------------------------------------------------------------------|----------------------------------------------------------------------------------------------------|-----------------------------------------------------|----------------------------------------------------------------------------------------------------|------------------|--------|
|   | í.                                                                                                    |                                                                                |                                                                                                    |                                                     | Private message to: Tamr                                                                             | ny Cottrell      |        |
|   |                                                                                                    |                                                                                |                                                                                                    |                                                     |                                                                                                    | Enter<br>message | *      |
|   |                                                                                                    |                                                                                |                                                                                                    |                                                     |                                                                                                    |                  | Ŧ      |
|   |                                                                                                    |                                                                                |                                                                                                    |                                                     | Click to                                                                                             |                  |        |
|   | 🖠 User Info 📫 Private Me                                                                                                    | ssage                                                                          | 22                                                                                                    |                                                     | Click to                                                                                             | send             | 📫 Send |
|   |                                                                                                    |                                                                                |                                                                                                    | 8:54 PM                                             |                                                                                                    | send             | 🗭 Send |
| 1 | i User Info Private Me                                                                                                    | session] De                                                                    | ec 9, 2013 1:1                                                                                                    |                                                     | PST                                                                                                  |                  | 🗣 Send |
|   | [Tammy Cottrell joined the                                                                                                    | session] De<br>the followir                                                    | ac 9, 2013 1:1<br>ng URL: <u>http</u>                                                                             | ://www.                                             | PST<br><u>cnn.com</u> ] Dec 9, 2013 1:51:45                                                          |                  | Send   |
|   | [Tammy Cottrell joined the<br>[Tammy Cottrell displayed                                                                                                    | session] De<br>the followir<br>ssion] Dec 9,                                   | ec 9, 2013 1:1<br>ng URL: <u>http</u><br>, 2013 1:51:48                                                           | ://www.<br>3 PM PS                                  | PST<br><b>cnn.com]</b> Dec 9, 2013 1:51:45<br>T                                                      |                  | Send   |
|   | [Tammy Cottrell joined the<br>[Tammy Cottrell displayed<br>[Tammy Cottrell left the ses                                                                                                    | session] De<br>the followir<br>ssion] Dec 9,<br>session] De                    | ec 9, 2013 1:1<br>ng URL: <u>http</u><br>, 2013 1:51:48<br>ec 9, 2013 1:5                                         | ://www.<br>3 PM PS<br>1:50 PM                       | PST<br><u>cnn.com</u> ] Dec 9, 2013 1:51:45<br>T<br>PST                                              |                  | ₽ Send |
|   | [Tammy Cottrell joined the<br>[Tammy Cottrell displayed<br>[Tammy Cottrell left the ses<br>[Tammy Cottrell joined the                                                                                                    | session] De<br>the followir<br>ssion] Dec 9,<br>session] De<br>rell: What      | ac 9, 2013 1:1<br>ng URL: <u>http</u><br>, 2013 1:51:48<br>ac 9, 2013 1:5<br><b>is a blog?</b> D                  | ://www.<br>3 PM PS<br>1:50 PM<br>ec 9, 20           | PST<br><u>cnn.com</u> ] Dec 9, 2013 1:51:45<br>T<br>PST<br>13 1:57:21 PM PST                         | PM PST           | Send   |
|   | [Tammy Cottrell joined the<br>[Tammy Cottrell displayed<br>[Tammy Cottrell left the ses<br>[Tammy Cottrell joined the<br>Question from Tammy Cott<br>Response from Tammy Cott<br>shares links, etc. Dec 9, 2013 1                              | session] Dec 9,<br>session] Dec 9,<br>session] De<br>rell: What<br>trell: Ablo | ac 9, 2013 1:1<br>ng URL: <u>http</u><br>, 2013 1:51:48<br>ac 9, 2013 1:5<br>is a blog? D<br>og is an onlin<br>ST | ://www.<br>3 PM PS<br>1:50 PM<br>ec 9, 20<br>ne web | PST<br>cnn.com] Dec 9, 2013 1:51:45<br>T<br>PST<br>13 1:57:21 PM PST<br>page where an individual rec | PM PST           | Send   |
|   | [Tammy Cottrell joined the<br>[Tammy Cottrell displayed<br>[Tammy Cottrell left the ses<br>[Tammy Cottrell joined the<br>Question from Tammy Cott<br>Response from Tammy Cott<br>shares links, etc. Dec 9, 2013 1<br>Private Message from Tamm | session] Dec 9,<br>session] Dec 9,<br>session] De<br>rell: What<br>trell: Ablo | ac 9, 2013 1:1<br>ng URL: <u>http</u><br>, 2013 1:51:48<br>ac 9, 2013 1:5<br>is a blog? D<br>og is an onlin<br>ST | ://www.<br>3 PM PS<br>1:50 PM<br>ec 9, 20<br>ne web | PST<br>cnn.com] Dec 9, 2013 1:51:45<br>T<br>PST<br>13 1:57:21 PM PST<br>page where an individual rec | PM PST           | Send   |
|   | [Tammy Cottrell joined the<br>[Tammy Cottrell displayed<br>[Tammy Cottrell left the ses<br>[Tammy Cottrell joined the<br>Question from Tammy Cott<br>Response from Tammy Cott<br>shares links, etc. Dec 9, 2013 1                              | session] Dec 9,<br>session] Dec 9,<br>session] De<br>rell: What<br>trell: Ablo | ac 9, 2013 1:1<br>ng URL: <u>http</u><br>, 2013 1:51:48<br>ac 9, 2013 1:5<br>is a blog? D<br>og is an onlin<br>ST | ://www.<br>3 PM PS<br>1:50 PM<br>ec 9, 20<br>ne web | PST<br>cnn.com] Dec 9, 2013 1:51:45<br>T<br>PST<br>13 1:57:21 PM PST<br>page where an individual rec | PM PST           | Send   |

16. To end a virtual classroom session, click the "End" icon on the top tool bar. <u>Do not use the red "X" to close the browser window</u>, this will only close the window and will not end the virtual classroom session. Click "OK" on the End Session dialog box to end the session and expel the users. Click "Cancel" to cancel. A confirmation box will pop up, click "OK" to confirm that the session has ended and close the browser window.

| Bb 🗄 View 🖺 Controls 📑 C                                       | Click to end session                                                                                            |
|----------------------------------------------------------------|----------------------------------------------------------------------------------------------------|
| End Session                                                    |                                                                                                    |
| End this session and expel all users?                          |                                                                                                    |
| Click on OK to end session, click Cancel to return to session. | Session ended                                                                                                   |
|                                                                | This session has been ended by Tammy Cottrell.<br>When the "OK" button is clicked, your chat window will close. |
| Cancel                                                         | OK                                                                                                    |

17. "**Chat**" sessions allow the instructor to chat with any student that logs onto the collaboration session. This is similar to texting or instant messaging.

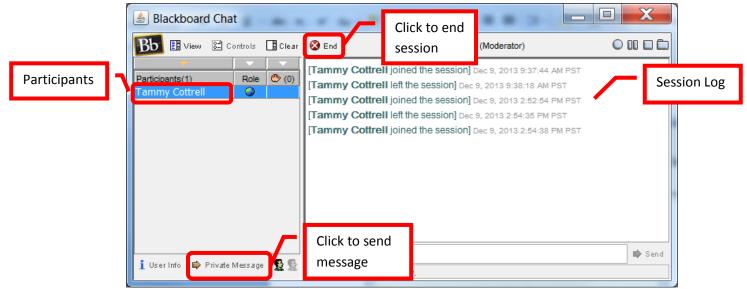

18. New collaboration sessions can be created by clicking "Create Collaboration Session" at the top of the page.

| Collaboration Sessions                           |                                      |        |  |  |
|--------------------------------------------------|--------------------------------------|--------|--|--|
| Create Collaboration Session                     | Click to create<br>new collaboration |        |  |  |
| Filter Show All V Go<br>Search by Session Name V |                                      | Search |  |  |

19. Complete the fields for "Session Name," and enter the dates of availability (start / end date) for the session. Ensure that the session is available and that the "Yes" box is selected. Select the collaboration tool (chat or virtual classroom) from the pull down menu. Click "Submit" to create the collaboration. Click "Cancel" to cancel the creation of the collaboration session.

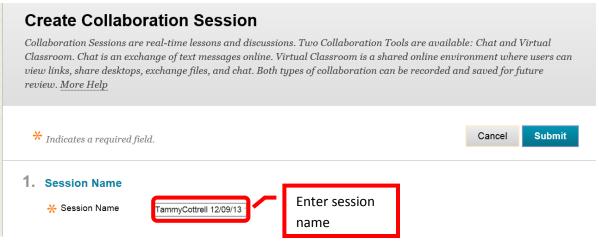

|    | C                                                     | Start After                             | Select the available<br>dates / times |
|----|-------------------------------------------------------|-----------------------------------------|---------------------------------------|
|    | Available                                             | ● Yes No<br>Select to make<br>available |                                       |
| 3. | Collaboration Tool<br>Choose Tool for this<br>Session | Chat Choose                             |                                       |
| 4. | Submit<br>Click Submit to proceed. Cl                 | Collaboration type                      | Submit                                |

20. A green confirmation will appear at the top of the page if the collaboration was successfully created. The new collaboration will appear at the bottom of the collaboration page.

| Success: Session created.                    |                           |    |                  | (        |
|----------------------------------------------|---------------------------|----|------------------|----------|
| Collaboration Sessio                         | ons<br>Confirm<br>created |    |                  |          |
| Create Collaboration Session                 |                           |    |                  |          |
| Filter Show All Go<br>Search by Session Name |                           |    | Search           |          |
| Session Name                                 | Tool                      |    | Start Date       | End Date |
| Decture Hall                                 | Virtual Classro           | om |                  |          |
| MOffice Hours                                | Chat<br>Chat              |    |                  |          |
| Review for Test 1                            | ollaboration              | m  | 12/9/13 11:00 AM |          |

21. **Contacts** allows an instructor to create contacts and contact folders for the course. For example, an instructor could create a contact for themselves and any teaching assistants. The first contact an instructor creates should be their own. To create a contact, click "Create Contact" from the top of the contact page.

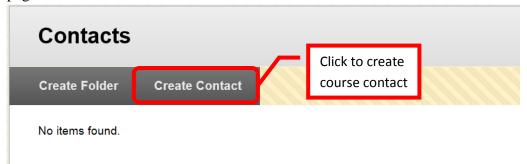

22. Complete the profile information, including title, first name, last name, Email address, work phone number, office location, office hours (include "online" office hours), and any notes.

| Indicates a required field.        |                                                         | Cancel Submit             |              |
|------------------------------------|---------------------------------------------------------|---------------------------|--------------|
| Profile Information                |                                                         |                           |              |
| Pr <u>ovide an email address a</u> | und a title, first name, or last name.                  |                           |              |
| Title                              |                                                         |                           |              |
| First Name                         |                                                         | Complete profile          |              |
| Last Name                          |                                                         | information               |              |
| 🖵 🗠 🗠                              |                                                         |                           |              |
| Work Phone                         |                                                         |                           |              |
| L                                  |                                                         |                           |              |
| Office Location                    |                                                         |                           |              |
|                                    | Enter office location                                   |                           |              |
|                                    | (building / room)                                       |                           |              |
|                                    |                                                         |                           |              |
|                                    |                                                         | Character count: 0        |              |
| Office Hours                       |                                                         |                           |              |
| V *                                | Enter physical and/or                                   |                           |              |
| •                                  | virtual office hours                                    |                           |              |
|                                    |                                                         | Object the second of      |              |
|                                    |                                                         | Character count: 0        |              |
| Notes                              |                                                         | U THE REAL OF THE REAL OF | se tool bar  |
|                                    | $ \begin{array}{c c c c c c c c c c c c c c c c c c c $ |                           | onfigure tex |
|                                    |                                                         |                           |              |
| ≤ •x n •• ⊙ ⊚                      |                                                         |                           |              |
|                                    | Enter notes                                             |                           |              |
|                                    |                                                         |                           |              |

23. Next, make sure to make the profile available to student, by selecting the check box next to "Yes" under Options. It is strongly recommended that instructors add a picture of themselves. *Studies have shown that student's relate best and have better outcomes when there is a more personal connection with the instructor.* To add a picture, click the "Browse" button next to "Attach Image." Select the image from the computer to upload, then click "Open." Click "Submit" to create the contact.

*NOTE:* For best results, the image size should be 150x150 pixels. Pictures may need to be cropped before uploading.

Don't have a picture? Contact Joe Pacino at <u>Pacino\_Joe@sac.edu</u> to schedule a picture. Joe will be able to take a digital picture and assist in editing it to the correct size. Joe will provide a file ready to be uploaded into Blackboard.

| 2. | Options<br>Make the Profile Available Yes<br>Attach an image. For best results, the                                                                                                    | No Select to make available to students                                                                                                    |                                                                                                    |                                                                                                    |
|----|----------------------------------------------------------------------------------------------------|----------------------------------------------------------------------------------------------------|----------------------------------------------------------------------------------------------------|----------------------------------------------------------------------------------------------------|
|    | Current Image None Attach Image Browse                                                                                                    | Click to add a picture                                                                                                    |                                                                                                    |                                                                                                    |
| 3. | Personal Link http://                                                                                                    | Enter a person<br>website link                                                                                                    | al                                                                                                    |                                                                                                    |
|    | Click <b>Submit</b> to finish. Click <b>Cance</b>                                                                                                    | to quit.                                                                                                    | Cano                                                                                                    | cel Submit                                                                                                    |
|    | Choose File to Upload                                                                                                    |                                                                                                    | the Real                                                                                                    | X                                                                                                    |
|    | Pictures                                                                                                    |                                                                                                    | ✓ ← Search Picture                                                                                                    | PS 🔎                                                                                                    |
|    | Organize 🔻 New folde                                                                                                    | r                                                                                                    |                                                                                                    |                                                                                                    |
|    | <ul> <li>Favorites</li> <li>Downloads</li> <li>Recent Places</li> <li>tc12345</li> <li>Desktop</li> <li>Help Desk</li> <li>Computer</li> <li>SYSTEM (C:)</li> <li>distsf (\\rsccd.or</li> <li>winapps (\\dona</li> <li>Network</li> </ul> | Name<br>MG_0842JPG<br>MG_0858JPG<br>MG_1060bw,jpg<br>MG_1188JPG<br>MG_1189JPG<br>MG_1181JPG<br>MG_1131JPG<br>MG_1531JPG<br>MG_1531JPG<br>MG_1772JPG<br>MG_1772JPG<br>MG_1777JPG<br>MG_2045JPC<br>MG_2045JPC<br>MG_2098JPG<br>MG_2098JPG<br>MG_2098JPG<br>MG_2098JPG | Date modified<br>9/14/2008 10:00 PM<br>9/14/2008 10:06 PM<br>2/18/2009 9:29 PM<br>4/13/2009 4:01 PM<br>4/13/2009 4:01 PM<br>4/13/2009 4:02 PM<br>5/26/2009 9:22 PM<br>11/7/2009 11:21 AM<br>11/7/2009 11:21 AM<br>1/10/2010 3:18 PM<br>1/10/2010 3:19 PM | Type  JPEG imag JPEG imag JPEG imag JPEG imag JPEG imag JPEG imag JPEG imag JPEG imag JPEG imag JPEG imag JPEG imag JPEG imag JPEG imag |
|    | File nan                                                                                                    | ne: IMG_0858JPG                                                                                                    | <ul> <li>All Files (*.*)</li> <li>Open</li> </ul>                                                                                                    | Cancel                                                                                                    |

24. A green confirmation will appear when the contact has been created. A red alert will appear if the uploaded picture exceeds the recommended file size. In this case, the photo can be edited and resubmitted. 150 x 150 pixels is the size recommended by Blackboard for images.

| Success: Contact created.                                                                                                    |                                           |  |  |  |
|----------------------------------------------------------------------------------------------------|-------------------------------------------|--|--|--|
| The file uploaded exceeds the recommended pixel dimensions for the area where the file will be seen. It will be resized to fit 150 😰 pixels wide, and some distortion may occur.                                                                                  |                                           |  |  |  |
| Contacts<br>Create Folder Create Contact                                                                                                    | Indicates picture<br>was resized          |  |  |  |
| 1<br>Email <u>Cottrell</u><br>Email <u>Cottrell</u><br>Work Phone (714) 564-5555<br>Office Location Cesar Chavez, Building A, Suite a<br>Office Hours Monday: 8:00 am - 10:00 am Tuesd<br>6:00 pm<br>Notes<br>Email messages will be responded to within 24-hours | lay: 1:00 pm - 2:00 pm Thurday: 4:00 pm - |  |  |  |

25. To help organize the contacts, folders can be created. To create a folder, click the "Create Folder" icon at the top of the page.

| Contacts        |                |  |
|-----------------|----------------|--|
| Create Folder   | Create Contact |  |
| No items found. |                |  |

26. Complete the folder information. The folder name can be selected from a prepopulated pull down menu next to the "Name" field, or a folder name can be entered in the "Enter Name" field. The color of the name can be selected, and descriptive text can be entered in the text box. To make the folder available in the course, under "Options" select "Yes" next to "Make Folder Available." Click "Submit" to create the folder. Click "Cancel" to return to the menu.

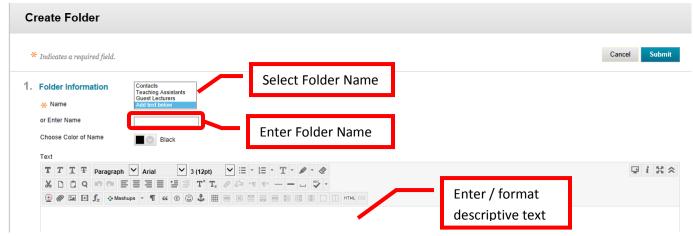

|    | Path:                                                   |                             |        | Words:0 // |
|----|---------------------------------------------------------|-----------------------------|--------|------------|
| 2. | Options<br>Make the Folder Available Yes ( No           | Select to make<br>available |        |            |
| 3. | Submit<br>Click Submit to finish. Click Cancel to quit. |                             | Cancel | Submit     |

27. A green confirmation will appear when the folder has been successfully created. The folders will appear at the top of the contact list.

| Success: Teaching Assistants Folder created. |                |  |  |  |
|----------------------------------------------|----------------|--|--|--|
| Contacts                                     |                |  |  |  |
| Create Folder                                | Create Contact |  |  |  |
| Teach                                        | ing Assistants |  |  |  |

28. Course Calendar allows the instructor to set up a calendar of events for the course. Calendar items will be visible to students on the course calendar. The calendar view will show all calendar items for each course calendars in which the user is enrolled as an instructor or student. The calendar items will be color coded by course. The list of calendars will be on the left menu. The calendar view can be changed to display the day, week or full month. NOTE: Assignments and assessments created in Blackboard with an assigned due date will automatically be added to the course calendar.

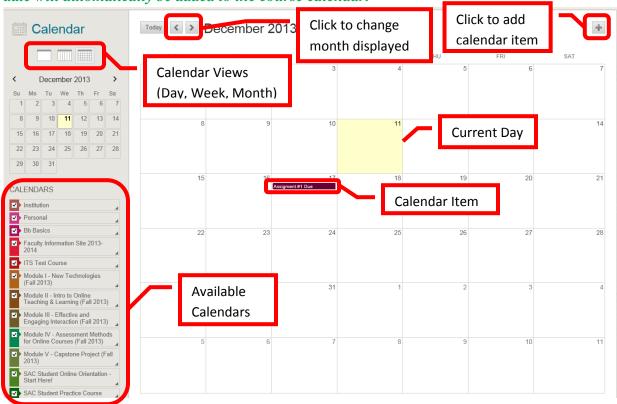

29. To add a calendar item, either double click on the day the calendar item will be for or click the "+"in the top right corner of the calendar. In the "Create Event" dialog box, enter the name of the event, select which calendar it should appear on, enter the start / end dates and times, select if it is an all day event, and if it should be repeated. An event description can also be added. Click "Save" to add the event to the calendar. Click "Cancel" to return to the menu.

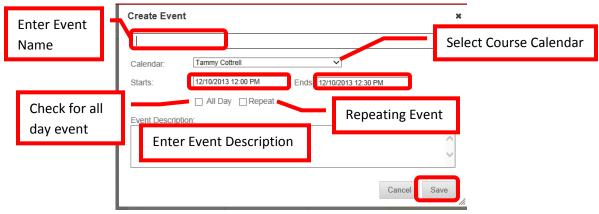

30. The new event will appear on the calendar.

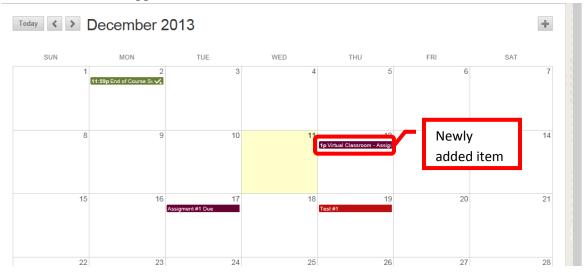

31. **Messages** allow an instructor to communicate with students individually and privately. While much like an Email, messages are <u>not</u> sent to the student externally. The student must be logged into Blackboard and access the message to view it. While it is a useful tool, instructors may prefer to use Email to communicate with students as Email is delivered to the student outside of Blackboard. To create a message, click the "Create Message icon in the upper left of the page.

| • ×            | ate and secure text-based comm<br>the course to read and send me |        | among course members. Although similar to | ema |
|----------------|------------------------------------------------------------------|--------|-------------------------------------------|-----|
| Create Message |                                                                  |        |                                           |     |
|                | Folder                                                           | Unread | Total                                     |     |
| <b></b>        | Inbox                                                            | 0      | 0                                         |     |
| -              | Sent                                                             | 0      | 0                                         |     |

32. Complete the fields in the "Compose Message" page. Like an Email, messages can be sent to a single or multiple people. People can also be carbon copied (cc) or blind carbon copied (bcc) on the message. Under the "Recipients" section, click the "To" icon. Select the recipient(s) from the list, and click the right arrow (>) or chevron. The name will be added to the "Recipient" column. Multiple recipients can be selected from the list by holding down the control <Ctrl> key while selecting the names, or click the "Select All" icon at the bottom of the box. To remove a name from the list, click the name to select it from the recipient list, and click the left arrow (<) or chevron. The same process can be used to add carbon copied and blind carbon copied recipients.</p>

| Compose Message                                                                                                    |                                                              |
|----------------------------------------------------------------------------------------------------|--------------------------------------------------------------|
| Course Messages are private and secure text-based communication that occurs within a Cour-<br>users must be logged into the Course to read and send Messages. <u>More Help</u> | se and among Course members. Although similar to email,      |
| * Indicates a required field.                                                                                                    | Cancel Submit                                                |
| 1. Recipients                                                                                                    |                                                              |
| Select recipients: To line Recipients                                                                                                    | Select Recipients: To line Recipients                        |
| Tammy Cottrell (Instructor)<br>Tammy Cottrell                                                                                                    | Tammy Cottrell (Instructor)<br>Tammy (Test Student) Cottrell |
| Tammy (Test Student) Cottrell                                                                                                    | Use to move                                                  |
|                                                                                                    | names from or                                                |
| Selects all                                                                                                    | to column                                                    |
| users in box ion Select All Invert Selection Select All                                                                                                    | Invert Selection Select All Invert Selection Select All      |

33. Next, complete the message. Enter the subject of the message in the "Message" field. The text of the message can be entered, edited, and formatted in the text box. Once the message is addressed and complete, click "Submit" to send the message. Click "Cancel" to return to the menu.

| 2. | Compose Message<br>* Subject Enter the subject                                                                                                    |        |             |
|----|----------------------------------------------------------------------------------------------------|--------|-------------|
|    | Body<br>T T T T T Paragraph ✓ Arial ✓ 3 (12pt) ✓ Ξ - Ξ - T - タ - &                                                                                                    |        | Use to      |
|    | $\begin{array}{c} & & & \\ & & & \\ & & & \\ & & \\$ | IL CSS | format text |
|    | Enter message text                                                                                                    |        |             |
|    | Path:                                                                                                    |        | Words:0 //  |
| 3. | Submit                                                                                                    |        |             |
|    | Click Submit to proceed. Click Cancel to quit.                                                                                                    |        | Cancel      |

33. A green confirmation will appear at the top of the page. The message will also appear in the "sent" folder.

| uccess: Message sent to | one or more recipients                                                   |        |                                            |           |
|-------------------------|--------------------------------------------------------------------------|--------|--------------------------------------------|-----------|
| Course Mess             | ages                                                                     |        |                                            |           |
|                         | ivate and secure text-based commu<br>to the course to read and send mess |        | among course members. Although similar     | to email, |
| Create Message          |                                                                          |        |                                            |           |
|                         | Folder                                                                   | Unread | Total                                      |           |
| <b></b>                 | Inbox                                                                    | 0      | 0                                          |           |
|                         | Sent                                                                     | 0      | 1                                          |           |
|                         |                                                                          | I      | Displaying 1 to 2 of 2 items Show All Edit | it Paging |

34. **Discussion Boards** useful for online discussions on course topics, a Question & Answer forum, for the exchange of thoughts and ideas, etc. The **Discussion Board** page lists the discussion boards for the class, the number of forums, participants, and posts. Click on the "Discussion Board" link to access the forums.

| Discussion Board                                                                                                    |                              |                    |                                                       |                                                        |  |  |
|----------------------------------------------------------------------------------------------------|------------------------------|--------------------|-------------------------------------------------------|--------------------------------------------------------|--|--|
| This page lists every discussion board, including those that are specific to groups. Click a Discussion Board to access the forums. |                              |                    |                                                       |                                                        |  |  |
| Discussion Board<br>TammyCottrell                                                                                                   | Click to<br>access<br>forums | <u>Forums</u><br>0 | <u>Participants</u><br>0<br>Displaying 1 to 1 of 1 it | Posts       0       ems     Show All       Edit Paging |  |  |

35. Forums can be used to organize individual posts or threads on a particular subject. To create a forum, click on the discussion board, the on the "Create Forum" icon at the top left of the page.

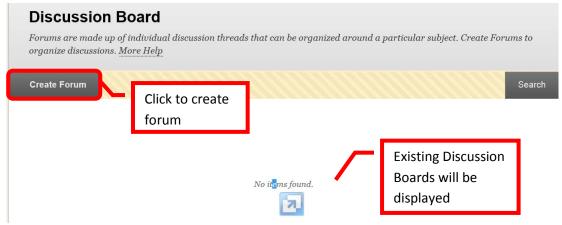

36. Enter the **Forum Name** in the "Name" field. A **description** can be added in the text box. To make the forum available for the course, check the "yes" box next to "**Available**." **Start and end dates / times** can be set for the forum. The forum setting should be configured. This includes the view, grading (due dates and rubrics), subscriptions, creating and editing, and additional options. Click "Submit" to add forum. Click "Cancel" to return to the menu.

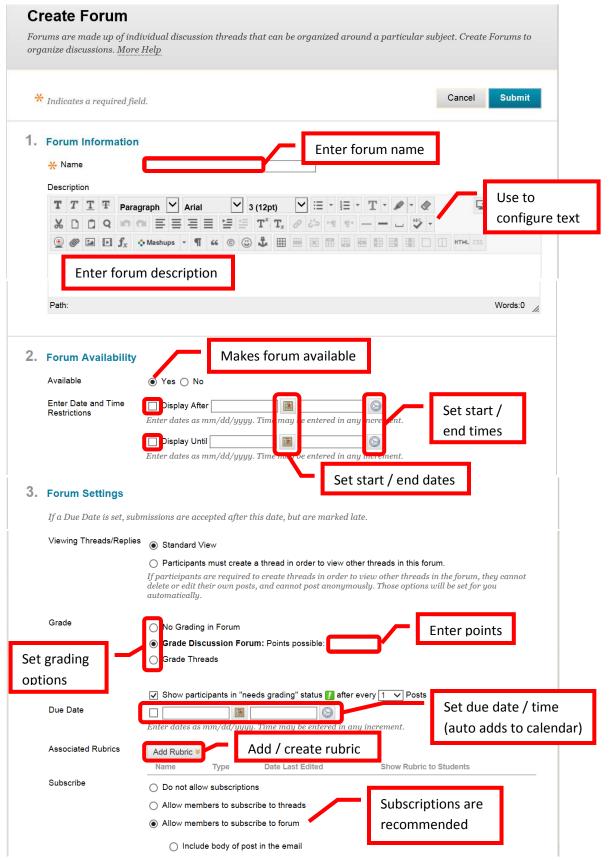

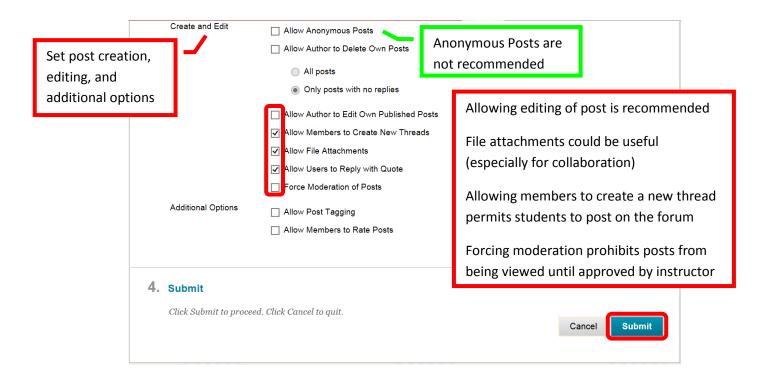

37. Discussion Boards can also be searched and reordered. Click the "Search" icon in the upper right corner of the page. Enter the search criteria, and click "Go." To reorder, click the up/down arrow icon. Use the up arrow (^) and down arrow (v) to move the discussion board(s) up and down in the display list. Click "Submit" when finished. Click "Cancel" to return to the menu with no changed.

| Discussion Board                                                                           |                           |                      |                                            |
|--------------------------------------------------------------------------------------------|---------------------------|----------------------|--------------------------------------------|
| Forums are made up of individual discussion threads organize discussions. <u>More Help</u> | s that can be org         | anized arou          | ınd a particular subject. Create Forums to |
| Create Forum                                                                               |                           | Click to<br>discussi | search<br>ion boards                       |
| Search in Current Discussion                                                               | Board 🗸                   |                      | <u>(x)</u>                                 |
| After 12/12/2013 12:00 AM                                                                  | y increment.              | Enter s              | search                                     |
| □ Before 12/12/2013                                                                        | L                         | criteria             | <u> </u>                                   |
| ,                                                                                          |                           |                      | Reorder: Forums                            |
|                                                                                            |                           | 1                    | Items                                      |
|                                                                                            |                           | F                    | Current Events 12/15/13                    |
|                                                                                            |                           |                      |                                            |
|                                                                                            | e arrows to               |                      |                                            |
|                                                                                            | scussion boa<br>e display | ards in              |                                            |
|                                                                                            |                           |                      | Cancel Submit                              |

38. **Glossary** terms can be added by the instructor for the course. This could be useful to students if the course contains technical, scientific, or complex terms that might be difficult for the student to easily understand. Click the "Create Term" icon in the upper left of the page.

| Glossary    | 1                   |  |
|-------------|---------------------|--|
| Create Term | Upload/Download 🗸 🗸 |  |

| The Glossary contains no terms | s. |
|--------------------------------|----|
|--------------------------------|----|

39. Complete the "Term" field, and enter the definition in the text box. Click "Submit" to add the term to the glossary for the class. Click "Cancel" to return to the menu with no changes.

| <b>Create Term</b><br>Each entry in the Glossary consists of a term and its definition. Terms can be added man<br>a data file that contains many terms and definitions.                         | ually on this page or by uploading |        |
|----------------------------------------------------------------------------------------------------|------------------------------------|--------|
| ✤ Indicates a required field.                                                                                                    | Cancel Submit                      |        |
| <ul> <li>Define Term</li> <li>Enter the term and definition. Adding a term which already exists in the Glossary in uppoverwrite the existing definition of the term.</li> <li>* Term</li> </ul> |                                    |        |
| $\begin{array}{c c c c c c c c c c c c c c c c c c c $                                                                                                    | Use to<br>configure                | e text |
| Enter definition                                                                                                    |                                    |        |
| Path:                                                                                                    | Words:0 //                         |        |
| 2. Submit<br>Click Submit to finish. Click Cancel to quit.                                                                                                    | Cancel Submit                      |        |

40. A green confirmation banner will confirm the terms addition to the glossary.

| Success: Term a | dded to the Glossary.                                                                                                    | 8                             |
|-----------------|----------------------------------------------------------------------------------------------------|-------------------------------|
| Glossary        | ,                                                                                                    |                               |
| Create Term     | Upload/Download 🗸                                                                                                    |                               |
| The Glossary co | ntains 1 terms in course Tammy Cottrell.                                                                                                    |                               |
| A               |                                                                                                    |                               |
| А               |                                                                                                    | Б,                            |
| Term            | Definition                                                                                                    |                               |
| Asymmetry       | Asymmetry: The lack or absence of symmetry in spatial arrangements or in mathematic more information, go to: <u>http://dictionary.reference.com/browse/asymmetry</u> . | cal or logical relations. For |

41. **Journals** are a self-reflective tool for students. Only the student and instructor can add comments to a journal, however, the instructor can make the journal "public" so that all enrolled students can view it. Click the "Create Journal" icon.

| Journals                                                                                                    |
|----------------------------------------------------------------------------------------------------|
| A Journal is self-reflective tool for Students. Only the Student and the Instructor are able to add Comments to Journal |
| Entries. However, Journals can be made Public by the Instructor so all enrolled users can read all Entries made to the  |
| Journal topic. Group Journal Entries can be read by all Group members and the Instructor. <u>More Help</u>              |
| Create Journal                                                                                                    |
|                                                                                                    |
| No items found.                                                                                                    |

42. Complete the Journal "Name" field, and enter instructions in the text box. In the Journal Availability field, select "Yes" to make it available. Then set the start and end dates / times. Leave these fields blank, if the journal will be available for the duration of the course. Select the journal settings. This is where an instructor can make the journal available to the full class for viewing. Choose whether the journal will be graded, if so, enter the grading criteria. Click "Submit" to create the journal. Click "Cancel" to return to the menu with no changes.

|                            | Create Journal                                                                                                    |                     |      |
|----------------------------|----------------------------------------------------------------------------------------------------|---------------------|------|
|                            | Journals are a self-reflective tool that allows Students to post their personal reflections about the Course or discu<br>analyze Course-related materials. <u>More Help</u>                                                                                                    | uss and             |      |
|                            | * Indicates a required field.                                                                                                    | Submit              |      |
|                            | 1. Journal Information<br>* Name Enter journal name                                                                                                    |                     |      |
|                            | Instructions<br><b>T T T T Paragraph</b> $\checkmark$ Arial $\checkmark$ 3 (12pt) $\checkmark$ $\equiv$ $\cdot$ $\equiv$ $\cdot$ <b>T</b> $\bullet$ $\checkmark$ $\checkmark$<br>$\checkmark$ $\square$ $\square$ $\bigcirc$ $\bigcirc$ $\bigcirc$ $\equiv$ $\equiv$ $\equiv$ $\equiv$ $\equiv$ $\equiv$ $\equiv$ $T^{x}$ <b>T</b> _{x} $\checkmark$ $\checkmark$ $\Rightarrow$ $=$ $  =$ $\because$ $\checkmark$ | Use to<br>configure | text |
|                            |                                                                                                    |                     |      |
|                            | Path:                                                                                                    | Words:0 //          |      |
|                            | 2. Journal Availability                                                                                                    |                     |      |
| Select to r<br>available t | Journal Availability Yes O No<br>make journal<br>to use                                                                                                    |                     |      |

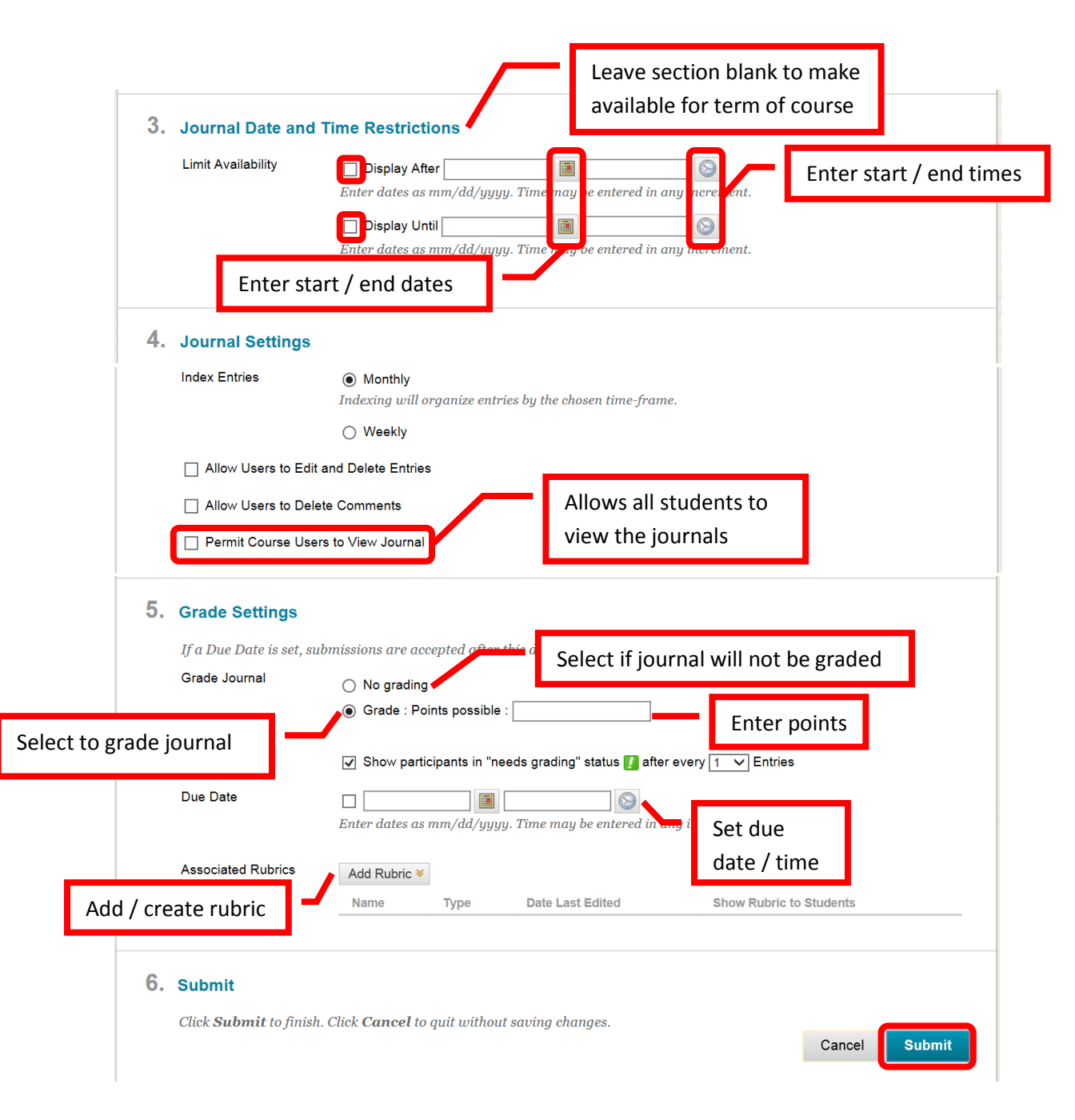

43. A green confirmation will appear if the journal was successfully created.

| Journals                                                                                                    |                            |                                   |                     |
|----------------------------------------------------------------------------------------------------|----------------------------|-----------------------------------|---------------------|
| A Journal is self-reflective tool for Students<br>Entries. However, Journals can be made Pi<br>Journal topic. Group Journal Entries can b<br>Create Journal | ublic by the Instructor so | all enrolled users can read all E | intries made to the |
|                                                                                                    |                            |                                   |                     |
| Delete Availability                                                                                                    |                            |                                   |                     |
| Delete Availability      Name                                                                                                    | Visibility                 | Last Modified Date                | Entries             |

44. **Rubrics** can be added to a course or assignment. Multiple assignments can be associated with a single rubric. Multiple rubrics can be associated with a single assignment (though a primary rubric must be selected). Click the "**Create Rubric**" icon in the upper left of the page.

| Rubrics       |                                                                                                    |  |  |  |  |  |  |
|---------------|----------------------------------------------------------------------------------------------------|--|--|--|--|--|--|
|               | A rubric lists evaluation criteria for an assignment. Rubrics can help students organize their efforts to meet the<br>requirements of an assignment. Instructors can use rubrics to explain their evaluations to students. <u>More Help</u> |  |  |  |  |  |  |
| Create Rubric | Import Rubric                                                                                                    |  |  |  |  |  |  |
| No rubrics    |                                                                                                    |  |  |  |  |  |  |

45. Complete the "**Name**" and "**Description**" fields in the "Rubric Information" section. Descriptions are only visible to the instructor, and are not intended for student use.

| Create Rubric                                                                                                    |                             |
|----------------------------------------------------------------------------------------------------|-----------------------------|
| Rubrics are made up of rows and columns. The rows correspond to the various criteria of an assi<br>correspond to the level of achievement expressed for each criterion. A description and point value<br>define the evaluation and score of an assignment. You can create as many rubrics as needed. <u>Mor</u> | for each cell in the rubric |
| ✤ Indicates a required field.                                                                                                    | Cancel Submit               |
| 1. Rubric Information<br>* Name Enter rubric name                                                                                                    |                             |
| Description                                                                                                    |                             |
| 85 ·                                                                                                    |                             |
| Enter description (instructor view only)                                                                                                    |                             |
|                                                                                                    | Character count: 0          |

46. The rubric detail can be customized to the course or assignment. Columns and rows can be added, deleted and edited. To add a row or a column, click the "Add Row" or "Add Column" icon. The new row / column will be added at the end. To edit or delete a column or row, click the down arrow (v) or chevron next to the header. Select "Edit" or "Delete this column" from the pull down menu. To edit, type the new header name into the dialog box, then click "Save." Click "Cancel" to return to the rubric detail with no changes. There are multiple rubric types: No Points, Points, Point Range, Percent, and Percent Range. The default is Percent. To change the rubric type, click the down arrow (v) or chevron next to "Rubric Type." Select the desired percentage in the "Weight" field for each row. Each column also has a percentage of the total row points assigned. Enter the desired percentage in the "Percent" field. There is a text box for each column in a row. The grading criteria can be entered here. When the rubric is complete, click "Submit" to create it. Click "Cancel" to return to the menu with no changes.

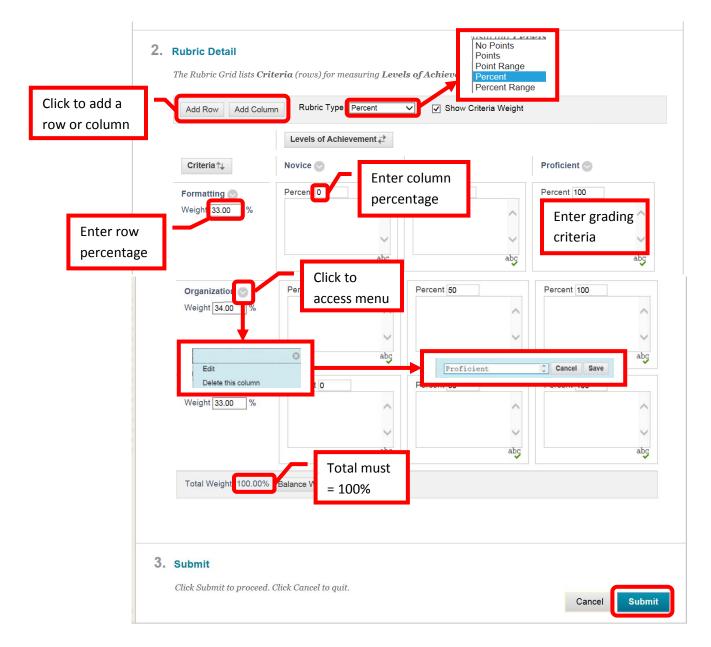

47. A green confirmation will appear at the top of the screen if the rubric was successfully created.

| Success: Rubric created:  | Discussion Board.                                                                                                    | 8                          |
|---------------------------|----------------------------------------------------------------------------------------------------|----------------------------|
| Rubrics                   |                                                                                                    |                            |
| A rubric lists evaluation | n criteria for an assignment. Rubrics can help students organize th<br>gnment. Instructors can use rubrics to explain their evaluations to | <i></i>                    |
| Create Rubric Im          | port Rubric                                                                                                    |                            |
| Delete Export             |                                                                                                    |                            |
| <u>Name</u>               | Description                                                                                                    | Date Last Edited           |
| Discussion Board          | Rubric to grade discussion board participation, posts, and responses.                                                                      | December 12, 2013          |
| Delete Export             |                                                                                                    |                            |
|                           | Displaying 1 to 1 of 1                                                                                                    | items Show All Edit Paging |

48. Send Email allows instructors to communicate with class participants. Instructors can also Email students directly from the Grade Center. From the "Send Email" Course Tool, instructors can Email: All Users, All Groups, All Teaching Assistant Users, All Instructor Users, All Observer Users, Single / Select Users, Single / Select Groups, or Single / Select Observer Users. Click the link of the category to Email. NOTE: Email can also be sent to students or a group of student through Grade Center and through Outlook. It is important for students to keep their Email addresses updated in Blackboard. Even if a student changes their Email address in Web Advisor, they will need to change it in Blackboard also – it will not automatically update. This may be a reason that students are not receiving communications.

# Send Email

Instructors can send email to all or selected individual Users, Students, Groups, Teaching Assistants, Instructors or Observers. From a Blackboard Learn course, email cannot be sent to anyone who is not a member of the course.

All Users

Send email to all of the users in the Course.

All Groups Send email to all of the Groups in the Course.

All Teaching Assistant Users Send email to all of the Teaching Assistant users in the Course.

All Student Users Send email to all of the Student users in the Course.

All Instructor Users Send email to all of the Instructor users in the Course.

#### All Observer Users

Send email to all Observer users in the Course.

**Single / Select Users** Select which users will receive the email.

Single / Select Groups Select which Groups will receive the email.

Single / Select Observer users Send an email to selected Observer users.

49. Select the recipients from the "To" list by clicking on the user to select them, and then right facing arrow (>) or chevron to add the user to the selected list. Multiple users can be selected by pressing and holding the <Ctrl> key and clicking on the desired users. To remove a user from the selected list, select the user then click the left facing arrow (<) or chevron. The "Select All" icon will select all of the users in the column. Enter the subject of the Email in the "Subject" field, and then type the Email body into the text

box. Click the "Attach File" link to attach a file. The click the "Browse" button to select the file from the computer. Click the check box next to "A copy of this Email will be sent to the sender. Return Receipt" to have a copy sent to the instructor. This is useful for proving or verifying communication within the course. Once all the information has been added to the Email, click "Submit" to send. Click "Cancel" to cancel the Email and return to the menu.

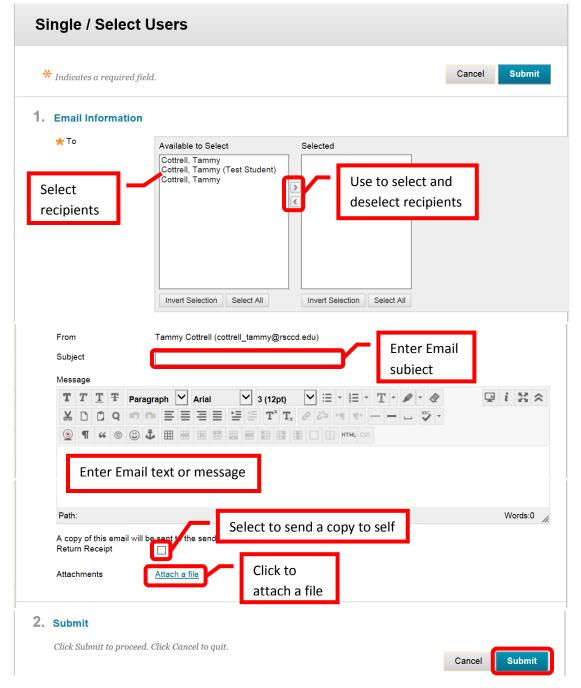

#### 50. A green confirmation banner will appear at the top of the page if the Email was successfully sent.

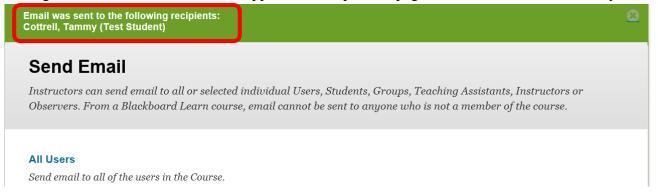

51. Set Grade Center Due Dates is a useful tool where instructors can update or edit all Grade Center due dates in one place. From the Course Management menu under Course Tools, click "Set Grade Center Due Dates."

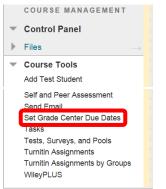

52. Due dates can be edited by Grading Period or individually. Click "Edit Due Dates by Grading Period" or scroll down to the "**Edit Individual Due Dates**" section. Every assignment will be listed with the Name, Category, Availability, and Due Date (Time). Simple click the calendar icon next to the assignment and select a (new) due date. Click the clock icon to select the due time. If the due time of all assignments should be the same (e.g. 11:59 pm), select the "Use same time for all due dates" check box, and enter the due time. Once all the due dates have been updated or added, click "Submit" to save the changes. Click "Cancel" to return to the menu with no changes.

| Grade Center Due Dates - ine<br>listed)             | dividual due dat                | es (all a | issignment | ts     |
|-----------------------------------------------------|---------------------------------|-----------|------------|--------|
| $\star$ Indicates unsaved changes.                  |                                 |           | Cancel     | Submit |
| Edit Due Dates by Grading Period                    | Click to edit by grading period |           |            |        |
| 2. Time part of all due dates                       |                                 |           |            |        |
| Please specify if you would like to set time of all | due dates to same value durir   | ıg submit |            |        |
| Use same time for all due dates 🔲 time to use:      | 11:59 PM                        |           |            |        |
| <u> </u>                                            | Select to use the               | same      |            |        |
|                                                     | time for all due c              | lates     |            |        |

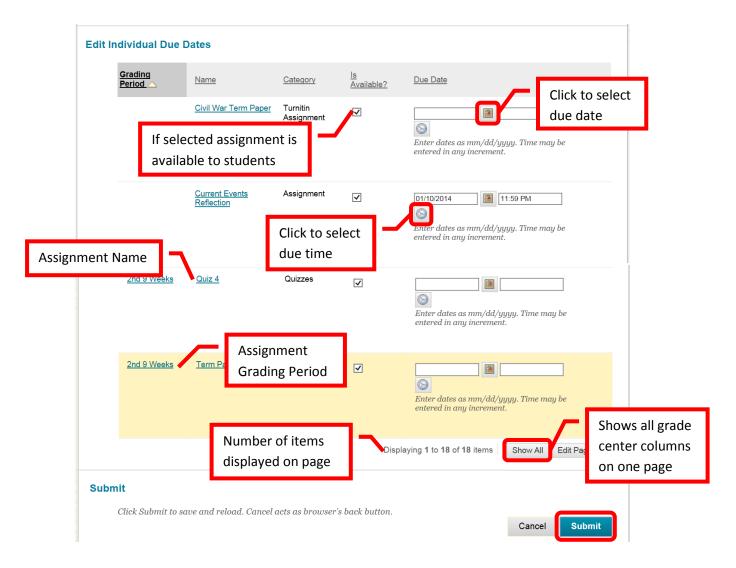

53. **Tasks** can be created by the instructor to help students stay on track. Tasks can help students learn time management in regards to assignments. The instructor can view each student's progress on the task, however, the progress is on the "honor system" and is controlled by the student, and each task must be manually created by the instructor. Instructors may find the calendar to be a more convenient and helpful tool. Click the "Create Course Task" icon at the top of the page to start.

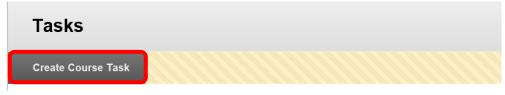

54. Complete the "Task Name" field, and enter the task description in the text box. Select a due date and task priority. Click "Submit" to create the task. Click "Cancel" to return to the menu with no changes.

| Create Course Task                                                                                                    |                             |
|----------------------------------------------------------------------------------------------------|-----------------------------|
| * Indicates a required field.                                                                                                    | Submit                      |
| 1. Task Information<br>* Task Name Enter task name                                                                                                    |                             |
| Description<br>$\begin{array}{c cccc} T & T & T & T & Paragraph & \ \hline & Arial & \ \hline & 3 (12pt) & \ \hline & \equiv & \equiv & T & \ \hline & & \ \hline & \ \hline & \ \hline & \ \hline \hline & \ \hline \hline & \ \hline \hline & \ \hline \hline & \ \hline \hline & \ \hline \hline & \ \hline \hline \hline & \ \hline \hline \hline & \ \hline \hline \hline \\ \hline \hline \hline \hline \hline \hline \hline \hline \hline \hline \hline \hline \hline \hline \hline$ | <i>i</i> Use to format text |
| @ @ □ □ f <sub>x</sub> Mashups   ¶   66   ⓐ                                                                                                    |                             |
| Path:<br>* Due Date<br>12/13/2013<br>Enter dates as mm/dd/yyyy<br>due date                                                                                                    | Words:0 //                  |
| 2. Task Options<br>* Priority Select priority                                                                                                    |                             |
| <b>3.</b> Submit<br>Click Submit to finish. Click Cancel to quit without saving changes.                                                                                                    | Submit                      |

55. A green confirmation banner will appear if the task was successfully created an the new task will appear on the task list. The task list will show how many students have completed, are in progress, or not started the task.

| Success: Task Select Term Paper To | pic Created          |              |               |                   |             | 8           |
|------------------------------------|----------------------|--------------|---------------|-------------------|-------------|-------------|
| Tasks                              |                      |              |               |                   |             |             |
| Create Course Task                 |                      |              |               |                   |             |             |
| Delete                             | Shows st<br>progress |              |               |                   |             |             |
| Title                              | Priority             | Due Date     | ' V           | Not Started       | In Progress | Completed   |
| Select Term Paper Topic            | 1                    | Sunday, Dece | mber 15, 2013 | <u>3</u>          | <u>0</u>    | Q           |
| Delete                             |                      |              | Displaying *  | I to 1 of 1 items | Show All    | Edit Paging |

56. **Wikis** are a tool that can be used by students to collaborate, learn and share. Wikis allow students to create, edit and answer a post. Click the Wiki link under Course Tools from the Course Management Menu. To create a new Wiki, click the "Create Wiki" icon near the top left of the page.

| Wi    | kis                                                                                                    |                      |       |                 |                        |                    |  |
|-------|----------------------------------------------------------------------------------------------------|----------------------|-------|-----------------|------------------------|--------------------|--|
| A Wi  | A Wiki is a collaborative tool that allows Students to contribute and modify one or more pages of Course-related materials. More Help |                      |       |                 |                        |                    |  |
| Creat | te Wiki<br>Delete<br>Availability S<br>Student Access S<br>Student Comment A                                                          | Click to<br>create W | iki   |                 |                        |                    |  |
|       | <u>Name</u>                                                                                                    |                      | Түре  | Student Access  | Student Comment Access | Last Modified Date |  |
|       | Class Presentation                                                                                                    | 1                    | Group | Open to Editing | Open to Commenting     | 2/4/14 1:55 PM     |  |
|       | Class Presentation                                                                                                    | 2                    | Group | Open to Editing | Open to Commenting     | 2/4/14 1:55 PM     |  |

57. Complete the "Name" field on the creation page. Enter and format "Instructions" in the text box. Select "Yes" for Wiki Availability. Date restrictions can be added if desired in the "Limit Availability" section. Wiki participation allows the instructor to set the student access for editing and comments.

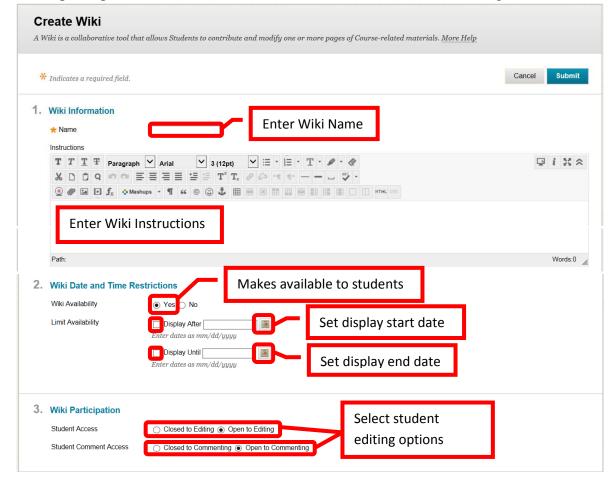

58. Grading can be added in the Wiki Settings section. If the instructor chooses to grade the Wiki, the total points possible must be added. Once the information on the creation page is complete, click "Submit" to continue. Click "Cancel" to return to the menu with no changes.

| 4. | Wiki Settings                       |                                               |                           |               |
|----|-------------------------------------|-----------------------------------------------|---------------------------|---------------|
|    | Grade Wiki                          | No grading     Grade : Points possible :      | Select Grading<br>Options |               |
| 5. | Submit                              |                                               |                           | I             |
|    | Cuck <b>Suomit</b> to finish. Click | <b>Cancel</b> to quit without saving changes. |                           | Cancel Submit |

59. A green confirmation banner will appear at the top of the page, and the new Wiki will be added at the bottom. Wiki settings can be changed directly from the Wiki page. Simply click the box next to the Wiki(s), then select the option from the top pull down menus. "Delete" will delete the selected Wikis and all of their content. Once deleted, neither the Wiki or the content can be recovered. "Availability" will make the Wiki available or unavailable to students. "Student Access" will either open or close editing for students. "Student Comment Access" will either open or close comment editing for students. Double click on the Wiki to access it.

|                | Success: Wiki created                                                                                                    |                                     |                        |                    |  |  |  |
|----------------|----------------------------------------------------------------------------------------------------|-------------------------------------|------------------------|--------------------|--|--|--|
|                | Wikis                                                                                                    |                                     |                        |                    |  |  |  |
|                | A Wiki is a collaborative tool that allows Students to contribute and modify one or more pages of Course-related materials. More Help |                                     |                        |                    |  |  |  |
|                | Create Wiki                                                                                                    |                                     |                        |                    |  |  |  |
| Delete         | Delete                                                                                                    | Available / Unavailable             |                        |                    |  |  |  |
| selected Wikis | Availability Student Access                                                                                                    | Open / Close Student                | Editing                |                    |  |  |  |
|                | Student Comment Access V                                                                                                    | Type Student Access                 | Student Comment Access | Last Modified Date |  |  |  |
|                | Class Presentation 1                                                                                                    | Group Open to Editing               | Open to Commenting     | 2/4/14 1:55 PM     |  |  |  |
|                | Class Presentation 2                                                                                                    | Group Open to Editing               | Open to Commenting     | 2/4/14 1:55 PM     |  |  |  |
| Click to       | Group Project 1                                                                                                    | Group Open to Editing               | Open to Commenting     | 2/5/14 10:44 AM    |  |  |  |
| select         | Group Project 2 📀                                                                                                    | Double click Wiki                   | Open to Commenting     | 2/5/14 10:44 AM    |  |  |  |
|                | Group Project 3                                                                                                    | Double click Wiki<br>name to access | Open to Commenting     | 2/5/14 10:44 AM    |  |  |  |
|                | Questions                                                                                                    |                                     | Open to Commenting     | 2/11/14 12:51 PM   |  |  |  |

60. To create content, double click on the Wiki name to access. Complete the "Name" field on the Create Wiki Page. Enter and format the "Content" in the text box. Click "Submit" to continue. Click "Cancel" to return to the menu with no changes.

| Create Wiki Page                                                                     |               |
|--------------------------------------------------------------------------------------|---------------|
| <u> </u>                                                                             |               |
| X Indicates a required field.                                                        | Cancel Submit |
| 1. Wiki Page Content<br>* Name<br>Content                                            |               |
| T T T T Paragraph 🗸 Arial 💙 3 (12pt) 🖓 🗄 - 🗄 - T - 🌶 -                               | ₽ i 23 ×      |
| Χ D D Q 🕫 🛪 Ξ Ξ Ξ Ξ Ξ Ξ Ξ Ξ Ξ Τ <sup>κ</sup> Τ <sub>x</sub> θ ὄ> Μ 🐨 ── ⊔ 😕 ·        |               |
| @ Ø In P f <sub>x</sub> ↔ Mashups  ▼ ¶  ↔  ⓒ  ③  ♣ III III III III III III III III I |               |
| Enter Content                                                                        |               |

|    | Path:                                                                              | Words:0 //.   |
|----|------------------------------------------------------------------------------------|---------------|
|    |                                                                                    |               |
| 2. | Submit                                                                             |               |
|    | Click <b>Submit</b> to finish. Click <b>Cancel</b> to quit without saving changes. | Cancel Submit |

61. The new content will appear on the Wiki page. Students or the instructor can click the "Comment" icon to answer the question or comment on the post, or click the "Edit Wiki Content" to edit the content of the post.

|              | Questions                                                                                                    |                                                                                                    |
|--------------|----------------------------------------------------------------------------------------------------|----------------------------------------------------------------------------------------------------|
|              | Create Wiki Page                                                                                                    | Participation Summary                                                                                     |
| Instructions | Instructions If you have any questions during the course, post them here. You can also answer other student's questions.                                       | About This Wiki     Number of Wiki Pages: 1     Number of Comments: 0     Creation Date: 2/11/14 12:51 PM |
|              | Photosynthesis<br>Created By M Tammy Cottrell on Tuesday, February 11, 2014 1:10:0: Click to edit<br>Content Edit Wiki Content What exactly is photosynthesis? | ▼ Questions                                                                                               |
|              | Comment                                                                                                    | Click to add<br>a comment                                                                                 |

- 62. **Tests, Surveys, and Pools** allows instructors to create assessments in Blackboard. "Pools" are sets of questions that can be added to any test or survey. Pools are useful for storing common questions, and reusing them in more than one test or survey. "Surveys" are a tool for gathering data from students. They are not graded or used to evaluate student work. "Tests" are graded student assessment and a measure of student performance in the course.
- 63. Click "Pools" to create a set of questions.

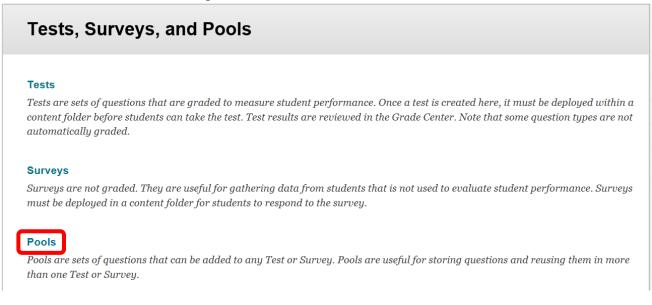

64. Click the "Build Pool" icon at the top of the page to start building the question pool. Question pools can also be imported.

| Pools           |                                                                                                    |  |
|-----------------|----------------------------------------------------------------------------------------------------|--|
|                 | of questions that can be used in multiple tests or surveys. Pools can be imported from outside the system and<br>ruse. <u>More Help</u> |  |
| Build Pool      | Import Pool                                                                                                    |  |
| Click Build Poo | I to start.                                                                                                    |  |

65. Enter the name of the pool in the "Name" field. In the "Description" text box, enter a brief description. Enter instructions in the "Instructions" text box. The description and instructions are viewable only by the instructor, and are not visible to students. Click "Submit" to create the pool. Click "Cancel" to return to the menu with no changes.

|      |                                                                                                    | Submit  |
|------|----------------------------------------------------------------------------------------------------|---------|
| I. I | Pool Information                                                                                                    |         |
|      | * Name Enter pool name                                                                                                    |         |
|      | Description                                                                                                    |         |
|      | T T T T Paragraph ∨ Arial ∨ 3 (12pt) ∨ Ξ · Ξ · T · / · <                                                                                                    | 1 25 2  |
|      | Ϫ D D Q 9 9 3 Ξ Ξ Ξ Ξ Ξ Ξ Ξ Τ <sup>x</sup> T <sub>x</sub> θ ΰ> ** ** " ♥ *                                                                                                    |         |
|      | @ Ø I= I f <sub>x</sub>                                                                                                    |         |
|      | Path:                                                                                                    | Words:0 |
| ļ    | nstructions                                                                                                    |         |
|      | T       T       T       T       Paragraph $\land$ Arial $\checkmark$ 3 (12pt) $\checkmark$ $\equiv$ $\cdot$ $\equiv$ $\cdot$ $\checkmark$ $\checkmark$ <t< th=""><th>1 25 /</th></t<> | 1 25 /  |
|      | ②                                                                                                    |         |
|      | Enter pool instructions                                                                                                    |         |
|      |                                                                                                    |         |
|      | Path:                                                                                                    | Words:0 |

66. A green confirmation banner will appear at the top of the page if the pool was successfully created. The new pool will appear in the list. Questions will need to be created for or added to the new pool. To create a question, click "Create Question." Select the question type from the pull down menu.

| Success: Current Event Questions created.                                                                                                    |                                                                  | 8                            |
|----------------------------------------------------------------------------------------------------|------------------------------------------------------------------|------------------------------|
| Pool Canvas: Current Even<br>The Pool Canvas presents an inventory list of q                                                                                                    | nt Questions 🕥<br>ruestions that can be managed and searched. Yo | u can use the check boxes to |
| select any or all questions and then delete them                                                                                                    | or change their points, or edit questions individ                | lually. <u>More Help</u>     |
| Create Question 🗸 Find Questions                                                                                                    | Upload Questions                                                 | Question Settings            |
| Description Questions to be used in curren<br>Instructions Use this pool for current event<br>Total Questions 0<br>Total Ppints 0<br>Select a question type from the Create Question dro | in sections 1-4                                                  |                              |
| Calculated Formula                                                                                                    |                                                                  |                              |
| Calculated Numeric                                                                                                    | Matching                                                         |                              |
| Either/Or                                                                                                    | Multiple Answer                                                  |                              |
| Essay                                                                                                    | Multiple Choice                                                  | Select question              |
| File Response                                                                                                    | Opinion Scale/Likert                                             | type from list               |
| Fill in Multiple Blanks                                                                                                    | Ordering                                                         |                              |
| Fill in the Blank                                                                                                    | Quiz Bowl                                                        |                              |
| Hot Spot                                                                                                    | Short Answer                                                     |                              |
| Jumbled Sentence                                                                                                    | True/False                                                       |                              |

67. Each question type has a creation page. The required elements may vary depending on the type of question. Follow the prompts for the type of question selected. All questions will prompt for a Question Title, Question Text, Correct Answer, Categories and Keywords, and Instructor Notes. Short answer was used for this example. Click "Submit" to create the question. Click "Cancel" to return to the menu with no changes.

| Create/Edit Short Answer Question                                                                        |           |
|----------------------------------------------------------------------------------------------------|-----------|
| Short Answer questions require students to enter an answer into one or more text boxes. <u>More Help</u> |           |
| * Indicates a required field.                                                                            | Submit    |
| 1. Question<br>Question Title<br>Cuestion Text                                                           |           |
| T T T T Paragraph ∨ Arial ∨ 3 (12pt) ∨ Ξ · ΙΞ · T · / · <                                                | $\approx$ |
|                                                                                                    |           |
| @ Ø I I J <sub>x</sub> ↔ Mashups ▼ ¶ 66 © 3 \$ II II II II II II II II II II II II I                     |           |
| Enter question                                                                                           |           |
| Path: W                                                                                                  | /ords:0   |

| 2. | Answer                                                                                                    |
|----|----------------------------------------------------------------------------------------------------|
|    | Enter an answer to provide an example of a correct response.                                                                                                    |
|    | Set the number of rows 3 V                                                                                                    |
|    | answer field.                                                                                                    |
|    | Answer Text                                                                                                    |
|    | T T T T Paragraph ♥ Arial ♥ 3 (12pt) ♥ Ξ • Ξ • T • ♥ • @ ↓ ↓ ☆                                                                                                    |
|    | ※ □ □ ♀ ☞ ☞ Ξ Ξ Ξ Ξ Ξ Ξ Ξ Ξ Ξ <sup>x</sup> T <sub>x</sub> ∂ <sup>z</sup> > ™ Ͳ − − □ ♥ -                                                                              |
|    |                                                                                                    |
|    | Enter correct answer                                                                                                    |
|    |                                                                                                    |
|    | Path: Words:0                                                                                                    |
|    |                                                                                                    |
| 3. | Rubrics<br>Add Rubric V<br>Name Type Click to add<br>a rubric to Students                                                                                             |
|    |                                                                                                    |
| 4. | <b>Categories and Keywords</b><br>Click <b>Add</b> to add a Category, Topic, Level of Difficulty, or Keyword to the question. Click the X icon to remove it. Click an |
|    | existing entry to access a complete list of Categories, Topics, Levels of Difficulty, or Keywords.                                                                    |
|    | Categories None Add                                                                                                    |
|    | Topics None Add Add Add categories,                                                                                                    |
|    | Levels of Difficulty None Add keywords, difficulty levels                                                                                                    |
|    | or topics for indexing                                                                                                    |
|    | Keywords None Add                                                                                                    |
| 5. | Instructor Notes                                                                                                    |
|    | Instructor Notes                                                                                                    |
|    |                                                                                                    |
|    | ×                                                                                                    |
|    | Enter notes                                                                                                    |
|    | Character count: 0                                                                                                    |
|    | <i>"""""""""""""""""""""""""""""""""""""</i>                                                                                                    |
|    |                                                                                                    |
| 6. | Submit                                                                                                    |
|    | Click Submit to proceed. Click Cancel to quit.                                                                                                    |
|    | Cancel Submit                                                                                                    |

68. A green confirmation banner will appear at the top of the page if the question was successfully created. Questions can also be uploaded, or search for using the "Upload Questions" or "Find Questions" icons.

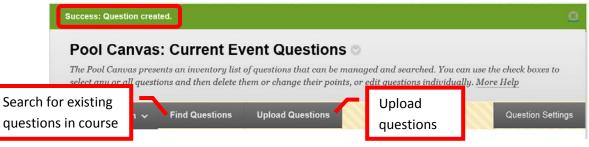

69. Click "Tests" from the main "Tests, Surveys, and Pools" menu to create a test.

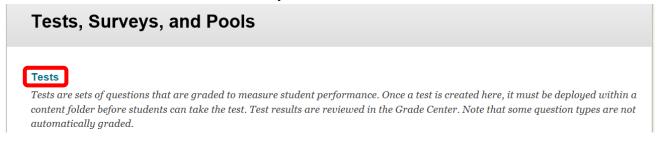

70. Click the "Build Test" icon at the top of the page to start building the assessment. Tests can also be imported. Test pools may be available from the publisher. Check with the Division or Department Chair for information specific to a course. *NOTE: If importing a test, be sure that it is a Blackboard format.* 

| Tests           |                       |                 |                       |  |
|-----------------|-----------------------|-----------------|-----------------------|--|
| Tests are a m   | eans of assessing stu | udent performan | ice. <u>More Help</u> |  |
| Build Test      | Import Test           |                 |                       |  |
| Click Build Tes | st to start.          |                 |                       |  |

71. Complete the Test Information. Enter a test name in the "Name" field. Enter a description in the "Description" text box, and instructions in the "Instructions" text box. Click "Submit" to create the test shell. Click "Cancel" to return to the menu with no changes.

| Test Information     Enter test       * Name     name                            |                    |
|----------------------------------------------------------------------------------|--------------------|
| Description<br>T T T T T Paragraph ♥ Arial ♥ 3 (12pt) ♥ ≔ • ≔ • T • ● • <        | 🖉 🛛 🙀 Use tools to |
| ※ D Ď Q ぢ ♡ Ξ Ξ Ξ Ξ Ξ Ξ Ξ Τ <sup>x</sup> T <sub>x</sub> ∂ ѽ · · · · - 」 ♡        | configure te       |
| @ Ø I I J <sub>x</sub> ↔ Mashups ▼ ¶ 66 © ♣ III II II II II II II II II          |                    |
| Enter description                                                                |                    |
| Path:                                                                            | Words:0            |
| Instructions                                                                     |                    |
| T T T ∓ Paragraph ♥ Arial ♥ 3 (12pt) ♥ Ξ • ΙΞ • T • ● • 4                        |                    |
| X □ □ Q □ Q □ Ξ Ξ Ξ Ξ Ξ Ξ Ξ Ξ Τ <sup>x</sup> T <sub>x</sub> Ø 25 · · · · · - □ ♥ | -                  |
| 🧕 🖉 🖬 🗗 ∫ x 🔅 Mashups → ¶ 🕊 © 😳 🍰 🌐 🖷 🖽 🖽 🖽 🖽 🖽 🖽                                |                    |

72. A green confirmation banner will appear at the top of the page if the test shell was successfully created. Questions will need to be added to the test shell. Questions can be created, reused, and uploaded. Click "Create Question" and chose the question type.

| Success: Civil War created.                                           |                                            | <u>8</u>                           |
|-----------------------------------------------------------------------|--------------------------------------------|------------------------------------|
| Test Canvas: Civil War 👁                                              |                                            |                                    |
| The Test Canvas allows you to add and edit the test. <u>More Help</u> | uestions, aaa Question Seis or Kanaom Biod | sks, reoraer questions, and review |
| Create Question ~ Reuse Question ~                                    | Upload Questions Click quest               | to upload Question Settings        |
| Description This test covers the period le                            | a ling up to and including the Civic War   |                                    |
| Instructions<br>Total Q estions 0<br>Total Points 0                   | Click to reuse or<br>find questions        |                                    |
| Select a question type from the Create Question                       | Irop-down list.                            |                                    |
| Calculated Formula<br>Calculated Numeric                              | Matching                                   |                                    |
| Either/Or                                                             | Multiple Answer                            |                                    |
| Essay                                                                 | Multiple Choice                            | Select question                    |
| File Response                                                         | Opinion Scale/Likert                       | type from list                     |
| Fill in Multiple Blanks                                               | Ordering                                   |                                    |
| Fill in the Blank                                                     | Quiz Bowl                                  |                                    |
| Hot Spot                                                              | Short Answer                               |                                    |
| Jumbled Sentence                                                      | True/False                                 |                                    |

73. Each question type has a creation page. The required elements may vary depending on the type of question. Follow the prompts for the type of question selected. All questions will prompt for a Question Title, Question Text, Correct Answer, Categories and Keywords, and Instructor Notes. Short answer was used for this example. Click "Submit" to create the question. Click "Cancel" to return to the menu with no changes.

| Cre                    | ate    | /Ed        | lit S | Short       | Answe       | er Questio           | n                          |                 |          |                     |
|------------------------|--------|------------|-------|-------------|-------------|----------------------|----------------------------|-----------------|----------|---------------------|
| Short.                 | Answ   | er qu      | estio | ns require  | students to | o enter an answer    | into one or more text be   | oxes. More Help |          |                     |
| <b>*</b> <sub>I1</sub> | ndicat | es a r     | equir | ed field.   |             |                      |                            |                 | Cancel   | Submit              |
| G                      | uestio | n Title    |       | C           |             | -~                   | Enter<br>question title    | ]               |          |                     |
|                        | T I    | ' <u>T</u> | Ŧ     | Paragraph   | n 🚩 Arial   | ✓ 3 (12pt            | ) 💙 🗄 - 🗮 - 🤈              | C - 🖊 - 🗶       | Ţ        | $i \approx \approx$ |
|                        | Ж [    | Û          | Q     | 0           | ≣ ≡ ≡       | ≣ ≣ ≣ T <sup>×</sup> | Т <sub>х</sub> ∂ с́э № П – | * ·             |          |                     |
|                        | ۷ 👱    |            | ►     | $f_x$ • Max | shups - ¶   | 66 © 🕃 🞝             |                            |                 | HTML CSS |                     |
|                        | E      | nte        | r qı  | uestion     |             |                      |                            |                 |          |                     |
| F                      | Path:  |            |       |             |             |                      |                            |                 |          | Words:0 🏒           |

| 2. | Answer                                                                                                    |
|----|----------------------------------------------------------------------------------------------------|
|    | Enter an answer to provide an example of a correct response.                                                                 |
|    |                                                                                                    |
|    | that will display in the                                                                                                    |
|    | answer field.                                                                                                    |
|    | Answer Text                                                                                                    |
|    | T T T T F Paragraph ♥ Arial ♥ 3 (12pt) ♥ Ξ • Ξ • T • ● • @ • ₩ ₩ ₩                                                           |
|    | ※ D Č Q 여여 프 프 프 프 프 프 프 프 T T,                                                                                              |
|    | ①    ①    ①    ①    ①    ①    ①                                                                                              |
|    |                                                                                                    |
|    | Enter correct answer                                                                                                    |
|    |                                                                                                    |
|    |                                                                                                    |
|    | Path: Words:0                                                                                                    |
|    |                                                                                                    |
|    |                                                                                                    |
| 3. | Rubrics                                                                                                    |
|    | Add Rubric V                                                                                                    |
|    | Name Type a rubric d Show Rubric to Students                                                                                 |
|    |                                                                                                    |
|    |                                                                                                    |
| 4. | Categories and Keywords                                                                                                    |
|    | Click Add to add a Category, Topic, Level of Difficulty, or Keyword to the question. Click the X icon to remove it. Click an |
|    | existing entry to access a complete list of Categories, Topics, Levels of Difficulty, or Keywords.                           |
|    | Categories None Add                                                                                                    |
|    |                                                                                                    |
|    | Topics None Add Add Add Categories,                                                                                          |
|    | Levels of Difficulty None Add keywords, difficulty levels                                                                    |
|    | Keywords None Add or topics for indexing                                                                                     |
|    | Keywords None Add                                                                                                    |
|    |                                                                                                    |
| E  |                                                                                                    |
| 5. | Instructor Notes                                                                                                    |
|    | Instructor Notes                                                                                                    |
|    | RES -                                                                                                    |
|    |                                                                                                    |
|    | Enter notes                                                                                                    |
|    | Character count: 0                                                                                                    |
|    |                                                                                                    |
|    |                                                                                                    |
| 6. | Submit                                                                                                    |
|    | Click Submit to proceed. Click Cancel to quit.                                                                               |
|    | Cancel Submit                                                                                                    |
|    |                                                                                                    |

74. A green banner will appear at the top of the page if the question was successfully created. Repeat the process to add all of the test questions.

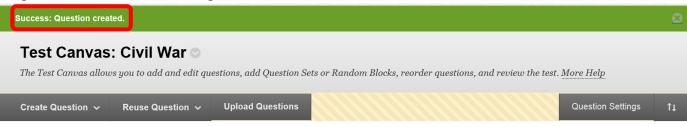

75. Once the questions have been added. Points can be edited. The default points per question is 10. To change the point value of a single question, click the points total on the right. In the dialog box, enter the new point value for the question. The question can also be designated as "Extra Credit" by clicking the check box. Click "Submit" to save the changes. Click "Cancel" to return to the menu with no changes. The point total and question points will be updates. A group of questions can also be selected, and the points entered in the "Point" field at the top. Click "Update," and the point total for the selected questions will be changed. A green confirmation banner will appear if the change was successful and the new point value of the question will be displayed.

| Create Question V Reuse Question V Upload Questions                               | Question Settings 1 |
|-----------------------------------------------------------------------------------|---------------------|
| Description This test covers the period leading up to and including the Civic War |                     |
| Instructions                                                                      |                     |
| Total Questions 1                                                                 |                     |
| Total Points 10                                                                   |                     |
| Use to edit the points                                                            |                     |
| Select: All None Select by Type: - Question Type - V for multiple selected        |                     |
| Dalata Points Undate Hido Quastian                                                |                     |
|                                                                                   |                     |
| ☐ 1. Multiple Answer: Civil War Causes: What were the primary issues facing A ⊙   | Points 10           |
|                                                                                   |                     |
| Enter new point What were the primary issues facing American Click to make        |                     |
| value for question extra credit                                                   |                     |
|                                                                                   | <b>×</b>            |
| Update Points: 10 Extra Credit Cancel Submit                                      |                     |
|                                                                                   |                     |
|                                                                                   |                     |
| Total Questions 4                                                                 |                     |
| Total Points 50                                                                   |                     |
|                                                                                   |                     |
| Select: <u>All</u> <u>None</u> Select by Type: - Question Type - V                |                     |
|                                                                                   |                     |
| Delete Points Update Hide Question Details                                        |                     |
|                                                                                   | Points: 20          |
| 1. Multiple Answer: Civil War Causes: What were the primary issues facing A       |                     |
|                                                                                   |                     |
|                                                                                   |                     |
| Success: Points updated.                                                          |                     |
| Question What were the primary issues facing American that lead to the Civil War? |                     |
|                                                                                   |                     |

76. Click "Surveys" to create a survey. NOTE: A survey must be deployed to a content area in order to be available to students.

| Tests, Surveys, and Pools                                                                                                    |
|----------------------------------------------------------------------------------------------------|
| Tests                                                                                                    |
| Tests are sets of questions that are graded to measure student performance. Once a test is created here, it must be deployed within a content folder before students can take the test. Test results are reviewed in the Grade Center. Note that some question types are not automatically graded. |
| <b>Surveys</b><br>Surveys are not graded. They are useful for gathering data from students that is not used to evaluate student performance. Surveys<br>must be deployed in a content folder for students to respond to the survey.                                                                |

77. Click the "Build Survey" icon at the top of the page to start building the survey. Surveys can also be imported.

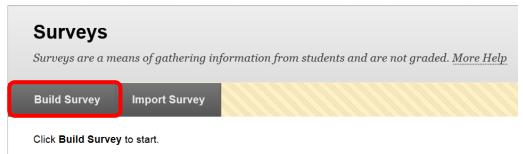

78. Complete the Survey Information. Enter the survey name in the "Name" field, a description in the "Description" text box, and any instructions in the "Instructions" text box. Click "Submit" to create the survey shell. Click "Cancel" to return to the menu with no changes.

|                                                                                                    | Cancel Submit |
|----------------------------------------------------------------------------------------------------|---------------|
| 1. Survey Information<br>* Name Enter survey name                                                                                                    |               |
| Description<br>$T T T F Paragraph \lor Arial \lor 3 (12pt) \lor \equiv \cdot \equiv \cdot T \cdot \checkmark \cdot \land \land \land \land \land \land \land \land \land \land \land \land \land \land \land \land \land$                                                        | -             |
| Path:                                                                                                    | Words:0       |
| Instructions                                                                                                    |               |
| T T T T F Paragraph ♥ Arial ♥ 3 (12pt) ♥ 🗄 • 🗄 • T • 🖋 • 🔞                                                                                                    |               |
| $\begin{array}{c} & \textcircled{\ } \bigcirc \ \bigcirc \ @ @ @ @ & f_x \ \diamond Mashups \ \neg \ \P \ \leftarrow \ \bigcirc \ @ \ \& \ \blacksquare \ \blacksquare \ \blacksquare \ \blacksquare \ \blacksquare \ \blacksquare \ \blacksquare \ \blacksquare \ \blacksquare$ |               |
|                                                                                                    |               |

79. A green banner will appear at the top of the page if the survey shell was successfully created. Questions can now be added to the survey shell. Questions can be created, located and uploaded. To create a question, click the "Create Question" icon and choose the question type.

| Success: Course Evaluation created.                                        |                                                       | <u>&amp;</u>            |
|----------------------------------------------------------------------------|-------------------------------------------------------|-------------------------|
| Survey Canvas: Course E                                                    | valuation 🛇                                           |                         |
| The Survey Canvas allows instructors to add a                              | and edit questions, reorder questions, and review the | survey before deploying |
| it to users. Surveys are intended to gather feed                           | lback from users and are not graded. More Help        | -                       |
| Create Question ~ Find Questions                                           | Upload Questions                                      | Question Settings       |
|                                                                            | questions                                             |                         |
| Description This survey is to evaluate th<br>and overall satisfaction with | Click to find rse, the students' feelings about th    | ne modes of delivery,   |
| not detaile into nelp improve the course,                                  | uestions wing survey. This survey will not a          |                         |
| Total 0<br>Questio s                                                       |                                                       |                         |
| Select a cuestion type from the Create Question dr                         | pp-down list.                                         |                         |
| Calculated Formula                                                         |                                                       |                         |
| Calculated Numeric                                                         | Matching                                              |                         |
| Either/Or                                                                  | Multiple Answer                                       |                         |
| Essay                                                                      | Multiple Choice                                       | Select question         |
| File Response                                                              | Opinion Scale/Likert                                  | type from list          |
| Fill in Multiple Blanks                                                    | Ordering                                              |                         |
| Fill in the Blank                                                          | Quiz Bowl                                             |                         |
| Hot Spot                                                                   | Short Answer                                          |                         |
| Jumbled Sentence                                                           | True/False                                            |                         |

80. Each question type has a creation page. The required elements may vary depending on the type of question. Follow the prompts for the type of question selected. All questions will prompt for a Question Title, Question Text, Correct Answer, Categories and Keywords, and Instructor Notes. Short answer was used for this example. Click "Submit" to create the question. Click "Cancel" to return to the menu with no changes.

| Create/Edit Short Answer Question                                                                                                    |
|----------------------------------------------------------------------------------------------------|
| Short Answer questions require students to enter an answer into one or more text boxes. More Help                                                                                                   |
|                                                                                                    |
| * Indicates a required field. Cancel Submit                                                                                                    |
| 1. Question<br>Question Title<br>Cuestion Text                                                                                                    |
| T T T T Paragraph ♥ Arial ♥ 3 (12pt) ♥ ≔ • ≔ • T • ● • ◆ ♀ ↓ ↓ ★ ★                                                                                                    |
| ${\swarrow} \square \square Q {\bowtie} {\bowtie} {\blacksquare} \equiv \equiv \equiv \equiv \equiv \Xi \equiv \Xi \equiv T^{x} T_{x} @ {\triangleright} {\leftarrow} \neg = \Box {\clubsuit} \neg$ |
| @ Ø I                                                                                                    |
| Enter question                                                                                                    |

|    | Path:                                                                                                    | Words:0                               |
|----|----------------------------------------------------------------------------------------------------|---------------------------------------|
| 2. | Answer         Enter an answer to provide an example of a correct response.         Set the number of rows $3 \checkmark$ that will display in the answer field.         Answer Text         T T T T Paragraph Y Arial Y 3 (12pt) Y = 1 = T · V · V         X D D Q $ = = = = = = = T \cdot T_x$                                                                                                | · · · · · · · · · · · · · · · · · · · |
|    |                                                                                                    | Words:0 //                            |
| 3. | Rubrics<br>Add Rubric ><br>Name Type Click to add<br>a rubric a Show Rubric to Students                                                                                                    |                                       |
| 4. | Categories and Keywords         Click Add to add a Category, Topic, Level of Difficulty, or Keyword to the question. Click the X icon to revisiting entry to access a complete list of Categories, Topics, Levels of Difficulty, or Keywords.         Categories       None         Topics       None         Levels of Difficulty       None         Add       Add         Keywords       None | remove it. Click an                   |
| 5. | Instructor Notes                                                                                                    |                                       |
|    | Enter notes                                                                                                    | Character count: 0 🏒                  |
| 6. | Submit<br>Click Submit to proceed. Click Cancel to quit.                                                                                                    | Cancel Submit                         |

81. A green banner will appear at the top of the page if the question was successfully created. Repeat the process to add all of the survey questions. A survey must be deployed in a content area for it to be accessible to students. Survey results can be viewed in the Grade Center.

| he Survey C        | <b>Canvas: Course Evaluation</b><br>anvas allows instructors to add and edit questions, reorder questions, and review the survey before deploying<br>trveys are intended to gather feedback from users and are not graded. <u>More Help</u> |
|--------------------|----------------------------------------------------------------------------------------------------|
| reate Quest        | ion ✔ Find Questions Upload Questions ↑                                                                                                    |
| Description        | This survey is to evaluate the effectiveness of the course, the students' feelings about the modes of delivery,<br>and overall satisfaction with the online course experience.                                                              |
| Instructions       | To help improve the course, please complete the following survey. This survey will not affect your grade and will provide the instructor with helpful feedback to improve the course and student success.                                   |
| Total<br>Questions | 1                                                                                                    |
|                    | NI None Select by Type: - Question Type - ✓                                                                                                    |

## **Users and Groups**

Using groups can foster student collaboration, create an improved learning environment and help to develop a relationship between class participants. Groups can be useful for projects, study sessions, blogs, discussion boards, journals, wikis, file sharing, Email (communications), and more. Groups can be assigned by the instructor or self-enrolled (selected) by the students. Instructors can create "single" Group or a Group Set. Group sets allow instructors to randomly assign students (for example to work on a class project).

#### **Create Groups**

1. To create a **Single Group**, access the Course Management Control Panel, then click the down arrow (v) or chevron next to "Users and Groups," and select "Groups."

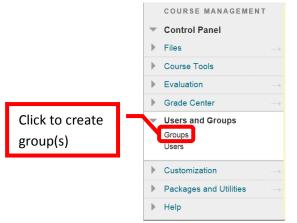

2. From the "Groups" page, select "Create Single Group" or "Create Group Set." A single group allows instructors to create focused groups for students, some examples would be a study group, discussion board, or collaboration (chat). Instructors can create multiple single groups as needed. Group Sets allow and instructor to set up multiple groups for the same purpose – for example a class project or presentation. Click the "**Create Single Group**" icon. Select either "**Self-Enroll**" (the students sign up

for the group) or "Manual Enroll" (the instructor assigns the students to the group). "Self-Enroll" will be used for this example.

| Groups                       | 5                   |                                                |                        |                                                                                                    |                  |
|------------------------------|---------------------|------------------------------------------------|------------------------|----------------------------------------------------------------------------------------------------|------------------|
| and collabor<br>designated o | ation tools that or | nly Group members ca<br>wing students to add t | n access. Groups can b | y size. Instructors can provide<br>e created one at a time or in set<br>or Manual Enroll, having the Ir | s. Groups can be |
| Create Sing                  | le Group 🗸 🛛 C      | create Group Set 🗸                             |                        |                                                                                                    | Group Settings   |
| Self-Enroll                  |                     |                                                |                        |                                                                                                    |                  |
| Manual Enroll                |                     |                                                |                        |                                                                                                    |                  |

3. On the Create Self-Enrollment Group page, under the "Group Information" section, complete the "Name" field. Directions for the group can be entered and configured in the "Description" text box. Select the group availability. Availability can be set to "No" (group is not available to students), "Yes" (group is available to students), or "Sign-Up Sheet Only" (group is not available, but students can sign up). The "Tool Availability" section selects which tools are available to the group. The tools include Blogs (graded / ungraded), Collaboration, Discussion Board, Email, File Exchange, Journals (graded / ungraded), Tasks, Commercial Content Tools, and Wikis (graded / ungraded). Multiple tools can be selected. In "Sign-Up Option" section, complete the "Name of Sign-Up Sheet" field. "Sign-Up Sheet Instructions" can be entered and configured in the text box. Complete the "Maximum Number of Members" field. The "Show Members" check box allows students to see the names of other students that have enrolled in the group, prior to enrolling themselves. Click "Submit" to create the group. Click "Cancel" to return to the menu with no changes.

| made available on the Groups page and can limit the number of people allowed to join the Group. Self-Enrollment Groups can be made one at a time or made in sets. More Help   ** Indicates a required field.     Cancel     Submit     1. Group Information     ** Name     Description     T   T   T   Paragraph     Arial   Y   3 (12pt)   Y   I = I   Y   I = I   T   T   Paragraph   Arial   Y   3 (12pt)   Y   I = I   Y   I = I   Y   I = I   T   T   T   Paragraph   Arial   Y    Y   I = I   T   T   T   T   T   Paragraph   V    I = I   T   T   T   Y   I = I   T   T   T   T    T   T   T   T   T   T   T   T   T   T   T   T   T   T   T   T    T   T <t< th=""><th>Create Self-Enrollment Group<br/>Self-Enrollment Groups allow Students to join a Group by adding their names to a sign-up sheet. Sign-up s</th><th>sheets can be</th></t<>                                                                                                    | Create Self-Enrollment Group<br>Self-Enrollment Groups allow Students to join a Group by adding their names to a sign-up sheet. Sign-up s | sheets can be  |
|----------------------------------------------------------------------------------------------------|----------------------------------------------------------------------------------------------------|----------------|
| 1. Group Information<br>* Name<br>Description<br>$T T T T$ Paragraph $\checkmark$ Arial $\checkmark$ 3 (12pt) $\checkmark$ $\equiv$ $\equiv$ $\equiv$ $\equiv$ $\equiv$ $\equiv$ $\equiv$ $\equiv$ $\equiv$ $\equiv$                                                                                                    |                                                                                                    | ollment Groups |
| $ \begin{array}{c} \\ \\ \\ \\ \\ \\ \\ \\ \\ \\ \\ \\ \\ \\ \\ \\ \\ \\ \\$                                                                                                    | * Indicates a required field.                                                                                                    | cel Submit     |
| Description<br>$T T T T Paragraph \lor Arial \lor 3 (12pt) \lor \equiv \cdot \equiv \cdot T \cdot \checkmark \cdot \checkmark \qquad \bigcirc i : : : : : : : : : : : : : : : : : :$                                                                                                    | 1. Group Information                                                                                                    |                |
| T       T       T       Paragraph $\checkmark$ Arial $\checkmark$ 3 (12pt) $\checkmark$ $\blacksquare$ $\blacksquare$ < | X Name                                                                                                    |                |
|                                                                                                    | Description                                                                                                    |                |
|                                                                                                    | T T I T Paragraph → Arial → 3 (12pt) → Ξ · Ξ · T · / · ◆                                                                                  | 🖓 i 🖾 🛠        |
|                                                                                                    |                                                                                                    |                |
|                                                                                                    | ①                                                                                                    | Use tool bar   |
|                                                                                                    |                                                                                                    | to configure   |
| Enter group description text                                                                                                    | Enter group description                                                                                                    | text           |
| Path: Words:0                                                                                                    | Path:                                                                                                    | Words:0        |
| 🛠 Group Available 💦 🕐 Nc 💿 Yes 🛕 Sign-up Sheet Only                                                                                                    | 🛪 Group Available 💦 🕐 Yes 🕼 Sign-up Sheet Only                                                                                            |                |
| Make group                                                                                                    | Make group                                                                                                    |                |
| available                                                                                                    |                                                                                                    |                |

|                                        | 2. Tool Availability                                                                                                    |
|----------------------------------------|----------------------------------------------------------------------------------------------------|
| Select tools<br>available to           | <ul> <li>Blogs         <ul> <li>No grading</li> <li>Grade : Points possible :</li> </ul> </li> <li>Select grading option / points</li> <li>Collaboration</li> <li>Collaboration</li> <li>Discussion Board</li> <li>Email</li> <li>File Exchange</li> </ul>                                                                                                    |
| the group                              | <ul> <li>Journals</li> <li>No grading</li> <li>Grade : Points possible :</li> <li>Tasks</li> <li>Commercial Content Tools</li> <li>Wikis</li> <li>No grading</li> <li>Grade : Points possible :</li> </ul>                                                                                                    |
|                                        | 3. Module Personalization Setting<br>Allow individual group members to personalize group space modules<br>☑ Allow Personalization                                                                                                    |
|                                        | <pre>4. Sign-up options  ** Name of Sign-up Sheet  Sign-up Sheet Instructions  T T T Paragraph ♥ Arial ♥ 3 (12pt) ♥ Ξ → Ξ → ■ ♥ ♥ ♥ ♥ ♥ ♥ ♥ ♥ ♥ ♥ ♥ ♥ ♥ ♥ ♥ ♥ ♥ ♥</pre>                                                                                                    |
|                                        | Path: Words:0 Kords:0 Kords:0 |
| Shows who<br>is signed up<br>for group | Allow Students to see names of other members in a group before they sign-up  Chow Members  The sign-up sheet can appear on the Groups listing page or be added as a link from other areas, such as a Content Area, Content Folder, Learning Module, or Lesson Plan. Adaptive release rules can be applied to the content page link, which provides the ability to limit the availability of the sign-up sheet.  Allow Students to sign-up from the Groups listing page                                                                                                    |
|                                        |                                                                                                    |
|                                        | 5. Submit Click Submit to proceed. Click Cancel to quit. Cancel Submit                                                                                                    |

4. A green confirmation banner will appear if the group was successfully created. The new group will appear on the "Groups" page.

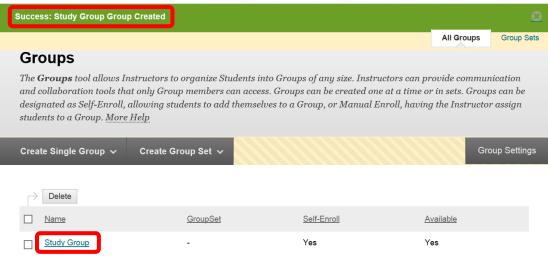

Click "Create Group Set" from the Groups page. Next select the group enrollment type. Group Sets can be "Self-Enrolled" (students sign up for the group), "Manual Enroll" (the instructor assigns students to the group), or "Random Enroll" (Blackboard randomly assigns students to a group). Random enroll will be used for this example.

| Groups                     |                                                                                                    |                            |                            |                |
|----------------------------|----------------------------------------------------------------------------------------------------|----------------------------|----------------------------|----------------|
| and collaboration tools th | nstructors to organize Students int<br>at only Group members can access<br>allowing students to add themselv<br>Help | . Groups can be created on | e at a time or in sets. Gr | oups can be    |
| Create Single Group 🗸      | Create Group Set 🗸                                                                                                   |                            |                            | Group Settings |
| Delete                     | Self-Enroll<br>Manual Enroll<br>Random Enroll                                                                        |                            |                            |                |
| <u>Name</u>                |                                                                                                    | Self-Enroll                | Available                  |                |

6. On the "Create Random Enrollment Group Set" page, under the "Group Information" section, complete the "Name" field. Directions for the group can be entered and configured in the "Description" text box. Select the group availability. Availability can be set to "No" (group is not available to students), or "Yes" (group is available to students). The "Tool Availability" section selects which tools are available to the group. The tools include Blogs (graded / ungraded), Collaboration, Discussion Board, Email, File Exchange, Journals (graded / ungraded), Tasks, Commercial Content Tools, and Wikis (graded / ungraded). Multiple tools can be selected. The "Membership" section allows instructors to how the students will randomly be assigned to a group. Distribution can be by "Number of Students per Group" or by the "Number of Groups." Instructors then need to determine how any remaining students will be assigned to a group. The choices are to "Distribute the remaining members amongst the groups," "put the remaining members in their own group," or "Manually add the remaining members to groups." Click "Submit" to create the group. Click "Cancel" to return to the menu with no changes.

| Γ                                      | Create Random Enrollment Group Set                                                                                                    |
|----------------------------------------|----------------------------------------------------------------------------------------------------|
|                                        | Random Enrollment Groups distribute membership into Groups based on the desired number of Students per group, or the desired number of Groups. For example, if there are 24 Students enrolled in a Course, and the Instructor wanted 4 Students per Group, the system would create 6 Groups. If the Instructor wanted four Groups, the system would randomly enroll 6 Students per Group. <u>More Help</u> |
|                                        | ★ Indicates a required field.       Cancel     Submit                                                                                                    |
| Select tools<br>available to<br>groups | 1. Group Information         ** Name         Description         TTTTParagraph Arial > 3 (12pt) > = = = = = = = = = = = = = = = = = =                                                                                                    |
| -                                      | <ul> <li>3. Module Personalization Setting</li> <li>Allow individual group members to personalize group space modules</li> <li>☑ Allow Personalization</li> </ul>                                                                                                    |

|                                   | <b>4. Membership</b><br>Automatic distribution<br>manually.                                                              | applies only to students who are currently enrolled in the course. Ad                                                                                                    | ditional students may be enrolled                   |
|-----------------------------------|----------------------------------------------------------------------------------------------------|----------------------------------------------------------------------------------------------------|-----------------------------------------------------|
| Select the<br>number of<br>groups | <ul> <li>★ Determine Number of<br/>Groups by</li> <li>★ Determine How to<br/>Enroll any Remaining<br/>Members</li> </ul> | <ul> <li>Number of Students per Group</li> <li>Number of Groups</li> <li>Distribute the remaining members amongst the groups</li> <li>Put the remaining members in their own group</li> <li>Manually add the remaining members to groups</li> </ul> | Determine how<br>the system will<br>assign students |
|                                   | <b>5.</b> Submit<br>Click Submit to proceed                                                                              | . Click Cancel to quit.                                                                                                    | Cancel                                              |

7. A green confirmation banner will appear at the top of the page. The new groups will be added (in alphabetical order) to the Groups page. Blackboard will automatically name the new groups based on the name entered and group assignment criteria.

| Success: Class Presentation | Group Set Created                                                                                                    |                               |                  | <u>8</u>     |
|-----------------------------|----------------------------------------------------------------------------------------------------|-------------------------------|------------------|--------------|
|                             |                                                                                                    |                               | All Groups       | Group Sets   |
| Groups                      |                                                                                                    |                               |                  |              |
| and collaboration tools the | estructors to organize Students into Groups of<br>at only Group members can access. Groups c<br>allowing students to add themselves to a Gro<br><u>Help</u> | an be created one at a time o | r in sets. Group | os can be    |
| Create Single Group 🗸       | Create Group Set  ৵                                                                                                    |                               | Gro              | oup Settings |
| Delete                      |                                                                                                    |                               |                  |              |
| <u>Name</u>                 | GroupSet                                                                                                    | Self-Enroll                   | Available        |              |
| Class Presentation 1        | Class Presentation                                                                                                    | No                            | Yes              |              |
| Class Presentation 2        | Class Presentation                                                                                                    | No                            | Yes              |              |
| Study Group                 |                                                                                                    | Yes                           | Yes              |              |

# **Manage Groups**

8. Students can access groups through the "Tools" button on the course menu. It may be helpful for students to have a direct link to Groups from the course menu. To add a "Groups" link on the student course menu, click the plus sign (+) above the course menu. Select "**Tool Link**."

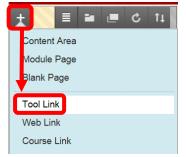

9. Enter the "Name" of the link and select the type "Groups" from the pull down menu. Check the "Available to Users" box, and click "Submit" to create the link. Click "Cancel" to return to the menu with no changes.

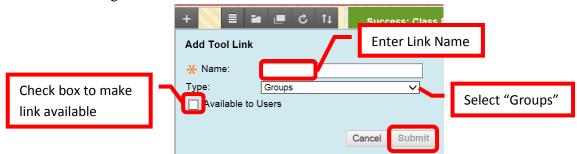

10. The new link will appear at the bottom of the course menu. Click the up/down arrow on the left side of the link to drag and drop it to the desired place in the course menu.

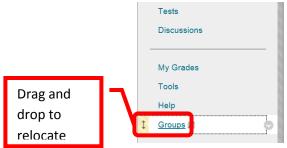

11. To **Add or Remove a Student from a Group**, click the down arrow (v) or chevron next to the group, and select "**Edit**."

| Create Single Group 🗸 | Create Group Set 🗸 |           |             |
|-----------------------|--------------------|-----------|-------------|
|                       | Open               |           |             |
| <u>Name</u>           | Edit               |           | Self-Enroll |
| Class Presentation 1  |                    | sentation | No          |
| Class Presentation 2  | Class Pre          | sentation | No          |

12. On the Edit Group page, scroll down to the "**Membership**" section. **To add a student**, click their name in the "**Items to Select**" column. Multiple students can be selected by pressing and holding the Control <Ctrl> key and clicking on the names. Use the right facing arrow (>) or chevron to move students to the "**Selected Items**" column. To remove a student, click their name in the "**Selected Items**" column. Multiple students can be selected by pressing and holding the Control <Ctrl> key and clicking on the names. Use the right facing arrow (>) or chevron to move students to the "**Selected Items**" column. Multiple students can be selected by pressing and holding the Control <Ctrl> key and clicking on the names. Use the left facing arrow (<) or chevron to move students to the "**Items to Select**" column. When all the changes have been made, click "Submit" to continue. Click "Cancel" to return to the menu with no changes.

| Edit Group<br>Create a formal group of Students to col | laborate on work. <u>More Help</u>                                                             |               |
|--------------------------------------------------------|------------------------------------------------------------------------------------------------|---------------|
| ✤ Indicates a required field.                          |                                                                                                | Cancel Submit |
| 4. Membership                                          | Selected Items<br>Cottrell, Tammy (Test Student)<br>Use to move<br>students to<br>other column |               |

13. To **Email the group**, from the Groups page, click the down arrow (v) or chevron next to the desired group, and select "**Email**."

| Create Single Group 🗸 | Create Group Set 🗸                           |           |
|-----------------------|----------------------------------------------|-----------|
|                       | Open<br>Edit<br>Email<br>Delete<br>Class Pre | sentation |

14. Complete the **Email Information** section. Click the Students name(s) in the "Available to Select" column, then the right facing arrow (>) or chevron to select. Multiple students can be selected by pressing and holding the Control <Ctrl> key and clicking on the names. Click the "Select All" icon at the bottom of the "Available to Select" column to select all students. Enter the "**Subject**" for the Email then write the Email in the "**Message**" text box. Files can be attached by clicking the "**Attach a File**" link. Follow the prompts to select and attach a file. Click "Submit" to send the Email. Click "Cancel" to return to the menu with no changes.

| Email Informat | ion                                                 |                                  |
|----------------|-----------------------------------------------------|----------------------------------|
| <b>*</b> To    | Available to Select<br>Cottrell, Tammy (Test Studen | tt)<br>Use to select<br>students |
|                |                                                     |                                  |
|                | Invert Selection Select All                         | Invert Selection Select All      |

| Subject<br>Message                                                                   |                                            | Enter subjec            | ct               |                              |
|--------------------------------------------------------------------------------------|--------------------------------------------|-------------------------|------------------|------------------------------|
| T         T         T         F         Pε           %         Ω         Ω         Q | aragraph                                   |                         | <b>T · / · A</b> | Use tool<br>to forma<br>text |
|                                                                                      |                                            |                         |                  |                              |
|                                                                                      |                                            |                         |                  |                              |
| Path:                                                                                |                                            |                         |                  | Words:0                      |
|                                                                                      | ill be sent to the sender<br>Attach a file | Click to<br>attach file |                  | Words:0 🥢                    |
| A copy of this email w                                                               |                                            |                         |                  | Words:0 🥢                    |

15. A green confirmation banner will appear if the Email was successfully sent. NOTE: The confirmation does not confirm delivery of the Email to the student(s). The confirmation only confirms that the Email was sent by Blackboard.

| Email was sent to the following recipients:<br>Cottrell, Tammy (Test Student) |           | 8          |
|-------------------------------------------------------------------------------|-----------|------------|
|                                                                               | All Group | Group Sets |
| Groups                                                                        |           |            |

16. To review group members, from the Groups page, click on the Group name.

| Groups                                                                                                    |                               |                          |                         |  |  |
|----------------------------------------------------------------------------------------------------|-------------------------------|--------------------------|-------------------------|--|--|
| The <b>Groups</b> tool allows Instructors to organize Students into Groups of any size. Instructors can provide communication<br>and collaboration tools that only Group members can access. Groups can be created one at a time or in sets. Groups can be<br>designated as Self-Enroll, allowing students to add themselves to a Group, or Manual Enroll, having the Instructor assign<br>students to a Group. <u>More Help</u> |                               |                          |                         |  |  |
| Create Single Group V Create Group Set V Group Settings                                                                                                    |                               |                          |                         |  |  |
|                                                                                                    |                               |                          |                         |  |  |
| Delete                                                                                                    |                               | _                        |                         |  |  |
| Delete Name                                                                                                    | Click group                   | Self-Enroll              | Available               |  |  |
|                                                                                                    | Click group<br>name to access | <u>Self-Enroll</u><br>No | <u>Available</u><br>Yes |  |  |

17. Each group's page will contain several modules. "Group Properties" displays the group description and members. "Group Tools" lists and provides links to all the course tools available to the students in the group. For example, Collaboration, File Exchange, Group Discussion Board, Group Journal, Group Wiki, or Send Email. The available tools are selected when the group is created, or can be edited at a later date. "Group Assignments" will list and provide links to all of the group's assignments. The modules can be reordered by simply dragging and dropping the module in the desired location on the page, or using the keyboard reorder icon located in the upper right corner of the page. Course Modules and Group Modules can be added to the page by clicking the icons in the upper left corner or the page.

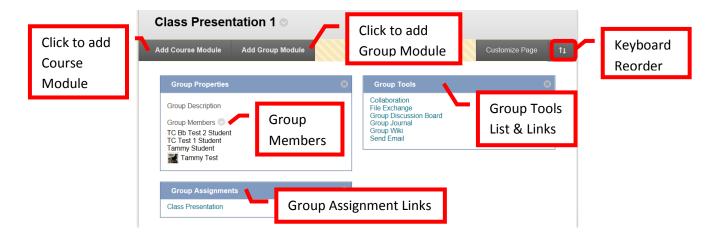

#### **Adding Course Personalizations**

1. A banner or picture, theme, and other customizations can be added to the course to help personalize it. The recommended size for banners is 480 x 80 pixels. From the **Course Management** menu, under "**Customization**," and select "**Teaching Styles** 

|   | COURSE MANAGEMENT                                             |
|---|---------------------------------------------------------------|
| - | Control Panel                                                 |
| ► | Files $\rightarrow$                                           |
| ► | Users and Groups                                              |
|   |                                                               |
| - | <u>Customization</u> $\rightarrow$                            |
| - | Customization →<br>Guest and Observer Access                  |
| • |                                                               |
| • | Guest and Observer Access                                     |
| - | Guest and Observer Access<br>Propert es                       |
| • | Guest and Observer Access<br>Properties<br>Quick S Atup Guide |

2. Do not make any changes under section 1, Select Course Structure. The course entry point (the first screen that the students see when they enter the course) can be selected in section 2, Select Course Entry Point. The recommendation is that the Course Entry Point be left at the Home Page. This will cause less confusion for the less technology savvy students trying to navigate the course. The course theme (color scheme, background) can be changed in section 3, Select Course Theme. The menu style and color scheme can be changed from Text to Buttons in section 4, Select Menu Style. The default menu view can be changed from List View to Folder View in section 6, Default Content View. The recommendation is to select Icon and Text. The course banner is added in section 7, Select Banner. Click the "Browse My Computer" icon to attach a file. Select the banner file to be added from the computer. Recommended files types are .jpeg and .png. The ideal banner size is 480 x 80 pixels. Once all the customizations have been completed, click "Submit" to continue. Click "Cancel" to return to the menu with no changes.

|                         | <b>Teaching Style</b><br>Style settings control course appearance, including course theme, course structure, menu style and layout, content appearance, the course entry point, and banner<br>image. <u>More Help</u>                                                                                 |
|-------------------------|----------------------------------------------------------------------------------------------------|
|                         | Do Not change<br>this section       Submit         Course structures are predefined course mate<br>course structure's content is added to your course and does not replace existing menu items and content. You can delete unnecessary items.       The selected                                      |
|                         | Existing Menu   Existing Menu   Existing Menu   Focus on Activity   Activity   Conference Session   Conference Session   Constructivism   Expedition-Based   Expedition-Based   Expedition-Based   Project Format                                                                                     |
|                         | Guided Discussion         Contract of the provided discussion         Select Course Entry Point         Select the first area users see when entering the course         Determines first screen         Entry Point         Home Page         Determines first screen         students see in course |
| Select Cou<br>Theme / C |                                                                                                    |
|                         | 4. Select Menu Style         Preview       Tammy Cottrell<br>(TammyCottrell)         Menu Item 1         Menu Item 2         Menu Item 3         Style         Text Olor                                                                                                    |
|                         | 5. Course Menu Display Choose the default view of the Course Menu. Default Menu View  ○ Folder View ○ List View ○ Permit Both Views                                                                                                    |

| Changing the Defai  | lt Content View affects new C     | content Areas only. To change the D         | efault Content View for all new and existi | ng Content Areas, select the check box. |
|---------------------|-----------------------------------|---------------------------------------------|--------------------------------------------|-----------------------------------------|
| Content View        | $\bigcirc$ Icon Only $\bigcirc$   | Text Only <ul> <li>Icon and Text</li> </ul> |                                            | 1                                       |
|                     | Apply this view                   | v to all existing content.                  | Icon and Text is                           |                                         |
|                     |                                   |                                             | recommended                                |                                         |
| Select Banner       |                                   |                                             |                                            |                                         |
| The banner appear   | s at the top of the course's entr | ry point page.                              |                                            | -                                       |
| Current Banner Imag | e                                 |                                             | Click to attach                            |                                         |
| New Banner Image    | Attach File                       | Browse My Computer                          |                                            |                                         |
|                     |                                   |                                             | banner file                                |                                         |
| Submit              |                                   |                                             |                                            |                                         |

3. A green confirmation banner will appear at the top of the page if the style was successfully updated. The new look of the course should be displayed. Click the Home Page to display the course banner. The banner will always be centered at the top of the Home Page, it cannot be left justified.

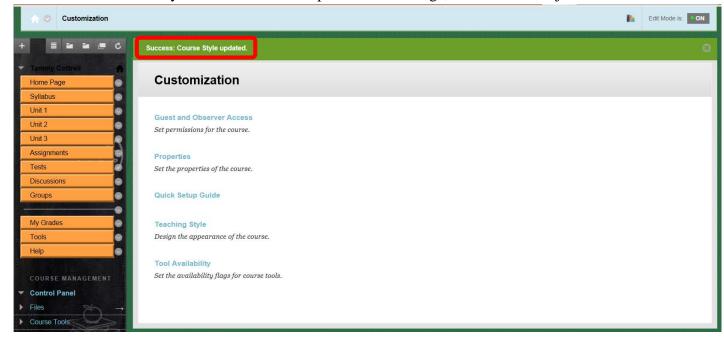

| Course<br>Banner | Blackboard 9.1 Basics                                     |           |                            |  |
|------------------|-----------------------------------------------------------|-----------|----------------------------|--|
|                  | Home Page 🗢                                               |           |                            |  |
|                  | Add Course Module                                         |           | Customize Page <b>†</b> ↓  |  |
|                  | ✓ My Calendar                                             | 🖇 🖙 To Do | .≡ ©                       |  |
|                  | No calendar events have been posted for the next 30 days. | 7         | Edit Notification Settings |  |

#### Making a Blackboard Course Available to Students

1. A course must be made available to students before they can access it in Blackboard. A course may be unavailable while an instructor builds it or before the semester begins. To make the course available to all students enrolled in it in Blackboard, from the **Course Management** menu, select "**Customization**," and then "**Properties**."

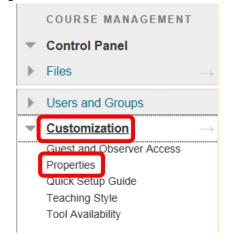

2. Under the Set Availability section, select "Yes." Click "Submit" to continue. Click "Cancel" to return to the menu with no changes.

| <b>Properties</b><br>Properties control the func                       | ctional settings of the course | including name, availability, classification, duration, categorizati | on, language, files, and structure. <u>More Help</u><br>Cancel Submit |
|------------------------------------------------------------------------|--------------------------------|----------------------------------------------------------------------|-----------------------------------------------------------------------|
| 1. Classification<br>Subject Area<br>Discipline                        | Education<br>Higher Education  |                                                                      | Calcer                                                                |
| 2. Set Availability<br>Make this course avail<br>Make Course Available |                                | Select to make<br>course available                                   |                                                                       |
| 3. Set Course Durati Duration                                          | on<br>Continuous               |                                                                      |                                                                       |

3. A green confirmation banner will appear if the course properties were successfully changed. Students will now be able to view and access the course in Blackboard.

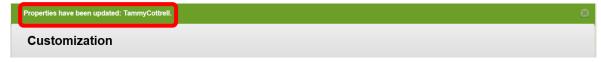

## **Blackboard Grade Center**

#### Accessing the Grade Center

1. From the "Course Management" tools, click either on the right facing gray arrow (→), or the down arrow (v) or chevron next to "Grade Center" to expand the section. Then select "Full Grade Center."

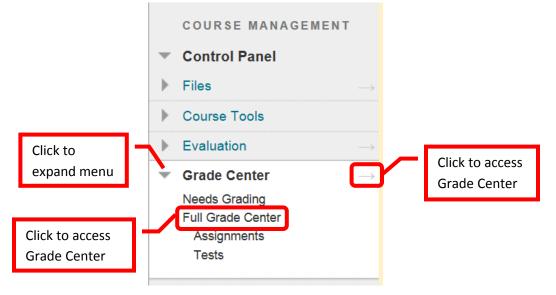

## **Grade Center Home Page Overview**

 The Grade Center Home page will display the grade center, as well as the grade center options. The top tool bar allows instructors to "Create Column," "Create Calculated Column," "Manage," "Reports," "Filter," and "Work Offline." The home page will show each student, student information, and grading columns. The home page can be customized by changing the order and adding fields. Instructors can Email students using the Email icon.

NOTE: The Grade Center is spreadsheet application (similar to Excel) contained in Blackboard. Due to the complexity of the program, the speed of the internet connection, and the amount of data contained, Grade Center could take longer to load than other areas of Blackboard.

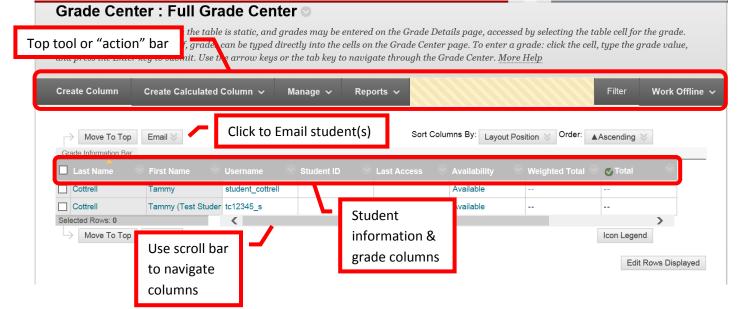

## **Grading Schema**

2. The Grading Schema is the manner in which Blackboard scores and displays student grades. A grading schema takes the actual points scored on a graded assignment, then compares it to the total points possible to derive a percentage. The percentage is then converted into a letter grade depending on the grade scheme set up. Blackboard provides a default Grade Schema. To access it, click the "Manage" icon on the action tool bar at the top of the Grade Center home page. Select "Grading Schemas."

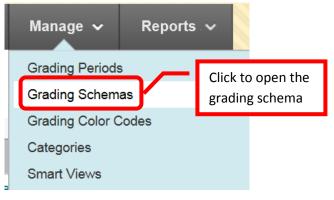

3. The available grading schemas will be displayed. "Letter" is the default Blackboard grading schema. Click the down arrow (v) or chevron next to "Letter," then "Edit" to view the schema. Schemas can be edited, copied, deleted and created. It may be easiest to simply modify the existing default schema.

|                                    | <b>Grading Schemas</b><br>Grading schemas take the actual points scored from a graded item and compare it to the tota<br>percentage is mapped to a range of scores to display a grade. The Grade Center includes a co |                                |             |  |  |
|------------------------------------|----------------------------------------------------------------------------------------------------|--------------------------------|-------------|--|--|
|                                    |                                                                                                    |                                |             |  |  |
|                                    | Create Grading Schema                                                                                                    | Click to create grading schema |             |  |  |
| Click to delete<br>existing schema | Delete                                                                                                    |                                |             |  |  |
|                                    | ☐ <u>Title</u> Click to ed                                                                                                    | it (view),                     | Description |  |  |
|                                    |                                                                                                    | copy, or delete schema         |             |  |  |
|                                    |                                                                                                    |                                |             |  |  |
|                                    | Edit Click t                                                                                                    | o edit                         |             |  |  |
|                                    | Copy or vie<br>Delete                                                                                                    |                                |             |  |  |

4. On the "Edit Grading Schema" page, the schema name can be changed, and a description (visible to the instructor only) can be added.

| Edit Grading Schema<br>Grading schemas map percent scores to letter grades | or some other notation for reporting performance. <u>More Help</u> |               |
|----------------------------------------------------------------------------|--------------------------------------------------------------------|---------------|
| ★ Indicates a required field.                                              |                                                                    | Cancel Submit |
|                                                                            | - Fatanaani                                                        |               |
| 1. Schema Information<br>* Name                                            | Enter new<br>– schema name                                         |               |
| Description Enter desc                                                     | ription                                                            |               |
|                                                                            | ~                                                                  |               |

5. The default schema is displayed under "Schema Mapping." The schema can be modified as desired. The grades can be changed, rows can be deleted or added, and calculation percentages can be modified. The grading schema can be as simple or complex as desired. Once the schema has been fully modified, click "Submit" to save the changes. Click "Cancel" to return to the menu with no changes.

|                                                                           |                | ded, such as Tests, will be converted to<br>this display option, mappings from ea |                                      |              |
|---------------------------------------------------------------------------|----------------|-----------------------------------------------------------------------------------|--------------------------------------|--------------|
| Grades Scored Between                                                     | Will Equal     | Grades Manually Entered as                                                        | Will Calculate as                    | Insert Rows  |
| 97 % and 100%<br>94 % and Less Than 97%                                   | A+           A | Enter desired                                                                     | 98.5 %<br>95 % Delete Row            |              |
| 90 % and Less Than 94%                                                    | A-             | percentage                                                                        | 91.5 % Delete Row                    | <            |
| 87 % and Less Than 90%                                                    | B+             | B+                                                                                | 88.5 % Delete Row                    | €            |
| <sup>84</sup> <sup>% and</sup><br><sup>80</sup> <sup>% and</sup> Enter de | sired          | B-                                                                                | 85 % Delete Row<br>81.5 % Delete Row | <del>«</del> |
| 77 % and Less man of                                                      |                | C+                                                                                | 78.5 % Delete Row                    |              |
| 74 % and Less Than 77%                                                    |                | С                                                                                 | 75 % Delete Row                      |              |
| 70 % and Less Than 74%                                                    |                | C-                                                                                | 71.5 % Delete Row                    | <del>«</del> |
| inter desired                                                             |                | D                                                                                 | 65 % Delete Row                      |              |
| etter grade <sup>35 Than 64%</sup>                                        | D-             | D-                                                                                | 61.5 % Delete Row                    |              |
| 0 % and Less Than 60%                                                     | F              | F                                                                                 | 55 % Delete Row                      |              |

Cancel

Submit

#### 3. Submit

Click Submit to proceed. Click Cancel to quit.

6. A green confirmation banner will appear at the top of the grading schema home page. The revised grading schema will now be in use.

| Success: edited Grading Schema: Letter.                                                      |            |                            |                                               |
|----------------------------------------------------------------------------------------------|------------|----------------------------|-----------------------------------------------|
| Grading Schemas                                                                              |            |                            |                                               |
| Grading schemas take the actual points scored percentage is mapped to a range of scores to d | 5 6        | * * *                      |                                               |
| Create Grading Schema                                                                        |            |                            |                                               |
|                                                                                              |            |                            |                                               |
| Delete                                                                                       |            |                            |                                               |
| □ <u>Title</u>                                                                               |            | Description                |                                               |
|                                                                                              |            |                            |                                               |
| Del te                                                                                       |            |                            |                                               |
|                                                                                              |            | Disp                       | laying 1 to 1 of 1 items Show All Edit Paging |
| Grades Scored Between                                                                        | Will Equal | Grades Manually Entered as | Will Calculate as                             |
| 90% and 100%                                                                                 | A          | A                          | 95 %                                          |
| 80 % and Less Than 90%                                                                       | В          | В                          | 85%                                           |
| 70 % and Less Than 80%                                                                       | С          | С                          | 75%                                           |
| 60 % and Less Than 70%                                                                       | D          | D                          | 65%                                           |
| 0 % and Less Than 60%                                                                        | F          | F                          | 55 %                                          |

## Create / Manage Grade Center Columns

1. The Grade Center Home page shows instructors enrolled student information (automatically loaded), calculated columns (grades), and allows instructors to manage the grade center. The top menu is used to "Create Column," "Create Calculated Column," "Manage," "Report," "Filter," and "Work Offline."

| Grade Cen         | ter : Full Gr         | ade Cent         | er 💿             |                 |                  |                  |                                                                     |
|-------------------|-----------------------|------------------|------------------|-----------------|------------------|------------------|---------------------------------------------------------------------|
| When screen reade | r mode is off, grades | can be typed di  | irectly into the |                 | er page. To ente | r a grade: click | ng the table cell for the grade.<br>the cell, type the grade value, |
| Create Column     | Create Calculated     | Column 🗸         | Manage 🗸         | Reports 🗸       |                  |                  | Filter Work Offline 🗸                                               |
| Move To Top       | Email 📎               |                  |                  | Sort Co         | olumns By: Layou | ut Position 📎 Or | rder: Ascending 📎                                                   |
| Last Name         | First Name            |                  | Student ID       | Last Access     |                  | ♥ ighted         | Student information                                                 |
| Cottrell          | Tammy                 | student_cottrell |                  |                 | Available        |                  | automatically loaded                                                |
| Cottrell          | Tammy (Test Stude     | er tc12345_s     |                  | December 11, 20 | 13 Available     |                  |                                                                     |
| Selected Rows: 0  |                       | <                |                  |                 |                  |                  | >                                                                   |
| Move To Top       | Email 📎               |                  |                  |                 |                  |                  | Icon Legend                                                         |
|                   |                       |                  |                  |                 |                  |                  | Edit Rows Displayed                                                 |

2. Click the "Create Column" icon on the top action bar.

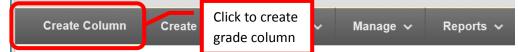

3. Enter the column title in the "Column Name" Field. Ideally, column names should be short (up to 13 characters or less). Enter the "Grade Center Name" in the next field. The Grade Center Name is the name that students will see when viewing their grade in Grade Center. If no Grade Center Name is entered, students will see the Column Name. A description can be entered in the "Description" text box. Select the primary and secondary displays from the pull down menus. The grade can be displayed as a score, text, percentage, letter, complete/incomplete, or none. The method selected is the way the score must be entered into the grade center. Secondary displays are only visible to the instructor – students will not see this view. Categories can be assigned to the column. Categories can be useful for organizing the grade center, and for dropping grades or weighted scores. Due dates can be associated with a grade column.

#### **Create Grade Column**

Grade Columns represent any student effort that is measured. Columns for gradable items are added to the Grade Center automatically. Work that is not automatically graded can be measured in the Grade Center by creating a Grade Column. <u>More Help</u>

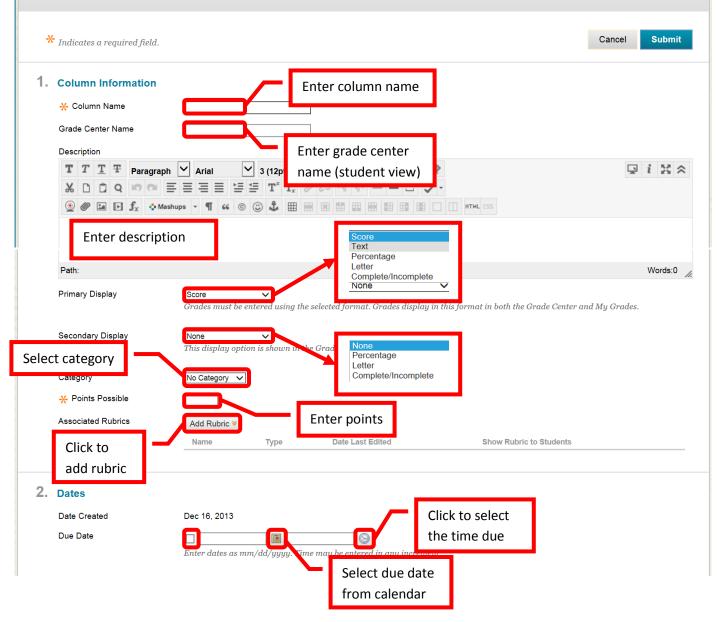

4. Options allow the instructor to set the grading specifics for the column. "Include this column in Grade Center calculations" will include the grades entered in the column in the student's cumulative grade for the course. For a column to be included in the grade, it must be assigned a score, percentage, or letter grade. Reason that a column may not be included in the calculation is that it is a part of a weighted grade column (this would include the grade twice in the total grade calculation). "Show this column to students" – if "Yes" is selected, students will see the column or grade. "Show statistics for this column to students in My Grades" – if "Yes" is selected, students will see the average score. This can be misleading if a student views the grade before the instructor is finished grading it. It is recommended that this field be left at the default "No." Once the column information has been added, click "Submit" to save the changes. Click "Cancel" to return to the menu with no changes.

| 3. | Options                                                                                                    |                                                                                    |
|----|----------------------------------------------------------------------------------------------------|------------------------------------------------------------------------------------|
|    | Select <b>No</b> for the first option to exclude this <b>f</b> rade C<br>Grades. Select <b>Yes</b> for the third option to show colu                                       | Select to include in total grade nd option to hide this column from Students in My |
|    | Include this Column in Grade<br>Center Calculations<br>Show this Column to Students<br>Show Statistics (average and<br>median) for this column to<br>Students in My Grades | Determines if grade is visible to students                                         |
| 4. | Submit                                                                                                    | Shows students median<br>score not recommended                                     |
|    | Click Submit to proceed. Click Cancel to quit.                                                                                                    | Cancel                                                                             |

5. A green confirmation banner will appear at the top of the Grade Center Home Page. The newly create column will appear to the far right. Repeat the process for all grading columns to be added. NOTE: Assignments or assessments created within Blackboard will have a column automatically added for the item in the Grade Center.

| uccess: created colเ                                               | ımn: Quiz 1.                   |                                       |                         |                 |                                                                                                    |                  |              |
|--------------------------------------------------------------------|--------------------------------|---------------------------------------|-------------------------|-----------------|----------------------------------------------------------------------------------------------------|------------------|--------------|
| Grade Cent                                                         | ter : Full Gr                  | ade Cen                               | ter 🛇                   |                 |                                                                                                    |                  |              |
| When screen reader                                                 | • mode is off, grades          | can be typed o                        | lirectly into the cells | on the Grade Ce | e Details page, accessed by sele<br>enter page. To enter a grade: cl<br>the Grade Center. <u>More Help</u> |                  |              |
|                                                                    |                                |                                       |                         |                 |                                                                                                    | Filter           |              |
| Create Column                                                      | Create Calculated              | Column 🗸                              | Manage 🗸 🤉 Re           | eports ৵        |                                                                                                    |                  | Work Offline |
| Create Column<br>Move To Top<br>Grade Information Bar<br>Last Name | Create Calculated              | _                                     |                         |                 | t Columns By: Layout Position V                                                                            | Order: Ascending |              |
| Move To Top Grade Information Bar                                  | Email 💝                        | Column ~<br>Availability<br>Available | Manage 🗸 Ro             | Sor             | Current Events Civil W                                                                                     | Order: Ascending |              |
| Move To Top<br>Grade Information Bar                               | Email S                        | Availability<br>Available             | Weighted Total          | Sor             |                                                                                                    | Order: Ascending |              |
| Move To Top<br>Grade Information Bar<br>Last Name<br>Cottrell      | Email ⊗<br>First Name<br>Tammy | Availability<br>Available             | Weighted Total          | Sor<br>Total    | Current Events Civil W                                                                                     | Order: Ascending | 2<br>        |

6. **Text Columns** can be useful to add information such as a student's preferred name or other relevant notes. Text columns are added in the same manner as a grade column (see above). Enter "Text" as the primary display, zero (0) points possible, and select "No" for the selections in the "Options" section.

| * Indicates a required field.                                                                                                    | Cancel Submit              |
|----------------------------------------------------------------------------------------------------|----------------------------|
| 1. Column Information ★ Column Name Grade Center Name Grade Center Name Description T T T Arial ♥ 3 (12pt) ♥ T = I = I ♥ 0 000000000000000000000000000                                                                                                    | <u> </u>                   |
| Path:<br>Primary Display Text Grades must be entered using the selected format. Grades display in this format in both the Grade Cent                                                                                                    | Words:11 🥖                 |
| Secondary Display None  This display option is shown in the Grade Center only.                                                                                                    |                            |
| Category     No Category       Points Possible     Enter zero (0)       Associated Rubrics     Add Rubric >       Name     Type     Date Last Edited                                                                                                    | nts                        |
| Dates         Date Created       Dec 16, 2013         Due Date       Image: Comparison of the comparison of the comparison of t |                            |
| 3. Options Select No for the first option to exclude this Grade Center column from calculations. Select No for the second option to hide this of Grades. Select Yes for the third option to show column statistics to Students in My Grades. Include this Column in Grade ○ Yes ○ No Center Calculations Show this Column to Students ○ Yes ○ No Show Statistics (average and median) for this column to students ○ Yes ○ No Students in My Grades                                                                                                    | column from Students in My |
| <b>4.</b> Submit<br>Click Submit to proceed. Click Cancel to quit.                                                                                                    | Cancel Submit              |

Extra Credit column(s) can be added if an instructor wants to offer students opportunity for extra credit. Click "Create Column. <u>Enter a zero (0) for "Points Possible."</u> The points possible must be

equal to zero for the extra credit to help raise students' grades. Any point value other than zero, would lower the students grades. Click "Submit" to save. Any points added to the Extra Credit grading column will help to raise the total score of that student.

8. To **Edit** a column, click the down arrow next to the column header. Select "Edit Column Information" from the menu. The menu also allows instructors access to "Quick Column Information," "View Grade History," "Column Statistics," "Set as External Grade," "Show / Hide to Users," "Sort Ascending," "Sort Descending," "Hide Column" (instructor view only), and "Delete Column." Make changes on the "Edit Column" page. To hide the column from the students view in "My Grades," select "No" in the "Show this column to students" field. Instructors may want to hide grading columns until the assignment is due. However, the instructor will need to remember to make the column visible to students at the appropriate time. Once all the changes have been made, click "Submit" to save. Click "Cancel to return to the menu with no changes.

|                                                                                                    | aper.                                                |                                                |                    |                     |                       |                                   |
|----------------------------------------------------------------------------------------------------|------------------------------------------------------|------------------------------------------------|--------------------|---------------------|-----------------------|-----------------------------------|
| Grade Center : Fu<br>When screen reader mode is on<br>When screen reader mode is ofj<br>and press the Enter key to subm | the table is static, and<br>f, grades can be typed o | grades may be enter<br>lirectly into the cells | on the Grade Cer   | iter page. To ente  | r a grade: click the  | Edit Column Information           |
| Create Column Create Ca                                                                                                 | lculated Column  ∽                                   | Manage ∽ R                                     | eports 🗸<br>Sort ( | Columns By: Layo    | ut Position 😵 Orde    | Sort Ascending<br>Sort Descending |
| Last Name First Nam     Cottrell Tammy     Cottrell Tammy (T     Selected Rows: 0     Move To Top Email                 | e Quiz 2 est Studer                                  | Quiz 3<br><br>                                 | Quiz 4             | Midterm<br><br>     | Final Exam            | Ferm Paper                        |
|                                                                                                    |                                                      |                                                |                    |                     |                       | Edit Rows Displayed               |
|                                                                                                    |                                                      |                                                |                    |                     |                       |                                   |
| Select No for the first option<br>Grades. Select Yes for the th<br>Include this Column in Grade<br>Center Calculations  |                                                      |                                                | nts in My Grades.  | Jo for the second o | ption to hide this co | olumn from Students in My         |

Click Submit to proceed. Click Cancel to quit.

**9. Manage** Grade Center columns allows instructors to reorganize and customize the Grade Center Home Page. Manage allows instructors to set up Grading Periods, Grading Schemas, Grading Color Codes, Categories, Smart Views, Column Organization, Row Visibility, and Send an Email.

Cancel

Submit

10. The Grade Center Home page shows instructors enrolled student information. This information is automatically loaded from Blackboard. The auto loaded student information columns cannot be edited or deleted. The only options are to "sort ascending," "sort descending," and "hide column." The Hide Column option only hides the fields on the instructor's view, students will still view the columns in "My Grades." The grayed fields indicate a "frozen" column. These columns remain stationary when scrolling through the Grade Center. Only text columns can be frozen.

# Grade Center : Full Grade Center 🗢

When screen reader mode is on the table is static, and grades may be entered on the Grade Details page, accessed by selecting the table cell for the grade. When screen reader mode is off, grades can be typed directly into the cells on the Grade Center page. To enter a grade: click the cell, type the grade value, and press the Enter key to submit. Use the arrow keys or the tab key to navigate through the Grade Center. <u>More Help</u>

| Create Column                                                                  | Create Calculated Co | Gray columns<br>are "frozen"                       | Reports ~<br>Sort Columns By:                               | Layout Position 🕉 O | Filter Work Offline ↓                                               |
|--------------------------------------------------------------------------------|----------------------|----------------------------------------------------|-------------------------------------------------------------|---------------------|---------------------------------------------------------------------|
| Grade Information Bar<br>Last Name<br>Cottrell<br>Cottrell<br>Selected Rows: 0 |                      | Jsername Student ID<br>tudent_cottrell<br>c12345_s | Last Access Availab<br>Availab<br>December 11, 2013 Availab | e                   | Student information<br>automatically loaded<br>and cannot be edited |
| Only hides<br>on instructe                                                     |                      | Sort Ascendin<br>Sort Descend<br>Hide Column       | g                                                           |                     | Icon Legend<br>Edit Rows Displayed                                  |

11. Regular grade columns can be sorted in ascending or descending order just by clicking the column. A yellow arrow will show the direction of the sort. Columns can also be managed by clicking the down arrow (v) or chevron next to the column name. Column management options include "Quick Column Information," "View Grade History," "Edit Column Information," "Column Statistics," "Set as External Grade," "Show / Hide to Users," "Sort Ascending," "Sort Descending," "Hide Column," and "Delete Column." Column deletion is permanent. Deleted columns and the grades contained in them cannot be recovered once deleted.

| Create Column        | Create Calculated Column            | ∽ Manage ∽ Re             | eports 🗸           | Filter ۱              | 8                        |
|----------------------|-------------------------------------|---------------------------|--------------------|-----------------------|--------------------------|
|                      |                                     |                           |                    |                       | Quick Column Information |
| Move To Top          | e Email 💝                           | Sort Columns By: Lavout P | osition 🎸 Order: 🔒 | Ascending 📎           | View Grade History       |
| Grade Information Ba | Possible: 10   Quizzes   2nd 9 Weel | Shows the                 |                    | Last Saved:January 9, | Edit Column Information  |
| Last Name            | 🛇 First Name 🛛 🏾 🖉 Prefe            | direction of              | Quiz 4             | erm Paper             | Column Statistics        |
| Cottrell             | Tammy TC                            |                           | 9.00 (90.00%)      | 91.00 (91.00%)        | Set as External Grade    |
| Cottrell             | Tammy (Test Studer                  | column sort               | 10.00 (100.00%)    | 91.00 (91.00%)        | Show/Hide to Users       |
| Selected Rows: 0     |                                     |                           | <                  | >                     | Sort Ascending           |
| Move To Top          | o Email ⊗                           |                           |                    | Icon Legend           | Sort Descending          |
|                      |                                     |                           |                    |                       | Hide Column              |
|                      |                                     |                           |                    | Edit Ro               | Delete Column            |

# 12. To move and organize columns, click "Manage." Then select "Column Organization." Grade Center : Full Grade Center 💿

When screen reader mode is on the table is static, and grades may be entered on the Grade Details page, accessed by selecting the table cell for the grade. When screen reader mode is off, grades can be typed directly into the cells on the Grade Center page. To enter a grade: click the cell, type the grade value, and press the Enter key to submit. Use the arrow keys or the tab key to navigate through the Grade Center. <u>More Help</u>

| Create Column                        | Create Calculated  | Column 🗸       | Manage 🗸                                             | Reports 🗸     |          |                |                  | Filter       | Work Offlin    |
|--------------------------------------|--------------------|----------------|------------------------------------------------------|---------------|----------|----------------|------------------|--------------|----------------|
| Move To Top<br>Grade Information Bar | Email 📎            |                | Grading Periods<br>Grading Schema<br>Grading Color C | as            | rt Colur | nns By: Layout | Position 📎 Order | Ascending    | *              |
| Last Name                            | First Name         | Username       | Categolies<br>Smart Vews                             |               | ; 📀      | Availability   | Weighted Tota    | al 🛇 🅑 Total | $\sim$         |
| Cottrell                             | Tammy              | student_cottre |                                                      | ration        |          | Available      |                  |              |                |
| Cottrell                             | Tammy (Test Studer | tc12345_s      | Row Visibility                                       | ation         | 1, 2013  | Available      |                  |              |                |
| Selected Rows: 0                     |                    | <              | Send Email                                           |               |          |                |                  |              | >              |
| Move To Top                          | Email 💝            |                | WileyPLUS Grad                                       | da Dafraah    |          |                |                  | Icon Legen   | nd             |
|                                      |                    |                | McGraw-Hill Cor                                      |               |          |                |                  | Edit         | Rows Displayed |
|                                      |                    |                | McGraw-Hill Cor                                      | nnect Reports |          |                |                  | Luit         | Toma Displayed |

13. The "Column Organization" page will show all the Grade Center columns in a list form. The "Frozen" columns are listed at the top gray area. Only text columns can be move to the frozen section. To move a column, click the arrow box to the left of the column. Drag and drop the column to the desired location. Columns can also be moved using the Keyboard Reorder Icon represented by the up and down arrow at the far right of the screen. Use the "Reorder Column" box to change the position of the columns. Click "Apply" when all the changes have been made. Click the check box next to a column to select it. "Show / Hide" allows instructors to "Hide Selected Columns," "Show Selected Columns," "Show Selected Columns in All Grade Center Views." "Change Category To…" allows instructors to assign or reassign a column to a specific category. Categories are useful to help organize assignments, and if a grade is going to be dropped. "Change Grading Period" allows a column to be assigned to a specific grading period. Once the columns have been organized as desired, click "Submit" to save the changes. Click "Cancel" to return to the menu with no changes.

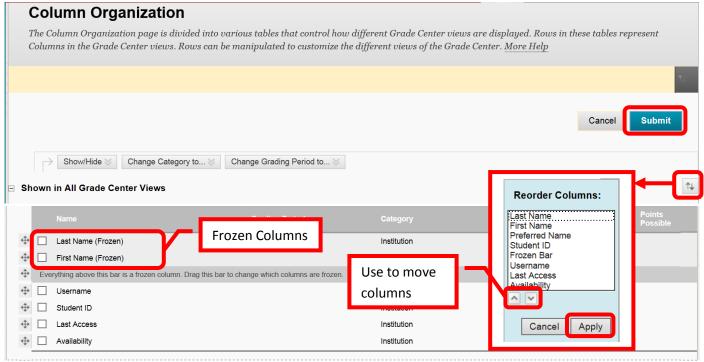

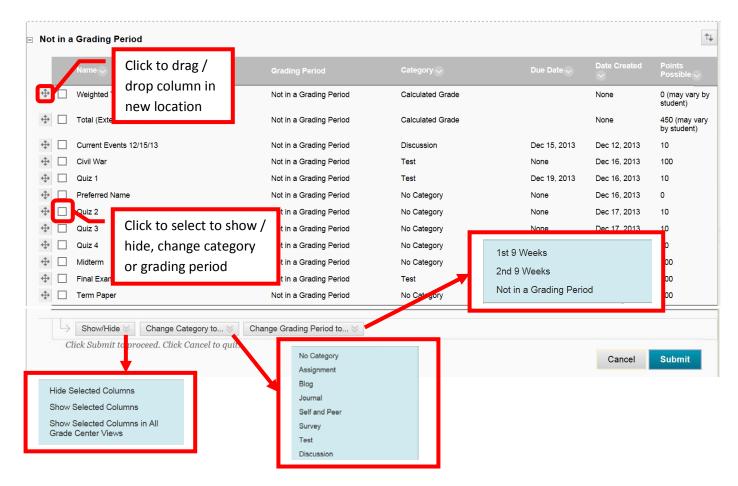

14. A green confirmation banner will appear at the top of the Grade Center Home page if the changes were successfully made. The Grade Center home page should reflect the reorganization.

| Success: Grade Cer                                                                               | nter Organized                                                                                                    |                        |                        |                               |                     |                                        |              |
|--------------------------------------------------------------------------------------------------|----------------------------------------------------------------------------------------------------|------------------------|------------------------|-------------------------------|---------------------|----------------------------------------|--------------|
| Grade Cer                                                                                        | ter : Full Grade Cent                                                                                                    | er 🛇                   |                        |                               |                     |                                        |              |
| When screen read                                                                                 | er mode is on the table is static, and g<br>er mode is off, grades can be typed di<br>r key to submit. Use the arrow keys o | irectly into the cells | on the Grade Center    | page. To enter                | a grade: click the  |                                        | 0 0          |
| Create Column                                                                                    |                                                                                                    |                        |                        |                               |                     | Citter.                                |              |
|                                                                                                  |                                                                                                    | Manage 🗸 🛛 🗛           | anorte v               |                               |                     |                                        | Work Ottline |
|                                                                                                  | Create Calculated Column 🗸                                                                                                  | Manage ∽ Re            | eports ✔               |                               |                     | Filter                                 | Work Offline |
|                                                                                                  |                                                                                                    | Manage ৵ Ro            | eports ❤<br>Sort Colur | mns By: Layou                 | t Position 🧹 Order: |                                        |              |
|                                                                                                  | Email 📎                                                                                                    | Manage 🗸  R            |                        | mns By: Layou                 | t Position 📎 Order: |                                        |              |
| —————————————————————————————————————                                                            | Email 📎                                                                                                    |                        |                        | nns By: Layou<br>Availability | t Position 🔗 Order: | Ascendi                                | ing 📎        |
| Move To Top     Grade Information Ba                                                             | Email 📎                                                                                                    |                        | Sort Colur             | Luyou                         |                     | Ascendi                                | ing 📎        |
| Move To Top<br>Grade Information Ba                                                              | Email S<br>First Name Preferred Na                                                                                          |                        | Sort Colur             | Availability<br>Available     | Current Events      | Ascendi<br>s Quiz 1                    | ing 📎        |
| Move To Top<br>Grade Information Ba                                                              | Email S<br>First Name Preferred Na<br>Tammy                                                                                 |                        | Sort Colur             | Availability<br>Available     | Current Events      | s Quiz 1                               | ing 📎        |
| Move To Top<br>Grade Information Ba<br>Last Name<br>Cottrell<br>Cottrell                         | First Name Preferred Na<br>Tammy<br>Tammy (Test Studer                                                                      |                        | Sort Colur             | Availability<br>Available     | Current Events      | s Quiz 1                               | ing 😸        |
| Move To Top<br>Grade Information Ba     Last Name     Cottrell     Cottrell     Selected Rows: 0 | First Name Preferred Na<br>Tammy<br>Tammy (Test Studer                                                                      |                        | Sort Colur             | Availability<br>Available     | Current Events      | Ascendi<br>s Quiz 1<br><br><br>Icon Le | ing 😸        |

15. **Grading Periods** can be used to help organize a course. A grading period can be created and Grade Center columns can be assigned. The Grade Center view can be changed to only show a specific grading period or category. By selecting a grading period view, instructors can view only relevant or

current grading columns. The older or future grading columns will not be visible unless the view is changed back to "Full Grade Center." To create, edit, or manage a Grading Period, click the "Manage" icon and then select "Grading Periods."

# Grade Center : Full Grade Center 💿

When screen reader mode is on the table is static, and grades may be entered on the Grade Details page, accessed by selecting the table cell for the grade. When screen reader mode is off, grades can be typed directly into the cells on the Grade Center page. To enter a grade: click the cell, type the grade value, and press the Enter key to submit. Use the arrow keys or the tab key to navigate through the Grade Center. <u>More Help</u>

| Create Column         | Create Calculated Column 🗸 | Manage 🗸                            | Reports 🗸 | Filter Work Offline 🗸                            |
|-----------------------|----------------------------|-------------------------------------|-----------|--------------------------------------------------|
|                       |                            | Grading Periods                     |           | ^                                                |
| Grade Information Bar |                            | Grading Schemas<br>Grading Color Co |           | <br>olumns By: Layout Position Vorder: Ascending |
| Last Name             | First Name Preferred       | Categories                          |           | Availability Current Events Quiz 1               |

# 16. From the "Grading Periods" home page, click "Create Grading Period" at the top of the page.

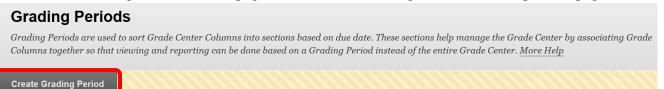

17. Enter the Grading Period Name in the name field. A description (visible to the instructor only) can be added. A start and end date can be added to the Grading Period. There is a check box to select if all columns with a due date that falls during the Grading Period dates should be included in the Grading Period. Once the Grading Period has been configured, click "Submit" to save the changes. Click "Cancel" to return to the menu with no changes.

| e                                                                  | ,                                                                  |               |
|--------------------------------------------------------------------|--------------------------------------------------------------------|---------------|
| Create Grading Period                                              |                                                                    |               |
| Grading Periods classify Grade Columns by Due Date. A Grade Column | n can only be associated with one Grading Period. <u>More Help</u> |               |
| ✤ Indicates a required field.                                      |                                                                    | Cancel Submit |
| 1. Grading Period Information                                      | Enter Grading                                                      |               |
| X Name                                                             | Period Name                                                        |               |
| Description<br>Enter Description                                   | $\sim$                                                             |               |

| 2. Dates<br>Grading Period Dates               | ● None<br>○ Range   | Start Date<br>Enter dates as mm/dd/yyyy                                                | Click to select start date  | ]      |        |
|------------------------------------------------|---------------------|----------------------------------------------------------------------------------------|-----------------------------|--------|--------|
| Select to associate column due dates           | C Issocia           | End Date<br>Enter dates as mm/dd/yyyyy te this Grading Period with all columns that he | Click to select<br>end date | range. |        |
| <b>3.</b> Submit<br>Click Submit to proceed. C | Tick Cancel to quit |                                                                                        |                             |        | Cancel |

18. A green confirmation banner will appear at the top of the Grading Period page if the grading period was successfully created. The new grading period will appear in date order. If no dates were entered, the new grading period will appear at the end of the list.

| Success: Created Grading Period: 1st 9 Weeks. |             | 8                                                                                                    |
|-----------------------------------------------|-------------|----------------------------------------------------------------------------------------------------|
| Grading Periods                               |             |                                                                                                    |
| 0                                             |             | late. These sections help manage the Grade Center by associating Grade<br>riod instead of the entire Grade Center. <u>More Help</u> |
| Create Grading Period                         |             |                                                                                                    |
| Delete                                        |             |                                                                                                    |
|                                               | Description | Dates                                                                                                    |
| ☐ 1st 9 Weeks                                 |             | Aug 1, 2013 - Sep 28, 2013                                                                                                    |
| Delete                                        |             | Displaying 1 to 1 of 1 items Show All Edit Paging                                                                                   |

19. Once created, Grading Periods can be edited or deleted by clicking the down arrow (v) next to the appropriate grading period. Selecting "Edit" will redirect to the Grading Period creation page. Changes can be made and saved. To delete a grading period, click "Delete." A pop up warning message indicates that deleting the grading period will remove all of its associations and is final. Deletions are permanent and cannot be undone. Click "Ok" to continue and delete the selected grading period.

| I               | Create Grading Period |               |                             |
|-----------------|-----------------------|---------------|-----------------------------|
|                 | Delete                |               |                             |
|                 |                       | Description   | Dates                       |
|                 | 🗌 1st 9 V             | Click to edit | Aug 1, 2013 - Sep 28, 2013  |
|                 | 2nd 9 Edit            |               | Sep 29, 2013 - Dec 31, 2013 |
| Click to delete |                       |               | -                           |
|                 | Delete                |               |                             |

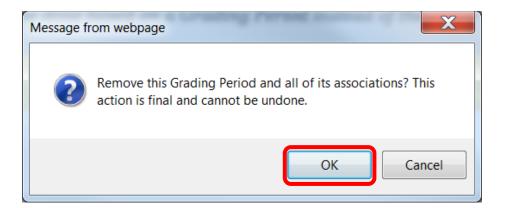

20. A green confirmation banner will appear at the top of the page if the grading period was successfully deleted. The grading period will no longer appear in the list.

| Success: deleted Grading Period: TEST.           |             | ۵                                                                                                    |
|--------------------------------------------------|-------------|----------------------------------------------------------------------------------------------------|
| Grading Periods                                  |             |                                                                                                    |
| Grading Periods are used to sort Grade Center Co |             | ue date. These sections help manage the Grade Center by associating Grade<br>Period instead of the entire Grade Center. <u>More Help</u> |
| Create Grading Period                            |             |                                                                                                    |
|                                                  |             |                                                                                                    |
| Delete                                           |             |                                                                                                    |
|                                                  | Description | Dates                                                                                                    |
| 1st 9 Weeks                                      |             | Aug 1, 2013 - Sep 28, 2013                                                                                                    |
| ☐ 2nd 9 Weeks                                    |             | Sep 29, 2013 - Dec 31, 2013                                                                                                    |
| Delete                                           |             |                                                                                                    |

21. **Categories** can be used to help organize a course. Grade Center columns can be assigned to both a category and a grading period. Categories are useful if a grade is going to be dropped (e.g. lowest quiz score), and to simplify the view of the grade center (e.g. view only test columns). To create, edit or manage a category, click "Manage" and then select "Categories."

| Create Column         | Create Calculated Colum  | n . 🗸 | Manage 🗸                            | Reports 🗸 |
|-----------------------|--------------------------|-------|-------------------------------------|-----------|
| Current View: Full G  | rade Center 📎 📮 Category | All C | Gradir g Periods<br>Gradir g Schema |           |
| Move To Top           | Email                    | Sort  | Gradity Color C<br>Categories       | odes      |
| Grade Information Bar |                          |       | Smart Views<br>Column Organiz       | ation     |

22. Blackboard has several default categories: Assignment, Blog, Discussion, Journal, Self and Peer, Survey, and Test. These categories cannot be edited. Columns can be assigned to an existing category, or a new category can be created. To create a new category, click the "Create Category" icon in the top left of the page.

| Categories                                      |                               |                                                                                                    |
|-------------------------------------------------|-------------------------------|----------------------------------------------------------------------------------------------------|
| Center data and can be<br>Category. The Grade C | used when creating Calculated | nter Columns. Categories are used to organize and view Grade<br>Columns to perform operations on all Grade Columns in a<br>s: Assignment, Blog, Discussion, Journal, SafeAssignment, Self and<br>d <u>More Help</u> |
| <u>Title</u>                                    | Description                   | Columns                                                                                                    |
| Assignment<br>Blog                              |                               |                                                                                                    |
| Discussion                                      | Default                       | Current Events 12/15/13                                                                                                    |
| Journal<br>Self and Peer                        | categories                    |                                                                                                    |
| Survey                                          |                               | Columns assig                                                                                                    |
| Test                                            |                               | Civil War, Midterm, Final Exam to category                                                                                                    |
|                                                 |                               | Displaying 1 to 7 of 7 items Show All Edit Paging                                                                                                    |

23. Enter the new category name in the "Name" field. A description, viewable to the instructor only, can be added. Click "Submit" to save the changed. Click "Cancel" to return to the menu with no changes.

| <b>Create Category</b><br>Categories tag Grade Columns so that actions can be performed against all Columns in the Categ<br>Category by giving it a <b>Name</b> and <b>Description</b> . The Description is optional, but can help differ<br>explain a Category's purpose. |               |
|----------------------------------------------------------------------------------------------------|---------------|
| ★ Indicates a required field.                                                                                                    | Cancel Submit |
| 1. Category Information       Enter category name         ★ Name       name         Description       Enter description                                                                                                    |               |
| <b>2. Submit</b><br>Click Submit to proceed. Click Cancel to quit.                                                                                                    | Cancel Submit |

24. A green confirmation banner will appear at the top of the page if the category was successfully created. The new category will appear alphabetically in the category list.

| Succe         | ess: Category created.        |                                             |                                                                                                    | <u>8</u> |
|---------------|-------------------------------|---------------------------------------------|----------------------------------------------------------------------------------------------------|----------|
| Са            | itegories                     |                                             |                                                                                                    |          |
| Cent<br>Cate  | ter data and can be used when | creating Calculated<br>ne default Categorie | nter Columns. Categories are used to organize and view G<br>Columns to perform operations on all Grade Columns in a<br>: Assignment, Blog, Discussion, Journal, SafeAssignment,<br>!. <u>More Help</u> |          |
| Crea          | ate Category                  |                                             |                                                                                                    |          |
| $\rightarrow$ | Delete                        |                                             |                                                                                                    |          |
|               | <u>Title</u>                  | Description                                 | Columns                                                                                                    |          |
|               | Assignment                    |                                             |                                                                                                    |          |
|               | Blog                          |                                             |                                                                                                    |          |
|               | Discussion                    |                                             | Current Events 12/15/13                                                                                                    |          |
|               | Journal                       | v category                                  |                                                                                                    |          |
|               | Quizes                        | Quizes                                      |                                                                                                    |          |
|               | Self and Peer                 |                                             |                                                                                                    |          |
|               | Survey                        |                                             |                                                                                                    |          |
|               | Test                          |                                             | Civil War,Midterm,Final Exam                                                                                                    |          |
| >             | Delete                        |                                             |                                                                                                    |          |
|               |                               |                                             | Displa<br>Click to return                                                                                                    | t Paging |
|               |                               |                                             | to menu                                                                                                    | ← 0K     |

25. Instructor created categories can be edited and deleted. To edit a category, click the down arrow (v) next to the category name. Then select "Edit." This will redirect to the category creation page and changes can be made. To delete a category, click "Delete" from the pull down menu or select the check box next to the category, and click the "Delete" icon at the top of the page. When delete is selected, a warning message will pop up to confirm the deletion of the category. Category deletions are permanent and the deleted categories cannot be recovered. Click "OK" to confirm the deletion.

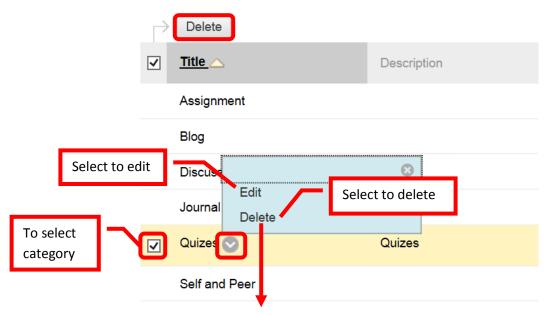

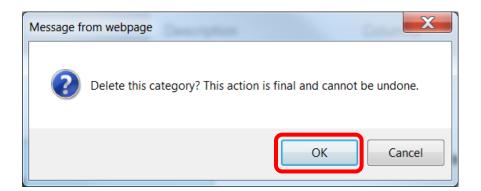

26. A green confirmation banner will appear at the top of the page if the category was successfully deleted.

27. Columns in the Grade Center can be assigned to a category when the column is created or by editing (Manage, Column Organization). In Column Organization, click the check boxes for the columns to be assigned, then "Change Category for..." and select the desired category. Click "Submit" to save the changes. Click "Cancel" to return to the menu with no changes.

# **Grade Center Due Dates**

1. Assigning Due Dates is helpful to both faculty and students. When a due date is added, a calendar item is automatically added to the course calendar, and the assignment is added to the appropriate grading period (if applicable). Due Dates can be added at the time the assignment or assessment is created, or it can be added through the Grade Center. To **Add a Due Date**, click on "Course Tools" in the Course Management tool bar, and select "**Set Grade Center Due Dates**."

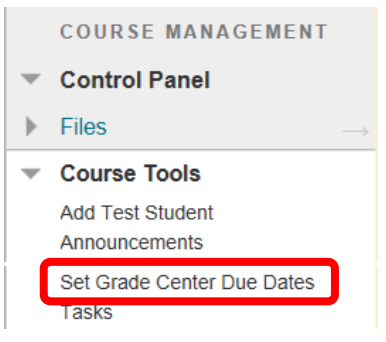

2. Due dates can be assigned in a few ways. "Edit Due Dates by Grading Period" allows an instructor to set the same due date for all assignments in a particular grading period. "Edit Individual Due Dates" allows a different due date to be given to each assignment. To add a due date and time, simply enter the date and time in the fields, or click the date and time icons and select from the calendar. "Time Part of All Due Dates" allows an instructor to set or change the default "due" time for the course (e.g. the due time for all assignments is set to 11:59 pm). Check the "Use Same Time for All Due Dates" box to select this option, then enter the time in the field, or click the icon to select a time. When all the due dates and times have been set, click "Submit" to continue. Click "Cancel" to return to the menu with no changes.

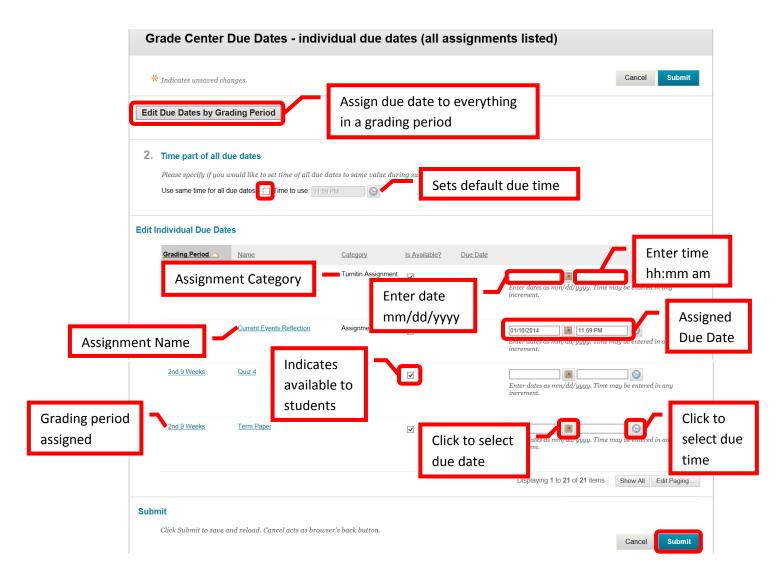

# **Grade Center Email**

1. Instructors can **Email** students directly from Grade Center. Simply click the check box next to the student(s) name(s) to select, then click the "Email" icon. Select "**Email Selected Users**."

|                        | Create Column                        | Create Calculated Column  ∽                                       | Manage 🗸          | Reports 🗸      |                         |
|------------------------|--------------------------------------|-------------------------------------------------------------------|-------------------|----------------|-------------------------|
|                        | Current View: Full Grad              | de Center V 📮 Category: All Cat                                   | egories 🎸 Status: | All Statuses 📎 |                         |
| Click to<br>select all | Hove To Top<br>Grade Information Bar | Email ⊗<br>Email Selected Users<br>Email Selected Users and their | Student ID        | Sort C         | columns By: Layout Posi |
| Click to               | Cottrell                             | Observers<br>Email Observers for Selected Users                   |                   |                |                         |
| select                 | Selected Rows: 1                     | Email 📎                                                           |                   | <              |                         |

2. Complete the "Subject" field, and enter the Email body into the "Message" text box. Additional Recipients (Bcc) can be added. Students will not see the full recipient list. From the student perspective, the Email is being sent only to them. It works much like a blind carbon copy. To add an attachment, click the "Add a file" link and click the "Browse" icon. Follow the prompts. If the box next to "Include list of recipients" is selected, the instructor will receive a copy of the Email including the

recipients. This provides the instructor with an audit trail, and proof of communication. When completed, click "Submit" to send the Email. Click "Cancel" to return to the menu with no changes. A copy of the Email will be sent automatically to the instructor.

HINT: If teaching multiple classes, put the section number and class name in the "Subject" field followed by a brief subject. This will allow instructors and students to quickly and easily identify *Emails*.

| Send Email                                                                                                    |                 |
|----------------------------------------------------------------------------------------------------|-----------------|
|                                                                                                    | Cancel Submit   |
| 1. Email Information                                                                                                    |                 |
| To Cottrell, Tammy Enter Bcc Email<br>Additional Recipients (Bcc) Addresses                                                                                                    |                 |
| From Tammy Cottrell Subject                                                                                                    |                 |
| Message     Enter Email       T T I Arial     3 (12pt)     T : ::: • ::: • :: • ::: • ::: • ::: • ::: • ::: • ::: • ::: • ::: • ::: • ::: • ::: • ::: • ::: • ::: • ::: • ::: • ::: • :: • :: • :: • | <b>⊒</b> i 23 ≫ |
| Enter Email text                                                                                                    |                 |
| Path: Includes a copy of the recipients sent only to the instructor                                                                                                    | Words:0 🏒       |
| A copy of this email will be sent to the sender.<br>Attachments                                                                                                    |                 |
| 2. Submit                                                                                                    |                 |
| Click Submit to proceed. Click Cancel to quit.                                                                                                    | Cancel Submit   |

3. A green confirmation banner will appear at the top of the page if the Email was successfully sent. Remember that grades cannot be sent via Email, as Email is unsecure. Grades are considered private information.

NOTE: A copy of the Email will be sent to the Instructor, however, the Email will not appear in the "Sent Mail" folder and there will be no other record of the Email. Instructors may prefer to Email students directly from Outlook to retain a record of the communication(s).

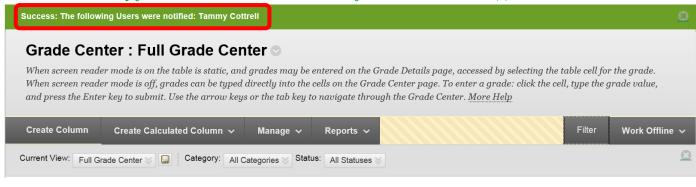

## **Student Grades**

 Some assignments and assessments created in Bb will be auto graded. To manually Add a Grade, click on a column under a student name and enter the total points for the assignment. Press <Enter> to continue to the next student. To edit a previously entered grade, simply click on the incorrect grade, and enter the new one. Press <Enter> to continue. The change will be noted in the grade history.

| Create Column         | Create Calculated Colur | nn 🗸 Manage 🗸                                             | Reports 🗸 |                   |                 | Filter                    | Work Offline    |
|-----------------------|-------------------------|-----------------------------------------------------------|-----------|-------------------|-----------------|---------------------------|-----------------|
| Move To Top           | Email 📎                 |                                                           | Sort Col  | umns By: Layout F |                 | Ascending 📎               |                 |
| Grade Information Bar |                         | sible: 100.00   Displayed As: S<br>referred Na Student ID |           | Enter g           | grade           | aved:December 1 Civil War | 7, 2013 2:20 PM |
| Cottrell              | Tammy TC                |                                                           | 10.00     | 9.00 (90.00%)     | 10.00 (100.00%) |                           | <b>S</b>        |
| Cottrell              | Tammy (Test Studer      |                                                           | 8.00      | 7.00 (70.00%)     | 5.00 (50.00%)   |                           |                 |
| Selected Rows: 0      |                         |                                                           | <         |                   |                 |                           | >               |
| Move To Top           | Email 🛛                 |                                                           |           |                   |                 | Icon Legend               |                 |
|                       |                         |                                                           |           |                   |                 | Edit Ro                   | ws Displayed    |

2. **View Grade Details** can be accessed by clicking the down arrow (v) next to the grade and selecting "Vew Grade Detail."

| Move To Top           | Email 💝            |              |            | Sort C          | olumns By: Layout F | Position 🎸 Order: | Ascending 📎                    |
|-----------------------|--------------------|--------------|------------|-----------------|---------------------|-------------------|--------------------------------|
| Grade Information Bar |                    |              |            |                 |                     | Las               | t Saved:December 17, 2013 2:20 |
| Last Name             | First Name         | Preferred Na | Student ID | Current Events  | Quiz 1              | Quiz 2            | Civil War                      |
| Cottrell              | Tammy              | тс           |            | 10.00 (100.00%) | 9.00 (90.00%)       | 10.00 (100.00%    | <u></u>                        |
| Cottrell              | Tammy (Test Studer |              |            | 8.00 (80.00%)   | 7.00 (70.00%)       | 5.00 (50.00%)     |                                |
| Selected Rows: 0      |                    |              |            | <               |                     |                   | View Grade Details             |

3. The Grade Details provides a tab for "Attempts," "Manual Override," "Column Details," and "Grade History." **Attempts** shows the date and time of the student's submission, the student's current grade, the value and grading information. **Manual Override** allows an instructor to change the grade, add feedback for a student, and grading notes. **Grade history** shows the date, time, and the person who entered the grade. This is a history of any grade changes. "**Clear Attempt**" resets the assignment or assessment, and allows the student to access it if the access was restricted (e.g. tests, quizzes, etc.).

| urrent Grade:       | 10.00 out of 10 points Exemp<br>Grade based on Last Graded Att<br>Due: None | Student's<br>current grade  |          |                     |
|---------------------|-----------------------------------------------------------------------------|-----------------------------|----------|---------------------|
|                     |                                                                             |                             |          |                     |
| Attempts Manual Ove | Date Submitted (or Saved)                                                   | rade History<br>Value Feedb | "Resets" | te <u>s</u> Actions |

| Enter feedback for                                                                                                    | student        |                              |                                                       |                     |
|----------------------------------------------------------------------------------------------------|----------------|------------------------------|-------------------------------------------------------|---------------------|
| Path:<br>Grading Notes                                                                                                    |                |                              | Words:0                                               |                     |
| <b>T</b> T <b>T</b> Arial $\checkmark$ 3 (12)                                                                                               | 2pt)           | E • 🍄 • 🖉 is                 | <b>↓</b> i 52 ×                                       | Enter grading notes |
| Primary Display     Scc       Show to Users     Yes       Included in Calculations     Yes       Average Score     7.5       Median     7.5 |                |                              |                                                       |                     |
| Attempts Manual Override                                                                                                    | Column Details | Grade History<br>Value Corvi | Shows the date                                        | time                |
|                                                                                                    | ammy Cottrell  | Attempt<br>Grade 10          | Shows the date,<br>and person who<br>edited the grade |                     |

4. The **Total Column** will show the raw score – simply the sum of all entered points. The green check mark indicates that this is the external (or course) grade. The default settings do not "count" columns with nothing in the grade cell in the total score. Meaning that if a student did not complete an assignment, it will not lower their grade. To edit the Total Column, click the down arrow (v) next to the column.

| Create Column                                                                                                | Create Calculated Column 🗸                                                          | Manage 🗸                | Reports 🗸                                        |                  | Filter Work Offline ✔                                                                                                    |
|----------------------------------------------------------------------------------------------------|-------------------------------------------------------------------------------------|-------------------------|--------------------------------------------------|------------------|----------------------------------------------------------------------------------------------------|
| Move To Top<br>Grade Information Bar<br>Last Name<br>Cottrell<br>Cottrell<br>Selected Rows: 0<br>Move To Top | First Name     Preferred       Tammy     TC       Tammy (Test Studer        Email 😒 |                         | Green check<br>mark indicates<br>"external" grad | dit <b>Total</b> | Ascending<br>st Saved:December 17, 2013 2:41 PM<br>Weighted Total<br>Quick Column Information<br>Edit Column Information<br>Column Statistics<br>Sort Ascending<br>Sort Descending<br>Hide Column |
| ttps://rsccd.blackboard.com/webap                                                                            | pps/gradebook/do/instructor/enterGradeCenter?c                                      | ourse_id=_39199_1&focus | s_cell_id=cel                                    |                  |                                                                                                    |

5. On the "Edit Column" page, scroll down to the display settings. Set the Primary Display to "Score," and the Secondary Display to "Percentage." The secondary score is only visible to the instructor. This will provide a good benchmark of how the student is progressing in the course. The Score will provide the raw total of points in the class, while the percentage indicates progress. Next, select "No" in the "Calculate as Running Total" field. Yes would change the calculation to only include items that have grades entered, or have an attempt. If a student fails to do an assignment, it would not negatively impact their grade. Selecting No includes all items in the calculation, counting incomplete items as zero (0). Click "Submit" to save the changes. Click "Cancel" to return to the menu with no changes.

|    | Primary Display<br>Secondary Display | Score Visible to students and My Grades.<br>Percentage Visible to students to students the students to students the students to students the students the students to students the students to students the students to students the students to students the students to students the students to students the students to students the students to students the students to students the students to students the students to students to |
|----|--------------------------------------|----------------------------------------------------------------------------------------------------|
|    |                                      | Visible to<br>instructors only                                                                                                    |
| 2. | Dates                                |                                                                                                    |
|    | Grading Period                       | None V                                                                                                    |
|    | Date Created                         | Dec 17, 2013                                                                                                    |
| 3. |                                      | include all grade columns in the total. If Grading Periods exist, limit the columns included in the total by choosing <b>All Grade</b><br>To include specific columns or c <mark>ategories in the total, choose <b>Salasted Columns and Categories</b>.</mark>                                                                                                    |
|    | Include in Total                     | <ul> <li>All Grade Columns</li> <li>All Grade Columns in Grading</li> <li>Selected Columns and Catego</li> <li>Selected Columns and Catego</li> </ul>                                                                                                    |
|    | Calculate as Running Total           | ○ Yes No No A running total only includes items that have grades or attempts. Selecting No includes all items in the calculations, using a value of o for an item if there is no grade.                                                                                                    |
| 5. | Submit                               |                                                                                                    |
|    | Click Submit to proceed. Clici       | ancel to quit. Cancel Submit                                                                                                    |

 Click Create a Calculated Column to create an "Average Column," "Maximum / Minimum Column," "Total Column," or "Weighted Column." Select the calculated column to create. "Total Column" will be used for this example.

| Create Column                       | Create Calculated  | Column 🗸 | Manage 🗸        | Reports 🗸      |                  |                     | Filter Work    | Offline   |
|-------------------------------------|--------------------|----------|-----------------|----------------|------------------|---------------------|----------------|-----------|
| Move To Top<br>Grade Information Ba | Total Column       | blumn    |                 | Sort C         | olumns By: Layou | ut Position 📎 Order | Ascending      | 3 3:13 PM |
| Last Name                           | Weighted Column    |          | la 🌕 Student ID | 😵 Final Exam   | 🕙 Extra Credit   | 🛞 👩 Total           | Weighted Total |           |
| Cottrell                            | Tammy              | тс       |                 | 90.00 (90.00%) |                  | 319.00 (70.89%      | %)             |           |
| Cottrell                            | Tammy (Test Studer |          |                 | 87.00 (87.00%) |                  | 305.00 (67.78%      | %)             |           |
| Selected Rows: 0                    |                    |          |                 | <              |                  |                     | >              |           |
| Move To Top                         | Email 📚            |          |                 |                |                  |                     | Icon Legend    |           |

7. Enter the Column Name, Grade Center Name (what appears in "My Grades), and Description (only visible to instructor). Enter the primary and secondary display types. A grading period can be assigned, but is not necessary. Select "Selected Columns and Categories" to create a total column for a specific set of assignments (e.g. quizzes). Either select the individual columns to include, or if the columns were assigned to a category (e.g. quizzes), simply select the category. Use the right facing arrow (>) to move the columns or categories to the "Selected" Columns field. Once the columns are selected, there will be an option to "Drop Grades" (either highest or lowest) or "Use Only the" lowest value or highest value to calculate. For example, to drop the lowest quiz score, select "Drop Grades," and then enter a one (1) in the "Drop Lowest Grades" field. In the "Calculate as Running Total" field, ensure that "No" is selected. No ensures that uncomplete assignments are counted in the final grade calculation. "Yes" in this field would not count incomplete assignment and would not lower the student's final grade. Select the option to "Include this Column in Grade Center Calculations," and whether or not the column should be visible to students. It is recommended to set the "Show Statistics for this column to Students in My Grades" to "No." Click "Submit" to save the changes. Click "Cancel" to return to the menu with no changes.

# **Create Total Column**

A Total Column calculates the total points for a number of Columns related to the total number of points allowed. Total Columns are useful for generating a final score. Columns with text as the primary display cannot be totaled. <u>More Help</u>

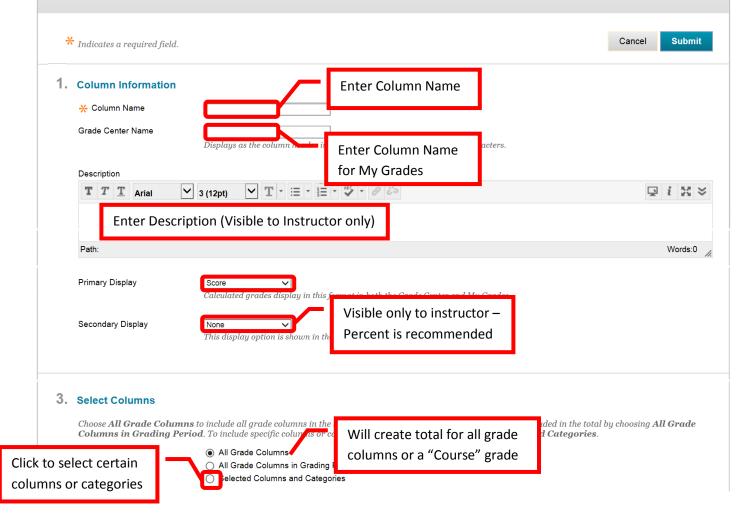

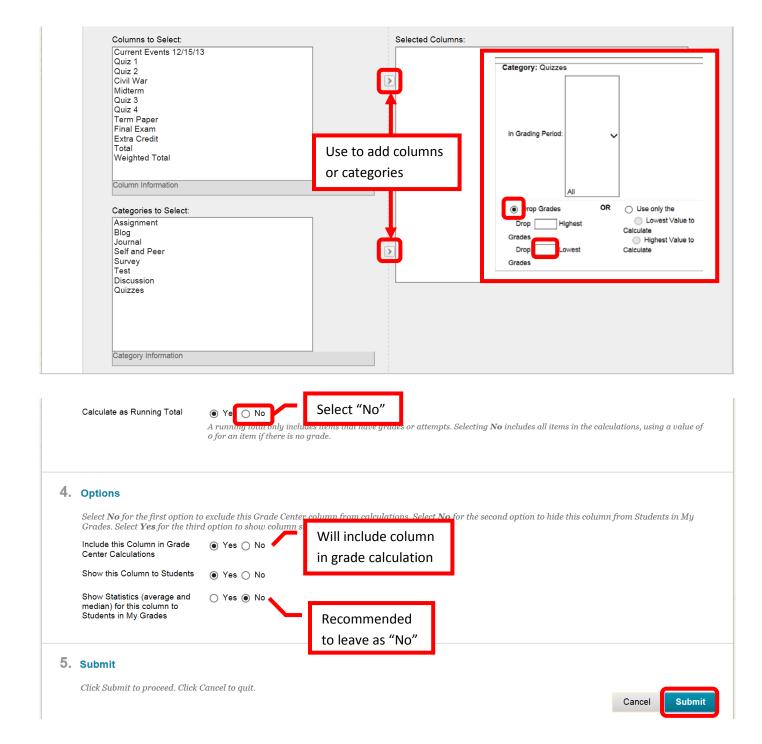

8. A green confirmation banner will appear at the top of the page if the Calculated Column was successfully created. The new column will appear at the far right of the Grade Center.

| Success: created co                  | biumn: Cumquiz.                                |                                              |                                   |                |                       |                     |                                                        |      |
|--------------------------------------|------------------------------------------------|----------------------------------------------|-----------------------------------|----------------|-----------------------|---------------------|--------------------------------------------------------|------|
| Grade Cer                            | nter : Full G                                  | rade Cente                                   | ro                                |                |                       |                     |                                                        |      |
| When screen read<br>When screen read | er mode is on the tal<br>er mode is off, grade | ole is static, and gr<br>is can be typed dir | ades may be e<br>ectly into the c |                | er page. To enter a g | grade: click the ce | table cell for the grade.<br>ll, type the grade value, |      |
| Create Column                        | Create Calculate                               | d Column 🗸                                   | Manage 🗸                          | Reports ~      |                       |                     | Filter Work Offlin                                     | ne 🗸 |
|                                      |                                                |                                              |                                   |                |                       |                     |                                                        |      |
| Move To Top                          | o Email ⊗                                      |                                              |                                   | Sort Co        | olumns By: Layout Po  | osition 📎 Order:    | ▲Ascending 炎                                           |      |
| Grade Information Ba                 | r                                              |                                              |                                   |                |                       | Last                | Saved:December 17, 2013 3:13 F                         | M    |
| Last Name                            | S First Name                                   | Preferred Na                                 | Student ID                        | 🗟 Extra Credit | 🕙 🕑 Total 🛛 🛇         | Weighted Total      | Cummulative Q                                          |      |
| Cottrell                             | Tammy                                          | тс                                           |                                   |                | 319.00 (70.89%)       |                     | 28.00                                                  |      |
|                                      |                                                |                                              |                                   |                |                       |                     |                                                        |      |
| Cottrell                             | Tammy (Test Stud                               | er                                           |                                   |                | 305.00 (67.78%)       |                     | 25.00                                                  |      |
| Cottrell Selected Rows: 0            | Tammy (Test Stud                               | er                                           |                                   | ···            | 305.00 (67.78%)       |                     | 25.00                                                  |      |

- 9. To Drop a Score is a four step process. For example, to drop the lowest quiz score.
  - a. Create or select an existing category. In this example, it would be the Quizzes category.
  - b. Assign the grade columns to the category. (For this example: Quiz 1, Quiz 2, Quiz 3 and Quiz 4)
  - c. Create a calculated column, selecting a new "Total Column" (see above example)
  - d. Change the "Total" column to exclude the individual (quiz) scores, and to only count the calculated (quiz) column. Failure to exclude the individual (quiz) scores will result in those columns being counted twice in the cumulative grade. Press and hold the <Alt> key to select all columns except the individual quiz columns. Click the right facing arrow (>) to add to the "Selected Columns" field. Click "Submit" to save the changes. Click "Cancel" to return to the menu with no changes.

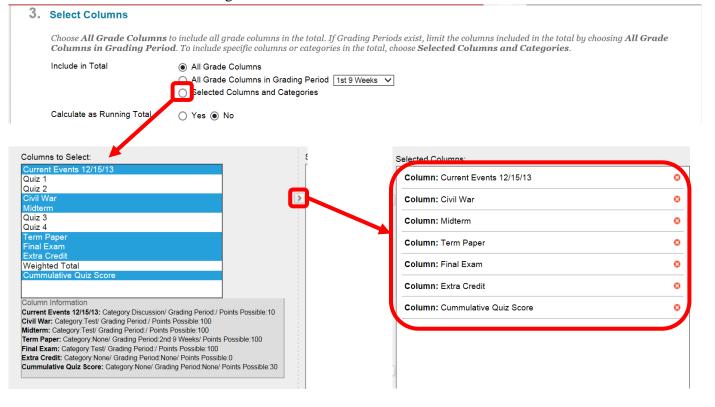

10. Weighted Grades can be used in Blackboard. To set up, click the down arrow next to the Weighted Total column, then "Edit Column." NOTE: make sure that all grading columns have been added to the Grade Center before setting up the Weighted Total. Grading columns cannot be added once the grades are weighted.

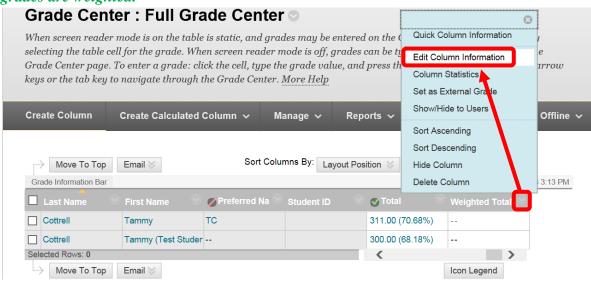

- 11. Select the category(s), assignment (s), or total column(s) to be used for the weighted total. To select multiple columns or categories, press and hold the Control <Ctrl> key, then click on the desired columns or categories. Click the right facing arrow (>) or chevron to add the columns and categories. If both columns and categories are selected, click the arrow for both sections. The selected items will disappear from the list on the left.
  - 3. Select Columns

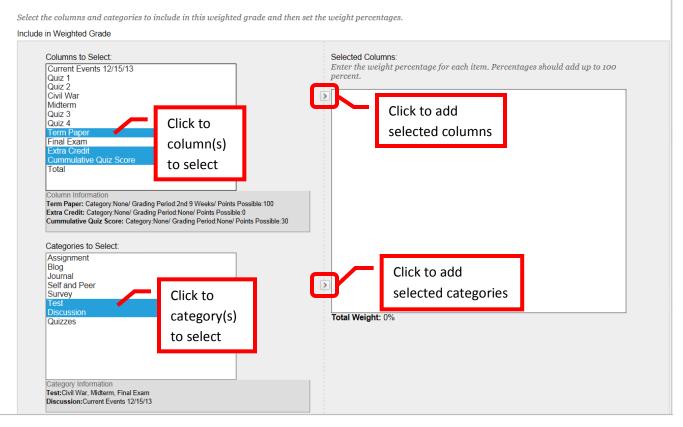

12. The selected column(s) and category(s) will appear in the "Selected Columns" box. Enter the percentage to assign to each column.

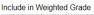

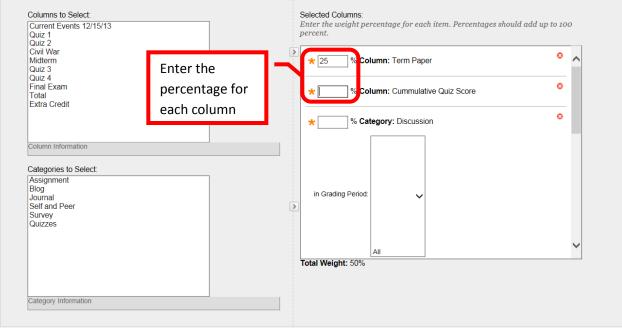

13. Scroll down in the "Selected Columns" box to enter the percentage assigned to each category. Grades within the category (highest or lowest) can be dropped. To drop the lowest grade, for example, make sure the "Drop Grades" box is selected, then enter a one (1) in the "Lowest Grade" category. This will drop the one lowest grade in that category.

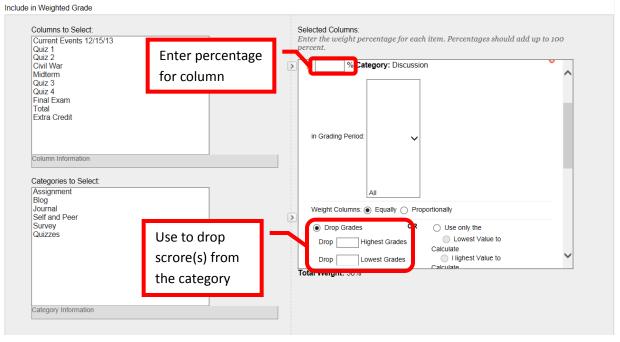

14. There is a running total located beneath the "Selected Columns." This total will update as percentages are added. In the "Calculate as Running Total" column, select "No." This will ensure that incomplete assignments are counted as a "0" and included in the final grade. Click "Submit" to save the changes. Click "Cancel" to return to the menu with no changes.

| Columns to Select:<br>Current Events 12/15/13<br>Quiz 1<br>Quiz 2<br>Civil War    | Selected Columns:<br>Enter the weight percentage for each<br>percent. | i item. Percentages should a   | dd up to 100        |
|-----------------------------------------------------------------------------------|-----------------------------------------------------------------------|--------------------------------|---------------------|
|                                                                                   | Drop Highest Grades                                                   | Must equal<br>100%             | ~                   |
| Category Information                                                              |                                                                       |                                |                     |
| Calculate as Running Total O Ye O No<br>A running total or<br>item if there is no | or attempts. Selecting <b>No</b> includes all ite                     | rms in the calculations, using | a value of 0 for an |

15. A green confirmation banner will confirm the changes to the Weighted Total column. The new weighted grade will now appear in the Grade center.

| Success: edited colu                     | ımn: Weighted Total. |                                              |                                      |                                                                            |         |                     |                 | 8                                  |
|------------------------------------------|----------------------|----------------------------------------------|--------------------------------------|----------------------------------------------------------------------------|---------|---------------------|-----------------|------------------------------------|
| When screen reade<br>reader mode is off, |                      | le is static, and gro<br>directly into the c | ades may be ent<br>cells on the Grad | ered on the Grade Dec<br>e Center page. To ent<br>Center. <u>More Help</u> |         |                     |                 |                                    |
| Create Column                            | Create Calculated    | l Column ∨ M                                 | ∕lanage ∽ I                          | Reports 🗸                                                                  |         |                     | Filte           | r Work Offline 🗸                   |
| Move To Top                              |                      |                                              |                                      |                                                                            | Sort Co | lumns By: Layout Po | -               | Ascending Sember 17, 2013 3:13 PM  |
| Last Name                                |                      | 💋 Preferred Na 🔗                             |                                      |                                                                            |         |                     | 🖉 Total 💦       | Weighted Total                     |
| Cottrell                                 | Tammy                | тс                                           |                                      | 90.00 (90.00%)                                                             |         | 28.00               | 311.00 (70.68%) | 80.35%                             |
| Cottrell                                 | Tammy (Test Stude    | r                                            |                                      | 87.00 (87.00%)                                                             |         | 25.00               | 300.00 (68.18%) | 75.05%                             |
| Selected Rows: 0                         |                      | 1                                            |                                      | <                                                                          |         |                     |                 |                                    |
| Move To Top                              | Email 📎              |                                              |                                      |                                                                            |         |                     | ĺ               | Icon Legend<br>Edit Rows Displayed |

16. The Current Student Grade may not be reflected in the total column. To create a column to reflect the students' grades at a given point in the semester, first create a new grading Category. A suggested name for the category is "Grade through <Date>" (e.g. "Grade through 3/1/14"). Enter the desired date range for the grade snapshot, and be sure to check the box to include all assignments that fall within that date range. Next, click "Create Calculated Column" and select "Total Column." Enter the grade column name in the name field. A suggested name would be "Grade through <Date>," the same as the grading period. A Grade Center Name can be added, if the student display should be different. Enter a description in the text box. Enter the primary display and secondary display (instructor view only). Select the newly created grading period in the "Dates" section. In the column selection, choose "All Grade Columns in Grading Period" then select the newly created grade period to include in the total. Ensure that "No" is selected for "Calculate as Running Total," to include incomplete assignments as a zero (0) in the grade calculation. In the Options section, be sure to select "No" for "Include this Column in Grade Center Calculations." Click "Submit" to create the new column. Click "Cancel" to return to Grade Center with no changes. NOTE: To change the date of the grade snapshot, simply edit the Grading Period, changing the name and end date to the new date. Remember to edit the Grade Column name to reflect the new date.

| С  | reate Total Colur                                        | nn                                                                                                    |                                             |
|----|----------------------------------------------------------|----------------------------------------------------------------------------------------------------|---------------------------------------------|
|    |                                                          | otal points for a number of Columns related to the total number of points allowed. Total Column<br>ry display cannot be totaled. <u>More Help</u>                                                                                                    | ns are useful for generating a final score. |
| ÷  | CINDICATES A REQUIRED FIELD.                             |                                                                                                    | Cancel Submit                               |
| 1. | Column Information<br>* Column Name<br>Grade Center Name | Grade thru 2/28/14<br>Displays as the column header in the Grade Center. Cannot exceed 15 characters.                                                                                                    |                                             |
|    |                                                          | E = = E E E T <sup>*</sup> T <sub>*</sub> 2 2 M T <sup>*</sup> 5 V -<br>hups - T 46 © 2 H H H H H H H H H H H H H H H H H H                                                                                                    |                                             |
|    | Path: p                                                  | Enter Description                                                                                                    | Words:4                                     |
|    | Primary Display                                          | Score<br>Calculated grades display in this format in both the Grade Center and My Grades.                                                                                                    | Select Primary &                            |
|    | Secondary Display                                        | Percentage  V This display option is shown in the Grade Center only.                                                                                                    | Secondary Display                           |
| 2. | Dates<br>Grading Period<br>Date Created                  | Grade through 2/21 V<br>Feb 12, 2014                                                                                                    |                                             |
| 3. |                                                          | s to include all grade columns in the total. If Grading Periods exist, limit the columns included in the especific columns or categories in the total, choose Selected Columns and Columns and Columns in Grading Period Grade through 2/21 Select ne grade period Selected Columns and Categories of the selected Columns and Categories of the selected Columns and Categories | ew<br>Priod                                 |
| 4. |                                                          | ow column statistics to Students in<br>○ Ye ● No<br>Column in students'                                                                                                    | volumn from Students in My Grades. Select   |
| 5. | Submit<br>Click Submit to proceed. Click                 | c Cancel to quit.                                                                                                    | Cancel Submit                               |

17. A green confirmation banner will appear at the top of the Grade Center page. The new grade column will appear with the calculation of the students' grades at a specific date.

|           | Move To Top     Email     Sort Columns By:     Layout Position     Order:     Ascending       Grade Information Bar     Last Saved February 12, 2014 8:48 AM |               |                  |                 |               |            |                |                   |  |  |
|-----------|----------------------------------------------------------------------------------------------------|---------------|------------------|-----------------|---------------|------------|----------------|-------------------|--|--|
| Last Name | First Name                                                                                                    | ØPreferred Na | Test: Help and I | Grade thru 2/28 | ssignment: NI | Term Paper | Olympic Athete | Class Presental   |  |  |
| Cottrell  | Student                                                                                                    |               | 6.00             | 14.00 (23.33%)  | 8.00          |            | 5.00           |                   |  |  |
| Cottrell  | Tammy (Test Studer                                                                                                    |               |                  | 0.00 (0.00%)    | -             |            |                | SUIIIIIIIIIIIIIII |  |  |
| Student   | Tammy                                                                                                    |               | 8.00             | 17.50 (29.17%)  | 7.00          |            | 5.00           | 80.00             |  |  |

## **Downloading Grade Center**

- The Grade Center can be downloaded into Excel and saved on a storage device (e.g. computer, flash drive, etc.). *Important: Remember that grades are FERPA protected, and must be stored securely. It is recommended that the Excel spreadsheet from the download be password protected.* Grades can be entered in the spreadsheet and then uploaded back onto Blackboard. Be sure to create all grading columns in Grade Center, do not create them in Excel as they will not upload correctly. Admissions and Records requires faculty to submit final grades in their courses. The download of Grade Center can be sent to Admissions and Records at the end of the semester.
- 2. Access the Grade Center. Click the "Work Offline" icon, then select "Download."

| reader mode is off, g | mode is on the tabl<br>prades can be typed | e is static, and gra<br>directly into the c | des may be en<br>ells on the Gre | ntered on the Grade D<br>ade Center page. To er<br>le Center. <u>More Help</u> |         | 0 0                  |                   |                        |
|-----------------------|--------------------------------------------|---------------------------------------------|----------------------------------|--------------------------------------------------------------------------------|---------|----------------------|-------------------|------------------------|
| Create Column         | Create Calculated                          | Column 🗸 🛛 🕅                                | lanage 🗸                         | Reports ~                                                                      |         |                      | Filte             | r Work Offline 🗸       |
| → Move To Top         | Email                                      |                                             |                                  |                                                                                | Sort Co | lumns By: Layout Pos | Upload<br>Downloa | d 🔶                    |
| Grade Information Bar |                                            |                                             |                                  |                                                                                |         |                      | Last Saved:Dec    | ember 17, 2013 3:13 PM |
| Last Name             |                                            | 💋 Preferred Na 🛇                            |                                  |                                                                                |         |                      | 🕑 Total 🛛 🔗       | Weighted Total         |
| Cottrell              | Tammy                                      | тс                                          |                                  | 90.00 (90.00%)                                                                 |         | 28.00                | 311.00 (70.68%)   | 80.35%                 |

3. Under the "Data" section on the Download Grades page, select "Full Grade Center." Under the "Options" section, select the Delimiter Type of "Tab," and "Yes" to Include Hidden Information. Click "Submit" to download the file.

| D   | ownload Grade                                             | S                                                                                                    |
|-----|-----------------------------------------------------------|----------------------------------------------------------------------------------------------------|
| and |                                                           | unloaded from the Grade Center and saved to your computer or a Content Collection folder. Once downloaded, grades can be changed<br>vloaded to the Grade Center. In addition, you can edit comments accessed through the Quick Comment feature or the Manually Override<br>. <u>More Help</u>                                                                                                    |
|     |                                                           | Cancel                                                                                                    |
| 1.  | Data                                                      |                                                                                                    |
|     | Select Data to Download                                   | Full Grade Center                                                                                                    |
|     |                                                           | ○ Selected Grading Period 1st 9 Weeks ✓                                                                                                    |
|     |                                                           | ○ Selected Column Preferred Name                                                                                                    |
|     |                                                           | O User Information Only                                                                                                    |
| 2.  | Options                                                   |                                                                                                    |
|     | Choose either the tab delin<br>party applications that do | nited (XLS) or comma delimited (.CSV) delimiter type to open the file directly in Microsoft Excel. Select comma delimited for importing to third-<br>not support Excel.                                                                                                    |
|     | Delimiter Type                                            | Commu                                                                                                    |
|     | Include Hidden Information                                | Yes     No     No |
| 3.  | Submit                                                    |                                                                                                    |

4. Click "Download" from the confirmation page.

| Download Grades                                                                                            |  |
|----------------------------------------------------------------------------------------------------|--|
| The data has been saved to a file. To download the file and work off line click Download to Open the file. |  |

5. A dialog box will prompt "Do you want to open or save <File Name> from rsccd.blackboard.com?" Click "Open" and go to step 8. The message in step 7 may appear, click "Yes" to continue. The file can also be saved. To save the file, click the down arrow (v) or chevron next to "Save," and select "Save As" and continue with step 6.

| Download Grades                                                                                            |                                  |      |
|----------------------------------------------------------------------------------------------------|----------------------------------|------|
| The data has been saved to a file. To download the file and work off line click Download to Open the file. |                                  |      |
|                                                                                                    |                                  | ← OK |
| Do you want to open or save gc_TammyCottrell_fullgc_2014-01-06-14-03-23.xls from rsccd.blackboard.com?     | Save<br>Save as<br>Save and open |      |

6. Select the location on the computer or device to save the file to. Click "Save" to complete the process. Click "Cancel" to return to Grade Center without saving the file.

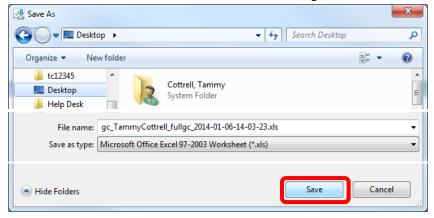

7. To open the file, launch Excel. Select "Open" from the file menu and then the Grade Center file. A dialog box will appear to inform that the file is in a different format. Click "Yes" to continue.

| Microsoft Office Excel                                                                                    | ×                                                                                                    |
|----------------------------------------------------------------------------------------------------|----------------------------------------------------------------------------------------------------|
| The file you are trying to open, 'gc_TammyCottrell_fu source before opening the file. Do you want to open | gc_2014-01-06-14-03-23.xls', is in a different format than specified by the file extension. Verify that the file is not corrupted and is from a trusted<br>e file now? |
|                                                                                                    | Yes No Help                                                                                                    |

8. A "Text Import Wizard" will open. On the first screen, ensure that "Delimited" is selected, then click "Next" to continue.

| Text Import Wizard - Step 1 of 3                                                                                                    | ? ×    |
|----------------------------------------------------------------------------------------------------|--------|
| The Text Wizard has determined that your data is Delimited.                                                                                |        |
| If this is correct, choose Next, or choose the data type that best describes your data.                                                    |        |
| Original data type                                                                                                    |        |
| Channel the flatting that best describes your data:      O Delimited - Characters such as commas or tabs separate each field.              |        |
| Fixed width     Fields are aligned in columns with spaces between each field.                                                              |        |
|                                                                                                    |        |
| Start import at row: 1 👘 File origin: Windows (ANSI)                                                                                       | -      |
|                                                                                                    |        |
|                                                                                                    |        |
| Preview of file C: Users\Cottrell_Tammy\Desktop\gc_TammyCottrell_fullgc_2014-01-06-14-03-23.xl                                             | s.     |
| 1 "Last Name""First Name""Student ID""Username""Availability""Last Ac<br>2 "Cottrell""Tammy""student cottrell""Yes"""TC""10.00""8.00""10.0 | 2C 🔺   |
| 3 "Cottrell""Tammy (Test Student)""tc12345_s""Yes""2013-12-17 14:00:4                                                                      | 46     |
| <u>4</u><br>5                                                                                                    | -      |
| <                                                                                                    | Þ      |
| Cancel < Back Next >                                                                                                    | Einish |
|                                                                                                    |        |

9. Select "Tab" as the Delimiter on step 2 of the wizard, then click "Next" to continue.

| Text Import Wizard - Step 2 of 3                                                                                          |  |
|----------------------------------------------------------------------------------------------------|--|
| This screen lets you set the delimiters your data contains. You can see how your text is affected in the preview below.   |  |
| Delimiters         Iab         Semicolon         Comma         Comma         Text gualifier:         Space         Other: |  |
| Last Name First Name<br>Cottrell Tammy<br>Cottrell Tammy (Test Student)                                                   |  |
| Cancel < <u>B</u> ack Einish                                                                                              |  |

10. Ensure that "General" is selected as the Column Data Format on step 3, then click "Finish" to continue.

| ext Import Wizard - Step 3 of                                                             |                           | nat.                      |                      |        |
|-------------------------------------------------------------------------------------------|---------------------------|---------------------------|----------------------|--------|
| Column data format<br>© General<br>D Iext<br>© Date: MDY<br>© Do not import column (skip) | remaining values to text. | ic values to numbers, dat | e values to dates, a | nd all |
|                                                                                           |                           |                           |                      |        |
| Data preview                                                                              | General                   | General                   |                      | Ger    |
| -                                                                                         | Student ID                | Username                  | Availability<br>Yes  |        |

11. The spreadsheet will open. The column widths may need to be adjusted. <u>Important: Do not change</u> <u>any of the fields in the Header Row (line 1)</u>. This is the column identifier and it must remain as it is in order to upload correctly back into Blackboard.

|       | 9        | · (° · )             | Ŧ           |           | _                     | _          |           |              |              |            | gc_TammyC   | ottrell_fullgo     | _2014-01-06 | -14-03-23.xl | s - Microso | ft Excel   |            |          |             | _          |            | _                  | _           |
|-------|----------|----------------------|-------------|-----------|-----------------------|------------|-----------|--------------|--------------|------------|-------------|--------------------|-------------|--------------|-------------|------------|------------|----------|-------------|------------|------------|--------------------|-------------|
| -     | Home     | Insert               | Page La     | yout Fo   | rmulas (              | Data Re    | view V    | iew Acro     | bat          |            |             |                    |             |              |             |            |            |          |             |            |            |                    |             |
| Ê     |          |                      | Calibri     | * 11      |                       | ==         |           | 📑 Wrap       |              | General    |             | •                  | ~           | Norm         |             | o no       | t char     | nge      | Neutra      | al         |            |                    | Σ AutoSum * |
| Paste | Clipboar | mat Painter<br>d 🛛 🖓 | BI          | U · · · · | <u>•</u> • <u>A</u> • |            | Aligi     | Merge Merge  | e & Center ۲ | \$ • %     | • • 0.00 →  | Conditi<br>Formatt | ing as Tab  |              | H           | leade      | r Row      | v        | Input       |            | - Insen    | Cells              |             |
|       |          | C17                  |             | • (•      | f <sub>x</sub>        |            |           |              |              |            |             |                    |             |              |             |            |            |          |             |            |            |                    |             |
|       | Δ        | R                    | C           | D         | F                     | F          | G         | н            |              |            | к           |                    | М           | N            | 0           | p          | 0          | R        | s           | т          |            | V                  | w x         |
| 1 La  | ast Name | First Nam            | n Student I | Username  | Availabilit           | Last Acces | Preferred | d Current Ev | Quiz 1 [To   | Quiz 2 [To | Civil War [ | Midterm [          | Quiz 3 [To  | Quiz 4 [To   | Term Pap    | Final Exan | Extra Cred | Cummulat | Total [Tota | Weighted ' | Total [Tot | tal Pts: up to 73. | 5] 455520   |
| 2 C   | ottrell  | Tammy                |             | student_c | Yes                   |            | тс        | 10           | 8            | 10         |             | 92                 | 9           | 9            | 91          | . 90       |            | 28       | 311         | 80.35%     |            |                    |             |
| 3 C   | ottrell  | Tammy (              | Test Studer | tc12345_s | Yes                   | 00:46.0    |           | 8            | 7            | 5          |             | 89                 | 8           | 10           | 91          | . 87       |            | 25       | 300         | 75.05%     |            |                    |             |
| 4     |          |                      |             |           |                       |            |           |              |              |            |             |                    |             |              |             |            |            |          |             |            |            |                    |             |
| 5     |          |                      |             |           |                       |            |           |              |              |            |             |                    |             |              |             |            |            |          |             |            |            |                    |             |

12. Grades can be changed and / or entered into the spread sheet and uploaded back into Blackboard. Ensure that the grades are entered for the correct student. The file must be saved in the same format (file extension) as it was downloaded. A dialog box may appear regarding the compatibility of the file. Click "Yes." Select the location to save the file, then click "Save" to continue.

| Microsoft Offic | ce Excel                                                                                                    |
|-----------------|----------------------------------------------------------------------------------------------------|
| 1               | _TammyCottrell_fullgc_2014-01-06-14-03-23.xls may contain features that are not compatible with Unicode Text. Do you want to keep the workbook in this format?<br>To keep this format, which leaves out any incompatible features, click Yes.<br>To preserve the features, click No. Then save a copy in the latest Excel format.<br>To see what might be lost, click Help. |
|                 | Yes No Help                                                                                                    |

| Save As                             |                     | A Second Second S | ×               |
|-------------------------------------|---------------------|----------------------------------------------------------------------------------------------------|-----------------|
| 🕞 🗢 🔳 Deskt                         | op 🕨                | ✓ 4 Search Desktop                                                                                                    | , ,             |
| Organize 🔻 Ne                       | w folder            |                                                                                                    | ₩ <b>-</b> ▼ () |
| Recent Places<br>tc12345<br>Desktop |                     | iottrell, Tammy Computer<br>ystem Folder System Folder                                                                                                    |                 |
| File name:                          | gc_TammyCottrell_   | fullgc_2014-01-06-14-03-23.xlsx                                                                                                    |                 |
| Save as type:                       | Excel Workbook (*.x | sx)                                                                                                    |                 |
| Authors:                            | Cottrell, Tammy     | Manager: Specify the manager                                                                                                    |                 |
| Tags:                               | Add a tag           | Company: Specify the company name                                                                                                    |                 |
| Title:                              | Add a title         | Categories: Add a category                                                                                                    |                 |
| Subject:                            | Specify the subject | Comments: Add comments                                                                                                    |                 |
|                                     | Save Thumb          | nail                                                                                                    |                 |
| 🔿 Hide Folders                      |                     | Tools 👻 Save                                                                                                    | Cancel          |

13. To **upload** the Excel file to Grade Center, access Grade Center, then click "Work Offline." Select "Upload."

| Grade Cen                                                                                                    | Grade Center : Full Grade Center 💿 |                      |          |                          |                    |                        |  |  |  |
|----------------------------------------------------------------------------------------------------|------------------------------------|----------------------|----------|--------------------------|--------------------|------------------------|--|--|--|
| When screen reader mode is on the table is static, and grades may be entered on the Grade Details page, accessed by selecting the table cell for the grade. When screen reader mode is off, grades can be typed directly into the cells on the Grade Center page. To enter a grade: click the cell, type the grade value, and press the Enter key to submit. Use the arrow keys or the tab key to navigate through the Grade Center. More Help |                                    |                      |          |                          |                    |                        |  |  |  |
| Create Column                                                                                                    | Create Calculated Column 🗸         | Manage 🗸 🛛 Reports 🗸 | •        |                          | Filter             | Work Offline 🗸         |  |  |  |
|                                                                                                    |                                    |                      |          |                          | Upload             |                        |  |  |  |
| → Move To Top                                                                                                    | Email 💝                            |                      | So       | t Columns By: Layout Pos | ition 😸 🖉 Download | d                      |  |  |  |
| Grade Information Bar                                                                                                    |                                    |                      |          |                          | Last Saved:Deco    | ember 17, 2013 3:13 PM |  |  |  |
| Last Name                                                                                                    | 🔗 First Name 🛛 🖉 💋 Preferre        |                      |          |                          | 🕑 Total 🛛 🔗        | Weighted Total         |  |  |  |
| Cottrell                                                                                                    | Tammy TC                           | 90.00                | (90.00%) | 28.00                    | 311.00 (70.68%)    | 80.35%                 |  |  |  |

14. On the "Upload Grades" page. Choose the file to upload by clicking "Browse My Computer" next to Attach File. Select the file, and click "Open" to continue.

| То ир |                                                                                    | <b>S</b><br>external sources into the Grade<br>for each Student and each exist |                                                                     | t be formatted  | to synch external data t                    | o the Grade Center   | data. Data is sy  | nched by   | 6     |
|-------|------------------------------------------------------------------------------------|--------------------------------------------------------------------------------|---------------------------------------------------------------------|-----------------|---------------------------------------------|----------------------|-------------------|------------|-------|
|       |                                                                                    |                                                                                |                                                                     |                 |                                             |                      | Cancel            | Subi       | nit   |
|       | Choose File<br>When uploading gro<br>correctly.<br>* Attach File<br>Delimiter Type | ides, first download the Grade Co<br>Browse My Computer<br>O Auto O Comma (    | r Browse Course                                                     | h the data to b | e uploaded. This will help                  | ensure that the data | in the upload fil | e is formi | utted |
|       | Submit<br>Click Submit to proc                                                     | eed. Click Cancel to quit.                                                     |                                                                     |                 |                                             |                      | Cancel            | Subi       | nit   |
| Chc   | oose File to Uploa                                                                 | ad                                                                             | _                                                                   |                 | 100                                         | -                    | 1.00              |            | x     |
| 0     | 🔵 🗢 📃 Deskto                                                                       | p ►                                                                            |                                                                     |                 | •                                           | ✓ Search D           | esktop            | -          | P     |
| Orga  | anize 🔻 Nev                                                                        | v folder                                                                       |                                                                     |                 |                                             |                      |                   |            | ?     |
| *     | Favorites<br>Downloads                                                             | 06-14-03                                                                       | nyCottrell_fullgc_2014-01-<br>-23.xlsx<br>it Office Excel Worksheet |                 | Information Services<br>Shortcut<br>1.96 KB | - Shortcut           |                   |            | *     |
|       |                                                                                    |                                                                                |                                                                     |                 |                                             |                      |                   |            |       |

15. The file name will now appear under the "Selected File" File Name section. Select "Tab" as the Delimiter Type, and click "Submit" to continue. Click "Cancel" to return to the menu with no changes.

| То |                                         | sources into the Grade Center, the external file must be formatted to synch external data to the Grade Center da<br>Student and each existing Column.            | ıta. Data is synched by      |
|----|-----------------------------------------|----------------------------------------------------------------------------------------------------|------------------------------|
|    |                                         |                                                                                                    | Cancel Submit                |
| 1. | Choose File                             |                                                                                                    |                              |
|    | When uploading grades, first correctly. | t download the Grade Center, and then edit the file with the data to be uploaded. This will help ensure that the data in                                         | the upload file is formatted |
|    | * Attach File                           | Browse My Computer Browse Course Selected F                                                                                                    | ile                          |
|    | Selected File                           | File Name     gc_TammyCottrell_fullgc_2014-01-06-14-03-23.xlsx     SEIECLEUF       Name of link to file     gc_TammyCottrell_fullgc_2014-01-       Do not attach | lie                          |
|    | Delimiter Type                          |                                                                                                    |                              |
| 2. | Submit                                  |                                                                                                    |                              |
|    | Click Submit to proceed. Click          | k Cancel to quit.                                                                                                    | Cancel Submit                |

16. A confirmation page will appear that shows the columns and if any changes or updates where made. Click "Submit" to continue. Click "Cancel" to return to the menu without importing the file.

| 100104 | v the list below and select wha | i io upiouu, ine | an cuck Submit.         |              |                                       |                 |        |         |
|--------|---------------------------------|------------------|-------------------------|--------------|---------------------------------------|-----------------|--------|---------|
|        |                                 |                  |                         |              |                                       | Cancel Subr     | nit    |         |
| load   | Uploading Column                | Match            | Grade Center Column     | Data Preview | Messages                              |                 |        |         |
|        | Preferred Name                  | 0                | Preferred Name          | -            | No Data Updates                       | Indicates no    |        |         |
|        | Current Events 12/15/13         | 9                | Current Events 12/15/13 | -            | No Data Updates                       |                 |        |         |
|        | Quiz 1                          | 0                | Quiz 1                  | -            | No Data Updates                       | changes wer     | e made |         |
|        | Quiz 2                          | 0                | Quiz 2                  | -            | No Data Updates                       |                 |        |         |
| /      | Civil War                       | 0                | Civil War               | 75,50        |                                       |                 |        |         |
|        | Midterm                         | 9                | Midterm                 |              | Shows changes                         |                 |        |         |
|        | Quiz 3                          | 0                | Quiz 3                  | -            | -                                     |                 |        |         |
|        | Quiz 4                          | 9                | Quiz 4                  | -            | to the file                           |                 |        |         |
|        | Term Paper                      | 9                | Term Paper              | -            | No Data Updates                       |                 |        |         |
|        | Final Exam                      | 0                | Final Exam              | -            | No Data Updates                       |                 |        |         |
|        | Extra Credit                    | 9                | Extra Credit            | -            | No Data Updates                       |                 | Calcu  | lated   |
|        | Cummulative Quiz Score          | 9                | CumQuiz                 | -            | Automatically calculated data will no | ot be uploaded. |        |         |
|        | Total                           | 9                | Total                   | -            | Automatically calculated data will no | ot be uploaded. | colum  | nns are |
|        | Weighted Total                  | 9                | Weighted Total          | -            | Automatically calculated data will no | ot be uploaded. | never  | update  |

17. A green confirmation banner will appear at the top of the Grade Center to confirm the upload. The revised grades will be reflected in the Grade Center.

| Total Grades Uploade               | d:2                                                                                                    |              |          |      |                |        |                      |                 | 8                                      |
|------------------------------------|----------------------------------------------------------------------------------------------------|--------------|----------|------|----------------|--------|----------------------|-----------------|----------------------------------------|
| Grade Center : Full Grade Center 🏾 |                                                                                                    |              |          |      |                |        |                      |                 |                                        |
| reader mode is off, g              | When screen reader mode is on the table is static, and grades may be entered on the Grade Details page, accessed by selecting the table cell for the grade. When screen reader mode is off, grades can be typed directly into the cells on the Grade Center page. To enter a grade: click the cell, type the grade value, and press the Enter key to submit. Use the arrow keys or the tab key to navigate through the Grade Center. <u>More Help</u> |              |          |      |                |        |                      |                 |                                        |
| Create Column                      | Create Calculated                                                                                                    | d Column 🗸 🛛 | Manage 🗸 | Repo | orts 🗸         |        |                      | Filte           | r Work Offline 🗸                       |
| Grade Information Bar              | Email 💝                                                                                                    |              |          |      |                | Sort C | olumns By: Layout Po |                 | Ascending V<br>January 6, 2014 2:53 PM |
| Last Name                          |                                                                                                    | Preferred Na |          |      | Final Exam     |        |                      | 🕑 Total 🛛 🛇     | Weighted Total                         |
| Cottrell                           | Tammy                                                                                                    | тс           |          |      | 90.00 (90.00%) |        | 28.00                | 386.00 (87.73%) | 90.35%                                 |
| Cottrell                           | Tammy (Test Stude                                                                                                    | er           |          |      | 87.00 (87.00%) |        | 25.00                | 350.00 (79.55%) | 81.72%                                 |
| Selected Rows: 0                   |                                                                                                    |              |          |      | <              |        |                      |                 | >                                      |
| Move To Top                        | Email 💝                                                                                                    |              |          |      |                |        |                      |                 | Icon Legend<br>Edit Rows Displayed     |

It is recommended that the Course Menu be customized before content is added. The customized course menu will help students navigate the course by keeping the content and tools organized in clearly defined folders.

# Courses have a maximum size limit of 10GB

Be sure to check the file size of images and documents before adding to the course. High resolution pictures or documents containing numerous images may be very large file, which will take up significant storage space in the course. Pictures should be edited and sized prior to embedding. PDF files tend to take up less storage space than Word documents, and are recommended. In addition, PDF files cannot be altered by students, and can be accessed even if a student does not have Microsoft Office on the computer.

# **Adding Text Content**

1. From the course home page, click on the content area the item will be added to access it.

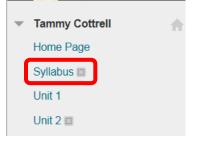

2. Click the "Build Content" icon, and select "Item."

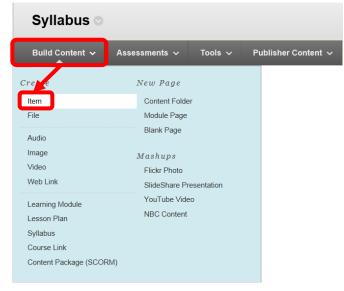

3. On the "Create Item" page, under the Content Information section, complete the "Name" field. Enter the content in the "Text" box. Content can be formatted using the text box tool bar. Hover the mouse over the icon on the tool bar to see its function. External websites, videos, NBCLearn and YouTube videos (mashups), and images can be embedded in the text. Additional files can be attached to the item in the Attachments section. Click "Browse My Computer" or "Browse Course" to add a file. A file dialog box will allow the file to be selected and added to the item. The Standard Options section allows the item to be visible or hidden from students, track the number of views, and assign a date

and time restriction for viewing. Remember: If a file is hidden from the student view, the instructor will need to remember to make it visible at the appropriate time in the course. Instructors may find the Date and Time Restriction a more convenient way of managing the visibility. Once the Create Item page has been completed, click "Submit" to add to the course. Click "Cancel" to return to the menu with no changes.

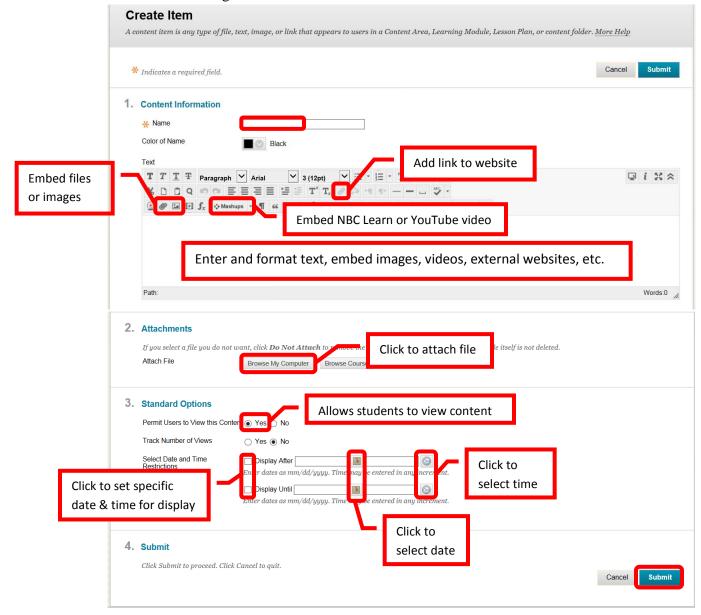

4. A green confirmation banner will appear to confirm the addition of the item to the content area. The newly added item will appear at the top of the content area.

| Success: How to | vrite a thesis statement cr          | reated. |                     |  |  |
|-----------------|--------------------------------------|---------|---------------------|--|--|
| Unit 2 👓        |                                      |         |                     |  |  |
|                 |                                      |         |                     |  |  |
| Build Content   | Assessments 🗸                        | Tools 🗸 | Publisher Content 🗸 |  |  |
|                 | o write a thesis state<br>Statements | ment    |                     |  |  |

## **Adding a Document**

5. From the course home page, click on the content area the document will be added to access it.

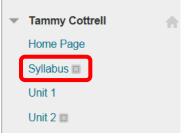

6. Click the "Build Content" icon, and select "File."

| Syllabus 💿                                                                                                    |                                                                                                    |            |                |       |
|----------------------------------------------------------------------------------------------------|----------------------------------------------------------------------------------------------------|------------|----------------|-------|
| Build Content 🗸                                                                                                    | Assessments 🗸                                                                                                    | Tools 🗸    | Publisher Cont | ent 🗸 |
| Creat<br>Ite<br>File<br>Audio<br>Image<br>Video<br>Web Link<br>Learning Module<br>Lesson Plan<br>Syllabus<br>Course Link<br>Content Package (SCOR | New Page<br>Content Folde<br>Module Page<br>Blank Page<br>Mashups<br>Flickr Photo<br>SlideShare Pr<br>YouTube Vide<br>NBC Content | esentation |                |       |

7. On the "Create File" page, under the Select File section, enter a name for the file. Attach the file by clicking the "Browse My Computer" or "Browse Course" icons next to "Find File." A file dialog box will allow the file to be selected and added to the item. The File Options section offers options of opening the file in a new window, and to add alignment to content. The Standard Options section allows the item to be visible or hidden from students, track the number of views, and assign a date and time restriction for viewing. Remember: If a file is hidden from the student view, the instructor will need to remember to make it visible at the appropriate time in the course. Instructors may find the Date and Time Restriction a more convenient way of managing the visibility. Once the Create Item page has been completed, click "Submit" to add to the course. Click "Cancel" to return to the menu with no changes. NOTE: PDF is the recommended file type. PDF documents tend to be smaller and take up less storage space than Word documents. PDF files cannot be altered by students, and students without Microsoft Office on their computer will be able to view them as there are a number of free PDF readers available.

|   | Create File<br>Use the File content type to add a file that can be selected and viewed as a page within the course or as a separate piece of content in a separate browser window.<br>Also, a collection of files or an entire lesson, including cascading style sheets (CSS), can be developed offline and uploaded into a course from a local drive and viewed<br>in order. <u>More Help</u>                                                                                                    |
|---|----------------------------------------------------------------------------------------------------|
|   | * Indicates a required field. Cancel Submit                                                                                                    |
|   | 1. Select File Select a local file by clicking Browse My Computer or one from within Course Files by clicking Browse Course. Enter a Name for the file and choose a Color for the text to appear in the list of content. Click No to display the file within the Course environment or Yes to display it as a separate piece of content with no Course page heading. Name Click to Black                                                                                                    |
| L | Click to<br>attach file                                                                                                    |
|   | 2. File Options<br>Open in New Window<br>Add alignment to content Ores ● No Ores ● No Ores ● No Oreg ● No Oreg ● No Ore |
|   | 3. Standard Options       Allows students to view content         Permit Users to View this Conter          • Yes ● No          Track Number of Views          • Yes ● No          Select Date and Time Restrictions          Display After                                                                                                    |
|   | Set specific       Display Until       Image: entered in any increased.       Select time         time for display       Enter dates as mm/dd/yyyy. Time are entered in any increased.       Select time                                                                                                    |
|   | Click to select date                                                                                                    |

8. A green confirmation banner will appear if the file was added successfully. The new item will appear at the top of the content area. Items can be reordered in the content area by dragging and dropping them, or by using the keyboard reorder icon at the far right of the header.

| Success: Course Syllabus created. |                     |                 |                      | Ø  |
|-----------------------------------|---------------------|-----------------|----------------------|----|
| Syllabus 🗢                        |                     |                 |                      |    |
| Build Content 🗸 Assessments       | ∽ Tools ∽ Pub       | isher Content ৵ | Click to reorder the | T4 |
| Course Syllabus                   | Newly<br>added file |                 | content items        |    |

### **Online Course Syllabus Suggestions**

The online course environment differs from the traditional classroom environment. The following are suggestions, including example verbiage, that instructors should consider adding to an online course syllabus.

• **Course Access**: The course can be accessed at <u>http://rsccd.blackboard.com</u>. You may access Blackboard (Bb) from your personal computer, the library, or the student labs on campus. Once you are officially enrolled in the course, you will have access to it on Blackboard. Students are expected

to monitor the course in Blackboard, complete all assignments in a timely manner, and log into Blackboard at least every two (2) weekdays during the semester.

- **Communication**: The primary sources of communication in the course will be through Email and Discussion Boards. Please be sure to verify your Email address in Blackboard to ensure communications are being sent to the correct address. It is the responsibility of the student to maintain a working Email address in Blackboard.
  - **Personal or Individual Course Inquiries**: For questions regarding issues such as a grade, please contact me via Email. To help me respond more quickly, all Emails must contain the following information in the subject line Course Section Number, Student Name, and a brief purpose for the communication (e.g. 65824: John Doe Grade Inquiry).
  - General Assignment and Course Questions: General questions about the course, or any assignments, should be posted to the "Course Questions" Discussion Board. Please check the Discussion Board for the answer to your question prior to posting the question, to reduce repetitive information. Students are encouraged to post answers to each other's questions. I will check the Discussion Board at least once each day (Monday through Friday between 9:00 am and 4:00 pm) to review questions, peer answers, and post answers.
  - **Estimated Response Times**: Generally, you can expect a response within 24-hours to Emails and posts that are received from 6:00 am on Monday through 4:00 pm on Friday, if the subject line is formatted as outlined above. Emails received over the weekend, on holidays, or school breaks, will be answered on the following "working" day (Monday through Friday). Responses to Emails with an incorrectly formatted subject line may be delayed.
- **Deadlines**: All assignments, projects, quizzes, tests, and Discussion Boards must be completed by the due date, or if no due date is specified by the end of the week assigned (submitted prior to Monday at 6:00 am) to receive credit. With the exception of tests, late work will be accepted, but the grade will be penalized by 10% of the total points.
- Academic Honesty Policy: Students are expected to be familiar with the Academic Honesty Policy at Santa Ana College. There is absolutely NO tolerance for cheating in this class. Academic dishonesty or cheating is defined as an intentional act of fraud in which a student seeks to claim credit for the work or efforts of another without authorization. This includes but is not limited to engaging in acts of dishonesty, assisting other students in acts of dishonesty, coercing students into acts of dishonesty in course work or exams. Any student caught cheating, plagiarizing, or assisting another student in the act of cheating, will receive a zero (0) score for the assignment or assessment. Students will be reported to the Dean of Student Development upon a second breach of the Academic Honesty policy. If you have any questions regarding this policy or application of this policy, please contact me via Email.
- Attendance Policy: Online attendance is determined by a student's participation in the course. In accordance with the college drop policy, students who do not access the course on Blackboard and/or submit the first assignments by the due date may be dropped as a no show. Students who fail to turn in the weekly assignments and/or participate in the Discussion Boards will be considered "absent" and may be dropped from the course for "excessive absences." Students are responsible to officially drop the class or they will receive a grade based on their performance. If a student is going to be absent, or incapacitated and is unable to participate in the class, the student must contact the instructor as soon as possible. It is at the instructor's discretion to allow the student to make-up (or submit early) any missed course work.

- **No Show Drop**: In this course, you must complete all of the following activities by Friday of the first week of classes, or you will be dropped from the course:
  - Send your instructor an Email using the following subject format: Course Student Name – "First Email" (e.g. BUS100 – John Doe – First Email).
  - **Post a new thread on Discussion Board** titled "Getting to know you," following the directions provided and described on the Forum.
  - Respond to at least two (2) other student's posts on Discussion Board.
  - Complete the Orientation Quiz.
- **Excessive Absence Drop**: If two consecutive weeks of non-participation is observed by the instructor, the student will be dropped from the course.
- Accommodations for Disabilities: A student with a disability, who would like to request an academic accommodation, is responsible for identifying himself/herself to the instructor, and to the Disabled Student Programs and Services (DSPS) department at the college. To make arrangements for academic accommodations, contact the Disabled Student Office at (714) 564-6264, TYY (714) 564-6284, or at Santa Ana College, Johnson Center U-103 for a referral to the appropriate DSPS department.
- **Expectations**: This is a college level course. Many students falsely expect that an online course will be easier, or entail less time. The truth is that online classes take as much time as a traditional classroom course. On average, students can expect to spend about nine (9) hours per week on a three (3) unit course.
  - **Netiquette**: Netiquette is the etiquette or acceptable online behavior. Students are expected to adhere to the following Netiquette guidelines while participating in this couse:
    - Be Respectful of Others: It is important to be courteous and respectful of others time, bandwidth, and opinions; behave in a manner that is professional; never "say" anything online that you wouldn't be willing to say to someone in person; remember that there are many different viewpoints, beliefs and ideas embrace the variety, you may change your opinion ... understand that we may disagree as it is part of the learning experience ... if you do disagree, remember to challenge the idea and not the person; be open minded and listen to others thoughts and ideas.
    - **Privacy:** Posting private information in the wrong place can have serious consequences. Respect the privacy of classmates and what is shared in the course.
    - Appropriate Language and Communication: Check your writing for errors before posting, either use a word processing program (such as Word) or use the spell check tool in the text boxes in the course. Use proper spelling and grammar. Refrain from using social media abbreviations (e.g. lol, omg, lmao, etc.) and any inappropriate or offensive words. Remember do not type in all capital letters it is the same as yelling at someone and is considered rude. Be careful with the use of humor and sarcasm, both can be easily misunderstood.
    - Just the Facts: Respect other people's time by keeping messages, posts, and comments short and to-the-point. Support stated opinions with facts and reliable sources. Review all discussion posting before posting your own to avoid redundancy. Remember to be friendly, positive, and self-reflective when participating.
  - **Preparation**: Are you ready to be successful in an online course?
    - This course is geared for students who are self-directed, manage their time and have basic computer skills.

- It is mandatory to be able to use the Internet and type all assignments.
- Complete the "SAC Student Online Orientation on the Blackboard Home Page, under "My Organizations." It will provide some technical training on the use of Blackboard, allow you to become familiar with navigating a course, and learn about time management, learning styles, and help you to determine the best approach for you in an online course (<u>http://rsccd.blackboard.com</u>).

# • Help, Resources, & Support:

- Update Email Address in Blackboard: Log into Blackboard, click the Global Navigation Panel in the upper right corner. Select "Settings," and then "Personal Information." Finally, select "Edit Personal Information." Enter or change the Email address in the "Email" field. Step by step instructions can also be found on the SAC Distance Education website (www.sac.edu/disted), in the Student Blackboard Handbook.
- **Technical Issues**: Please contact me via Email with any technical issues you may be having. There is also information on the Distance Education Website (<u>www.sac.edu/disted</u>), and in the Student Blackboard Handbook (available on the Distance Education Website).
- Technology Tips & Tricks
  - Review the Guidelines: There are minimum technology requirements for online learning. Check with the instructor for the specifics for the course. Most online learning systems have browser and system (computer) minimum requirements, and many will need up-to-date operating systems and browsers.
  - Expect Glitches: Occasion glitches or technical difficulties will occur. Don't be alarmed, but do contact your instructor with any problems that you encounter.
  - Test: Test your equipment (computer, web cam, microphone, etc.) before you need it in the course. This is especially important before a taking a test.
  - Download: Some features of the online class may require you to download a plug-in, add on or application. Be sure to follow the onscreen prompts. Contact your instructor if you have any questions or concerns about the download.
  - Tips
    - Do not use a wireless connection, the connectivity could be interrupted. Use a computer that is physically plugged into the network.
    - Do not use a mobile device as some content, assessments or other course tools may not be available or work properly this includes cell phone and tablets. Use a desktop or laptop computer.
    - Only have one (1) browser window open. Opening multiple windows or trying to access other sites while participating in a course can cause the browser window to experience errors, and may lose the connection or kick you out of the course. This is especially important when taking tests.
    - The college has computers available for student use, in the event that your personal equipment is malfunctioning or not compatible. Ask your instructor where and how to access the resources.
- Distance Education Office: Located at Santa Ana College in the Cesar Chavez Building, Room A-101. Phone: (714) 564-6725 and Email: <u>disted@sac.edu</u>.

### Adding an External Web Link

9. From the course home page, click on the content area the link will be added to access it.

| - | Tammy Cottrell | • |
|---|----------------|---|
|   | Home Page      |   |
|   | Syllabus 📖     |   |
|   | Unit 1         |   |
|   | Unit 2 📖       |   |

10. Click the "Build Content" icon, and select "Web Link."

| Unit 3 🛇                                                                                                    |                                                                                                    |            |         |              |
|----------------------------------------------------------------------------------------------------|----------------------------------------------------------------------------------------------------|------------|---------|--------------|
| Build Content 🗸                                                                                                    | Assessments 🗸                                                                                                    | Tools 🗸    | Publish | er Content 🗸 |
| Create<br>Item<br>File<br>Audio<br>Imag<br>Vida<br>Web Link<br>Learning Module<br>Lesson Plan<br>Syllabus<br>Course Link<br>Content Package (SCOR | New Page<br>Content Folder<br>Module Page<br>Blank Page<br>Mashups<br>Flickr Photo<br>SlideShare Prr<br>YouTube Vide<br>NBC Content | esentation |         |              |

11. On the Create Web Link page, under the "Web Link Information" section, complete the Name field. Enter the full web address in the URL field, including the <u>http://</u> (e.g. <u>http://www.rsccd.edu</u>). Supporting text, such as a description or instructions, can be entered and configured in the text box.

| nation                                                      |                                                                                                    |                                                                                                    |
|-------------------------------------------------------------|----------------------------------------------------------------------------------------------------|----------------------------------------------------------------------------------------------------|
|                                                             | Enterfull                                                                                                    |                                                                                                    |
|                                                             | Enter full                                                                                                    |                                                                                                    |
| For example, http://www.myschool.edu/                       |                                                                                                    |                                                                                                    |
| This link is to a Tool Provider. What's a Tool Provider.    | der? including http://                                                                                                    |                                                                                                    |
|                                                             |                                                                                                    |                                                                                                    |
|                                                             |                                                                                                    | <b>⊒</b> 2 23 :                                                                                                    |
| ? 🕾 三 三 三 三 三 三 T <sup>x</sup> T <sub>x</sub> ∂ び > T T - · | ** ·                                                                                                    |                                                                                                    |
| • Mashups • ¶ • © 🙂 🎝 🌐 🖷 📰 📰                               |                                                                                                    |                                                                                                    |
|                                                             |                                                                                                    |                                                                                                    |
|                                                             | □ This link is to a Tool Provider. What's a Tool Provider<br>aragraph ♥ Arial ♥ 3 (12pt) ♥ ☵ • IΞ • T<br>■ Ξ Ξ Ξ Ξ Ξ Ξ Τ T , Ø Ø • T • - | Por example, http://www.myschool.edu/<br>This link is to a Tool Provider. What's a Tool Provider? website address including http:// |

12. Attachments can be added to the link under the Attachments section. Click the "Browse My Computer" or "Browse Course" links. A dialog box will allow the file to be selected and added to the web link. Select whether the link will open in a new window. As web links will take students out of Blackboard, it is recommended to open external web links in a new window, so that students will be able to close it and easily navigate back to Blackboard. The Standard Options section has selections to "Permit Users to View this Content," "Track Number of Views," and set Date and Time Restricts. Remember, if the content is not made visible, the instructor will need to remember to go into the content and make it available at the appropriate time in the course. Instructors may find the date and time restrictions to be a more convenient way of managing the content visibility. Once the Create Web Link page has been completed, click "Submit" to add the link to the content area. Click "Cancel" to return to the menu with no changes. NOTE: When linking to an external website, students will see all of the content on that webpage (e.g. pop up, ads, etc.).

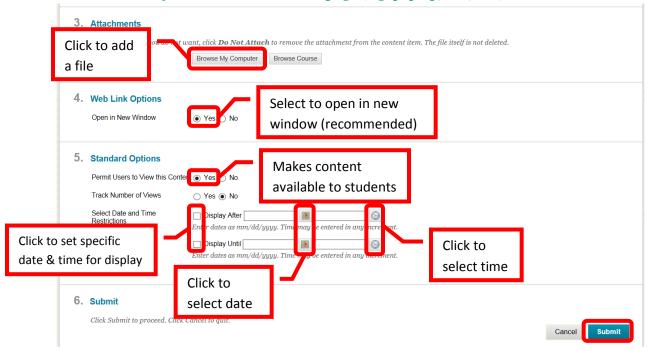

13. A green confirmation banner will confirm the addition, and the new content will appear at the top of the page.

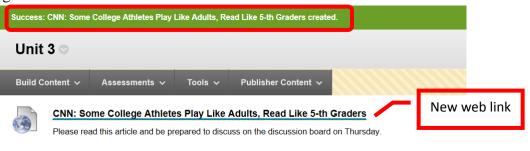

#### Adding a Mashup

14. "Mashups" are an easy way to embed content in a course. Currently, Mashups can be added from NBCLearn, YouTube, Flickr Photo, and SlidShare Presentation. From the course home page, click on the content area the mashup will be added to access it.

| <ul> <li>Tammy Cottre</li> </ul> | H 🏠 |
|----------------------------------|-----|
| Home Page                        |     |
| Syllabus 📖                       |     |
| Unit 1                           |     |
| Unit 2 📖                         |     |

15. Click the "Build Content" icon on the tool bar. Select the desired Mashup (NBCLearn or "NBC Content" was used for this example).

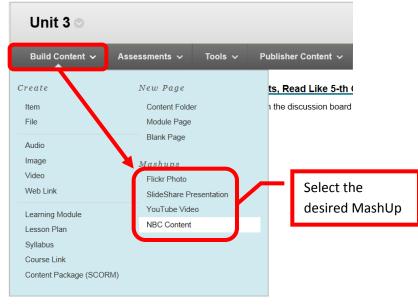

16. Blackboard will redirect to the provider's site. Browse or search the site to find the desired content.

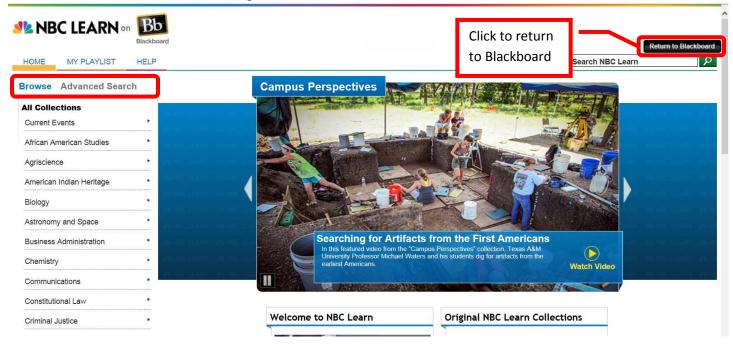

17. Double click on the content to view.

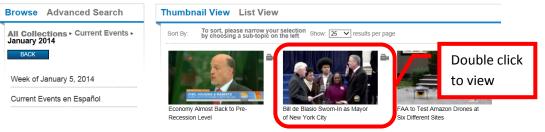

18. The content will open in a new window. In the example of NBCLearn, the video opens in a new window. The video can be previewed. Transcripts are provided and can be accessed by clicking the "Transcript" tab to the right of the video. A Cue Card provides information on the video (e.g. source, publish date, length, citation, keywords, etc.) which can be accessed by clicking the curved arrow in the upper right corner of the video. Click the arrow again to return to the video. To add the video to the content of the course, click the "Embed" icon on the bottom tool bar. To close the video, click the "X" located in the upper right corner.

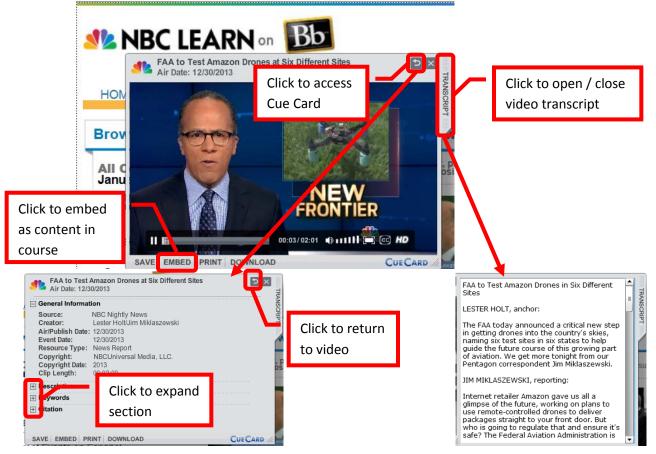

19. Once embedded, the video will appear in the content area selected. Students only need to double click on the image to launch the video.

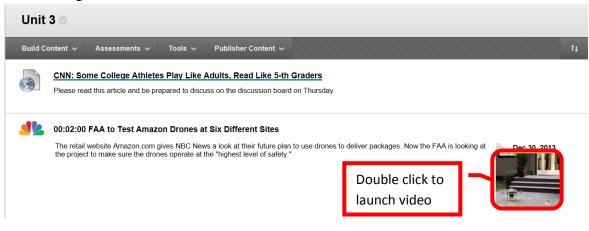

20. Mashup content item properties can be edited (returns to NBCLearn) or deleted by clicking the down arrow (v) or chevron next to the title.

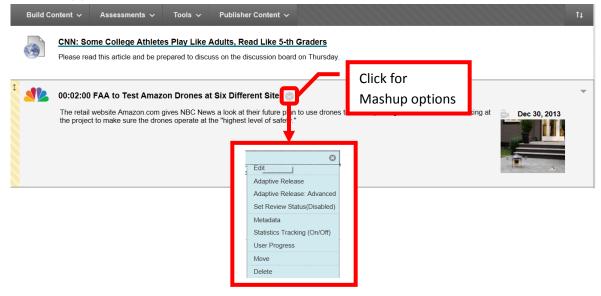

#### **Adding Assessments**

21. From the course home page, click on the content area the media will be added to access it.

| Tammy Cottrell | 1                                   |
|----------------|-------------------------------------|
| Home Page      |                                     |
| Syllabus 🗉     |                                     |
| Unit 1         |                                     |
| Unit 2 📖       |                                     |
|                | Home Page<br>Syllabus III<br>Unit 1 |

22. Assessments can be added directly from a content folder. Click the "Assessments" menu in the content folder, then select the assessment type to add.

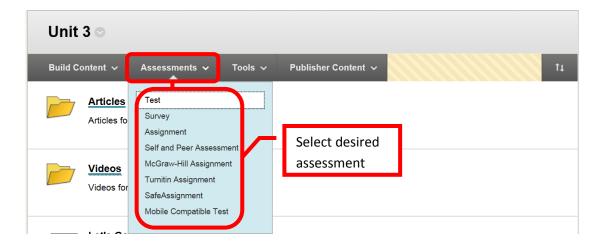

23. The assessment can either be created, or an existing on can be used. On the Create page, either click "**Create**" or select the appropriate assessment from the "**Add an Existing**" column. Click "Submit" to continue. Click "Cancel" to return to the menu with no changes.

| Create Test                                                                                                    |                       |
|----------------------------------------------------------------------------------------------------|-----------------------|
| Creating a Test deploys the Test to a Content Area. Once a Test has been deployed, change the Test available for students to take. <u>More Help</u> | st Options to make it |
|                                                                                                    | Cancel Submit         |
| 1. Add Test                                                                                                    |                       |
| Create a new Test or select an existing Test to deploy.                                                                                             |                       |
| Create a New Test Create                                                                                                    |                       |
| Add an Existing Test<br>Quiz #3 Click an existing<br>assessment to select                                                                           |                       |
|                                                                                                    |                       |
| 2. Submit                                                                                                    |                       |
| Click <b>Submit</b> to add this Test. Click <b>Cancel</b> to quit.                                                                                  |                       |
|                                                                                                    | Cancel Submit         |

24. Complete the "**Test Options**" page. The name and description should pre-populate. Choose if the test will open in a new window.

| Success: Quiz #3 created.                                                                                                    | <u>©</u>               |
|----------------------------------------------------------------------------------------------------|------------------------|
| <b>Test Options</b><br>Test Options control information about the Test, including instructions, availability, feedback, and pr | resentation. More Help |
| ✤ Indicates a required field.                                                                                                  | Cancel Submit          |
| 1. Test Information         ☆ Name       Quiz #3         Choose Color of Name       ■ Slack         Description                |                        |
| T T T T F Paragraph ✓ Arial ✓ 3 (12pt) ✓ Ξ · Ξ · T · / · ◆                                                                     | 🖙 i 🐹 🛠                |
|                                                                                                    |                        |
| @ @ □ ▶ f <sub>x</sub> ↔ Mashups ▼ ¶ 44 © □ ↓ Ⅲ Ⅲ Ⅲ Ⅲ Ⅲ Ⅲ Ⅲ Ⅲ Ⅱ Ⅱ □ □                                                          | HTML CSS               |
| This quiz covers Unit 3.                                                                                                    |                        |
| Path: p                                                                                                    | Words:5                |
| Open Test in New Windov 🔿 Yes 💿 No                                                                                             |                        |

25. Complete the "**Test Availability**" section, which allows the instructor to make the assessment available, determine if (and how many) multiple attempts are allowed (useful for practice tests), force completion (must be completed once started), set a timer, allow or disallow student to continue once time has expired, set display dates / times, and password protect the assessment. If the assessment is not made available, the instructor must remember to make it available at the correct time during the course. It must be available to use the display dates / times. A password would allow an instructor to make the course available, but prohibit students from accessing it until the proper time. At the appropriate time, the instructor would provide the students with the password.

| Will add cours | 2. Test Availability<br>Make the Link Available Ves No                                                             | Select to make test<br>assessment available                                    |
|----------------|----------------------------------------------------------------------------------------------------|--------------------------------------------------------------------------------|
| announcemer    | Add a New Announcement for this Test ()                                                                            | Yes le No                                                                      |
|                | Multiple Attempts     Allow Unlimited Attempts     Number of Attempts                                              | Allows multiple attempts                                                       |
|                | Force Completion     Once started, this Test must be completed in                                                  | one sitting.                                                                   |
|                | Set Timer<br>Set expected completion time. Selecting this<br>before they begin the Test.<br>Hours 1 V Minutes 00 V | op Sets time limit for his Test. Students will see the timer option completion |
|                | Auto-Submit<br>OFF: The user is given the option to co<br>ON: Test will save and submit automat                    |                                                                                |

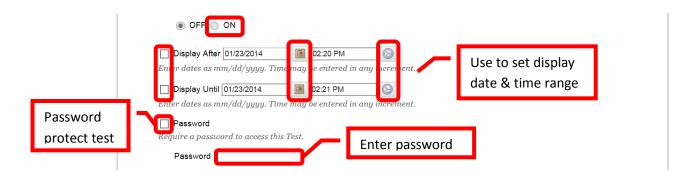

26. Enter a **Due Date** for the assessment. Due dates will auto add a calendar item for the assessment.

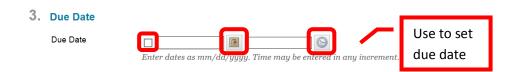

27. Complete the "Self Assessment" options, "Test Feedback," and "Test Presentation" options. Self Assessment determines if the test will be visible in Grade Center. Test Feedback allows the instructor to provide feedback to the student immediately upon completion, such as the score, submitted answers, correct answers, and feedback. Test Presentation determines if the student will view all of the questions on the same page, or one question at a time. There is an option to prohibit the student from backtracking to previous questions, and to randomly display the questions. Randomly displaying questions will reduce the possibility of students "sharing" test answers. Click "Submit" to continue. Click "Cancel" to return to the menu with no changes.

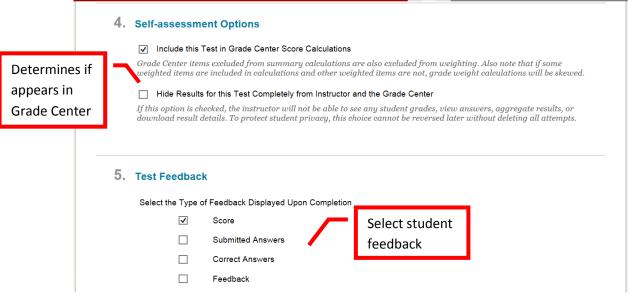

|                            | 6. Test Presentation Presentation Mode                                                                                       |
|----------------------------|----------------------------------------------------------------------------------------------------|
| Determines<br>presentation | All at Once     Present the entire Test on one screen.     One at a Time                                                     |
| of questions               | Present one question at a time.<br>Prohibit Backtracking<br>Prevent changing the answer to a questions<br>Previous questions |
|                            | Randomize Questions<br>Randomize questions for ach Tes<br>Displays questions<br>in a random order                            |
|                            | 7. Submit<br>Click Submit to edit options for this Test. Click Cancel to quit.                                               |

28. A green confirmation banner will appear if the assessment was successfully added to the content area. The new assessment will appear at the bottom.

| Success: Quiz #3 Options Edited.                          | 0 |
|-----------------------------------------------------------|---|
| Unit 3 🛇                                                  |   |
| Build Content 🗸 Assessments 🗸 Tools 🗸 Publisher Content 🗸 | t |
| Articles for Unit 3                                       |   |
| Quiz #3         This quiz covers Unit 3.                  |   |

## **Adding Tools**

29. From the course home page, click on the content area the media will be added to access it.

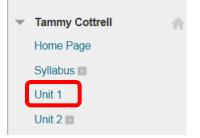

30. Tools, such as Discussion Boards, Blogs, Journals, Groups, Chats, Virtual Classroom, and Basic LTI (publisher content) can be added from directly from a content folder. Click the "**Toolss**" menu in the content folder, then select the tool to add.

| Unit 3 🗢                        |                                                                     |
|---------------------------------|---------------------------------------------------------------------|
| Build Content 🗸 Assessments 🗸   | Tools V Publisher Content V 1                                       |
| Articles<br>Articles for Unit 3 | Discussion Board<br>Blogs<br>Journals<br>Select                     |
| Videos for Unit 3               | Groups<br>Chat<br>Virtual Classroom<br>Tools Area<br>Basic LTI Tool |
| Let's Go!                       | More Tools                                                          |

31. Complete the **Create Link** page. The link can be to the Tool (e.g. Journal) page, link to a specific tool or entry (e.g. a specific journal) which is selected from the Link to a <Tool> field, or create a new one. Click "Next" to continue. Click "Cancel" to return to the menu with no changes.

| Create Link: Journal                                                                                                    |                          |
|----------------------------------------------------------------------------------------------------|--------------------------|
| Journals are a self-reflective tool that allows Students to post their personal reflections about the analyze Course-related materials. <u>More Help</u>                                                                                                    | he Course or discuss and |
|                                                                                                    | Cancel Next              |
| 1. Create Link: Journal page, link to perform a new Journal. ink to the Journal Page ink to a Journal ink to a Journal Link to a Journal Link to a Journal Link to a Journal Link to a Journal Link to a Journal Link to a Journal Link to a Journal Link to a Journal Link to a Journal Link to a Journal Link to a Journal Link to a Journal |                          |
| Create New Journal Create New Journal New One                                                                                                    |                          |
| 2. Submit                                                                                                    |                          |
| Click <b>Next</b> to continue. Click <b>Cancel</b> to quit.                                                                                                    | Cancel Next              |

32. Complete the second Create Link page. Ensure the Link Name field is completed. Explanatory text can be entered in the text box. It is recommended to provide students with clear instructions and expectations. Select the link options. Select "Yes" for "Available" to make the link available to students. Instructors can choose track the number of views, and apply date restrictions to only have the tool available for a specific period of time. Do not complete the date restriction section if the link should be available for the duration of the course. Click "Submit" to continue. Click "Cancel" to return to the menu with no changes.

| Crea                 | te Link: Journal                                                                                         |          |                         |
|----------------------|----------------------------------------------------------------------------------------------------|----------|-------------------------|
| <b>★</b> Inc         | licates a required field.                                                                                | Cancel   | Submit                  |
| *<br>Co<br>Lir<br>Te |                                                                                                    |          |                         |
| 2                    | Enter instructions and expectations<br>th:                                                               | HTML CSS | Use to<br>configure tex |
| Track views          | Ations<br>ailable<br>ic Yes No<br>Yes No<br>Yes No<br>No<br>No<br>No<br>No<br>No<br>No<br>No<br>No<br>No |          | lisplay<br>iction       |
| <b>3. Su</b><br>Cli  | bmit<br>sk Submit to proceed. Click Cancel to quit.                                                      | Cancel   | Submit                  |

33. A green confirmation banner will appear if the link was successful. The newly created content will appear at the bottom.

| Success: Link Reflections on Current Events created.                                                                                                    | 8  |
|----------------------------------------------------------------------------------------------------|----|
| Unit 3 💿                                                                                                    |    |
| Build Content 🗸 Assessments 🗸 Tools 🗸 Publisher Content 🗸                                                                                                    | †↓ |
| Articles for Unit 3                                                                                                    |    |
| Reflections on Current Events Enabled: Statistics Tracking Keep a journal to record your thoughts and reflections on the current event articles that you read. The journal will be graded as a "pass" / "no pass" strictly on completion - the content will not be graded. As this is your reflection, thoughts and feelings, there is no need to provide references. There is no "right" or "wrong" answer. I encourage yo to write whatever is on your mind. I will periodically provide feedback on your work. |    |

#### Adding a Publisher Content

Publisher textbooks or test banks may be available. Please inquire with the Division or Department Chair if Publisher materials are available for the course, and for assistance in linking and using Publisher materials in Blackboard.

### Adding Audio, Video or Picture Content

34. From the course home page, click on the content area the media will be added to access it.

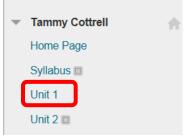

35. Click the "Build Content" icon, and select the desired media type.

| Unit 3 🗢                                                                                       |                                                 |          |                     |        |
|------------------------------------------------------------------------------------------------|-------------------------------------------------|----------|---------------------|--------|
| Build Content 🗸                                                                                | Assessments 🗸                                   | Tools 🗸  | Publisher Content   | ~      |
| Create<br>Item<br>File                                                                         | New Page<br>Content Folder                      |          | ts, Read Like 5     |        |
| Audio<br>Image<br>Vīdeo                                                                        | Select<br>desired                               |          | k at their future   | plan   |
| Web Link<br>Learning Module<br>Lesson Plan<br>Syllabus<br>Course Link<br>Content Package (SCOR | SlideShare Pres<br>YouTube Video<br>NBC Content | entation | ighest level of saf | iety." |

36. Complete the creation page, following the prompts for the media type selected. Click "Submit" to add the media, or "Cancel" to return to the content area with no changes.

| Create Image            |                                                                           |               |                |        |         |        |
|-------------------------|---------------------------------------------------------------------------|---------------|----------------|--------|---------|--------|
|                         | orts the following image file<br>ht and width options to disp<br>ore Help |               |                |        |         | -      |
| ✤ Indicates a required. | field.                                                                    |               |                | Cancel | Preview | Submit |
| 1. Select Image File    | 9                                                                         |               |                |        |         |        |
| 🔆 Name                  |                                                                           |               |                |        |         |        |
| Color of Name           | Black                                                                     |               |                |        |         |        |
| 🜟 Find File             | Browse My Computer                                                        | Browse Course | Browse Mashups | в      |         |        |
| Alt Text                |                                                                           |               |                |        |         |        |
| Long Description        |                                                                           |               |                |        |         |        |
| ABC -                   |                                                                           |               |                |        |         |        |
|                         |                                                                           |               |                |        |         |        |

### Blackboard Media Guidelines, Tips, and Tricks

Here are some recommendations, tips and tricks to help make multimedia content easier for students to access and view in Blackboard:

- A Student's internet connections can affect the time and ability to open and view media files. For example a broadband connection can open a 10MB file in about 1 minute, while a 56K modem connection (there are still some out there) would take about 30 minutes downloading the same file.
- <u>Audio</u>: files should not exceed 5MB. Wave (.wav) files are usually too large to be used in Blackbaord. MP3 files or other "compressed" formats are a better choice. *Audio files must have a transcript*.
- <u>Images</u>: files should not exceed 500k (the average should be 60k-100k). JPEG (.jpeg) and GIF (.gif) are recommended formats. Blackboard recommends an image size of 150 x 150 pixels. Larger images may require the student to scroll to view the entire image. Images pixel size can be adjust on the Image Creation page. *Images must contain a description or tag.*
- **<u>Power Point</u>**: slide shows should be limited to 10mb. To help keep the file small, use "compressed" images in the presentation. A PDF version of the presentation should be made available as an alternate format. 3 slides per page on a PDF is a common size.
- <u>Video</u>: files should not exceed 100MB. It is recommended to only add video directly to Blackboard when absolutely necessary. Links to external sites containing videos (e.g. NBCLearn, CNN, etc.) are preferred. Common video file types are Quicktime (.mov), Windows Media Viewer (.wmv), MP4 (.mp4), and Flash Video (.swf or .flv). Flash video is designed specifically for web delivery and is usually the preferred file type. Audio-video Interleave (.avi) files are not recommended as it is not suited for web delivery. *Videos must be close captioned*.
- <u>ADA Compliance</u>: Remember that all content media must comply with ADA guidelines. ADA guidelines can be found in the Faculty Information Site on Blackboard or by contacting DSPS on campus. DSPS can also provide compatibility consulting for the course. Contact DSPS at (714) 564-6295 for more information or assistance.
- <u>Additional Resources</u>: Educational Multimedia Services can provide assistance with all media (video, images, audio, etc.) and captioning. Contact Joe Pacino at <u>Pacino\_Joe@sac.edu</u> or (714) 564-6723.

## **Reordering and Organizing Content**

37. Content can be reordered and organized. To reorder content items, click on left margin the item, then drag and drop it to the desired location. Content can also be moved by clicking the "Keyboard Reorder" icon on the right side of the tool bar.

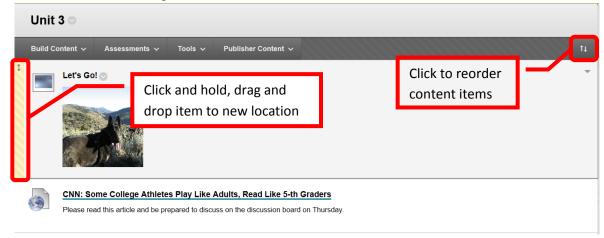

38. Content can be organized, but creating folders within a content area. To create a new folder, click the "Build Content" icon in the content area, then select "Content Folder."

| Unit 3 💿              |               |            |                   |       |
|-----------------------|---------------|------------|-------------------|-------|
| Build Content 🗸       | Assessments 🗸 | Tools 🗸    | Publisher Content | ~     |
| Create                | New Page      |            |                   |       |
| Item                  | Content Folde | r          |                   |       |
| File                  | Module Page   |            |                   |       |
| Audio                 | Blank Page    |            |                   |       |
| Image                 | Mashups       |            |                   |       |
| Video                 | Flickr Photo  |            |                   |       |
| Web Link              | SlideShare Pr | esentation |                   |       |
| Learning Module       | YouTube Vide  | 0          |                   |       |
| Lesson Plan           | NBC Content   |            | ts, Read Like 5   | -th ( |
| Syllabus              |               |            | the discussion bo | bard  |
| Course Link           |               |            |                   |       |
| Content Package (SCOF | RM)           |            |                   |       |
|                       |               |            |                   |       |

39. On the "Create Content Folder" page, under the Content Folder Information, complete the Name field. A description or supporting information can be entered and formatted in the text box. Select "Yes" in the "Permit Uses to View this Content" field. This will allow students to access the folder. When the Create Content Folder page is complete, click "Submit" to create the new folder. Click "Cancel" to return to the menu with no changes.

| <b>Create Content Folder</b><br>A Content Folder is a way of organizing content items. Content Folders and sub-folders set up a hierarchy to group related material together. | .More Help    |
|----------------------------------------------------------------------------------------------------|---------------|
| ★ Indicates a required field.                                                                                                    | Cancel Submit |
| 1. Content Folder Information ★ Name Color of Name E Black Text T T T T Paragraph Y Arial Y 3 (12pt) Y = 1 = T T Y Y B C R S S S S S S S S S S S S S S S S S S                |               |
| Path:                                                                                                    | Words:0       |

| 2. Standard Options<br>Permit Users to View this Co<br>Track Number of Views | onte lo Yes o No<br>O Yes o No | Select to allow students to view          |        |
|------------------------------------------------------------------------------|--------------------------------|-------------------------------------------|--------|
| Select Date and Time<br>Restrictions                                         | Display Until                  | yy. Time may be entered in any increment. |        |
| 3. Submit<br>Click Submit to proceed. Cl                                     | ick Cancel to quit.            |                                           | Cancel |

40. A green confirmation banner will appear if the folder was successfully created.

| Success: Videos created.                                  | Ø |
|-----------------------------------------------------------|---|
| Unit 3 👁                                                  |   |
| Build Content 🗸 Assessments 🗸 Tools 🗸 Publisher Content 🗸 |   |
| Let's Go!                                                 |   |

41. Items can be moved to the newly created folder by clicking the down arrow (v) or chevron next to the item, and selecting "Move."

| <br>1 | 00:02:00 FAA to Test Amazon Drones at Six Different Sites                                                                                         |                                         | 1                                  | Ŧ            |
|-------|----------------------------------------------------------------------------------------------------|-----------------------------------------|------------------------------------|--------------|
|       | The retail website Amazon.com gives NBC News a look at their future $r$ the project to make sure the drones operate at the "highest level of safe | Edit<br>daptive Release                 | ackages. Now the FAA is looking at | Dec 30, 2013 |
|       |                                                                                                    | Adaptive Release: Advanced              |                                    |              |
|       |                                                                                                    | Sit Review Status(Disabled)<br>Mitadata |                                    | ·            |
|       |                                                                                                    | Statistics Tracking (On/Off)            |                                    |              |
|       | Articles                                                                                                    | Us Progress<br>Move<br>Delete           |                                    |              |

42. Select the new destination folder on the "Move" page, by clicking the "Browse" button. A "Select Location" dialog box will appear. Click on the new location for the content item. The folder location will be added to the "Destination Folder" field. Click "Submit" to move the item. Click "Cancel" to return to the menu with no changes.

|                                                            | ding Links, Web Links, Content Folders, Learning Modules, Offline Content and Tools can be moved between Courses and Folders. Moving<br>from the original location. <u>More Help</u>                                                                                                    |
|------------------------------------------------------------|----------------------------------------------------------------------------------------------------|
|                                                            | Cancel Subm                                                                                                    |
| 1. Content Informati<br>Name                               | 00.02.00 FAA to Test Amazon Drones at Six Different Sites                                                                                                    |
| 2. Destination<br>Destination Course<br>Destination Folder | Click to select<br>new folder                                                                                                    |
| 3. Submit<br>Click Submit to procee                        | l. Click Cancel to quit.                                                                                                    |
|                                                            | <ul> <li>Select Location: Tammy Cottrell</li> <li>Imps://rsccd.blackboard.com/webapps/blackboard/execute/course/cours</li> <li>Select Location: Tammy Cottrell</li> <li>Syllabus</li> <li>Unit 1</li> <li>Tour of Course Environment</li> <li>Updating Faculty Information</li> <li>Adding Content</li> <li>Unit 2</li> <li>Unit 3</li> <li>Click the folder<br/>the item will be<br/>moved to</li> </ul> |
|                                                            | € 125% ▼                                                                                                    |

43. A green confirmation banner will appear at the top if the item was successfully moved. The content will now appear only in the selected folder.

| Success: Item moved.                  | 0                                                                                                    |
|---------------------------------------|----------------------------------------------------------------------------------------------------|
| Unit 3 👓                              |                                                                                                    |
| Build Content 🗸 Assessments 🗸 Tools 🗸 | Publisher Content ~                                                                                                    |
| Articles for Unit 3                   | Videos 🔊<br>Build Contant 🗸 Assessments 🗸 Toola 🗸 Publisher Contant 🗸                                                                                                    |
| ↓ Videos ©<br>Videos for Unit 3       | Oc:02:00 FAA to Test Amazon Drones at Six Different Sites The relative/bite Amazon com gives NEC Nove a look at their hure plan to use drones to deliver packagos. Now the FAA is looking at the project to make sure the drones operate at the "highest lovel of safety." Dec 30, 2013 |

Adding an Assessment and Grading in Blackboard

#### Adding an Assessment (Test, Quiz, Assignment, Group Assignment, Turn It In Assignment or Survey)

44. From the course home page, click on the content area the assessment will be added to access it. *Note: A Survey must be deployed in a content area for students to be able to access it.* 

| - | Tammy Cottrell | • |
|---|----------------|---|
|   | Home Page      |   |
|   | Syllabus 📰     |   |
|   | Unit 1         |   |
|   | Unit 2 🔳       |   |

45. Click the "Assessments" icon, and select the desired assessment type (Test, Survey, Assignment, Turnitin Assignment, SafeAssignment). Test (or quiz) was used for this example.

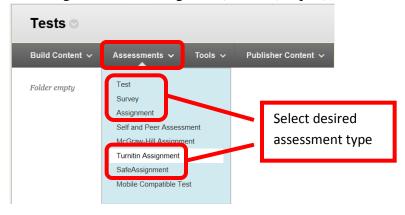

46. From the "Create Test" page, either select an existing test within the course, or click "Create" to create a new assessment. If an existing test is selected, click "Submit" to continue. Click "Cancel" to return to the menu with no changes.

| <b>Create Test</b><br>Creating a Test deploys the Test to a Content Area. Once a Test has been deployed, change the Test Options to make it available for student     | s to take. <u>More Help</u> |
|----------------------------------------------------------------------------------------------------|-----------------------------|
|                                                                                                    | Cancel Submit               |
| 1. Add Test Create a new Test or select an existing Test to device. Create a New Test Add an Existing Test Create Cute 1: Early American History Select existing test |                             |
| 2. Submit<br>Click Submit to add this Test. Click Cancel to quit.                                                                                                    | Cancel Submit               |

47. If creating a test or quiz, the Test Information page will appear. Complete the "Name" field. A description can be entered in the "Description" text box. This is only visible to the instructor.

Instructions for the students should be entered into the "Instruction" text box. Click "Submit" to continue. Click "Cancel" to return to the menu with no changes.

| ₭ Indicates a required field.                                                                                                    | Cancel Submi                   |
|----------------------------------------------------------------------------------------------------|--------------------------------|
| Test Information       Enter a test name $\checkmark$ Name       Description         T       T       T       Paragraph $\land$ Arial $\lor$ 3 (12pt) $\blacksquare$ $\blacksquare$ | Use to tools to configure text |
| Enter description or note<br>(for Instructor only)<br>Path: p                                                                                                    | Words:0                        |
| Instructions<br>T T T T F Paragraph $\checkmark$ Arial $\checkmark$ 3 (12pt) $\checkmark$ $\equiv$ $\cdot$ $\equiv$ $\cdot$ $T \cdot \checkmark \checkmark$<br>$\checkmark$ $\square$ $\square$ $\square$ $\square$ $\square$ $\blacksquare$ $\equiv$ $\equiv$ $\equiv$ $\equiv$ $\equiv$ $T^{x} T_{x} \land$ $\land$ $\checkmark$ $\neg$ $\neg$ $\neg$ $\Box$ $\checkmark$ $\checkmark$<br>$\bigcirc$ $\checkmark$ $\blacksquare$ $\blacksquare$ $\square$ $\square$ $f_{x}$ $\checkmark$ Mashups $\sim$ $\P$ $\leftrightarrow$ $\odot$ $\bigcirc$ $\clubsuit$ $\blacksquare$ $\blacksquare$ $\blacksquare$ $\blacksquare$ $\blacksquare$ $\blacksquare$ $\blacksquare$ $\blacksquare$ $\blacksquare$ $\blacksquare$                                                                                                    | Q i X;                         |
| Enter directions for students                                                                                                    |                                |
|                                                                                                    | Words:0                        |

48. A green confirmation banner will appear at the top of the page if the test shell was successfully created. Questions will need to be added to the test shell. Questions can be created, reused from other assessments, and uploaded. If uploading questions, ensure that the questions are in a Blackboard format. To create a question, click "Create Question" and chose the question type. Question types include Calculated Formula, Calculated Numeric, Either / Or, Essay, File Response, Fill in Multiple Blanks, Fill in the Blank, Hot Spot, Jumbled Sentence, Matching, Multiple Answer, Multiple Choice, Opinion Scale / Likert, Order, Quiz Bowl, Short Answer, and True / False.

| the test. More Help                                                                  | d edit questions, add Question Sets or Random Blocks, reorder qu                   | uestions, and review    |
|--------------------------------------------------------------------------------------|------------------------------------------------------------------------------------|-------------------------|
| Create Question → Reuse Questi                                                       | ion Vpload Questions Click to upload questions                                     | Question Settin         |
| Description This test covers the pe                                                  | eriod leating up to and including the Civic War                                    |                         |
| Instructions<br>Total Q estions 0<br>Total Prints 0                                  | Click to reuse or<br>find questions                                                |                         |
| Select a question type from the Create Que                                           | estion drop-down list                                                              |                         |
|                                                                                      |                                                                                    |                         |
| Coloulated Formula                                                                   |                                                                                    |                         |
| Calculated Formula                                                                   | Matching                                                                           |                         |
| Calculated Numeric                                                                   |                                                                                    |                         |
| Calculated Numeric<br>Either/Or                                                      | Matching<br>Multiple Answer                                                        | t question              |
| Calculated Numeric<br>Either/Or<br>Essay                                             | Matching<br>Multiple Answer<br>Multiple Choice Selec                               | t question<br>from list |
| Calculated Numeric<br>Either/Or<br>Essay<br>File Response                            | Matching<br>Multiple Answer<br>Multiple Choice Select                              | · · ·                   |
| Calculated Numeric<br>Either/Or                                                      | Matching<br>Multiple Answer<br>Multiple Choice<br>Opinion Scale/Likert             | · ·                     |
| Calculated Numeric<br>Either/Or<br>Essay<br>File Response<br>Fill in Multiple Blanks | Matching<br>Multiple Answer<br>Multiple Choice<br>Opinion Scale/Likert<br>Ordering | -                       |

49. Each question type has a creation page. The required elements may vary depending on the type of question. Follow the prompts for the type of question selected. All questions will prompt for a Question Title, Question Text, Correct Answer, Categories and Keywords, and Instructor Notes. Short answer was used for this example. Click "Submit" to create the question. Click "Cancel" to return to the menu with no changes.

| <b>Create/Edit Short Answer Question</b><br>Short Answer questions require students to enter an answer in                                                                                                    |                         |
|----------------------------------------------------------------------------------------------------|-------------------------|
| ✤ Indicates a required field.                                                                                                    | Cancel Submit           |
| Question Title                                                                                                    | Enter<br>question title |
| T T T T Paragraph 🗸 Arial 🗸 3 (12pt)                                                                                                    | Y := · : : T · / ·      |
| $\overset{{}_{\scriptstyle\scriptstyle$ | 8 23 29 91 91           |
| (a) (b) (c) (c) (c) (c) (c) (c) (c) (c) (c) (c                                                                                                    |                         |
| Enter question                                                                                                    |                         |
| Path:                                                                                                    | Words:0                 |

| 2. | Answer                                                                                                    |
|----|----------------------------------------------------------------------------------------------------|
|    | Enter an answer to provide an example of a correct response.                                                                                                    |
|    | Set the number of rows 3 V                                                                                                    |
|    | that will display in the answer field.                                                                                                    |
|    | answei nem.                                                                                                    |
|    | Answer Text                                                                                                    |
|    | T T T T F Paragraph ♥ Arial ♥ 3 (12pt) ♥ Ξ • Ξ • T • ● • @ ↓ ₩ ≈                                                                                                    |
|    | ※ □ □ Q □ □ □ Ξ Ξ Ξ Ξ Ξ Ξ Ξ Ξ Ξ Ξ Ξ Ξ Ξ Ξ                                                                                                    |
|    | ①                                                                                                    |
|    |                                                                                                    |
|    | Enter correct answer                                                                                                    |
|    |                                                                                                    |
|    | Path: Words:0                                                                                                    |
|    |                                                                                                    |
|    |                                                                                                    |
| 3. | Rubrics                                                                                                    |
|    | Add Rubric V Click to add                                                                                                    |
|    | Name Type a rubric Show Rubric to Students                                                                                                    |
|    |                                                                                                    |
|    |                                                                                                    |
| 4. | Categories and Keywords                                                                                                    |
|    | Click Add to add a Category, Topic, Level of Difficulty, or Keyword to the question. Click the X icon to remove it. Click an<br>existing entry to access a complete list of Categories, Topics, Levels of Difficulty, or Keywords. |
|    | Categories None Add                                                                                                    |
|    |                                                                                                    |
|    | Topics None Add Add Add categories,                                                                                                    |
|    | Levels of Difficulty None Add keywords, difficulty levels                                                                                                    |
|    | Keywords New Auto or topics for indexing                                                                                                    |
|    | Keywords None Add                                                                                                    |
|    |                                                                                                    |
| 5. | Instructor Notes                                                                                                    |
|    |                                                                                                    |
|    | Instructor Notes                                                                                                    |
|    |                                                                                                    |
|    | Enter notes                                                                                                    |
|    | Character count: 0                                                                                                    |
|    |                                                                                                    |
|    |                                                                                                    |
| 6. | Submit                                                                                                    |
|    |                                                                                                    |
|    | Click Submit to proceed. Click Cancel to quit.                                                                                                    |
|    |                                                                                                    |

50. A green banner will appear at the top of the page if the question was successfully created. Repeat the process to add all of the test questions.

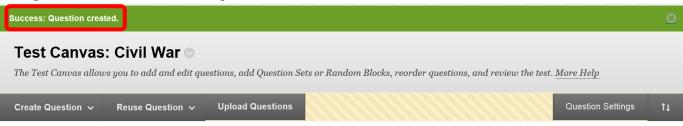

51. Questions and random blocks of questions can be added from established Pools. To create a random block of questions, click the "**Reuse Questions**" icon, then select "**Create Random Block**." A new window will open. On the left side menu, select the pool(s) to use, then the question type(s). Click the check box(es) to select. The questions will appear on the right of the screen. Click "Submit" to continue. Click "Cancel" to return to the menu with no changes.

| Create Questi | on 🗸   | Reuse Question 🗸    | Upload Questions                                                                      | Question Settings     |
|---------------|--------|---------------------|---------------------------------------------------------------------------------------|-----------------------|
|               |        | Create Qu stion Set |                                                                                       |                       |
| Description   | Curre  | Create Random Block |                                                                                       |                       |
| Instructions  | Please | Find Questions      | t events from Unit 2. You will have 10 minutes to complete the quiz and it must be co | omplete once started. |

### Create Random Block

A Random Block is a group of questions retrieved from a Question Pool. Questions are randomly retrieved from the selected Question Pool based on the question type and the number of questions available in the selected pool. More Help

| Choose Criteria View ¥ Reset to Default                                                                                                    | Selected Criteria         + Pool Current Event Questions       + Question types       Fill in the Blank       Matching       Multiple Choice       Short Answer       True/F                                                                                                    | alse |
|----------------------------------------------------------------------------------------------------|----------------------------------------------------------------------------------------------------|------|
| Pool     Select pool     Current Event Questions                                                                                                    | Preview questions that match selected criteria<br>Displaying 1 to 4 of 4 iter                                                                                                    | ns   |
| All Pool Questions<br>Calculated Formula<br>Calculated Numeric                                                                                                    | Question Display     Selected       Question Text     Questions     Question                                                                                                    |      |
| □ Either/Or       0         □ Essay       0         □ File Response       0         □ Fill in Multiple Blanks       0         ✔ Fill in the Blank       0         □ Fill in the Blank       0 | Image: Second Second |      |
| Hot Spot 0<br>Jumbled Sentence 0<br>Matching 0<br>Multiple Answer 0<br>Multiple Choice 0                                                                                                    | President Obama takes a selfie: At Nelson Mandela's service, President       True/False       Current Event Questions         Obama was caught taking a "selfie" wit       President of the United States:                                                                                                    |      |
| Opinion Scale/Likert       0         Ordering       0         Quiz Bowl       0         Short Answer       0         True/False       0                                                       | Question Display       Name of pool taken from         Displaying 1 to 4 of 4 items       Show All                                                                                                    |      |
| Click to select<br>question type(s)                                                                                                    | Cancel                                                                                                    |      |

52. A green confirmation banner will appear above the random block of questions. The newly added block will appear at the end of the question list. On the test, the system will then randomly select one of the questions in the block to display to the student. The number of questions selected from the random block can be changed. Enter the desired number of questions from the block in the "Number of Questions to Display" field. Click "OK" at the bottom of the page to return to the menu.

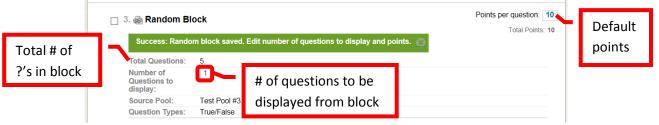

53. Once the questions have been added. Points can be edited. The default points per question is ten (10). To change the point value of a single question, click the points total on the right. In the dialog box, enter the new point value for the question. The question can also be designated as "Extra Credit" by clicking the check box. Click "Submit" to save the changes. Click "Cancel" to return to the menu with no changes. The point total and question points will be updates. A group of questions can also be selected, and the points entered in the "Point" field at the top. Click "Update," and the point total for the selected questions will be changed. A green confirmation banner will appear if the change was successful and the new point value of the question will be displayed. If extra credit was selected, "Extra Credit" will appear next to the points for that question in the list. When finished, click "OK" in the lower right corner to return to the "Create Test" screen.

| Description This test co             | vers the period leading up to and including | the Civic War                 |                   |                          |
|--------------------------------------|---------------------------------------------|-------------------------------|-------------------|--------------------------|
| Instructions                         |                                             |                               |                   |                          |
| Total Questions 1<br>Total Points 10 |                                             |                               |                   |                          |
|                                      | Use t                                       | o edit the points             |                   |                          |
| Select: <u>All</u> <u>None</u> Sele  | thy Type: Ouestie Type Ad                   |                               |                   |                          |
| Delete                               | Lindate Hide Ouestier                       | ultiple selected              |                   |                          |
|                                      | quest                                       | tions                         |                   |                          |
| 1. Multiple Answer:                  | Civil War Causes: What were the p           | rimary issues facing A        | 0                 | Points                   |
|                                      | What were the primary issues facing A       | meriea .                      |                   |                          |
| Enter new point                      | i sie die prindry issues idology            | Click to make                 | e                 |                          |
| value for question                   |                                             | extra credit                  |                   |                          |
| lindo                                | Deinte: Ho                                  | Extra Credit                  | Cubrait           |                          |
| Opda                                 | e Points: 10                                |                               | Cancel Submit     |                          |
|                                      |                                             |                               |                   |                          |
| Total Questions 4                    |                                             |                               |                   |                          |
| Total Points 50                      |                                             |                               |                   |                          |
|                                      | New total score                             |                               |                   |                          |
| Select: <u>All</u> <u>None</u>       | Select by type Question type                |                               |                   |                          |
| Delete Point                         |                                             |                               |                   |                          |
| Delete Point                         | Update Hide Questi                          | on Details                    | New point total   |                          |
|                                      |                                             |                               | New point total   | Points: 20               |
|                                      |                                             |                               |                   | Points. 20               |
| 1. Multiple Answe                    | r: Civil War Causes: What we                | re the primary issue          | s facing A        |                          |
| $\odot$                              |                                             |                               |                   |                          |
| Success: Poin                        | s updated.                                  |                               |                   |                          |
|                                      |                                             |                               |                   |                          |
| Question                             | What were the primary issues fa             | acing American that lead      | to the Civil War? |                          |
| □ 6. True/False: Civil \             | /ar: The Civil War was fought between t     | the 🔿                         |                   | Points: 2 (Extra Credit) |
| Question                             | -                                           | _                             | In directory on   |                          |
| Question                             | The Civil War was fought between the Unit   | ted States and Great Britain. | Indicates an      |                          |
|                                      | -                                           |                               | extra credit      |                          |
| Answer                               |                                             |                               | extra creuit      |                          |
| Answer<br>Correct Feedback           | True<br>S False<br>That is correct.         |                               | question          |                          |

54. The newly added test will now appear in the "Add Existing Test" field. Click to select it, then click "Submit."

| <b>Create Test</b><br>Creating a Test deploys the Test to a Content Area. Once a Test has been deployed, change the Test Options to make it available for student           | s to take. <u>More Help</u> |
|----------------------------------------------------------------------------------------------------|-----------------------------|
|                                                                                                    | Cancel Submit               |
| 1. Add Test         Create a new Test or select an existing Test to deploy.         Create a New Test         Create         Add an Existing Test         Outz. #2: ONN War |                             |
| 2. Submit<br>Click Submit to add this Test. Click Cancel to quit.                                                                                                    | Cancel Submit               |

55. A green confirmation banner will appear if the test was successfully selected. The "Test Options" page allows instructors to set up the specifics for the test. The previously completed information (e.g. Name, description, etc.) will auto fill. The "Test Information" section includes the test name, a description (visible only to the instructor), and the option to open the test in a new window.

| Success: Quiz #2: Civil War created.                                                                                                    | 8             |
|----------------------------------------------------------------------------------------------------|---------------|
| <b>Test Options</b><br>Test Options control information about the Test, including instructions, availability, feedback, and presentation. <u>More Help</u>                                                                                                    |               |
| * Indicates a required field.                                                                                                    | Cancel Submit |
| 1. Test Information            ★ Name          Choose Color of Name             Black                                                                                                    |               |
| <b>T T T T Paragraph</b> $\checkmark$ Arial $\checkmark$ 3 (12pt) $\checkmark$ $\equiv$ $\cdot$ $\equiv$ $\cdot$ <b>T</b> $\checkmark$ $\checkmark$ $\checkmark$<br>$\checkmark$ $\bigcirc$ $\bigcirc$ $\bigcirc$ $\equiv$ $\equiv$ $\equiv$ $\equiv$ $\equiv$ $\equiv$ $=$ <b>T</b> $^{*}$ <b>T</b> $\checkmark$ $\checkmark$ $\checkmark$ $\checkmark$ $\checkmark$ $\checkmark$ $\checkmark$ $\checkmark$ $\checkmark$ $\checkmark$ | QIXA          |
| Path: p Option for opening Open Test in New Window O Ye No test in new window                                                                                                    | Words:10 🦼    |

56. The "Test Availability" section includes an option to "Make the Link Available," "Add a New Announcement for this Test," allow multiple attempts (and how many), "Forced Completion," "Set Timer," display dates and times, and "Password." The "Make the Link Available" field allows instructors to make the test available to students. *If "No" is selected, the instructor must remember to make the test available at the appropriate time – otherwise students will not be able to see, access, or complete the test.* "Add a New Announcement for this Test" will add an announcement

to the students course home page. This is recommended. "**Multiple Attempts**" allows students the opportunity to take the assessment more than one time. Unlimited attempts or a specific number of attempts can be set. "Force Completion" ensures that the student will complete the assessment in one sitting. "Set Time" allows the instructor to set a maximum time the student has to complete the assessment once they start it. "On / Off" relates the to the assessment timer. "Off" allows a student to continue the assessment after time expires. "On" will terminate the assessment when the allotted time has expired. "Display After" and "Display Until" allow instructors to have the assessment only visible for a specified period of time. "Password" allows an instructor to put a password on a test. *The instructor must provide students with the test password, or they will not be able to access it.* 

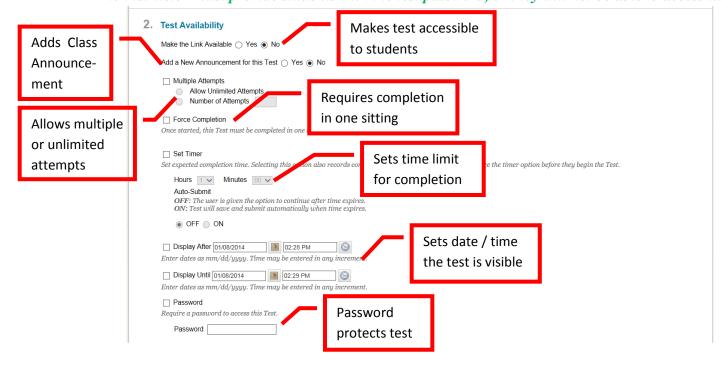

57. "Due Date" allows an instructor to set a due date for the assessment to be completed. "Self-Assessment Options" let the instructor "Include this Test in Grade Center Score Calculations," or "Hide Results for this Test Completely from the Instructor and the Grade Center." "Test Feedback" allows the instructor to select what kind of feedback the student will see upon completion of the assessment.

|    | Due Date                                                                                             |                                  | Enter dates as                                        | mm/dd/yyyy. Ti                                                                                                    | me may be ente                               | ed in any incremen        | and C               | es Due D<br>alendar |                  |               |          |
|----|----------------------------------------------------------------------------------------------------|----------------------------------|-------------------------------------------------------|----------------------------------------------------------------------------------------------------|----------------------------------------------|---------------------------|---------------------|---------------------|------------------|---------------|----------|
| 4. | Grade Center item                                                                                    | est in Grade Co<br>excluded from |                                                       | lculations are also                                                                                                    | excludeo S                                   | ncludes sco<br>tudent's g |                     | rd items are        | included in ca   | ulculations a | and othe |
|    |                                                                                                    | for this Test Co                 | mpletely from                                         | Instructor and the                                                                                                    | Grade Center                                 | view answers, agar.       | eaate results, or i | download result     | details. To pr   | rotect studer | nt       |
| 5. | Hide Results<br>If this option is che<br>privacy, this choice<br>Test Feedback<br>Select the Type of | Feedback Dis                     | ompletely from<br>actor will not b<br>ersed later wit | Instructor and the<br>ne able to see any<br>thout deleting all of<br>the set of the set of the | Grade Center<br>student grades,<br>attempts. | view answers, aggr        |                     |                     | i details. To pr | rotect studer | nt       |
| 5. | Hide Results<br>If this option is che<br>privacy, this choice                                        | Feedback Dis<br>Score            | ompletely from<br>uctor will not b<br>ersed later wit | Instructor and the<br>ne able to see any<br>thout deleting all of<br>the set of the set of the | Grade Center<br>student grades,<br>attempts. | view answers, aggr        |                     |                     | : details. To pr | rotect studer | nt       |
| 5. | Hide Results<br>If this option is che<br>privacy, this choice<br>Test Feedback<br>Select the Type of | Feedback Dis                     | uctor will not b<br>ersed later wit                   | Instructor and the<br>ne able to see any<br>thout deleting all of<br>the set of the set of the | Grade Center<br>student grades,<br>attempts. |                           | rovided             | to                  | t details. To pr | rotect studer | nt       |

58. "**Test Presentation**" allows the instructor to select how the test will be viewed by the student. The choices are either "**All at Once**" (all the questions on one screen), or "**One at a Time**." If "One at a Time" is selected, the instructor can prohibit students from backtracking and changing previous answers by selecting the "**Prohibit Backtracking**" check box. The instructor also has the option of "**Randomize Questions**" which will present the test questions in a random order to students. Once the Test Options have been completed, click "Submit" to continue. Click "Cancel" to return to the menu with no changes.

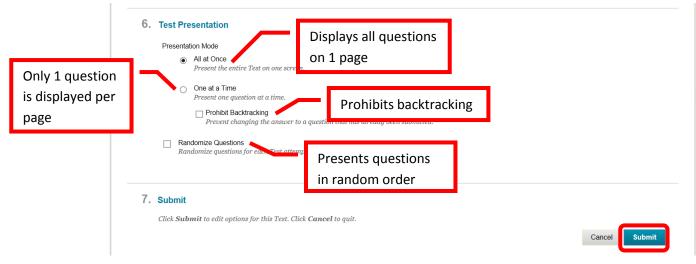

### Creating an Assignment / Group Assignment

59. From the course home page, click on the content area the assignment will be added to access it.

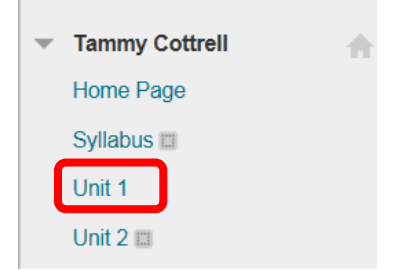

60. Click the "Assessments" icon, and select the desired Assignment.

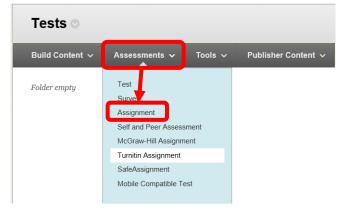

61. On the "Create Assignment" page, complete the "Name" field. Enter and format the "Instructions" for the assignment in the text box. Under Assignment Files, use the "Browse My Computer" or "Browse Course" to add any applicable documents. Enter the total "Possible Points" in the Grading section, and add a Rubric if needed. Ensure the "Make the Assignment Available" check box is

selected to allow students to access it. Set the number of attempts, and any date restrictions. Enter the assignment due date. Remember, a calendar item will be automatically created for all assignments when a due date is entered.

| Create Assignment<br>Assignments are a form of assessment that adds a column to the Grade Center. Use the Grade Center to assign grades and give feedback to each stu                                                                                                    | ıdent. More Help  |
|----------------------------------------------------------------------------------------------------|-------------------|
| * Indicates a required field.                                                                                                    | ancel Submit      |
| 1. Assignment Information<br>* Name and Color<br>Instructions                                                                                                    |                   |
| T       T       T       Paragraph       Arial       3 (12pt)       Image: Construction in the second second secon                                                                                      | <i>⊒i</i> ≌≈<br>t |
| Path:                                                                                                    | Words:0           |
| 2. Assignment Files<br>Attach File Browse My Computer Browse Cc add a file                                                                                                    |                   |
| 3. Grading                                                                                                    |                   |
| 4. Availability Make available to students                                                                                                    |                   |
| Number of Attempts <ul> <li>Allow single attempt</li> <li>Allow unlimited attempts</li> <li>Number of attempts:</li> </ul>                                                                                                    | _                 |
| Limit Availability  Display After  Display After  Display Limit  Display Until  Display Until Display Until Display Until Display Until Display Until Display Until Display Until Display Until Display Until Display Un |                   |
| Track Number of Views                                                                                                    |                   |
| 5. Due Dates Submissions are accepted after this date, but are marked Late Due Date Due Date  |                   |

62. Select the assignment recipients, either "**All Students Individually**" or assign it to "**Groups of Students**." To assign to a Group of Students, the groups must already be created in the course. The available groups will be displayed for selection. Click on the group to select, then use the left arrow (>) or chevron to select. Multiple groups can be selected by holding the <Ctrl> key and clicking on the desired groups. Click "Submit" to continue. Click "Cancel" to return to the menu with no changes.

|             | 6.    | Recipients         If any students are enrolled in more than one group receiving the same assignment they will submit more than one attempt for this assignment. It may be necessary to provide these students with an overall grade for the assignment.         Recipients <ul> <li>All Students Individually</li> <li>Groups of Students</li> </ul>                                                                                                    |
|-------------|-------|----------------------------------------------------------------------------------------------------|
| Click to se | elect | Items to Select       Selected Items         Class Presentation 1<br>Class Presentation 2<br>Group Project 1<br>Group Project 3       Image: Class Presentation 2<br>Group Project 3         Image: Class Presentation 2<br>Group Project 3       Image: Class Presentation 2<br>Group Project 3         Image: Class Presentation 2<br>Group Project 3       Image: Class Presentation 2<br>Group Project 3         Image: Class Presentation 2<br>Group Project 3       Image: Class Presentation 2<br>Group Project 3         Image: Class Presentation 2<br>Group Project 3       Image: Class Presentation 2<br>Group Project 3         Image: Class Presentation 2<br>Group Project 3       Image: Class Presentation 2<br>Group Project 3         Image: Class Presentation 2<br>Group Project 3       Image: Class Presentation 2<br>Group Project 3         Image: Class Presentation 2<br>Group Project 3       Image: Class Presentation 2<br>Group Project 3         Image: Class Presentation 2<br>Group Project 3       Image: Class Presentation 2<br>Group Project 3         Image: Class Presentation 2<br>Group Project 3       Image: Class Presentation 2<br>Group Project 3         Image: Class Presentation 2<br>Group Project 3       Image: Class Presentation 2<br>Group Project 3         Image: Class Presentation 2<br>Group Project 3       Image: Class Presentation 2<br>Group Project 3         Image: Class Presentation 2<br>Group Project 3       Image: Class Presentation 2<br>Group Project 3         Image: Class Project 3       Image: Class Presentation 2<br>Group Project 3         Image: C |
|             | 7.    | Submit Click Submit to finish. Click Cancel to quit without saving changes. Cancel                                                                                                    |

63. A green confirmation banner will appear at the top of the content page. The new assignment will be at the bottom.

| Success: | Class Presentation created.                                                              |                       |                                                                                        |     |
|----------|------------------------------------------------------------------------------------------|-----------------------|----------------------------------------------------------------------------------------|-----|
| Unit     | 3 🛇                                                                                      |                       |                                                                                        |     |
| Build Co | ontent 🗸 Assessments 🗸 Tools                                                             | ✓ Publisher Content ✓ |                                                                                        | t∔  |
|          | Content: Example 1<br>Attached Files: Bb Sample Content PDF<br>Example of course content |                       |                                                                                        |     |
|          | Class Presentation                                                                       |                       | ffect of the Civil Rights Movement on American Society and Politics. You will have all | the |

# Creating a Turn It In Assignment

64. Turnitin.com is a site that provides rich feedback to help improve student writing, detects plagiarism for instructors, and helps ensure academic integrity. From the course home page, click on the content area the assessment will be added to access it.

| - | Tammy Cottrell | • |
|---|----------------|---|
|   | Home Page      |   |
|   | Syllabus 📖     |   |
|   | Unit 1         |   |
|   | Unit 2 📖       |   |

65. Click the "Assessments" icon, and select "Turnitin Assignment."

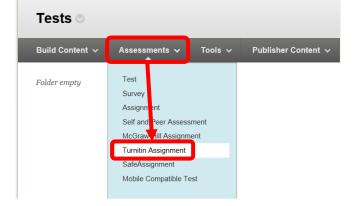

66. First time users will need to accept the "User Agreement" by clicking the "I Agree – Continue" icon.

| User Agreement                                                                                                    |
|----------------------------------------------------------------------------------------------------|
| Our loan agreement has been updated. Place read our sam agreement before and agree or<br>disagree to its terms and conditions.                                                                                                    |
| Turnitin com and its services (the "Sike" or the "Services") are<br>maintained by iPandagms, LLC CPandigms", and offered to you, the<br>user ("You" or "Use", contained upon your acceptance of the terms,<br>conditions, and notices contained harm's without multification (the<br>"User Agenesism"). The Car Agenesismet carefully before scepting<br>B. If Yia's invaria the User Agreement, Yaar authorization is nor the<br>Size will automatically terminata. |
|                                                                                                    |

67. Turnitin will send a confirmation Email from "Turnitin No Reply" with the subject "Your Turnitin user profile has been created." The Email contains account information for Turnitin. For security reasons, it is recommended that the Turnitin password be changed. Instructors should follow the instructions in the Email to change the Turnitin password. The Turnitin User ID / password will only be necessary if the instructor accesses Turnitin through the website (<u>www.turnitin.com</u>). Access through Blackboard does not require authentication.

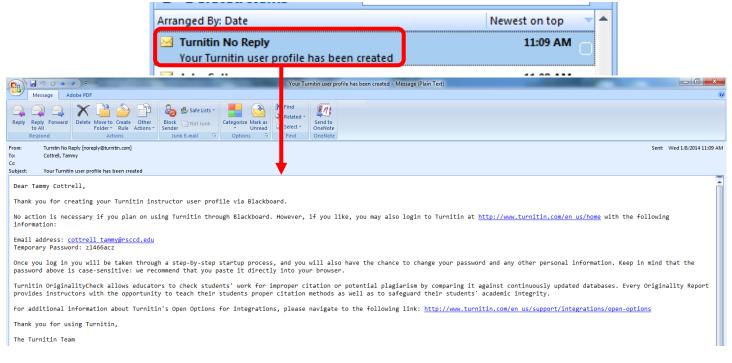

68. The "Add Turnitin Assignment" page will appear. The top right tool bar has links for "Messages," site display language, "Feedback," "What's New," and "Help." The "**Help**" feature will provide Instructors with FAQ's, step by step instructions and videos. The site language display allows users to select the language that Turnitin is displayed in. The header also contains links for "Assignment Inbox," "Edit Assignment," "Libraries," "Class Status," and "Preferences."

| turnitir<br>Assignment Inbox | Edit assignment        | Libraries         | Class Stats       | Preferences             | Mer<br>Select display<br>language                                        | ssages ¦ English ▼ | r   Feedback   What's New | 1 () Help    |
|------------------------------|------------------------|-------------------|-------------------|-------------------------|--------------------------------------------------------------------------|--------------------|---------------------------|--------------|
| About this page              | ent, enter an assignme | nt title and choo | ose the start and | due dates for the assig | nment. If you like, you can enter a<br>search or view other advanced ass |                    |                           | rs submitted |

69. To add an assignment, complete the "Assignment Title" and "Point Value" fields on the left. Set the start, due and post dates and times on the right. The "Start Date" is the date that the assignment will be made available to the student and students can submit. The "Due Date" is the date that the student must complete and submit the assignment. The "Post Date" is the date that the marked papers or grades will be available to the student to view. The Post Date can be set prior to the due date. It may be useful for students to receive feedback prior to the final submission of the paper. Hover the mouse over the blue circle with "?" to display the field help.

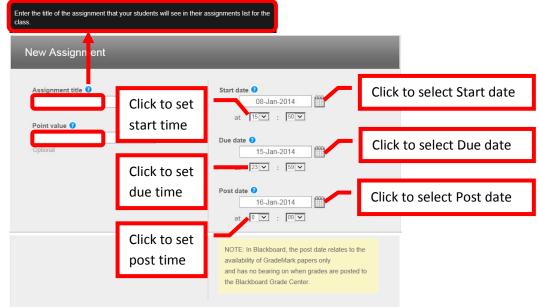

70. There are optional settings for the assignment. Click the "+" next to "Optional Settings" to expand the section. The Optional Settings allow instructors to "Enter special instructions," "Allow submissions after the due date," "Generate Originality Reports for student submissions," "Exclude bibliographic materials from Similarity Index for all papers in this assignments," "Exclude quoted materials from Similarity Index for all papers in this assignment," "Exclude small matches," "Allow students to see Originality Reports," "Reveal grades to students only on post date," "Submit papers to," "Search options," "Attach a rubric / form to this assignment," "Enable grammar checking using e-rater technology," and "Would you like to save these options as your defaults for future assignments." The default settings will generally not need to be changed. There are couple of more frequently used options. "Allow submissions after the due date" allows students

to submit late papers if "Yes" is selected. "Allow students to see originality reports" will provide students with a copy of the originality report for each submission. Originality reports provide students with timely and structured feedback to help them hone their writing skills. For the option to "Generate Originality Reports for student submissions" the recommended choice is "Immediately (can overwrite reports until due date)". This allows students to receive the Originality Report each time they submit their paper. Students can submit their paper as many times as needed prior to the due date. "Attach a rubric / form to this assignment" allows a rubric to be created or uploaded and assigned. If the check box next to "Would you like to save these options as your defaults for future assignments" is selected, Turnitin will remember the selections and apply them to all future assignments. Hover the mouse over the blue circle with "?" to display the field help. Once all the options have been set, click "Submit" to continue.

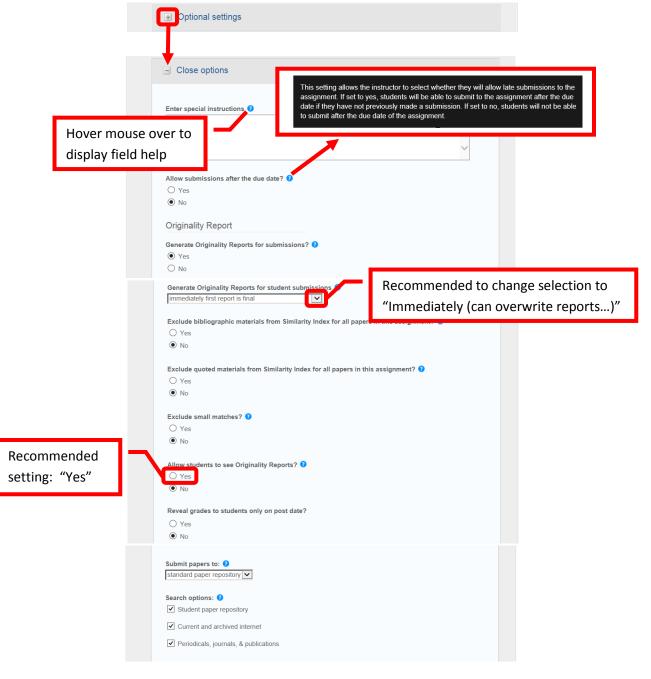

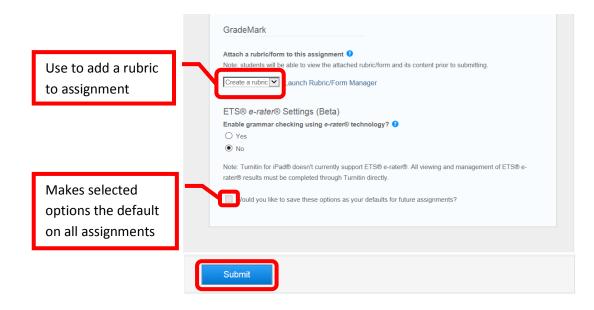

71. A confirmation page will appear if the assignment was successfully created. Click "OK" to continue.

| 🚮 Santa Ana College                     |     |     |     | Tammy Cottrell 76 🔻 |
|-----------------------------------------|-----|-----|-----|---------------------|
|                                         | SAC | SCC | CEC | Internships/Jobs    |
| Assignments > ADD TURNITIN ASSIGNMENT   |     |     |     |                     |
| Add Turnitin Assignment                 |     |     |     |                     |
| Turnitin Assignment successfully added. |     |     |     |                     |
| Thu Jan 09 09:15:36 PST 2014            |     |     | C   |                     |
|                                         |     |     |     | ОК                  |

72. The Turnitin assignment will now appear in the content area.

| Assi    | ignments 🗇                                                                                                    |
|---------|----------------------------------------------------------------------------------------------------|
| Build C | content v Assessments v Tools v Publisher Content v                                                                                                    |
|         | Current Events Reflection<br>Select and read an article from www.cnn.com. Write a one paragraph summary of the article and a minimum of one paragraph reflection on the impact you think it<br>will have on American society.               |
|         | Submit term paper topic<br>Availability: Item is no longer available. It was last available on Jan 8, 2014 11:59 PM.<br>Please submit your term paper topic and a one paragraph summary of the thesis of your paper and what it will cover. |
| Ð       | Civil War Term Paper >> <u>View/Complete</u>                                                                                                    |

#### **Manual Grading in Blackboard**

7. There are multiple ways to access and grade submitted student work. Assignments or assessments that need grading will appear in the "Needs Attention" module on the course home page. Click on the item to expand the section, or click the "Actions" icon in the upper right corner, and select "Expand All" from the pull down menu.

| Home Page 🛇                                                                                     |                                                     |                                                      |
|-------------------------------------------------------------------------------------------------|-----------------------------------------------------|------------------------------------------------------|
| Add Course Module                                                                               |                                                     | Customize Page 1                                     |
| - My Calendar 🔅 😔                                                                               | ⊸ Alerts                                            |                                                      |
| No calendar events have been posted for the next 30 days.<br>more calendar events $\rightarrow$ | Past Due                                            | Edit Notification Settings                           |
| Needs Attention                                                                                 | No Notifications                                    |                                                      |
| Edit Notification Settings Actions & Click to<br>expand<br>My Announcements                     | "Expand All"<br>Activity Alerts<br>No Notifications | Expand All<br>Collapse All<br>Dismiss All<br>Refresh |

8. The items will be displayed. Click the down arrow (v) or chevron next to the item. The menu allows the instructor to either "Open" or "Grade" the item. Click "Grade."

| ▼ Needs Attention                                                             |                            |                      |
|-------------------------------------------------------------------------------|----------------------------|----------------------|
| X                                                                             | Edit Notification Settings | Actions 😆            |
| ✓ Test Needs Grading (2)     E Civil War (2)     Tammy Cot     Open     Grade | X ast Updated: January     | ©<br>9, 2014 9:38 AM |

9. This will access the selected assignment. In the right margin, click the right facing arrow (>) or chevron next to "Forum Grade" to display the grading box. For some assignments, grading will be accessed by clicking the down arrow next to the assignment or "Item Name." Then selecting either "Grade All Users" or "Grade Anonymously." Anonymously means that the student's name will not be displayed.

| Grade Discussion Forum: Tammy (Test Student) Cottrell                                                                                                    | Marca The la                                                                                                    |
|----------------------------------------------------------------------------------------------------|----------------------------------------------------------------------------------------------------|
| The Grade Forum page for a user displays a collection of the user's posts to the Forum to assist with evaluating participation.                                                                                             | <u>MORE HEID</u>                                                                                                    |
| Print Preview                                                                                                    | Filter Jump to                                                                                                    |
| User: Tammy (Test Student) Cottrell (Activity) []<br>View: Needs Grading                                                                                                    | Exit < 1 of 1 >                                                                                                    |
| Select: All None Mark Sort by Date of Last Post Order Descending                                                                                                    | ➡ Forum Statistics<br>Statistics for: Tammy (Test Student)<br>Cottrell                                                                                                    |
| Thread:       It's all good       Posted Date:       January 9, 2014 10:37 AM         Post:       RE: It's all good       Status:       Published         Author:       Tammy (Test Student) Cottreil       Click to expand | Total Posts: 2<br>Date of Last Post: Jan 9, 2014 10:37:40 AM<br>Average Post Length: 157<br>Minimum Post Length: 75<br>Maximum Post Length: 238<br>Average Post Position: 2 |
| Reply Quote Mark as Read                                                                                                    | Contributors Show All                                                                                                    |

#### **Needs Grading**

Instructors can view attempts ready for grading or review on the Needs Grading page. Click Grade All to begin grading and reviewing immediately, or sort columns or apply filters to narrow the list. <u>More Help</u>

| Grade All             |                                 |                                                                                                 |                            | Filter                                   |
|-----------------------|---------------------------------|-------------------------------------------------------------------------------------------------|----------------------------|------------------------------------------|
| Category Item         | User<br>Paper Topic V All Users | Date Submitted       Image: Any Date     Image: Any Date       Image: Enter dates as mm/dd/yyyy | Go                         | <u>8</u>                                 |
| 1 total items to grad | de.                             |                                                                                                 |                            |                                          |
| Category              | Item Name                       | Click for grading                                                                               | Date Submitted             | Due Date                                 |
| Assignment            | Term Paper Topic                | options                                                                                         | January 9, 2014 9:58:11 AM | January 8, 2014                          |
|                       | Grade All Use<br>Grade Anony    |                                                                                                 | Displaying                 | g 1 to 1 of 1 items Show All Edit Paging |

 Enter the points in the "Current Grade Value" field. Comments can be left for the student in the "Feedback" field. There is a "Grading Notes" field that is only visible to the instructor. Click "Save Grade" to submit the grade.

|                         | Forum Grade                                   |
|-------------------------|-----------------------------------------------|
| Enter grade<br>(points) | Current Grade Value<br>out of 10<br>Feedback: |
|                         | Provide feedback for student                  |
|                         | Grading Notes:                                |
|                         | Instructor grading notes                      |
|                         | abg                                           |
|                         | Text Editor Cancel Save Grade                 |

11. The grade, feedback, and grading notes will appear under the "Forum Grade" in the right margin.

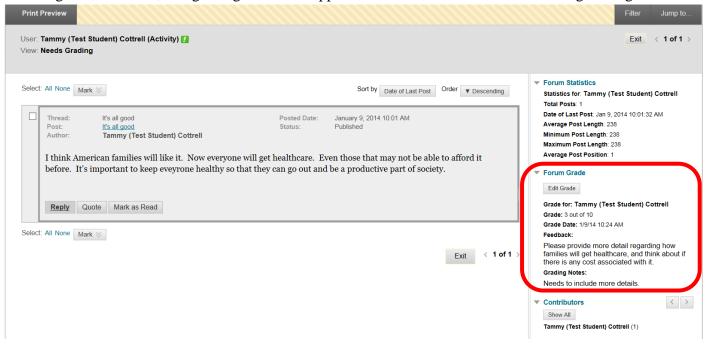

# **Grading Using a Rubric**

 Access the item to be graded. Click the down arrow (v) or chevron next to the assignment or "Item Name." Select "Grade All Users." "Grade Anonymously" allows instructors to grade assessments without seeing the student identity.

| Needs Gra                              | ding                              |                                                                 |                                                   |                                           |
|----------------------------------------|-----------------------------------|-----------------------------------------------------------------|---------------------------------------------------|-------------------------------------------|
| Instructors can vie<br>list. More Help | ew attempts ready for grading or  | review on the <b>Needs Grading</b> page. Click <b>Grade All</b> | to begin grading and reviewing immediately, or so | rt columns or apply filters to narrow the |
| Grade All                              |                                   |                                                                 |                                                   | Filter                                    |
| Category Item<br>All Categories V      | User<br>n Paper Topic V All Users | Date Submitted       Any Date       Enter dates as mm/dd/yyyy   |                                                   |                                           |
| 1 total items to g                     | rade.                             |                                                                 |                                                   |                                           |
| Category                               | Item Name                         | User Attempt                                                    | Date Submitted                                    | Due Date                                  |
| Assignment                             | Term Paper Topi                   | Tammy (Test Student) Cottrell                                   | January 9, 2014 9:58:11 AM                        | January 8, 2014                           |
|                                        |                                   | Users (1)                                                       | Displaying                                        | 1 to 1 of 1 items Show All Edit Paging    |

2. This will access the assignment. The student's uploaded content will be displayed on the left side of the screen. The grading tools will be in the right margin. *NOTE: If the student work contains special fonts, formatting, or some image types that are unique or uncommon, the fonts or images may not display properly in the preview. These will display correctly if the assignment is downloaded.* 

|         | Grad  | le Assignment: Term Paper Topic                                                                                                    |          |                      |                          |                 |                    |
|---------|-------|----------------------------------------------------------------------------------------------------|----------|----------------------|--------------------------|-----------------|--------------------|
|         |       |                                                                                                    |          |                      |                          | Jump to         | Hide User Names    |
|         |       | ummy (Test Student) Cottrell (Attempt 1 of 1) []<br>seds Grading                                                                                                    |          |                      |                          | Exit < 1 of 1 > |                    |
|         | ⊇, ⊛, | Comment 1 of 1                                                                                                    | Crocodoc | <u>Assig</u>         | nment Details            |                 | ~                  |
| Student | -     | <b>`</b>                                                                                                    | ŕ        | <b>GRA</b><br>Last G | DE<br>raded Attempt      | /               | /10                |
| docume  | nt    | Term Paper Topic:                                                                                                    |          |                      | EMPT (LATE)<br>1 9:58 AM |                 | /10                |
|         |       | The effect of reconstruction on the South's economy after the Civil War                                                                                                    |          | SUBN                 | IISSION                  |                 |                    |
|         |       | Thesis:                                                                                                    |          | Ľ                    | Term Paper Topic.docx    |                 | <u>*</u>           |
|         |       | This paper will study the effect of reconstruction on the economy of southern states after the Civil Wa<br>While the reconstruction was envisioned to rebuilt the south's decimated landscape and economy, it<br>effectively bolstered the manufacturing economies of the northern states while providing little to no<br>real economic benefit to southerners. | ır.      | COM                  | MENTS                    |                 |                    |
|         |       |                                                                                                    |          | Grad                 | er Feedback              |                 |                    |
|         |       | Summary:<br>My paper will provide a brief overview of reconstruction. I will then examine the effect of<br>reconstruction on the South's economy and analyze the economic stimulus and the distribution of<br>wealth generated by the effort. I will also briefly detail the social and socio-economic effects of<br>reconstruction on southern society.        |          | RBC -                | *                        |                 |                    |
|         |       |                                                                                                    |          |                      | R                        |                 | Character count: 0 |

3. The Assignment Details can be accessed by clicking the down arrow. "Grade" allows a manual override grade to be entered. Click the Edit (pencil) icon and enter the total points awarded in the box. Click "Save" to submit the grade. Click "Cancel" to exit the grade manual grade box. Comments for the student can be left in the "Grader Feedback" field. The student's document is under the "Submissions" section. The original document can be downloaded if necessary by clicking the download icon at the far right.

| Assignment Details               |                      | Assignment Details                                                                  | ^                       |
|----------------------------------|----------------------|-------------------------------------------------------------------------------------|-------------------------|
| GRADE<br>Last Graded Attempt     | /10                  | NAME<br>Term Paper Topic                                                            |                         |
| ATTEMPT (LATE)<br>1/9/14 9:58 AM | Cancel Save          | DUE DATE<br>January 8, 2014 11:59 PM                                                |                         |
| SUBMISSION                       |                      | ASSIGNMENT INSTRUCTIONS<br>Complete the attached Term Paper To                      | nic sheet. Be sure to   |
| Term Paper Topic docx            |                      | include your topic, thesis statem (can b<br>brief description of what you expect to | e revised later), and a |
| COMMENTS                         | Click to             | ASSIGNMENT FILES                                                                    |                         |
| Grader Feedback                  | download<br>original | CLASS STATISTICS                                                                    |                         |
|                                  | -                    | Average                                                                             | Median                  |
| Provide student feedback         | document             | NA                                                                                  | NA                      |
| Save as Draft Submit             |                      |                                                                                     |                         |

4. "**Attempt**" shows the date and time the student submitted the assignment. In the example below, it was after the due date – indicated by the "(Late)." Grading Notes, visible only to the instructor, can be added by clicking the icon next to the grading box. Click the "**Rubric**" icon in the grading box.

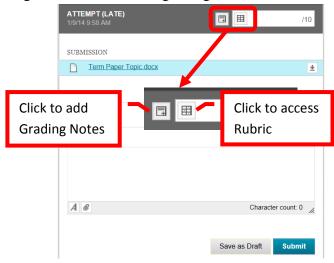

5. A new page will open with the Rubric Detail. Select the student's performance for each row of the rubric. The percentage and total points assigned for each row and column will be displayed. Once selected, a green checkbox will appear next to the column and a "Feedback" field will be provided for each row. Comments can be entered for the student. The "Raw Total" will provide the total of the points based on the columns in the rubric. The raw total score can be overridden by entering the score in the "Change the number of point out of 10.0 to:" field. There is a "Feedback" text box where additional comments can be provided for the students. However, this field will not be visible to students unless the grading score has been set as visible in the rubric properties. Once the rubric has been completed, click "Save" to submit. Click "Cancel" to return to the menu with no changes. Once saved, the Rubric can be edited by clicking on the Rubric icon again.

| ame: Term Paper Topic<br>escription: Students will c<br>aximum three paragraph | omplete a term<br>) description of what they expect their parts                                                          | e topic, thesis statement, and                                                                                                    | l a brief (minimum one paragraph,                                                              |
|--------------------------------------------------------------------------------|----------------------------------------------------------------------------------------------------|----------------------------------------------------------------------------------------------------|------------------------------------------------------------------------------------------------|
| Grid View List View                                                            |                                                                                                    |                                                                                                    | Exit Save                                                                                      |
|                                                                                | Novice                                                                                                    | Competent                                                                                                    | Proficient                                                                                     |
| opic                                                                           | O Points: 0 (0%)<br>Student did not provide a topic                                                                      | O Points: 1.7 (17%)<br>N/A                                                                                                    | Click to select<br>Sudent provie column grade                                                  |
| Thesis                                                                         | O F Points awarded<br>Studer<br>statemen                                                                                 | Points: 1.65 (16.5%)<br>Student provided a thesis<br>statement that was not fully<br>develop and did not follow the<br>provided guidelines | Points: 3.3 (33%)<br>Points: 3.4 (34%)<br>Student provided a topic<br>Feedback:<br>Good topic. |
| Summary                                                                        | <ul> <li>Points: 0 (0%)</li> <li>Student did not provide a</li> <li>Points based on</li> <li>column selection</li> </ul> | O Points: 1.65 (16.5%)<br>Student provided a summary that<br>did not meet the required<br>elements                                         | abg                                                                                            |
| w Tota: 0.00 (of 10.0)<br>ange the number of points                            | out of 10.0 to:                                                                                                    | ore to be visible to                                                                                                    | the students                                                                                   |
| eedback Students will no                                                       |                                                                                                    | ide score                                                                                                    |                                                                                                |
| TTTF Paragraph                                                                 |                                                                                                    |                                                                                                    |                                                                                                |
| ⑨ f <sub>x</sub> ¶ " © ☺ ♣                                                     |                                                                                                    |                                                                                                    |                                                                                                |
| Enter student fee                                                              | dback                                                                                                    |                                                                                                    |                                                                                                |

Exit Save

6. The total points assigned in the Rubric will appear in the "Attempt" column. Additional feedback can be left for the student in the "Grader Feedback" field. Click "Submit" to save. Click "Save as Draft" to save the work to come back to finish at a later time.

| ATTEMPT (LATE)<br>1/8/14 9:58 AM<br>SUBMISSION | 8.35 /10             | Total points<br>assigned from<br>rubric |
|------------------------------------------------|----------------------|-----------------------------------------|
| COMMENTS<br>Grader Feedback                    | _                    |                                         |
| Enter additional                               | student feedback     |                                         |
|                                                | Save as Draft Submit |                                         |

7. A green confirmation banner will appear at the top of the page. The grade will now be posted in the Grade Center.

| Success: Grade submitted.                                                         |                                                                                                  |                                                                                                    |          |
|-----------------------------------------------------------------------------------|--------------------------------------------------------------------------------------------------|----------------------------------------------------------------------------------------------------|----------|
| <b>Needs Grading</b><br>Instructors can view attempts r<br>list. <u>More Help</u> | eady for grading or review on the <b>Needs G</b> i                                               | <b>Frading</b> page. Click <b>Grade All</b> to begin grading and reviewing immediately, or sort columns or apply filters to na                                                                                              | rrow the |
| Grade All                                                                         |                                                                                                  |                                                                                                    | Filter   |
| Category Item<br>[All Categories V] [All Items                                    | User Date Submitte V All Users Any Date Enter dates of                                           |                                                                                                    | <u>©</u> |
| When screen read<br>reader mode is oj                                             | f, grades can be typed directly into the cells o<br>rrow keys or the tab key to navigate through | s may be entered on the Grade Details page, accessed by selecting the table cell for the grade. When screen<br>on the Grade Center page. To enter a grade: click the cell, type the grade value, and press the Enter key to |          |
| Grade Information B                                                               | ar                                                                                               | Sort Columns By: Layout Position Sorder: Ascending Last Saved January 9, 2014 12:18 PM                                                                                                    |          |
| Last Name                                                                         | -                                                                                                | udent ID Weighted Total Obamacare Imp Current Events Submit term pa Term Paper Top                                                                                                    |          |
| Cottrell                                                                          | Tammy TC<br>Tammy (Test Studer                                                                   | 75.16% 3.00 <b>7</b> 8.35                                                                                                    |          |
| Selected Rows: 0                                                                  |                                                                                                  |                                                                                                    |          |

# Grading a Turn It In Assignment

Access the assignment from either the content area or in the Grade Center. In Grade Center, click on the green exclamation point (!). This symbol indicates that an item needs to be graded. Click down arrow (v) or chevron to the right of the grade box. Select "Attempt <Date>" to access the assignment.

| Create Column         | Create Calculated | l Column 🗸   | Manage 🗸 🛛 Re  | eports 🗸  |         |                     | Filte            | er Work Off           |
|-----------------------|-------------------|--------------|----------------|-----------|---------|---------------------|------------------|-----------------------|
| → Move To Top         | Email 📎           |              |                |           | Sort Co | lumns By: Layout Po | sition 😵 Order:  | Ascending             |
| Grade Information Bar |                   |              |                |           |         |                     |                  | bruary 11, 2014 10:53 |
| Last Name             | 🎽 First Name 🛛 👋  | Preferred Na | Assign ent: De | Assignm   | ent not | Test: Blackboai     | Test: Help and I | Assignment: N         |
| Cottrell              | Student           |              |                | completed |         |                     | 6.00             | 8.00                  |
| Cottrell              | Tammy (Test Stude | r            |                | compiet   | cu      |                     |                  |                       |
| Student               | Tammy             |              |                | 9.50      |         |                     | 8.00             | 7.00                  |
| Student               | TC Bb Test 2      | Tommy        |                | 5.50      |         |                     | 8.00             | 9.00                  |
| Student               | TC Test 1         |              |                | 8.50      |         |                     | <b>e</b> p       | 6.50                  |
| Student               | TC Test 3         |              |                | 6.50      |         | ltem to b           | е                | 8.00                  |
| Test                  | Tammy             |              | 0              | 10.00     |         |                     |                  | 8.00                  |
| Selected Rows: 0      |                   |              | <              |           |         | graded              |                  |                       |
| Move To Top           | Email 💝           |              |                |           |         |                     |                  | Icon Legend           |
| Test                  | Tammy             |              |                | 10.00     | <b></b> | 25.00               | 4.00             | 8.00                  |
| elected Rows: 0       |                   |              |                |           | 3       |                     |                  | 2                     |

2. The Modify Grade page will provide assignment information, a link to clear the attempt (reset the assignment), a link to the student's submitted work and originality report, a grade box, student feedback text box, and instructor notes text box. Click the "User's Paper" link to access the Turn It In submission.

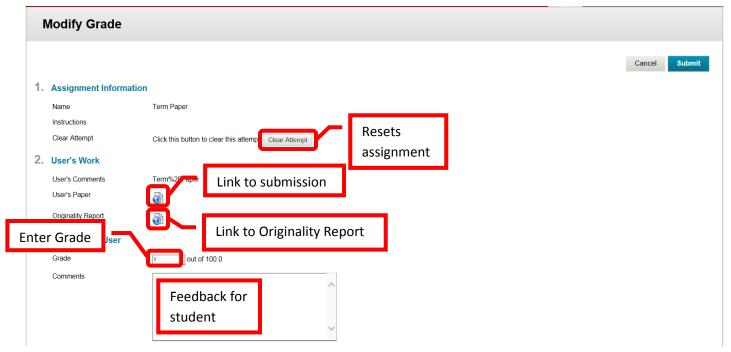

| Attach local file<br>Currently Attached Files<br>4. Instructor Notes | Browse Add Another File                    | Add file to comments         |               |
|----------------------------------------------------------------------|--------------------------------------------|------------------------------|---------------|
| Notes                                                                | Instructor Notes (not visible to students) |                              | _             |
| Attach local file<br>Currently Attached Files                        | Browse Add Another File                    | Add file to instructor notes |               |
| 5. Submit<br>Click Submit to proceed. Click                          | c Cancel to quit.                          |                              | Cancel Submit |

3. A new page will open, connecting to Turn It In. The submitted work will be displayed on the left part of the screen. The grading or "Quick Mark" template will be displayed on the right. Quick Mark allows the instructor to select feedback, and drag/drop it into the paper. The "Comment" text box can also be inserted for unique instructor comments. "Originality" is a link to the Originality Report. This report will highlight in red any area(s) of the paper that match a submission in the database.

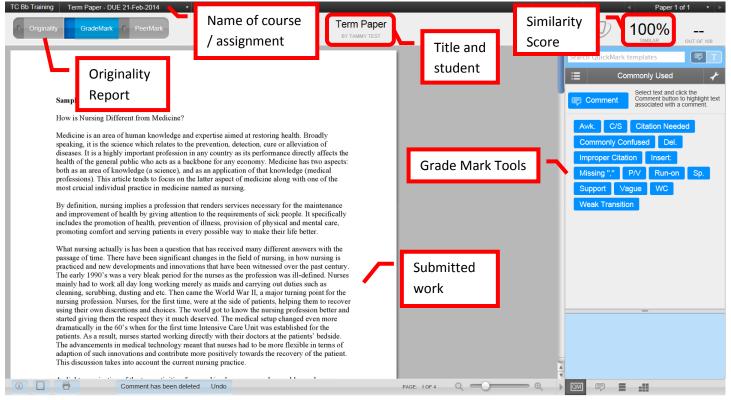

4. Once graded, click the "X" in the upper right corner to return to Blackboard. Enter the points earned in the "Grade" field. Feedback for the student can be left in the "Comments" text box. Instructor Notes are only visible to the instructor. Once the Modify Grade page is completed, click "Submit" to continue and post the grade. Click "Cancel" to return with no changes to Grade Center.

# Grading a Group Assignment

5. Group Projects are most easily accessed and graded from Grade Center. From the "Course Management" tools, either click the gray arrow next to "Grade Center" or click on "Grade Center" to expand the option. Then select "Full Grade Center."

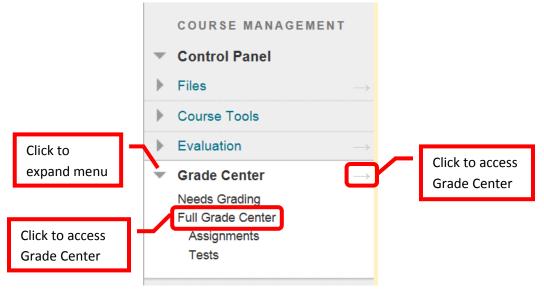

6. Find the grade column for the group assignment. Click the down arrow (v) or chevron next to the group assignment grade column. Select "Grade Attempts."

| selecting the table<br>Grade Center pag              | cell for the grade. Wh      | en screen reade<br>ick the cell, type | er mode is off, gro<br>e the grade value | ades can be typed di | Details page, accessed by<br>rectly into the cells on the<br>r key to submit. Use the a | e                                                                |
|------------------------------------------------------|-----------------------------|---------------------------------------|------------------------------------------|----------------------|-----------------------------------------------------------------------------------------|------------------------------------------------------------------|
| Create Column<br>Move To Top<br>Grade Information Ba | · · · · · ·                 |                                       | Manage 🗸                                 | Reports 🗸            | Filter Work C Ascending  Last Saved: February 12, 2014 8                                |                                                                  |
| Last Name                                            | First Name                  | 💋 Preferred Na                        | Term Paper                               | Olympic Athete       |                                                                                         | Edit Column Information                                          |
| Cottrell Cottrell Student                            | Tammy (Test Studen<br>Tammy |                                       |                                          | <br>5.00             | <br>///////////////////////////////////                                                 | Column Statistics<br>Set as External Grade<br>Show/Hide to Users |
| Student Student                                      | TC Bb Test 2<br>TC Test 1   | Tommy                                 |                                          | 7.50                 |                                                                                         | Clear Attempts for All Use                                       |
| Student                                              | TC Test 3                   |                                       |                                          | 10.00                |                                                                                         | Sort Ascending                                                   |
| Test                                                 | Tammy                       |                                       | 80.00                                    | 10.00 🚺              |                                                                                         | Sort Descending                                                  |

7. This will access the group assignment. The assignment page will display a preview of the submitted document on the left side. The preview tool bar allows the instructor to reduce or increase the display size, leave comments, and advance pages. *NOTE: If the student work contains special fonts, formatting, or some image types that are unique or uncommon, the fonts or images may not display properly in the preview. These will display correctly if the assignment is downloaded.* The grading panel on the right side provides assignment details, instructor grading notes text box, grade entry, download the original submitted document, shows the group members, and grader feedback text box. Enter the group's grade in the "Attempt" field. Enter any feedback for the students in the Grader Feedback text box. Instructor notes can be entered in the Grading Notes text box. When everything has been completed, click "Submit" to continue. Click "Exit" to return to Grade Center with no changes.

|   | Group Name: Class Presentation 1 (Attempt 1 of 1) []<br>View: Full Grade Center                                                                                                    |            |          |                              | Exit < 1 of 2 >    |
|---|----------------------------------------------------------------------------------------------------|------------|----------|------------------------------|--------------------|
| G | <ul> <li>              € △ 1 of 2      </li> </ul>                                                                                                    | Powered by | <b>«</b> | Assignment Details           | ~                  |
|   |                                                                                                    |            | ^        | GRADE<br>Last Graded Attempt | /100               |
|   | Sample Term Paper 2                                                                                                    |            |          | ATTEMPT<br>2/12/14 8:11 AM   | /100               |
|   | The Effect of Alcohol Abuse on Body                                                                                                    |            |          |                              |                    |
|   | Introduction:                                                                                                    |            |          | SUBMISSION                   | -                  |
|   | Alcohol abuse is described in many medical journais and books as a psychitatric diagnosis describing the use of alcoholo beverages despite negative<br>consequences. This means that an individual has no self control and dose not care for the consequences that will arise if he or she continues to take massive                                                                                                    |            |          | Sample Term Paper 2S.docx    | <u>+</u>           |
|   | Intakes of alcohol without any regard for the subfly and well being of his own and his fellow men.<br>Alcohol alcuke among beinagen is a growing concern for many parents and governments all over the work. The consequences of teerage alcohol alcuke has<br>been widely reported and brown yet way tittle has been done to stop alcohol adoue in the United States and other mations where III-legal inputs houses and<br>untionense production al accounts were greated.                                                                                                    |            |          | GROUP MEMBERS                |                    |
|   | Witry Teenagers turn to alcohol:                                                                                                    |            |          | Tammy Student                | /100.0             |
|   | Teens use alcohol and other drugs for many reasons. They may do it because they want to fit in with thends or certain groups particularly if a teenager posses a<br>sity nature or is not confident in socializing with people or wants to be amongst the popular age group at school or in the neighbourhood. This patient is quite                                                                                                    |            |          | TC Test 1 Student            | /100.0             |
|   | common in rugh neighborhoods wern 'mode' or 'hugh-gu' inspace are seen as the soucher "In thing amongst testangers and floas who when then in very hig<br>registra and y to copy the relation and social presents.<br>Testangers may also taste a dog or drift, knocho because here its er way it makes them the TTT is spatialized to those testangers who are workmay to<br>appresent out as a long or drift, knocho because here its the serve of more them are working the testand to way present proteins, present tablese proteingst tablese proteins the<br>appresent out as a long or drift, the acculture is those of the par are working then tests thom one, present proteins, present tablese proteins that one are integrated to the second tablese proteins that the acculture tablese proteins that the acculture tablese proteins that the second tablese proteins that the acculture tablese proteins that the acculture tablese proteins that the acculture tablese proteins that the acculture tablese proteins that the acculture tablese proteins that the acculture tablese proteins that the acculture tablese proteins that the acculture tablese proteins the tablese proteins that the acculture tablese proteins that the acculture tablese proteins that the acculture tablese proteins the tablese proteins that the acculture tablese proteins that the acculture tablese proteins the acculture tablese proteins that the acculture tablese proteins that the acculture tablese proteins the acculture tablese proteins the a           | m          |          | TC Bb Test 2 Student         | /100.0             |
|   | sexual in nature or too physical, the need of attention from working parents who have no time for their children due to the financial difficulties.                                                                                                    |            |          | 📷 Tammy Test                 | /100.0             |
|   | Accord in the non-frequently used may by treaspaper in the United States. About hard plann traps and event high parton traps and event high plann traps and event high plann traps and event high plann traps and event high plann traps and event high plann traps and event high plann traps and event high plann traps and event high plann traps and event high plann traps and event high plann traps and event high plann traps and event high plann traps and event high plann traps and event high plann traps and event high traps and event high plann traps and event high plann trans and event high plann traps and event high plann traps and event high plann traps and event high plann traps and event high plann traps and event high traps and high plann traps and event high traps and high plann traps and event high traps and high plann traps and high plann traps and high plann traps and high plann traps and high plann traps and high plann traps and high plann traps and high plann transport high plann transport high plann traps and high plann transport high plann transport high p                       | e In       |          | COMMENTS                     |                    |
|   | Effects of Alcohol abuse on the body:                                                                                                    |            |          | Grader Feedback              |                    |
|   | There are a target where if degreese effects which should allow have no restanged's alloy. There effects are should approximately and matrix the maters<br>They are using between general parameters to weight becoming anotate where there the shares. At allow parameters allow parameters builded as<br>adjusted provided and using advances and the should be the should be the should be advances and the should be<br>adjusted provided and using advances and the should be the should be advances and the should be advanced and<br>adjusted provided and a should be advanced and the should be advanced and the should be advanced and the should be advanced and<br>adjusted provided and a should be advanced and the should be advanced and the should be advanced and<br>adjusted be advanced and the should be advanced and the should be advanced and the should be advanced and<br>adjusted be advanced and the should be advanced and the should be advanced and the should be advanced and<br>adjusted be advanced advanced and the should be advanced and the should be advanced and the should be advanced and the<br>adjusted advanced advanced ad     |            |          | 2/12/14 7:43 AM              |                    |
|   | Acono consumption in large or even mosterate quantities is known to cause sourced vision, coordination issued, Stazhees, and sakuteirense is a young bony.<br>The result of a single number of tradies that a younger know tracks to have the source event of a simula that me as compared as an adult or<br>which many experime similars to obtain a source of a simular source and another source and the simular source of the simular source of the simu                   |            |          |                              |                    |
|   | Ternages who consume great does of alcohol thoopposts abusive symptome such as sumed speach, incomora, nausea, and vomiting. Even all initianal<br>amount, alcohol can greatly inpair the judgment and coordinates that in definite ingoines to define and. Even y use allow great provide the age of 21<br>years able to an orabit in the underaged attring it manufes Actional the root array is fair of allow domains there include years.                                                                                                    |            |          |                              |                    |
|   | The org term which is downwring langs anowni of notion on lead to generated gamps to hild agons und as the bott and daw. The sampe on the the<br>from of anowni or thiss of the start build be applied to be and agont another the bin has been able which is have<br>anongo the site build be and another than a start another and the start agont another the has been able which is the<br>anongo the site build be and another another another another another another another another another the<br>anongo the site build be another another another another another another another another another another another<br>another and the another another another another another another another another another another another<br>another and the another another another another another another another another another another another<br>a because of the other another another another another another another another another another another another<br>a because of the other another another another another another another another another another another another<br>a because of the other another another another another another another another another another another another another<br>a because of the other another another another another another another another another another another another another<br>a because of the other another another a |            |          | A @                          | Character count: 0 |
|   | The metrial effects of accroic abuse are also very concerning particularly if the abuser is in high school or in the early years of college the because these<br>youngeters are those who have many years of their this has any yet they dearby if due to accound abuse. Alcohol has been identified as a batter in 42% of all<br>academic problems and 20% of all drop outs and More than 7% of college themmen dropsut of achool for alcohol related reasons.                                                                                                    |            | ~        | Save                         | as Draft Submit    |

8. A green confirmation banner will appear at the top of the page. The entered grade will be applied to all the group participants. Click "Exit" to return to Grade Center.

| Success: Grade submitted.                                                                                                    |            |                              |                        |
|----------------------------------------------------------------------------------------------------|------------|------------------------------|------------------------|
| Grade Assignment: Class Presentation                                                                                                    |            |                              |                        |
|                                                                                                    |            | JL                           | Imp to Hide User Names |
| Group Name: Class Presentation 1 (Attempt 1 of 1) ✓<br>View: Full Grade Center                                                                                                    |            |                              | Exit < 2 of 2 >        |
| Q Q Comment                                                                                                    | Crocodoc « | Assignment Details           | *                      |
|                                                                                                    | ^          | GRADE<br>Last Graded Attempt | 80/100                 |
| Sample Term Paper 2                                                                                                    |            | ATTEMPT<br>2/12/14 8:11 AM   | <b>80</b> /100         |
| The Effect of Alcohol Abuse on Body                                                                                                    |            | SUBMISSION                   |                        |
| entromactions.<br>Accord and us depotted in many medical journals and boots as a psychiatric diagnosts describing the use of alcoholo beverages desplan regime<br>consequences. This means that an individual has no self control and does not care for the consequences that will are if he or she continues to take means                                                                                                    |            | Sample Term Paper 2S.doo     | <u>×</u>               |
| Actors abuse amongst terrapes is a growing concern for many parents and governments all over the work. The consequences of terrape actors abuse has<br>been widely product and brown yet in wry till has been done to stop alcord abuse in the United States and other nations where II-legal liquor houses and<br>uniterested products of actorshi is wide spread.                                                                                                    |            | GROUP MEMBERS                |                        |
| Why Teenagers turn to alcohol:                                                                                                    |            | Tammy Student                | <b>80</b> /100.0       |
| Teams use alcohol and other drugs for many reasons. They may do It because they want to fit in with thends or certain groups particularly if a teenager posees a<br>ally nature or is not confident in its sociating with popel or wants to be amongst the popular age group at school or in the neighborhood. The pattern is quite<br>common in rough englechological ware mandor or budge-out groups are seen as the popular "if they manufactured in the neighborhood they matter is quite in any hole<br>common in rough englechological ware mandor or budge-out groups are seen as the popular "if they manufactured are then in any hole<br>common in rough englechological ware mandor or budge-out groups are seen as the popular "in the manufactured are budged and the in any hole<br>common in rough englechological ware and any school are popular and any school and the school are budged and the popular<br>and the school are budged and the school are budged and any school are budged and the school are budged and the set of the school are budged and the school are budged and the s |            | TC Test 1 Student            | 80 /100.0              |
| common and by the booyhold behavior and social patients.<br>Testingsing and by the booyhold behavior and social patients.<br>Testingsing in may also take a diright of the booyhold behavior to be a social behavior to be an and the booyhold behavior to be a social behavior to be a social behavior to be a social behavior to be a social behavior to be a social behavior to be a social behavior to be a social behavior to be a social behavior to be a social behavior to be a social behavior to be a social behavior to behavior to behaviore to behavior to behavior to behavior to behavior t         |            | TC Bb Test 2 Student         | 80 /100.0              |
| represent user to a same visitability of advises managed bound as induce in a register working view events into make parential protection, parential advice parvoaring in it is<br>exclud in nature or too physical, the need of attention from working parents who have no time for their children due to the financial difficulties.                                                                                                    |            | 🔣 Tammy Test                 | <b>80</b> /100.0       |

9. The individual group participant's grades can be changed manually in Grade Center. For example, if the group indicates or the instructor knows that one group member did not contribute to the group or do a fair share of the work on the project, the instructor can adjust just that one group member's grade. To adjust a single group member's grade, click on that student's group assignment grade in Grade Center. Enter the adjusted grade, and press <Enter>. The new grade for that single student will be reflected in grade center. The grade history can be viewed by clicking the down arrow (v) or chevron next to the grade, and selecting "View Grade Details." The link to the group assignment will contain a note that the individual grade was overridden, the new grade, and the group score.

|                       |                  |                         |                         |                      |           |         | mana Dur        | Orden          |                                     |
|-----------------------|------------------|-------------------------|-------------------------|----------------------|-----------|---------|-----------------|----------------|-------------------------------------|
| Grade Information Bar |                  | Points Possible: 100.00 | Displayed As: Score   V | isible to Users: Yes | 50        | on Colu | umns By: Layout |                | Ascending Sebruary 12, 2014 8:40 AM |
| Last Name             | S First Name     | Preferred Na            | Test: Blackboai         | Test: Help and I     | Assignmen | t: NE 🖗 | Term Paper      | Olympic Athete | Class Presental                     |
| Cottrell              | Student          |                         |                         | 6.00                 | 8.00      |         |                 | 5.00           |                                     |
| Cottrell              | Tammy (Test Stud | ler                     |                         |                      |           |         |                 |                |                                     |
| Student               | Tammy            |                         |                         | 8.00                 | 7.00      |         |                 | 5.00           | 80.00                               |
| Student               | TC Bb Test 2     | Tommy                   |                         | 8.00                 | 9.00      | _       |                 | _              | 80.00                               |
| Student               | TC Test 1        |                         |                         | 10.00                | 6.50      | En      | ter new s       | score          | 70                                  |
| Student               | TC Test 3        |                         |                         | 6.00                 | 8.00      |         |                 | 10.00          |                                     |
| Test                  | Tammy            |                         | 25.00                   | 4.00                 | 8.00      |         | 80.00           | 10.00 🚺        | 80.00                               |
| Selected Rows: 0      |                  |                         | <                       |                      |           | 1       | 70              | ).00 📀         | ,                                   |
|                       |                  |                         |                         |                      |           |         |                 |                |                                     |
|                       |                  |                         |                         |                      |           |         | View Grade      | Details        | Click to                            |

# **Grading in Grade Center**

10. From the "Course Management" tools, either click the gray arrow next to "Grade Center" or click on "Grade Center" to expand the option. Then select "Full Grade Center."

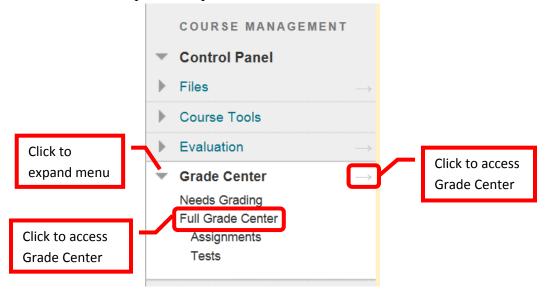

11. To Add a Grade, click on a column under a student name and enter the total points for the assignment. Press <Enter> to continue to the next student. To edit a previously entered grade, simply click on the incorrect grade, and enter the new one. Press <Enter> to continue. The change will be noted in the grade history.

| Create Column         | Create Calculated        | Column 🗸             | Manage 🗸             | Reports ⊶                   |          |          |                  | Filter        | Work Offline    |
|-----------------------|--------------------------|----------------------|----------------------|-----------------------------|----------|----------|------------------|---------------|-----------------|
| Move To Top           | Email 📚                  |                      |                      | Sort Co                     | lumns By | Layout P | osition 📎 Order: | Ascending 📎   |                 |
| Grade Information Bar | Grade Type: Grade   Poin | nts Possible: 100.00 | 0   Displayed As: Sc | ore   Visible to Users: Yes |          | Enter g  | rade Last S      | aved:December | 7, 2013 2:20 PM |
| Last Name             | 🕙 First Name 🛛 🛇         | Preferred Na         | Student ID           | Current Events              | ે વા     |          | lade             | Civil War     |                 |
| Cottrell              | Tammy                    | тс                   |                      | 10.00                       | 9.00 (   | 90.00%)  | 10.00 (100.00%)  |               |                 |
| Cottrell              | Tammy (Test Studer       |                      |                      | 8.00                        | 7.00 (7  | 70.00%)  | 5.00 (50.00%)    |               |                 |
| Selected Rows: 0      |                          |                      |                      | <                           |          |          |                  |               | >               |
| Move To Top           | Email 📎                  |                      |                      |                             |          |          |                  | Icon Legend   |                 |
|                       |                          |                      |                      |                             |          |          |                  |               |                 |
|                       |                          |                      |                      |                             |          |          |                  | Edit R        | ows Displayed   |

12. **View Grade Details** can be accessed by clicking the down arrow (v) next to the grade and selecting "Vew Grade Detail."

| Move To Top           | Email 💝            |              |            | Sort Col        | lumns By: Layout F | Position 📎 Order: | Ascending 📎                    |
|-----------------------|--------------------|--------------|------------|-----------------|--------------------|-------------------|--------------------------------|
| Grade Information Bar |                    |              |            |                 |                    | Last S            | Saved:December 17, 2013 2:20 P |
| Last Name             | First Name         | Preferred Na | Student ID | Current Events  | Quiz 1             | Quiz 2            | Civil War                      |
| Cottrell              | Tammy              | тс           |            | 10.00 (100.00%) | 9.00 (90.00%)      | 10.00 (100.00%    | <u></u>                        |
| Cottrell              | Tammy (Test Studer |              |            | 8.00 (80.00%)   | 7.00 (70.00%)      | 5.00 (50.00%)     |                                |
| Selected Rows: 0      |                    |              |            | <               |                    |                   | View Grade Details             |

13. The Grade Details provides a tab for "Attempts," "Manual Override," "Column Details," and "Grade History." Attempts shows the date and time of the student's submission, student's current grade, the value and grading information. Manual Override allows an instructor to change the grade, add feedback for a student, and grading notes. Grade history shows the date, time, and the person who entered the grade. This is a history of any grade changes.

| irrent Grade:           | 10.00 out of 10 points Exem                 | Studer        | it's             |               |               |            |
|-------------------------|---------------------------------------------|---------------|------------------|---------------|---------------|------------|
|                         | Grade based on Last Graded Att<br>Due: None | curren        | t grade          |               |               |            |
|                         |                                             | Grade History |                  |               |               |            |
| Date Created            | Date Submitted (or Saved)                   | Value         | Feedback to User | Grading Notes | Actions       |            |
| Dec 17, 2013 2:20:18 PM | A Dec 17, 2013 2:20:18 PM (Completed)       | 10.00         |                  |               | Clear Attempt | Edit Grade |

| Feedback to User | Enter new grade                    |            |  |
|------------------|------------------------------------|------------|--|
| T T T Arial      | ✓ 3 (12pt) ✓ T · Ξ · 5 · 8 · 8 · 2 | ♀ i 23 ×   |  |
|                  | lback for student                  |            |  |
| Path:            |                                    | Words:0 // |  |

| Attempts Manual          | Override Column Details Grade History |
|--------------------------|---------------------------------------|
| Column Name              | Quiz 2 (Quizzes)                      |
| Column Description       | Civil War                             |
| Primary Display          | Score                                 |
| Show to Users            | Yes                                   |
| Included in Calculations | Yes                                   |
| Average Score            | 7.50                                  |
| Median                   | 7.50                                  |

| Attempts Manual Ove     | orride Column Details | Grade History              |                       | _                 |
|-------------------------|-----------------------|----------------------------|-----------------------|-------------------|
| Date                    | Last Edited by        | Value Co                   | Shows the date, time, |                   |
| Dec 17, 2013 2:20:18 PM | Tammy Cottrell        | Attempt<br>Grade <b>10</b> | and person who        |                   |
|                         |                       |                            | edited the grade      |                   |
|                         |                       |                            |                       | Icon Lege         |
|                         |                       |                            |                       |                   |
|                         |                       |                            |                       |                   |
|                         |                       |                            | Click to return to    | ← Return to Grade |

14. Assignments can also be accessed, viewed and graded from Grade Center. Click on the green exclamation point (!). This symbol indicates that an item needs to be graded. Click down arrow (v) or chevron to the right of the grade box. Select "Attempt <Date>" to access the assignment.

| Create Column                         | Create Calculat | ed Column 🗸      | Manage 🗸 🛛 R   | eports 🗸 |          |                     | Filte            | er Work Offlin                         |
|---------------------------------------|-----------------|------------------|----------------|----------|----------|---------------------|------------------|----------------------------------------|
| Move To Top     Grade Information Bar | Email 📎         |                  |                |          | Sort C   | olumns By: Layout P | · · ·            | Ascending V<br>bruary 11, 2014 10:53 A |
| Last Name                             | S First Name    | 😵 💋 Preferred Na | Assign ent: De | Δssign   | ment not | Test: Blackboar     | Test: Help and I | Assignment: NE                         |
| Cottrell                              | Student         |                  |                | -        |          |                     | 6.00             | 8.00                                   |
| Cottrell                              | Tammy (Test Stu | der              |                | compl    | eted     |                     |                  |                                        |
| Student                               | Tammy           |                  |                | 9.50     |          |                     | 8.00             | 7.00                                   |
| Student                               | TC Bb Test 2    | Tommy            |                | 5.50     |          |                     | 8.00             | 9.00                                   |
| Student                               | TC Test 1       |                  |                | 8.50     |          |                     | p                | 6.50                                   |
| Student                               | TC Test 3       |                  |                | 6.50     |          | Item to b           |                  | 8.00                                   |
| Test                                  | Tammy           |                  |                | 10.00    |          |                     |                  | 8.00                                   |
| Selected Rows: 0                      |                 |                  | <              |          | 0        | graded              |                  | >                                      |
| -> Move To Top                        | Email 😸         |                  |                |          |          |                     |                  | Icon Legend                            |
| Test                                  | Tammy           |                  | 0              | 10.00    |          | 25.00               | 4.00             | 8.00                                   |
| Test                                  | Tammy           |                  | n              | 10.00    | 0        | 25.00               | 4.00             | 8.00                                   |

15. The assignment will be displayed, and can be graded. When the grading is complete, click "Submit" to continue. The grade will be added to the Grade Center column for that assignment.

| Grade Assignment: Assignment                                                            | nent: Doodle for Googl                           | e                                 |                          |                        |
|-----------------------------------------------------------------------------------------|--------------------------------------------------|-----------------------------------|--------------------------|------------------------|
| User: Tammy Test (Attempt 1 of 1)                                                       | Student to<br>be graded                          |                                   | Jump to Hide             | e User Names           |
| QQ Comment                                                                              | of 1 🔽 🧭                                         | Grading Notes<br>(Instructor Only | , \ 🖂                    | Enter Grade            |
| Sample Assignment #1<br>This is a sample document that will be used to c<br>Blackboard. | Preview of<br>submitted work<br>Submis<br>Date/T |                                   | ssignment <u>1S.docx</u> | /10                    |
|                                                                                         | Enter feedback                                   | Grader Feedback                   | K Student Work           |                        |
|                                                                                         | for student                                      | <i>A</i> @                        | Charac<br>Save as Draft  | ter count: 0<br>Submit |

16. Grades can also be uploaded. See "Grade Center" instructions for downloading and uploading grades into Blackboard.

# **Viewing Survey Results**

 Survey results can be viewed in Grade Center. Access Grade Center by clicking "Full Grade Center" or the right facing arrow (→). Click the down arrow (v) or chevron next to the Survey grade center column. Select "Attempts Statistics."

|                      |                      |                 |                   |                                                      |                     | 8           | _                    |                               |
|----------------------|----------------------|-----------------|-------------------|------------------------------------------------------|---------------------|-------------|----------------------|-------------------------------|
|                      |                      |                 |                   |                                                      | Quick Column Info   | rmation     |                      | Edit Mode is: ON              |
| uccess: Grade Ce     | nter Organized       |                 |                   |                                                      | Download Results    |             |                      |                               |
|                      |                      |                 |                   |                                                      | Attempts Statistics |             |                      |                               |
| Grade Cei            | nter : Full G        | irade Ce        | enter 💿           |                                                      | View Grove Histor   | У           |                      |                               |
|                      |                      |                 | 5 5               | be entered on the Grade I                            | Edit Coulmn Inform  | nation      |                      | the grade. When screen        |
|                      | <i>5, 5 51</i>       | -               |                   | : Grade Center page. To e<br>Grade Center. More Help | Colum Statistics    |             | e the grade value, a | nd press the Enter key to     |
| uomit. Use the a     | rrow keys or the tab | ) κεγ το πανισο | ite through the G | Frade Center. More Help                              | Set a External Gr   | ade         |                      |                               |
| Create Column        | Create Calculat      | od Column       | Manage 🗸          | Reports ~                                            | Sho //Hide to Use   | rs          |                      | Filter Work Offlin            |
|                      |                      |                 | wanaye v          | Reports                                              | Cluar Attempts for  | All Users   |                      |                               |
|                      |                      |                 |                   |                                                      | Sort Ascending      |             | 1                    |                               |
| -> Move To To        | p Email 🛛            |                 |                   |                                                      | ort Descending      |             | ayout Position 😸 Or  | der: Ascending 📎              |
| Grade Information Ba | ar                   |                 |                   |                                                      | Hide Column         |             | Last S               | aved:February 11, 2014 2:29 F |
| Last Name            | 🛞 First              |                 |                   | 🛞 Rate the Cours                                     | Current Events      | 😪 Current i |                      |                               |
| Cottrell             | Stude Stude          | dent ha         | S                 |                                                      |                     |             |                      |                               |
| Test                 | Tamn                 | nnlatad         |                   | ~                                                    |                     |             |                      |                               |
| Student              | тсте                 | npleted         | survey            |                                                      |                     |             |                      |                               |
| Student              | TC Bb Test 2         |                 | 0.00              |                                                      | Studen              | t has n     | ot                   |                               |
| Olddeni              | TC Test 3            |                 | 0.00              |                                                      | comple              | tod su      | rvov                 |                               |
| Student              | 1010010              |                 |                   |                                                      | comple              | ieu su      | IVEy                 |                               |
|                      | 101000               |                 | <                 |                                                      |                     |             |                      |                               |

2. The survey results will be provided. All of the students' responses will be listed in the statistics. Click "OK" to return to Grade Center.

| Survey Statistics: Rate th                                                                                                    | e Course                             |                                             |                               |                                                |
|----------------------------------------------------------------------------------------------------|--------------------------------------|---------------------------------------------|-------------------------------|------------------------------------------------|
| The statistics are calculated based only on the Scores). If Average of Scores is the grading of                                                    |                                      |                                             | owest Score, Highest Score, o | r Average of                                   |
| Attempts 2 (heal of 2 attempts for t                                                                                                    | of Students<br>at completed          | feedback is important to us as it will help | o us improve the course.      |                                                |
| Question 1: Opinion Scale/Likert<br>Overall, please rate your satisfaction with the                                                                | Questio                              | on                                          |                               |                                                |
| Strongly Agree<br>Agree<br>Neither Agree nor Disagree<br>Disagree<br>Strongly Disagree<br>Not Applicable<br>Unanswered<br>Question 4: Short Answer | Provided<br>choices<br>Question Type | Respo                                       | onses                         | Demont Answered<br>0%<br>50%<br>0%<br>0%<br>0% |
| Unanswered Responses<br>0<br>Given Answers<br>Group assignment grading<br>How to add a banner.                                                     | Student<br>Responses                 |                                             | Click to<br>return to GC      | ← OK                                           |

### **Resetting a Student Assignment or Assessment**

If a student experiences technical (or other) issues during the course of an assessment, and the
assessment is set to allow only one attempt, it will need to be reset in order for the student to complete it.
It is at the discretion of the faculty whether to allow the student to retake or complete the assessment.
To reset a student assessment, from the "Course Management" tools, either click the gray arrow next to
"Grade Center" or click on "Grade Center" to expand the option. Then select "Full Grade Center."

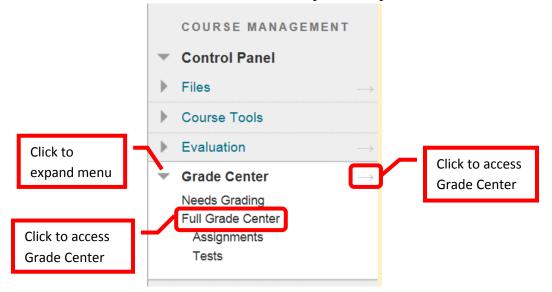

2. In the Grade Center, locate the assessment to be reset. Click down arrow (v) or chevron next to student's grade and select "View Grade Detail."

| Grade Cen                                  | ter : Full Gr         | ade Center                                    | 0                                 |                       |                                                                                         |
|--------------------------------------------|-----------------------|-----------------------------------------------|-----------------------------------|-----------------------|-----------------------------------------------------------------------------------------|
| selecting the table o<br>Grade Center page | cell for the grade. W | hen screen reader n<br>lick the cell, type th | node is off, gro<br>e grade value | ades can be typed dir | etails page, accessed by<br>ectly into the cells on the<br>key to submit. Use the arrow |
| Create Column                              | Create Calculated     | l Column 🗸 🛛 M                                | anage 🗸                           | Reports 🗸             | Filter Work Offline ~                                                                   |
| Grade Information Bar                      | Email 📎               | Sort Colu                                     | mns By: Layor                     | ut Position 📎 Order:  | S<br>View Grade Details                                                                 |
| Last Name                                  | First Name            | Preferred Na                                  | Student ID                        | 😵 Quiz 2              | Quick Comment                                                                           |
| Cottrell                                   | Tammy                 | тс                                            |                                   | 10.00 (100.00%)       | Exempt Grade                                                                            |
| Cottrell                                   | Tammy (Test Stude     | er                                            |                                   | 5.00 (50.00%)         | 50.00                                                                                   |
| Selected Rows: 0                           |                       |                                               |                                   | <                     | >                                                                                       |
|                                            |                       |                                               |                                   |                       |                                                                                         |

3. Under the "Attempts" tab, click the "Clear Attempt" icon.

| Selected student | User Tammy (Te             | est Student) Cottrel                      | l (tc12345_s) <                              | > Column G          | Quiz 2 Quizze    | Selected<br>Assessment |         |         |
|------------------|----------------------------|-------------------------------------------|----------------------------------------------|---------------------|------------------|------------------------|---------|---------|
|                  | Current Grade              |                                           | points <b>Exempt</b><br>on Last Graded Atten | npt                 |                  |                        |         |         |
|                  | Attempts                   | Manual Override                           | Column Details                               | Grade Histo         | ry               |                        |         |         |
|                  | Date Created               | Date Submitte<br>Saved)                   | Value                                        | Feedback to<br>User | Grading<br>Notes | Actions                | Click t | o reset |
|                  | Dec 17, 2013<br>2:20:21 PM | Dec 17, 2013<br>2:20:21 PM<br>(Completed) | 5.00                                         |                     |                  | Clear Attempt Edit     |         | sment   |

4. A confirmation dialog box will appear. Clearing an attempt on an assessment will delete all previous work by the student, and cannot be undone and the information cannot be recovered. It is important to verify that the correct student and assessment have been selected. The student will be able to access the assessment, but none of their previous answers will be saved. When prompted, "Delete this attempt? This action is final and cannot be undone." Click "OK" to continue. Click "Cancel" to return to the menu with no changes.

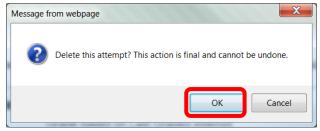

5. A green confirmation banner will appear at the top of the page if the reset was successful.

| Attempt was cleared su | ccessfully.                                                     |                                        |
|------------------------|-----------------------------------------------------------------|----------------------------------------|
| Grade Detai            | s                                                               |                                        |
|                        |                                                                 | Jump to                                |
| User Tammy (Test       | Student) Cottrell (tc12345_s)                                   | < > Column Quiz 2 (Quizzes) < >        |
| Current Grade:         | - out of 10 points Exem<br>Grade based on Last Gra<br>Due: None | Grade reset                            |
| Attempts               | Manual Override Column Deta                                     | ails Grade History                     |
| Current Grade Va       | le                                                              |                                        |
| Feedback to User       |                                                                 |                                        |
| TTTT                   | Paragraph 🗡 Arial 🗡 3                                           | i (12pt) 💙 ≔ ፣ ≔ ፣ T ፣ 🖉 ፣ 🗶 🖓 📮 i 🖾 🛠 |

6. The original student attempt will still be in the in record. Click the "**View Complete History**" icon at the bottom of the record. The student's original attempt and grade will be displayed under the date of the attempt.

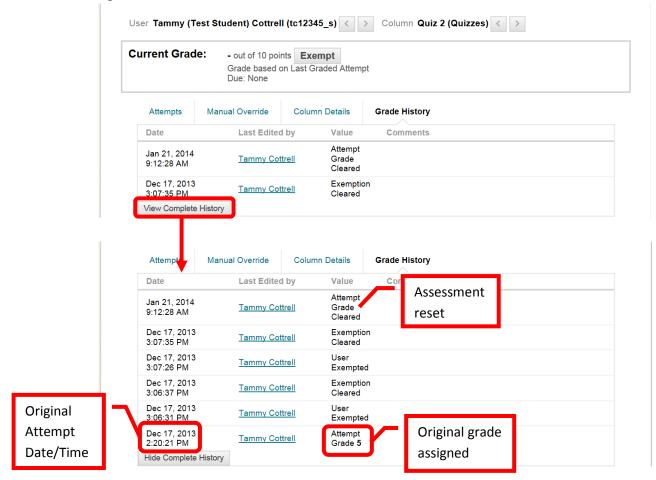

# Viewing and Managing Blackboard Rosters

The "Official" course rosters are always the Rosters from Web Advisor. Students are automatically added to Blackboard after the register for the course (the addition process may take a day or two to complete). However, when a student drops a course, or is dropped by the instructor or Admissions and Records (for non-payment), the student is not removed from the course in Blackboard. **Instructors must manually manage the student drops in Blackboard.** Failure to remove the student from the Blackboard course will provide the student with continued access to the course, course materials, tests, discussion boards, announcements, communications, etc. Removing the student from the Blackboard course is particularly important so that the student does not have access and cannot claim that they were unaware of being dropped from the course.

# Viewing Class Roster in Blackboard

 From the Course Management Menu, click the down arrow (v) or chevron next to "Users and Groups." Click "Users." The class roster will be displayed on the screen. The roster will provide the User Name, First Name, Last Name, Email Address, Role (instructor, student, etc.), and whether the class is Available to that user.

| Tammy Cottrell                                                      | A | Users               |                            |           |                                   |                              |          |                  |
|---------------------------------------------------------------------|---|---------------------|----------------------------|-----------|-----------------------------------|------------------------------|----------|------------------|
| COURSE MANAGEMEN                                                    | т | Search: Username 🗸  | Not blank V                | Go        |                                   |                              |          |                  |
| <ul> <li>Files</li> <li>Course Tools</li> <li>Evaluation</li> </ul> |   |                     |                            |           |                                   |                              |          | Refresh          |
| <ul> <li>Grade Center</li> <li>Users and Groups</li> </ul>          |   | Username<br>tc12345 | <u>First Name</u><br>Tammy | Last Name | Email<br>cottrell_tammy@rsccd_edu | <u>Role</u>                  | Observer | Available<br>Yes |
| Users<br>Customization                                              |   | tc12345_s           | Tammy (Test Student)       | Cottrell  | test_tammy@gmail.com              | Student                      |          | Yes              |
| <ul><li>Packages and Utilities</li><li>Help</li></ul>               |   | student_cottrell    | Tammy                      | Cottrell  | cottrell tammy@rsccd.edu          | Student                      |          | Yes              |
|                                                                     |   |                     |                            |           |                                   | Displaying 1 to 3 of 3 items | Show All | Edit Paging      |

# Managing the Class Roster in Blackboard

 To drop a student from the course, access the class roster. Click the down arrow (v) or chevron next to the User Name of the student to be removed from the class. Select "Change User's Availability in Course."

| Users              |                        |             |                          |                                  |                              |
|--------------------|------------------------|-------------|--------------------------|----------------------------------|------------------------------|
| Search: Username V | Not blank V            | Go          |                          |                                  |                              |
|                    |                        |             |                          |                                  | Refresh                      |
| Username           | First Name             | Last Name ▽ | Email                    | Role Observe                     | er Available                 |
| M tc12345          | Tammy                  | Cottrell    | cottrell_tammy@rsccd.edu | Instructor                       | Yes                          |
| tc12345_           | Tammy (Test Student)   | Cottrell    | test_tammy@gmail.com     | Student                          | Yes                          |
| student_co         | 8                      | Cottrell    | cottrell_tammy@rsccd.edu | Student                          | Yes                          |
| Change<br>Course   | User's Availability in |             |                          | Displaying 1 to 3 of 3 items Sho | Refresh<br>w All Edit Paging |

3. On the Change User's Availability in Course screen, under "Role and Availability," click the pull down menu next to "**Available** (**this course only**)" and select "**No**." Click "Submit" to continue. Click "Cancel" to return to the menu with no changes.

| ☆ Users > Change User's Availability in Course |                               | ?             |
|------------------------------------------------|-------------------------------|---------------|
| Change User's Availability in Co               | ourse                         |               |
|                                                |                               | Cancel Submit |
| 1. Role and Availability                       |                               |               |
| Role Student<br>Available (this course only)   | Select "No" to<br>make course |               |
| 2. Submit                                      | unavailable                   |               |
| Click Submit to proceed. Click Cancel to quit. |                               | Cancel Submit |

4. A green confirmation banner will appear if the role was successfully changed. The new role is reflected on the course roster.

| Success: Role edited. |                      |             |                       |                             |          | (           |
|-----------------------|----------------------|-------------|-----------------------|-----------------------------|----------|-------------|
| Users                 |                      |             |                       |                             |          |             |
|                       |                      |             |                       |                             |          |             |
|                       |                      |             |                       |                             |          | Refresh     |
| Username              | First Name           | Last Name 🔿 | Email                 | Role                        | Observer | Available   |
| tc12345               | Tammy                | Cottrell    | cottrell tammy        | Course is no                | 1-       | Yes         |
| tc12345_s             | Tammy (Test Student) | Cottrell    | test_tammy@c          | longer available            |          | No          |
| student_cottrell      | Tammy                | Cottrell    | <u>cottrell_tammy</u> | to this student             |          | Yes         |
|                       |                      |             |                       |                             |          | Refresh     |
|                       |                      |             |                       | Displaying 1 to 3 of 3 iten | Show All | Edit Paging |

5. The student will still appear in the **Grade Center**, but at **S** symbol will appear next to the student's last name to indicate that the course is unavailable.

| Create Column    | Create Calculated Column 🗸 | Manage 🗸   | Reports ~       |               |                      |             |
|------------------|----------------------------|------------|-----------------|---------------|----------------------|-------------|
| Move To Top      |                            |            |                 | Sort Co       | olumns By: Layout Po | osition 🤘 🛛 |
| Last Name        |                            | itudent ID | Current Events  | Quiz 1        | Quiz 2               | Civil War   |
| Cottrell         | Indicates course is        |            | 10.00 (100.00%) | 8.00 (80.00%) | 10.00 (100.00%)      | 75.00       |
| 🗌 🥥 🗘 ttrell     | unavailable for student    |            | 8.00 (80.00%)   | 7.00 (70.00%) | 5.00 (50.00%)        | 50.00       |
| Selected Rows: 0 |                            |            | <               |               |                      |             |
| Моче То Тор      | Email 🛇                    |            |                 |               |                      |             |

6. The student can be "hidden" in Grade Center. Click the down arrow (v) or chevron next to the last name of the student. Click "**Hide Row**" from the pull down menu.

| → Move To Top         | Email 💝                           |  |                 | Sort Co       | olumns By: Layout P | ositi |
|-----------------------|-----------------------------------|--|-----------------|---------------|---------------------|-------|
| Grade Information Bar |                                   |  |                 |               |                     |       |
| Last Name             | First Name 🕺 💋 Preferred          |  | Current Events  |               |                     |       |
| Cottrell              | 🕤 ammy TC                         |  | 10.00 (100.00%) | 8.00 (80.00%) | 10.00 (100.00%)     |       |
| 🗌 🖉 Cottrell          | Tammy (Test Studer                |  | 8.00 (80.00%)   | 7.00 (70.00%) | 5.00 (50.00%)       | 9     |
| Selected Rows: 0      | 8                                 |  | <               |               |                     |       |
| -> Move To Top        | Hide Other Rows                   |  |                 |               |                     |       |
|                       | View User Statistics              |  |                 |               |                     |       |
|                       | Browse Adaptive Release<br>Status |  |                 |               |                     |       |
|                       | Email User                        |  |                 |               |                     |       |
|                       |                                   |  |                 |               |                     |       |

7. A green confirmation banner will appear at the top of the page, and the student will no longer appear visible in the Grade Center.

| Success: Row is hidde | en. Show the Row a                        | gain by clicking M                       | lanage and ther                   | n selecting Row Visibilit                                                       | <i>ı</i> .    |                      |       |                                            | 8       |
|-----------------------|-------------------------------------------|------------------------------------------|-----------------------------------|---------------------------------------------------------------------------------|---------------|----------------------|-------|--------------------------------------------|---------|
| reader mode is off, g | mode is on the tab<br>grades can be typed | le is static, and g<br>directly into the | rades may be e<br>cells on the Gr | ntered on the Grade Do<br>ade Center page. To en<br>de Center. <u>More Help</u> |               | 5 5                  | 6     | 0                                          |         |
| Create Column         | Create Calculated                         | d Column 🗸                               | Manage 🗸                          | Reports ~                                                                       |               |                      |       | Filter Work Offlin                         | ne 🗸    |
| Grade Information Bar | Email 💝                                   |                                          |                                   |                                                                                 | Sort C        | olumns By: Layout Po |       | er: Ascending aved:January 9, 2014 12:18 F | PM      |
| Last Name             |                                           | Preferred Na                             |                                   |                                                                                 |               |                      |       |                                            | $\odot$ |
| Cottrell              | Tammy                                     | TC                                       |                                   | 10.00 (100.00%)                                                                 | 8.00 (80.00%) | 10.00 (100.00%)      | 75.00 | 92.00 (92.00%)                             |         |
| Selected Rows: 0      | Email 🛇                                   |                                          |                                   | <                                                                               |               |                      |       | Icon Legend                                |         |
| wove to top           | Linaii 🗸                                  |                                          |                                   |                                                                                 |               |                      |       | icon Legena                                |         |

# Making a Blackboard Course Available to Students

1. A course must be made available to students before they can access it in Blackboard. A course may be unavailable while an instructor builds it or before the semester begins. To make the course available to all students enrolled in it in Blackboard, from the **Course Management** menu, select "**Customization**," and then "**Properties**."

|   | COURSE MANAGEMENT                  |
|---|------------------------------------|
| - | Control Panel                      |
| ► | Files $\rightarrow$                |
| ► | Course Tools                       |
| ► | Evaluation $\rightarrow$           |
| ► | Grade Center $\rightarrow$         |
| ► | Users and Groups                   |
| - | <u>Customization</u> $\rightarrow$ |
|   | Guest and Observer Access          |
|   | Properties                         |
|   | Quick Setup Guide                  |
|   | Teaching Style                     |
|   | Tool Availability                  |

2. Under the Set Availability section, select "Yes." Click "Submit" to continue. Click "Cancel" to return to the menu with no changes.

|      | operties                        |                            |                                           |                                            |                               |
|------|---------------------------------|----------------------------|-------------------------------------------|--------------------------------------------|-------------------------------|
| Prop | erties control the functional s | settings of the course, in | cluding name, availability, classificatio | on, duration, categorization, language, fi | les, and structure. More Help |
|      |                                 |                            |                                           |                                            | Cancel                        |
| I. ( | Classification                  |                            |                                           |                                            |                               |
|      | Subject Area                    | Education                  |                                           |                                            |                               |
|      | Discipline                      | Higher Education           |                                           |                                            |                               |
| 2. : | Set Availability                |                            |                                           |                                            |                               |
|      | Make this course available to t | users?                     |                                           | 1                                          |                               |
|      | Make Course Available           | <ul> <li>Yes</li> </ul>    | Select to make                            |                                            |                               |
|      |                                 | O NO                       | course available                          |                                            |                               |
| 3. : | Set Course Duration             |                            |                                           |                                            |                               |
|      | Duration                        | Continuous                 |                                           |                                            |                               |

3. A green confirmation banner will appear if the course properties were successfully changed.

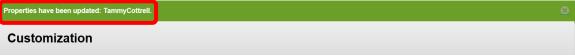

# **Exporting / Importing Blackboard Course**

### **Export a Course:**

1. From the **Course Home Page**, in the Course Management Menu, under "Packages and Utilities," click "**Export / Archive Course**."

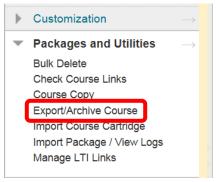

2. Any existing packages will be displayed on the **Export / Archive Course** page. It is recommended to remove or delete any existing files prior to exporting. Click the "Remove" icon to delete the files. Next, click **Export**.

| Export//                                                                                                    | Export/Archive Course |                                    |                                        |  |  |  |
|----------------------------------------------------------------------------------------------------|-----------------------|------------------------------------|----------------------------------------|--|--|--|
| Export Course creates a package of course content that can later be imported into the same course or a different course.<br>Archive Course creates a permanent record of a course including all the content and user interactions available at the time<br>the Archive is created. Export Common Cartridge creates a package that can be shared across learning management<br>systems. You must have the proper permissions to perform these operations. <u>More Help</u> |                       |                                    |                                        |  |  |  |
| Export Packa                                                                                                    | ge Archive Course     |                                    | Export Common Cartridge Package        |  |  |  |
| ا                                                                                                    | Click to export       |                                    |                                        |  |  |  |
| L                                                                                                    | course                | No packages exist for this course. | Indicates no previous files for course |  |  |  |

3. The **Export Course** page allows instructors to calculate the size of the course, manage package contents, and select the course content to export. Click **Calculate Size** to display the course size. There is a 10GB maximum for courses.

| Export Course                                               |                                                                                                    |          |
|-------------------------------------------------------------|----------------------------------------------------------------------------------------------------|----------|
| 1 1 0 0                                                     | ent for reuse. Exporting a course includes Content, Settings, and Too<br>of a course including user records, use Archive Course. <u>More Help</u> | ols, but |
|                                                             | Cancel                                                                                                    | Submit   |
| 1. Select Copy Options                                      |                                                                                                    |          |
|                                                             | Allowed package size: 10 GB 6.15 MB Manage Package Contents                                                                                       |          |
| 2. File Attachments                                         |                                                                                                    |          |
| Click <b>Calculate Size</b> to make sure <b>t</b> at the po | package size does not exceed the limit.                                                                                                    |          |
| Package Size Calculate Size                                 | Manage Package Contents                                                                                                    |          |

4. The **Select Course Materials** section allows instructors to select which components of the course will be exported. Course material can be selected by click the check box next to the individual item, this is useful if only one section is needed for another class. Click the "**Select All**" icon at the top of the section to select the entire course. A check mark ( $\sqrt{}$ ) will appear next to the selected content. Once the course material has been selected, click "**Submit**" to continue. Click "Cancel" to return to the menu with no changes.

|                                            | 3. Select Course Materials          Select materials to include archive instead of equal to select All Unselect All Click to select entire course       package to serve as an exact record, including user records, use         Content Areas       Syllabus |
|--------------------------------------------|----------------------------------------------------------------------------------------------------|
| Click to select<br>individual<br>component | □ Unit 1<br>□ Unit 2                                                                                                    |
|                                            | <ul> <li>Adaptive Release Rules for Content</li> <li>Announcements</li> <li>Blogs</li> <li>Calendar</li> <li>Collaboration Sessions</li> <li>Contacts</li> <li>Tests, Surveys, and Pools</li> <li>Wikis</li> </ul>                                            |
|                                            | 4. Submit<br>Click Submit to proceed. Click Cancel to quit.                                                                                                    |

5. A green confirmation banner will appear at the top of the page. While the process usually only takes a few minutes, if the size of the course is large, it may take a bit longer.

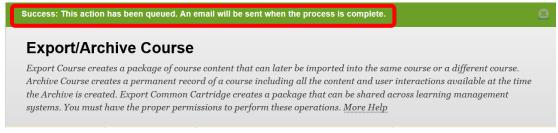

6. Blackboard will send an Email when the export process has been completed.

| Mail                           | ~~ | 🔄 Inbox                                                                  |               |
|--------------------------------|----|--------------------------------------------------------------------------|---------------|
| Favorite Folders               | ¥  | Search Inbox                                                             | ې 🛨 کړ        |
| Mail Folders                   | \$ | Arranged By: Date                                                        | Newest on top |
| All Mail Items                 | •  |                                                                          | · · ·         |
| 🖃 🧐 Mailbox - Cottrell, Tammy  |    | - Today                                                                  |               |
| Deleted Items (172)     Drafts |    | Blackboard Administrator<br>Export: TammyCottrell [rsccd.blackboard.com] | 1:20 PM 🗆 🕅   |

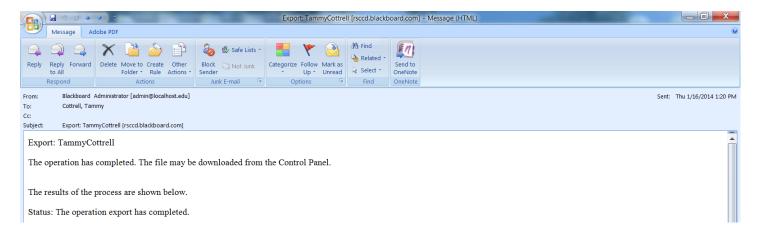

7. When complete, click the **Refresh** icon on the **Course Tool Bar** to refresh the current screen.

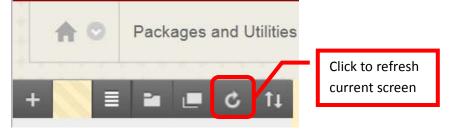

8. The export file link should appear in the Export / Archive Course page. The export is saved as a zip file to "compress" the file to a smaller, more manageable size.

| Export/Archive Course                                                                                                    |                                                                                                    |                                     |  |  |  |
|----------------------------------------------------------------------------------------------------|----------------------------------------------------------------------------------------------------|-------------------------------------|--|--|--|
| Export Course creates a package of course content that can later be imported into the same course or a different course.<br>Archive Course creates a permanent record of a course including all the content and user interactions available at the time |                                                                                                    |                                     |  |  |  |
| * 0                                                                                                    | the Archive is created. Export Common Cartridge creates a package that can be shared across learning management<br>systems. You must have the proper permissions to perform these operations. <u>More Help</u> |                                     |  |  |  |
| Export Package Archive Course                                                                                                    |                                                                                                    | Export Common Cartridge Package     |  |  |  |
| File Name                                                                                                    |                                                                                                    | Date Created                        |  |  |  |
| ExportFile_TammyCottrell_20140116011925.zip                                                                                                    | Export Zip File                                                                                                    | 1/16/14 1:18 PM                     |  |  |  |
|                                                                                                    | Displaying <b>1</b> to                                                                                                    | o 1 of 1 items Show All Edit Paging |  |  |  |

9. Click the link for the exported file. An action box will inquire "Do you want to save <File Name> from rsccd.blackboard.com?" Click the down arrow (v) or chevron next to "Save" and select "Save As."

|                                                                                                    | File Name                                   | Click file to | Date Created          |              |             |
|----------------------------------------------------------------------------------------------------|---------------------------------------------|---------------|-----------------------|--------------|-------------|
|                                                                                                    | ExportFile_TammyCottrell_20140116011925.zip | download      | 1/16/                 | 6/14 1:18 PM |             |
|                                                                                                    |                                             | Display       | ing 1 to 1 of 1 items | Show All     | Edit Paging |
|                                                                                                    |                                             |               |                       |              |             |
|                                                                                                    |                                             |               |                       |              |             |
|                                                                                                    |                                             |               |                       |              |             |
|                                                                                                    |                                             |               |                       |              |             |
| Do you want to open or save ExportFile_TammyCottrell_20140116011925.zip (2.10 MB) from rsccd.blackboard.com? Open Save as Save and Open |                                             |               |                       |              |             |

- **For MAC Users**: Press and Hold the **Control** key before clicking the link. Then select **Save Link As** to download the zip file without opening it.
- 10. Select the destination of the export file on the computer. For this example, the file will be saved to the desktop. Once the location is selected, click "**Save**" to continue. Click "Cancel" to return to the menu with no changes.

| A Save As                                                         | X                                                                                                    |  |  |  |  |
|-------------------------------------------------------------------|----------------------------------------------------------------------------------------------------|--|--|--|--|
| Co Co Cosktop                                                     | <ul> <li>✓</li> <li>✓</li></ul> |  |  |  |  |
| Organize  Vew folder                                              |                                                                                                    |  |  |  |  |
| Favorites     Downloads     Recent Places     tot2345     Desktop | Select file<br>destination                                                                                                    |  |  |  |  |
| Legender     Legender     Legender     Network     System Folder  |                                                                                                    |  |  |  |  |
| File name: ExportFile_TammyCottrell_20140116011925.zip            | •                                                                                                    |  |  |  |  |
| Save as type: zip Archive (*.zip)                                 |                                                                                                    |  |  |  |  |
| ) Hide Folders                                                    | Save Cancel                                                                                                    |  |  |  |  |

A folder should appear in the selected location. The "Z" indicates that it is a zipped file.
 *IMPORTANT:* <u>Do not click on or open this zip file</u>. Opening the file may corrupt it and the course contents rendering it useless. Corrupted files cannot be imported, recovered, or corrected.

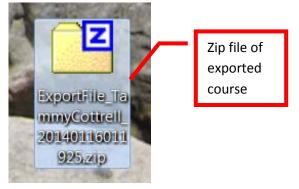

### Archiving

Courses will only be left active on Blackboard for a period of two years. After Spring semester each year, courses that are older than two years will be archived. Archiving creates a permanent record of the course, including all content and user interaction. This record is stored on an archive server and is not readily available to instructors. The course can be restored when requested, however, the restoration process will take time.

Therefore, it is recommended that if instructors would like copies of all their course content from older classes, that the instructor Export a copy of the course and save it on their own storage device. Archiving is necessary to reduce the total size of the active Blackboard server, thus reducing costs. By exporting a copy, instructors will have quick and easy course retrieval.

### **Import a Course:**

- 1. Open the new course shell in Blackboard.
- 2. From the **Course Home Page**, in the Course Management Menu, under "Packages and Utilities," click "**Import Package / View Logs**."

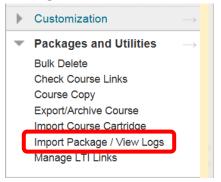

3. The **Import Package** / **View Logs** page allows instructors to import a full course, or a component from a course. Click **Import Package**.

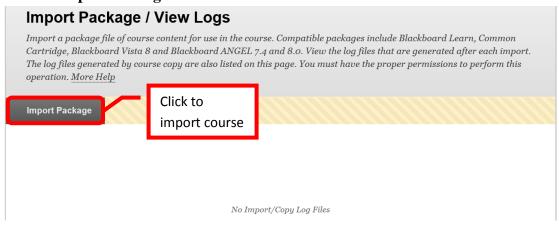

4. Under "Select a Package," click Browse My Computer.

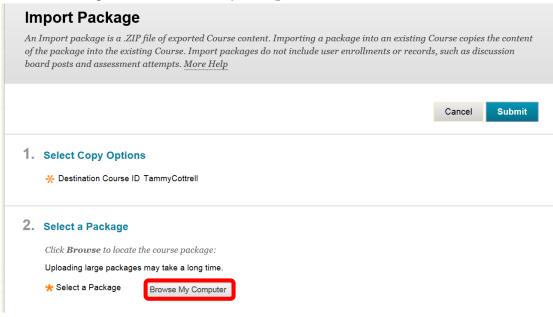

5. Locate the course zip file in the "Choose File to Upload" dialog box. Click the desired file to select it. Next, click "**Open**" to continue.

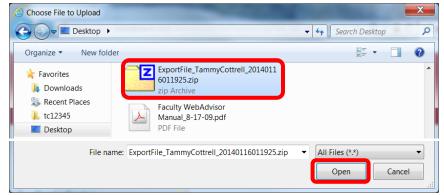

6. The file name will now appear in the "Selected File" section. Click "Do not attach" to remove the file.

| 2. Select a Packa                                 | ge                                                                  |            |  |  |  |
|---------------------------------------------------|---------------------------------------------------------------------|------------|--|--|--|
| Click <b>Browse</b> to locate the course package: |                                                                     |            |  |  |  |
| Uploading large packages may take a long time.    |                                                                     |            |  |  |  |
| ★ Select a Packag                                 | Browse My Computer                                                  | File to be |  |  |  |
| Click to<br>remove file                           | File Name Do not attach ExportFile_TammyCottrell_20140116011925.zip | imported   |  |  |  |

7. The Select Course Materials section allows instructors to select which components of the course will be imported and added to the new course shell. Course material can be selected by click the check box next to the individual item, this is useful if only one section is needed for another class. Click the "Select All" icon at the top of the section to select the entire course. A check mark ( $\sqrt{}$ ) will appear next to the selected content. Once the course material has been selected, click "Submit" to continue. Click "Cancel" to return to the menu with no changes.

|                                            | 3. Select Course Materials                                                                                                    |
|--------------------------------------------|----------------------------------------------------------------------------------------------------|
|                                            | Select materials to include<br>archive instead of apport<br>Select All Unselect All<br>Content Areas<br>Syllabus<br>Unit 1                                       |
| Click to select<br>individual<br>component | Unit 2<br>Unit 3<br>Inssignments<br>Tests                                                                                                    |
|                                            | <ul> <li>Adaptive Release Rules for Content</li> <li>Announcements</li> <li>Blogs</li> <li>Calendar</li> <li>Collaboration Sessions</li> <li>Contacts</li> </ul> |

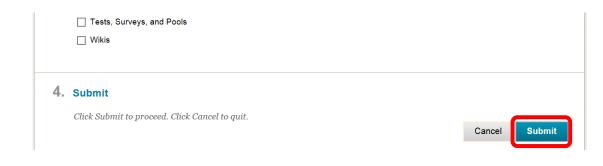

8. A green confirmation banner will appear at the top of the page. While the process usually only takes a few minutes, if the size of the course is large, it may take a bit longer.

| Success: This action has been queued. An email will be sent when the process is complete.                                                                                                    | <u>8</u> |  |  |
|----------------------------------------------------------------------------------------------------|----------|--|--|
| Import Package / View Logs                                                                                                    |          |  |  |
| Import a package file of course content for use in the course. Compatible packages include Blackboard Learn, Common<br>Cartridge, Blackboard Vista 8 and Blackboard ANGEL 7.4 and 8.0. View the log files that are generated after each import.<br>The log files generated by course copy are also listed on this page. You must have the proper permissions to perform this<br>operation. <u>More Help</u> |          |  |  |

9. Blackboard will send a confirmation Email when the import process has completed.

|                                                                                                    | Mail                           | ~ [                   | 🖻 Inbox                                      |                   |                             |
|----------------------------------------------------------------------------------------------------|--------------------------------|-----------------------|----------------------------------------------|-------------------|-----------------------------|
|                                                                                                    | Favorite Folders               | * 5                   | Search Inbox                                 | پ 🗕 ک             |                             |
|                                                                                                    | Mail Folders                   | * 4                   | Arranged By: Date                            | Newest on top 🚽 🔺 |                             |
|                                                                                                    | All Mail Items                 | <b>~</b>              |                                              |                   |                             |
|                                                                                                    | 🖃 🧐 Mailbox - Cottrell, Tammy  | <u> </u>              | Today                                        |                   |                             |
|                                                                                                    | Deleted Items (172)     Drafts |                       | Blackboard Administrator                     | 2:07 PM           |                             |
|                                                                                                    |                                |                       | Import: TammyCottrell [rsccd.blackboard.com] |                   |                             |
|                                                                                                    |                                | Import: TammyCottrell | I [rsccd.blackboard.com] - Message (HTML)    |                   |                             |
| Message     Adobe PDF       Image: Adobe PDF     Image: Adobe PDF       Image: Adobe PDF     Image: Adobe PDF       Image: Adobe PDF <td></td> <td></td>                                                                                                    |                                |                       |                                              |                   |                             |
| From: Blackboard Administrator [admin@localhost.edu] Sent: Thu 1/16/2014 2:07 PV<br>To: Cottrell, Tammy<br>Cc: Subject: Import: TammyCottrell (rsccd.blackboard.com]                                                                                                    |                                |                       |                                              |                   | Sent: Thu 1/16/2014 2:07 PM |
| Import: TammyCottrell The operation has completed. The imported course or organization is now ready for access.                                                                                                    |                                |                       |                                              |                   |                             |
| The results of the process are shown below.                                                                                                    |                                |                       |                                              |                   |                             |
| Warning: A course resource link record will not be created because the parent with which it is associated cannot be located in the package.<br>Warning: A course resource link record will not be created because the parent with which it is associated cannot be located in the package.<br>Warning: A course resource link record will not be created because the parent with which it is associated cannot be located in the package.<br>Warning: A course resource link record will not be created because the parent with which it is associated cannot be located in the package.<br>Warning: A course resource link record will not be created because the parent with which it is associated cannot be located in the package.<br>Warning: A course resource link record will not be created because the parent with which it is associated cannot be located in the package.<br>Warning: A course resource link record will not be created because the parent with which it is associated cannot be located in the package.<br>Warning: A course resource link record will not be created because the parent with which it is associated cannot be located in the package.<br>Warning: A course resource link record will not be created because the parent with which it is associated cannot be located in the package.<br>Status: The operation import has completed. |                                |                       |                                              |                   |                             |

10. An orange confirmation banner may appear when the process is complete. Click the link provided to view the detailed import log.

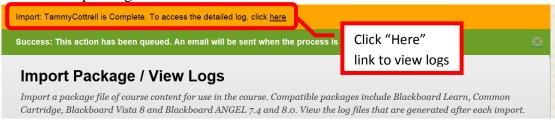

12. The logs can also be accessed on the Import Package / View Logs page. Click the **Refresh** icon on the **Course Tool Bar** to refresh the current screen.

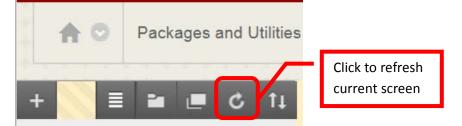

11. The import log link should appear in the Import Package / View Logs Course page.

| Import Package / View Logs                                                                                                    |                                                   |  |  |
|----------------------------------------------------------------------------------------------------|---------------------------------------------------|--|--|
| Import a package file of course content for use in the course. Compatible packages include Blackboard Learn, Common<br>Cartridge, Blackboard Vista 8 and Blackboard ANGEL 7.4 and 8.0. View the log files that are generated after each import.<br>The log files generated by course copy are also listed on this page. You must have the proper permissions to perform this<br>operation. <u>More Help</u> |                                                   |  |  |
| Import Package                                                                                                    |                                                   |  |  |
| Import/Copy Log Name ImportFile_TammyCottrell_20140116020708_detailed.txt                                                                                                    | Import Log<br>n 16, 2014 2:06:11 PM PST           |  |  |
|                                                                                                    | Displaying 1 to 1 of 1 items Show All Edit Paging |  |  |

12. The imported content will now be in the new course shell, and available to the instructor for updating, modification, and use.

# Help, Support and Resources on Blackboard

1. From the Institution Home Page, find the "Blackboard Help" module. Click the link for "**Blackboard Tutorials and Help**."

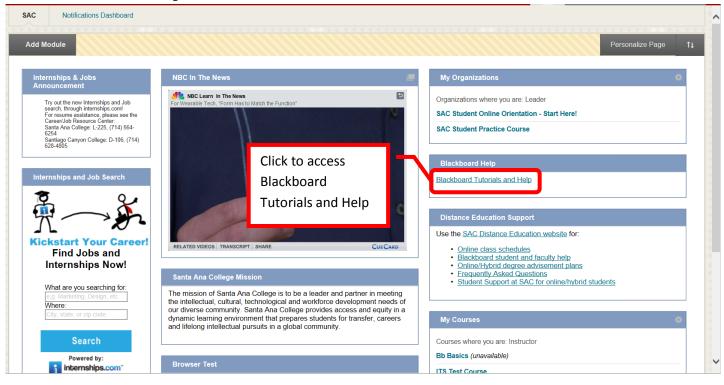

2. A new page will open to the **Blackboard On Demand Learning Center**. Browse or search for specific topics within the learning center. Short videos and written instructions are available for many topics.

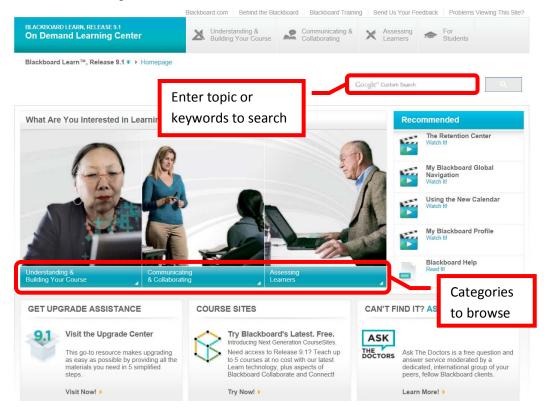

3. Distance Education also provides resources on the Blackboard Institution Home page. Locate the "**Distance Education Support**" module. Click on the appropriate link.

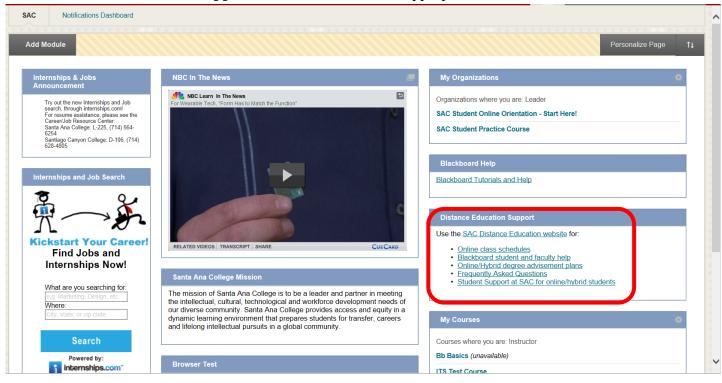

4. All instructors have access to the **Faculty Information Site** in Blackboard. On the Institutions Home Page, find the "**My Courses**" module. Click on "Facilty Information Site…".

| My Courses                              | • |
|-----------------------------------------|---|
| Courses where you are: Instructor       |   |
| Bb Basics (unavailable)                 |   |
| ITS Test Course                         |   |
| Tammy Cottrell                          |   |
| Courses where you are: Student          |   |
| Faculty Information Site 2013-2014      |   |
| Module I - New Technologies (Fall 2013) |   |

5. The Faculty Information Site contains resources for faculty using Blackboard for instruction. Explore the contents from the menu on the left side. Click "**Faculty Resources**" to access the resource folder.

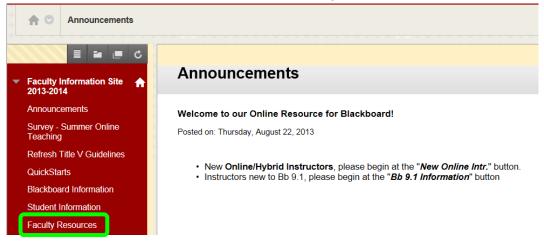

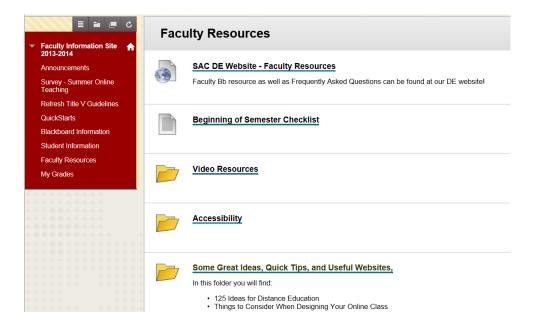

6. Blackboard Help is also available from the Course. Click the down arrow (v) or chevron next to "**Help**" in the Course Management menu. Click "**Blackboard Help For Instructors**."

| ▶ Tammy Cottrell                     | ÷.            | Home Page 🛇                                               |                          |  |  |
|--------------------------------------|---------------|-----------------------------------------------------------|--------------------------|--|--|
| COURSE MANAGEMENT                    |               | Add Course Module                                         |                          |  |  |
| Control Panel                        |               |                                                           |                          |  |  |
| Files                                | $\rightarrow$ |                                                           |                          |  |  |
| Course Tools                         |               | ✓ My Calendar                                             | \$ O                     |  |  |
| Evaluation                           | $\rightarrow$ | No calendar events have been posted for the next 30 days. |                          |  |  |
| Grade Center                         | $\rightarrow$ | more cale                                                 | ndar events $ ightarrow$ |  |  |
| <ul> <li>Users and Groups</li> </ul> |               |                                                           |                          |  |  |
| Groups<br>Users                      |               | ✓ Needs Attention                                         | •                        |  |  |
| Customization                        |               | Edit Notification Settings                                | Actions 😺                |  |  |
| Packages and Utilities               | $\rightarrow$ | Discussion Board Forum Needs Grading (1)                  | 0                        |  |  |
| - Help                               |               |                                                           |                          |  |  |
| Blackboard Help for Instructors      | 5             | Test Needs Grading (2)                                    | O                        |  |  |
| Video Tutorials                      | t             | Last Updated: January                                     | 9, 2014 1:43 PM          |  |  |

7. A new page will open for the Official Blackboard Help site. Browse the **Table of Contents** or search for a topic or key words.

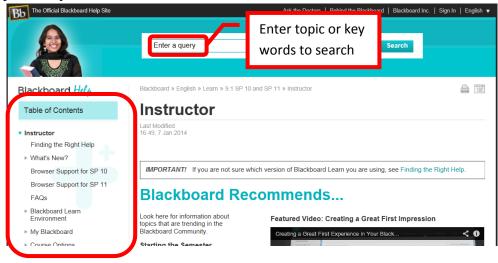

8. From the Course Management Menu, select "Help". Click "Video Tutorials."

| ► | Tammy Cottrell                  | ♠             | Home Page C                                               |                            |                 |  |  |
|---|---------------------------------|---------------|-----------------------------------------------------------|----------------------------|-----------------|--|--|
|   | COURSE MANAGEMENT               |               | Add Course Module                                         |                            |                 |  |  |
| - | Control Panel                   |               |                                                           |                            |                 |  |  |
| ► | Files                           | $\rightarrow$ |                                                           |                            | + 0             |  |  |
| ► | Course Tools                    |               | My Calendar                                               |                            | \$ C)           |  |  |
| ► | Evaluation                      | $\rightarrow$ | No calendar events have been posted for the next 30 days. |                            |                 |  |  |
| ► | Grade Center                    | $\rightarrow$ | more calendar events $\rightarrow$                        |                            |                 |  |  |
| - | Users and Groups                |               |                                                           |                            |                 |  |  |
|   | Groups<br>Users                 |               | ✓ Needs Attention                                         |                            |                 |  |  |
| ► | Customization                   | $\rightarrow$ | X                                                         | Edit Notification Settings | Actions 😺       |  |  |
| ► | Packages and Utilities          | $\rightarrow$ | Discussion Board Forum Needs Grading (1)                  |                            |                 |  |  |
| - | Help                            |               | ▶ Test Needs Gradi                                        |                            |                 |  |  |
|   | Blackboard Help for Instructors |               | Fiest Needs Gradi                                         | ng (2)                     | $\odot$         |  |  |
|   | Video Tutorials                 |               |                                                           | Last Updated: January      | 9, 2014 1:43 PM |  |  |

9. This will open a new page accessing the **Blackboard On Demand Learning Center**. Browse or search for specific topics within the learning center. Short videos and written instructions are available for many topics.

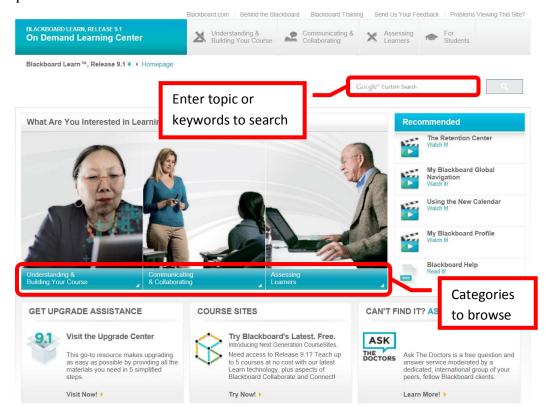

# **Blackboard Online Help, Support and Resources**

1. Visit the Distance Education Website at <u>www.sac.edu/disted</u> for Blackboard information, help, support and resources.

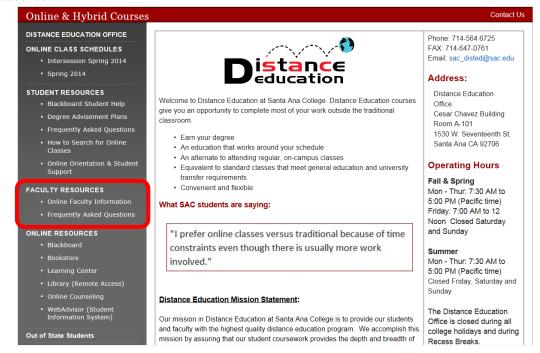

# **Distance Education Office**

The Distance Education Office supports faculty and students in all areas of online learning and instruction. Contact or stop by the Distance Education Office at:

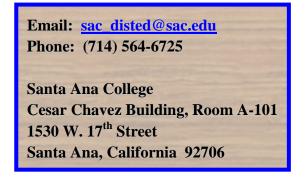

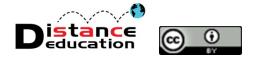